# <span id="page-0-1"></span>**RICOH**

**Image Scanner**

# <span id="page-0-2"></span><span id="page-0-0"></span>**fi-7460/fi-7480 Bedienungshandbuch**

Vielen Dank, dass Sie sich für unseren Farbbildscanner entschieden haben. In diesem Handbuch werden die grundlegenden Bedienverfahren und der Umgang mit dem Scanner beschrieben.

Informationen zur Scannerinstallation und dem Anschluss finden Sie im Quick Installation Sheet.

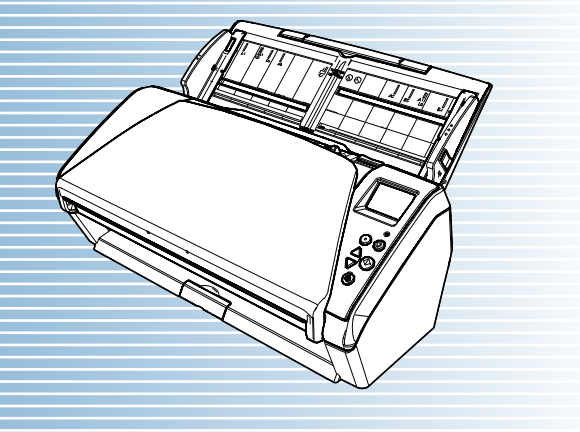

P3PC-5802-08DEZ0

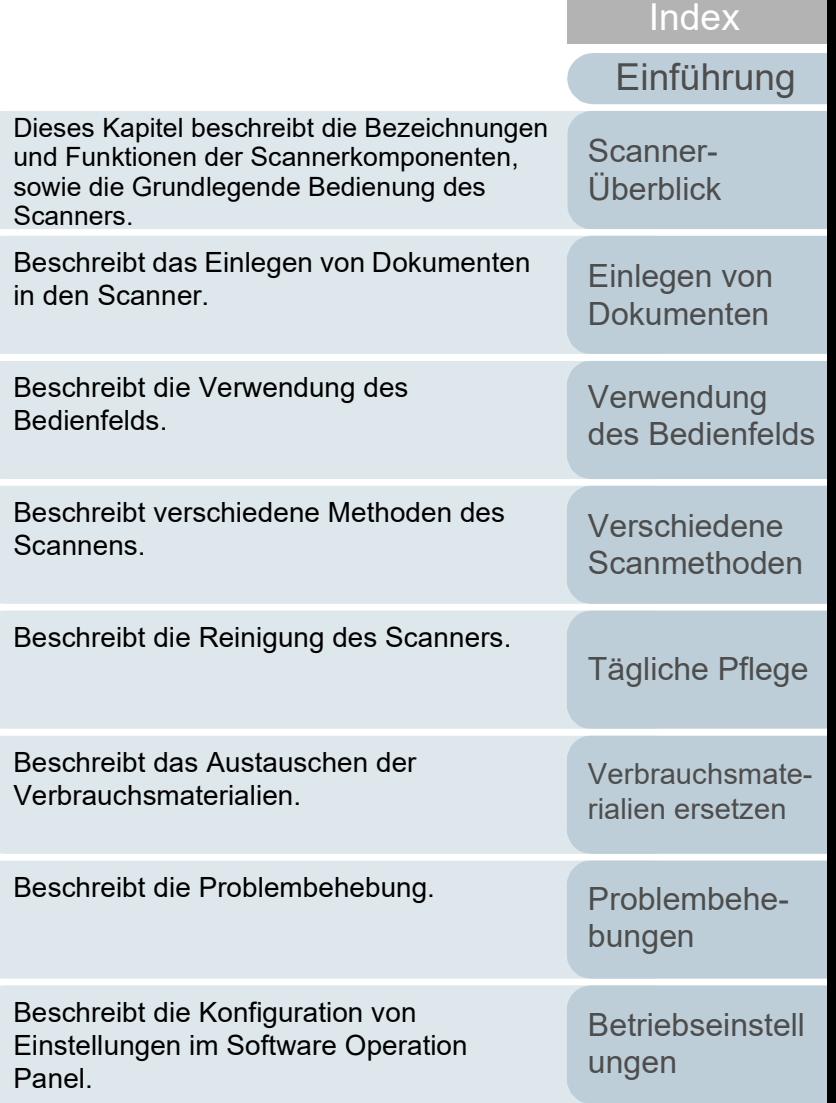

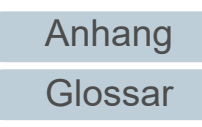

[Inhalt](#page-7-0) **[OBEN](#page-0-0)** 

# <span id="page-1-1"></span><span id="page-1-0"></span>**Über dieses Handbuch**

Im Folgenden werden Anleitungen für die Verwendung dieses Handbuchs gegeben.

- $\bullet$  Zur Anzeige oder zum Ausdrucken dieses Handbuchs ist Adobe® Acrobat® (7.0 oder aktueller) oder Adobe® Reader® (7.0 oder aktueller) von Adobe Systems Incorporated erforderlich.
- $\bullet$  In diesem Handbuch können Sie die Suchfunktion von Adobe® Acrobat® oder Adobe® Reader® verwenden. Weitere Informationen hierzu finden Sie in der Adobe® Acrobat® oder Adobe® Reader® Hilfe.
- Verwenden Sie die [Nach oben] Taste um zur vorherigen Seite zurückzukehren und die [Nach unten] Taste um zur nächsten Seite zu gehen.
- Klicken Sie auf blaue Texte, Tasten oder auf den gewünschten Eintrag des Inhaltsverzeichnisses oder des Index, um an die entsprechende Stelle im Handbuch zu gelangen. Wenn Sie den

Mauspfeil über solche Links fahren, wird dieser als  $\sqrt[n]{r}$  dargestellt.

- Gilt für alle Seiten

Springt zur ersten Seite eines Kapitels. Diese Taste finden Sie auf jeder Seite.

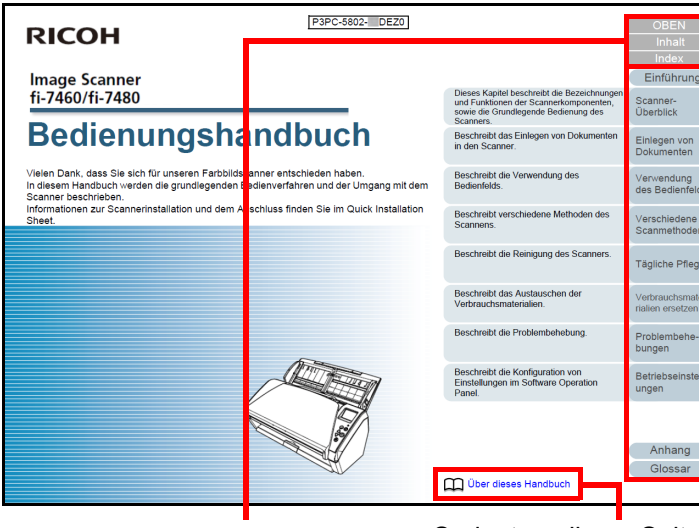

OBEN: Springt zur Titelblattseite. Inhalt: Springt zum Inhaltsverzeichnis. Index: Springt zum Stichwortverzeichnis. Diese Taste finden Sie auf jeder Seite.

Springt zu dieser Seite. Klicken Sie auf blaute Texte um an die entsprechende Stelle im Handbuch zu gelangen.

**[Dokumenten](#page-35-1)** [Verwendung](#page-51-1)  [des Bedienfelds](#page-51-0) [Verschiedene](#page-77-1)  **[Scanmethoden](#page-77-0)** [Verbrauchsmate](#page-105-0)[rialien ersetzen](#page-105-1) [Tägliche Pflege](#page-95-0) [Problembehe](#page-113-0)bungen

[Einführung](#page-3-0)

[Einlegen von](#page-35-0) 

[Scanner-](#page-13-0)[Überblick](#page-13-0)

[Index](#page-215-0)

[Inhalt](#page-7-0) **[OBEN](#page-0-1)** 

**[Betriebseinstell](#page-147-0)** [ungen](#page-147-1)

> [Glossar](#page-204-0) [Anhang](#page-195-0)

#### - Inhaltsverzeichnis

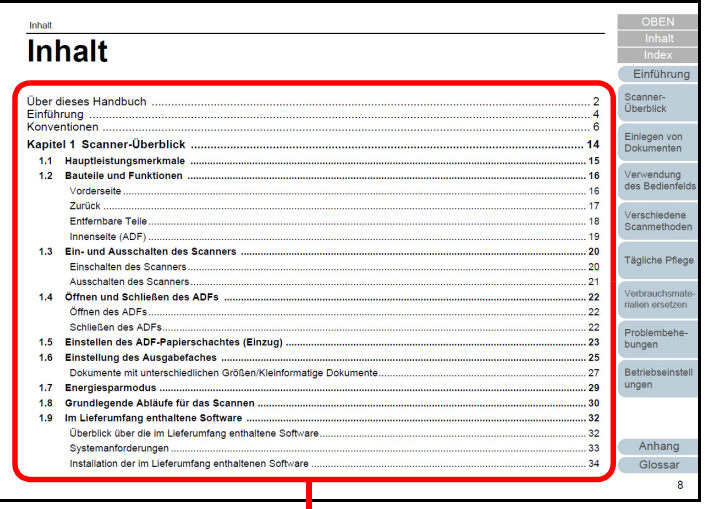

Klicken Sie auf einen Titel, um zur entsprechenden Seite zu gelangen.

#### - Index

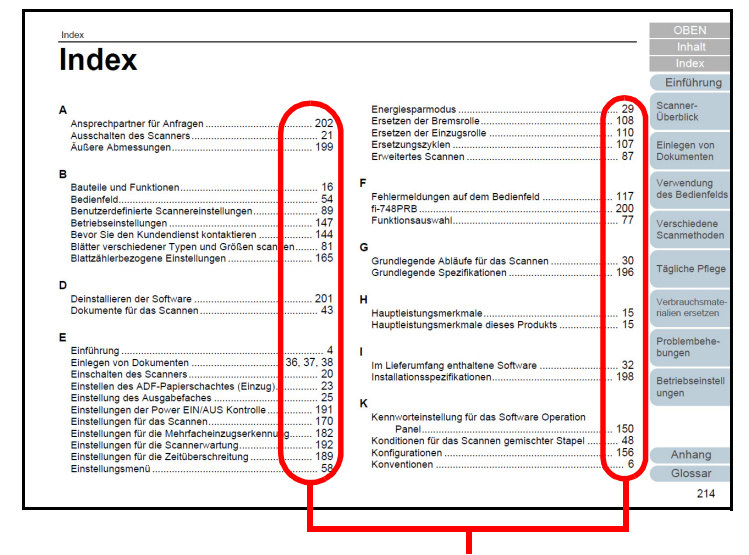

Klicken Sie auf eine Seitenzahl, um zum entsprechenden Link zu springen.

[Einführung](#page-3-0) [Index](#page-215-0) [Inhalt](#page-7-0) **[OBEN](#page-0-1)** [Einlegen von](#page-35-0)  [Dokumenten](#page-35-1) [Verwendung](#page-51-1)  [des Bedienfelds](#page-51-0) [Verschiedene](#page-77-1)  **[Scanmethoden](#page-77-0)** [Verbrauchsmate](#page-105-0)[rialien ersetzen](#page-105-1) [Scanner-](#page-13-0)[Überblick](#page-13-0) [Tägliche Pflege](#page-95-0) [Problembehe](#page-113-0)bungen

> **[Betriebseinstell](#page-147-0)** [ungen](#page-147-1)

> > **[Glossar](#page-204-0)** [Anhang](#page-195-0)

# <span id="page-3-2"></span><span id="page-3-1"></span><span id="page-3-0"></span>**Einführung**

Vielen Dank, dass Sie sich für unseren Farbbildscanner entschieden haben.

# **Über dieses Produkt**

"Dieses Produkt" bezieht sich auf die zwei Scannermodelle fi-7460 und fi-7480.

Jeder dieser Scanner ist mit einem Automatischen Dokumenteneinzug (ADF; "Automatic Document Feeder") ausgestattet, mit dem Dokumente doppelseitig gescannt werden können. Weiterhin verfügen alle Modelle über eine USB-Schnittstelle.

Folgende Tabelle zeigt die Unterschiede der einzelnen Modelle:

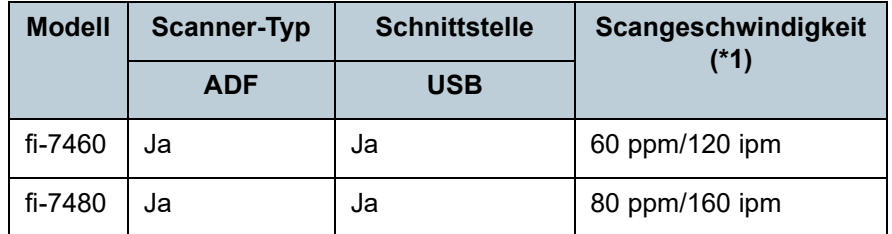

Ja: Verfügbar

\*1: Für das Scannen von A4 Querformat Dokumenten mit einer Auflösung von 300 dpi.

# **Handbücher**

Folgende Handbücher sind im Lieferumfang enthalten. Lesen Sie diese bitte, um eine korrekt Bedienung der einzelnen Funktionen zu gewährleisten.

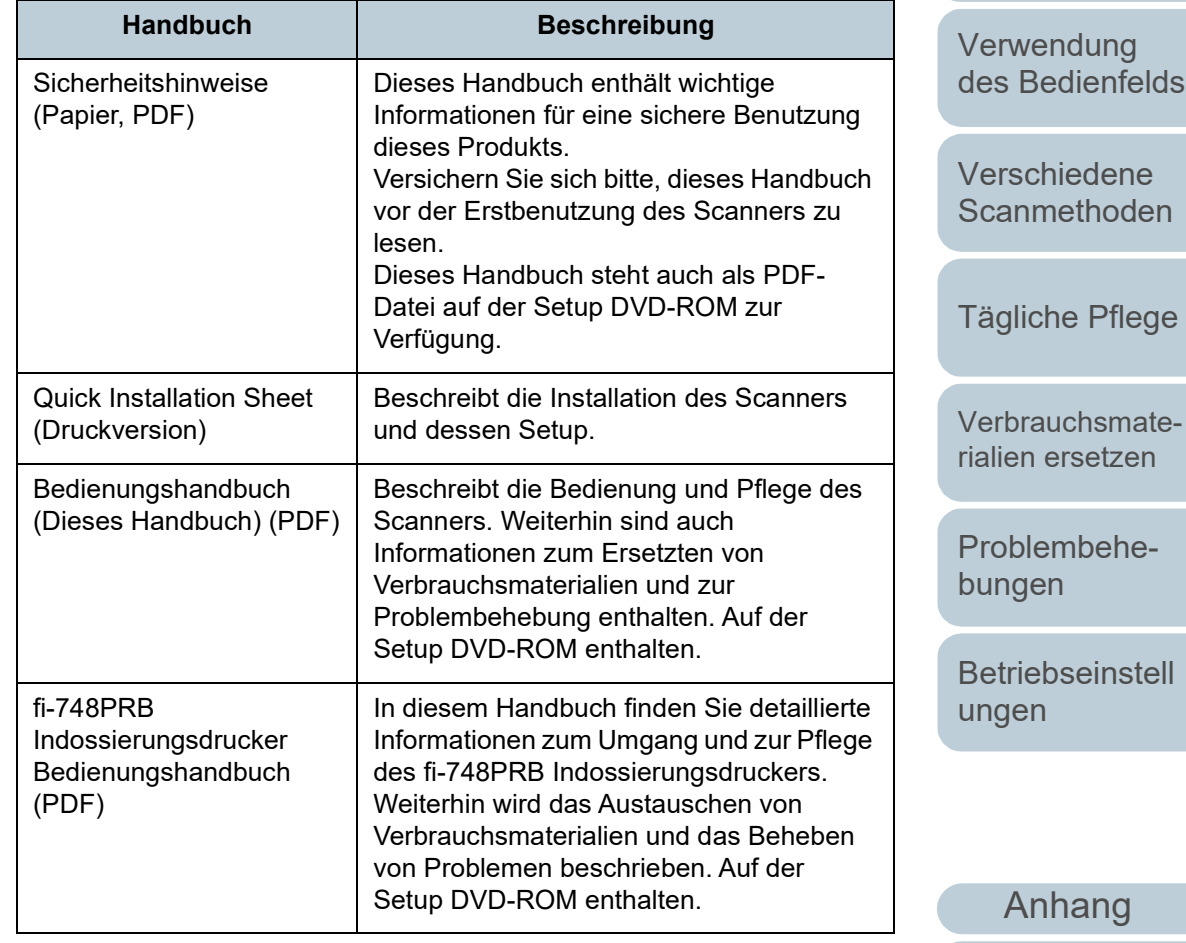

**[Glossar](#page-204-0)** 

[Einführung](#page-3-2)

[Einlegen von](#page-35-0)  [Dokumenten](#page-35-1)

[Scanner-](#page-13-0)[Überblick](#page-13-0)

[Index](#page-215-0)

[Inhalt](#page-7-0) **[OBEN](#page-0-1)** 

4

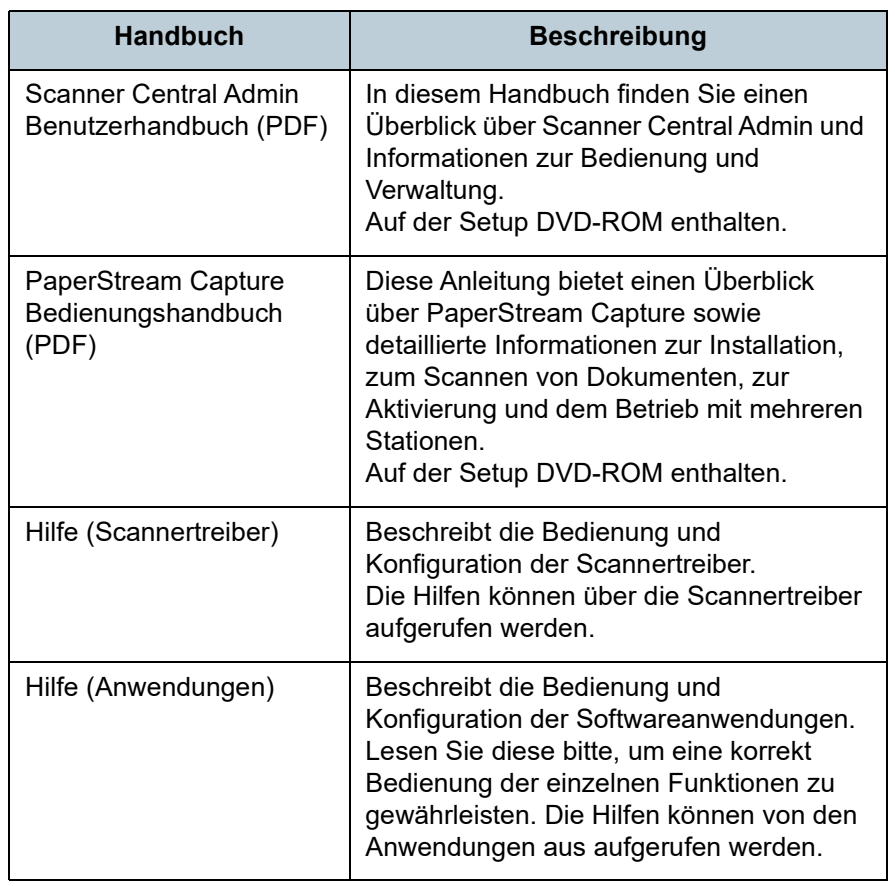

## **Warenzeichen**

ISIS ist ein Warenzeichen von Open Text.

Adobe, Acrobat und Reader sind eingetragene Warenzeichen oder Warenzeichen von Adobe in den USA und/oder anderen Ländern.

Intel und Intel Core sind Marken der Intel Corporation oder ihrer Tochtergesellschaften in den USA und/oder anderen Ländern.

ABBYY™ FineReader™ Engine © ABBYY. OCR by ABBYY ABBYY und FineReader sind Warenzeichen und in einigen Ländern auch eingetragene Warenzeichen von ABBYY Software Ltd.

Microsoft, Excel, Windows und Windows Server sind Warenzeichen der Microsoft-Unternehmensgruppe. ScanSnap und PaperStream sind eingetragene Warenzeichen oder Warenzeichen von PFU Limited in Japan. Andere Firmennamen oder Produktbezeichnungen sind eingetragene Warenzeichen oder Warenzeichen der jeweiligen Firmen.

# **Hersteller**

### PFU Limited

YOKOHAMA i-MARK PLACE, 4-5 Minatomirai 4-chome, Nishi-ku, Yokohama-shi, Kanagawa 220-8567 Japan. © PFU Limited 2015-2024

**[OBEN](#page-0-1)** 

[Inhalt](#page-7-0)

[Index](#page-215-0)

#### [Einführung](#page-3-0)

[Scanner-](#page-13-0)[Überblick](#page-13-0)

[Einlegen von](#page-35-0)  **[Dokumenten](#page-35-1)** 

[Verwendung](#page-51-1)  [des Bedienfelds](#page-51-0)

[Verschiedene](#page-77-1)  **[Scanmethoden](#page-77-0)** 

[Tägliche Pflege](#page-95-0)

[Verbrauchsmate](#page-105-0)[rialien ersetzen](#page-105-1)

[Problembehe](#page-113-0)[bungen](#page-113-1)

**[Betriebseinstell](#page-147-0)** [ungen](#page-147-1)

# <span id="page-5-0"></span>**Konventionen**

## **Sicherheitsinformationen**

Das beigefügte Handbuch "Sicherheitshinweise" enthält wichtige Hinweise für eine sichere und korrekte Benutzung dieses Produkts. Lesen Sie dieses daher vor der Erstbenutzung des Scanners.

# **In diesem Handbuch verwendete Symbole**

Die folgenden Symbole werden in diesem Handbuch verwendet, um mögliche Verletzungen des Benutzers oder umstehender Personen, bzw. Schäden am Gerät oder Eigentum des Benutzers zu vermeiden. Warnsymbole bestehen aus einem Symbol zur Anzeige der Dringlichkeit und einer Erläuterung. Die Symbole und Ihre Bedeutungen lauten wie folgt:

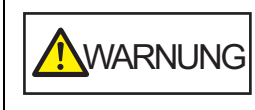

Dieses Symbol weist den Benutzer darauf hin, dass eine nicht ordnungsgemäße Durchführung der Operation Verletzungen oder tödliche Verletzungen zur Folge haben kann.

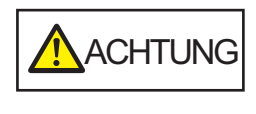

Dieses Symbol weist den Benutzer darauf hin, das durch eine nicht ordnungsgemäße Durchführung der Operation, Personen verletzt bzw. gefährdet oder der Scanner beschädigt werden können.

# **In diesem Handbuch verwendete Abkürzungen**

Die Betriebssysteme und Produkte in diesem Handbuch werden wie folgt angezeigt:

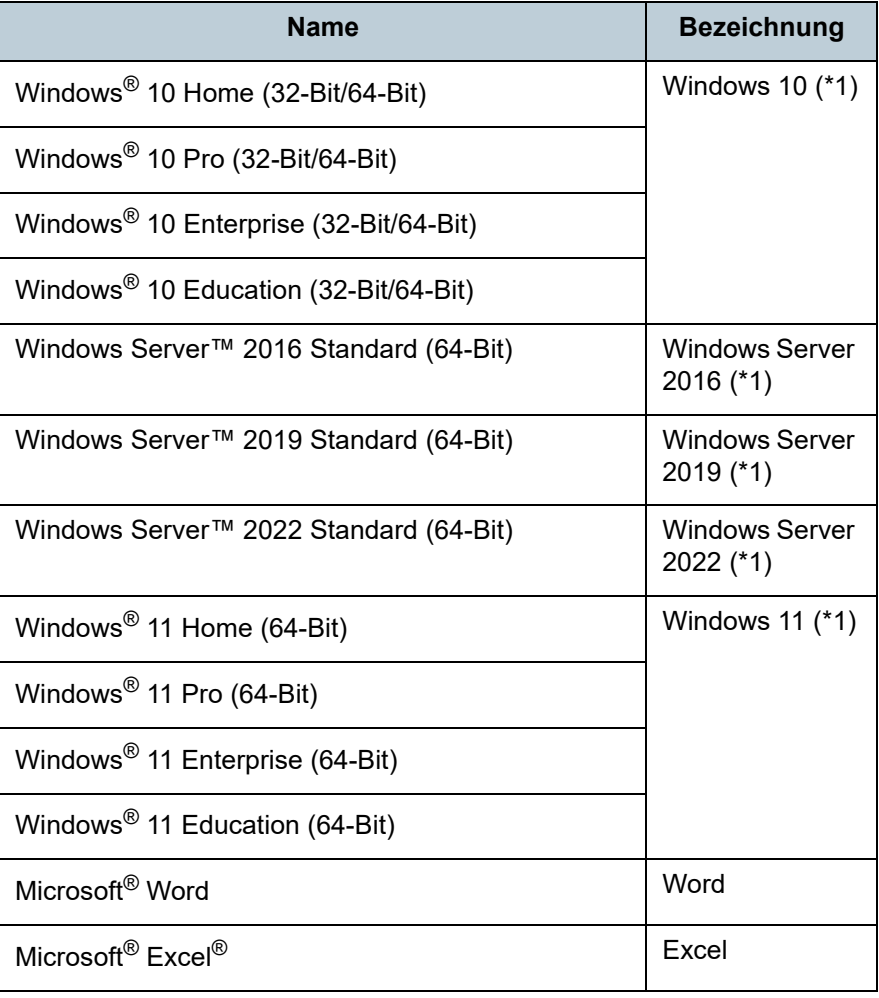

**[OBEN](#page-0-1)** 

[Inhalt](#page-7-0)

[Index](#page-215-0)

[Einführung](#page-3-0)

[Scanner-](#page-13-0)[Überblick](#page-13-0)

[Einlegen von](#page-35-0)  **[Dokumenten](#page-35-1)** 

[Verwendung](#page-51-1)  [des Bedienfelds](#page-51-0)

[Verschiedene](#page-77-1)  **[Scanmethoden](#page-77-0)** 

[Tägliche Pflege](#page-95-0)

[Verbrauchsmate](#page-105-0)[rialien ersetzen](#page-105-1)

[Problembehe](#page-113-0)[bungen](#page-113-1)

**[Betriebseinstell](#page-147-0)** [ungen](#page-147-1)

#### Konventionen

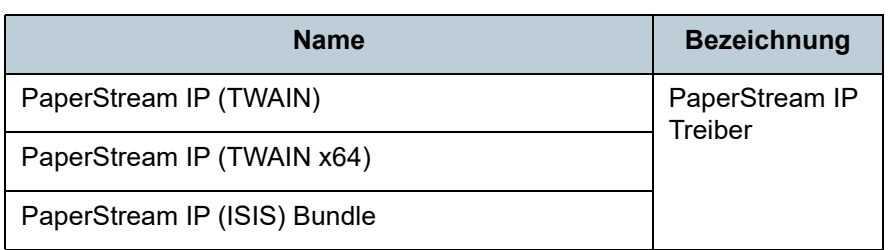

\*1: Wo es zwischen den verschiedenen oben aufgelisteten Versionen keinen Unterschied gibt, wird der allgemeine Begriff "Windows" verwendet.

# **Pfeilsymbole in diesem Handbuch**

Ankündigung überarbeitet werden.

erforderlich sein.

Software.

sollen.

Rechtspfeile (→) werden zur Verbindung von Symbolen oder Operationen verwendet, die nacheinander ausgewählt werden

Beispiel: Klicken Sie im [Start] Menü auf [Systemsteuerung].

**Beispielbildschirmbilder in diesem Handbuch**

Sollten sich die angezeigten Bildschirmbilder von denen dieses Handbuchs unterscheiden, richten Sie sich bitte nach den Anzeigen Ihrer Software und schlagen im Handbuch der

verwendeten Scanneranwendung nach, sollte dies

Je nach verwendetem Betriebssystem können sich die Angezeigten Bildschirme und erforderlichen Operationen

Bildschirmbilder von Microsoftprodukten werden mit Genehmigung der Microsoft Corporation abgedruckt. Die in diesem Handbuch abgebildeten Bildschirmbilder können im Sinne der Produktverbesserung ohne vorherige **[OBEN](#page-0-1)** 

[Inhalt](#page-7-0)

[Index](#page-215-0)

[Einführung](#page-3-0)

[Scanner-](#page-13-0)[Überblick](#page-13-0)

[Einlegen von](#page-35-0)  **[Dokumenten](#page-35-1)** 

[Verwendung](#page-51-1)  [des Bedienfelds](#page-51-0)

[Verschiedene](#page-77-1)  **[Scanmethoden](#page-77-0)** 

[Tägliche Pflege](#page-95-0)

[Verbrauchsmate](#page-105-0)[rialien ersetzen](#page-105-1)

[Problembehe](#page-113-0)[bungen](#page-113-1)

**[Betriebseinstell](#page-147-0)** [ungen](#page-147-1)

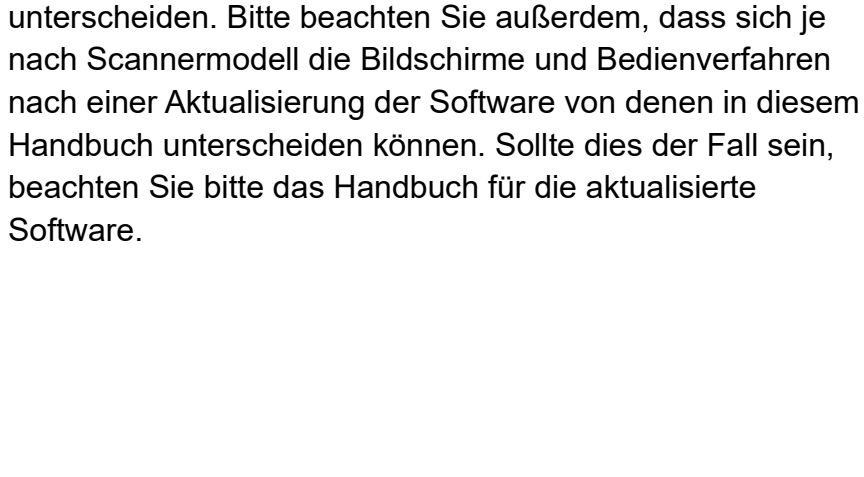

# <span id="page-7-2"></span>**Inhalt**

<span id="page-7-1"></span><span id="page-7-0"></span>Inhalt

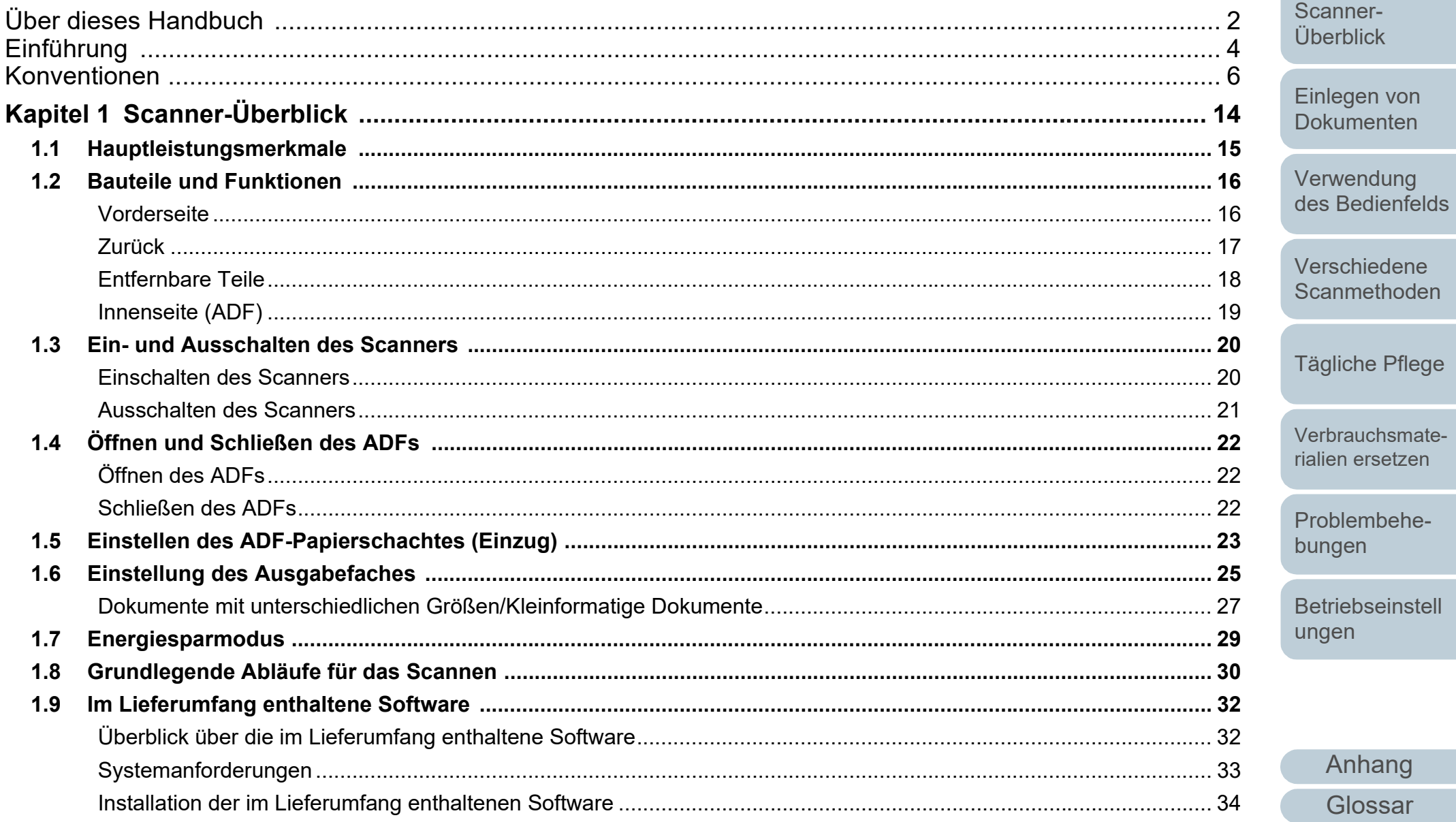

Einführung

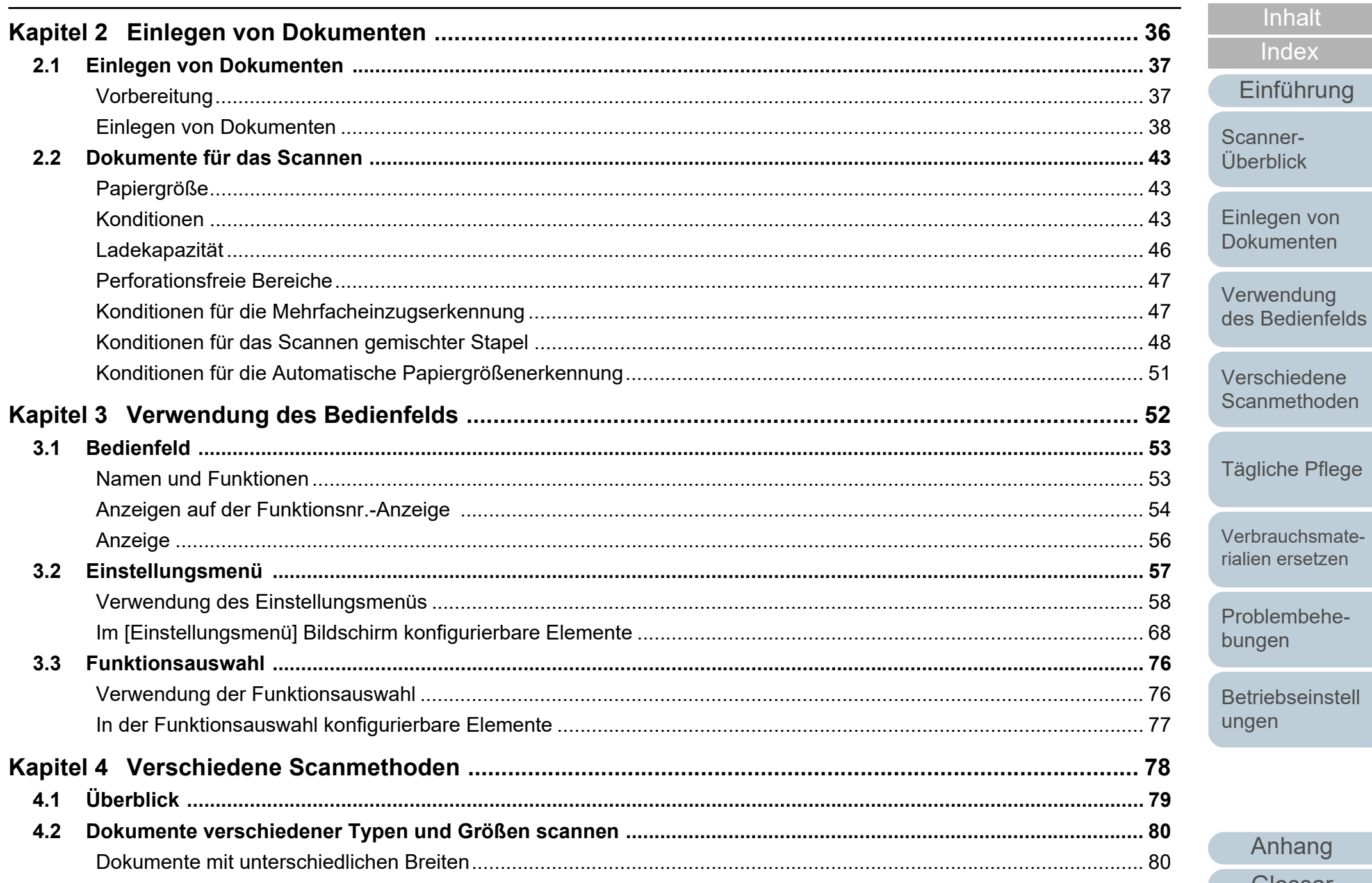

Anhang

Glossar

**OBEN** 

Inhalt

Index<sup>1</sup>

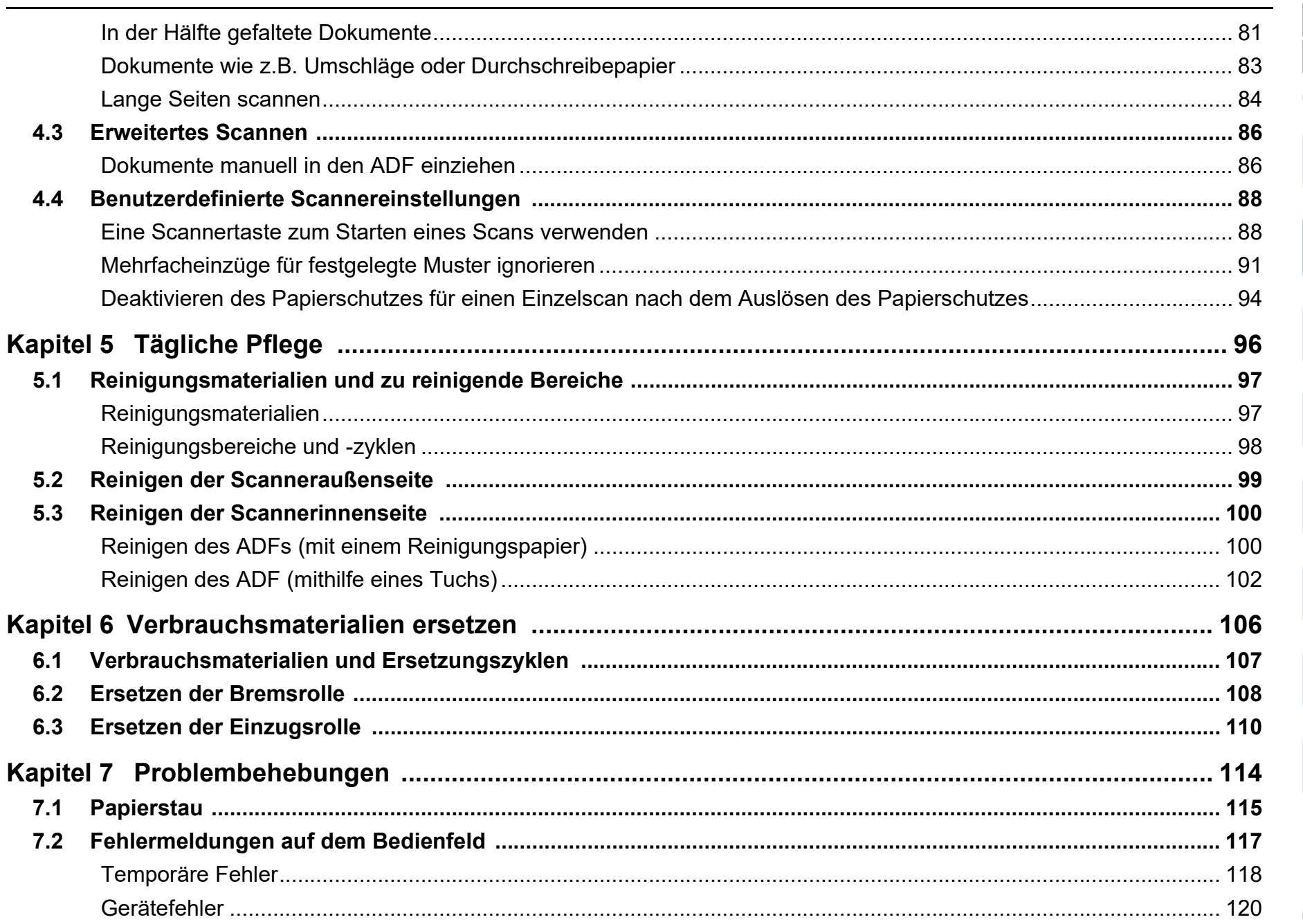

Anhang

**OBEN** 

Inhalt

Index

Einführung

Scanner-Überblick

Einlegen von Dokumenten

Verwendung des Bedienfelds

Verschiedene Scanmethoden

Tägliche Pflege

Verbrauchsmaterialien ersetzen

Problembehe-

Betriebseinstell

bungen

ungen

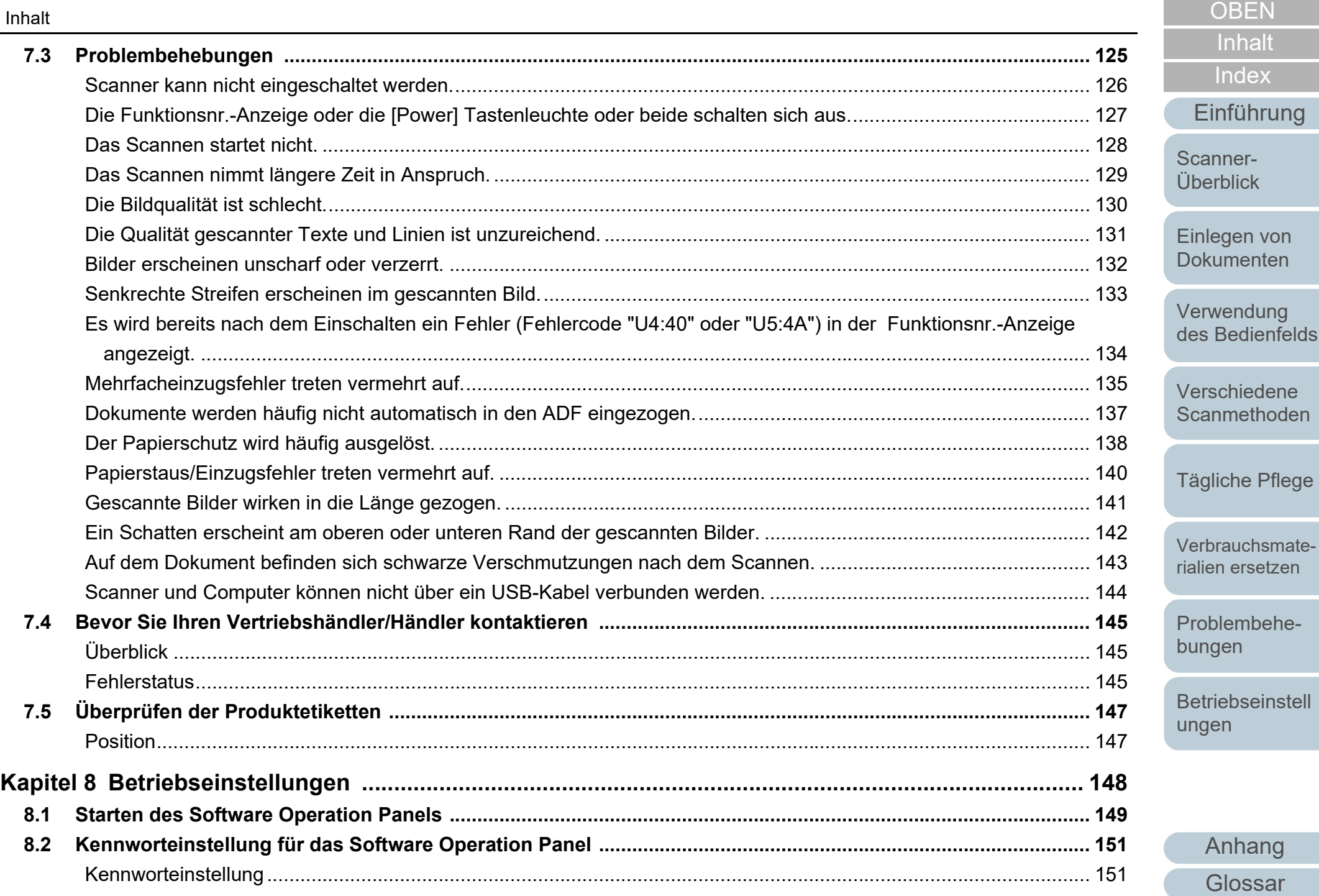

[Index](#page-215-0)

[Inhalt](#page-7-0)

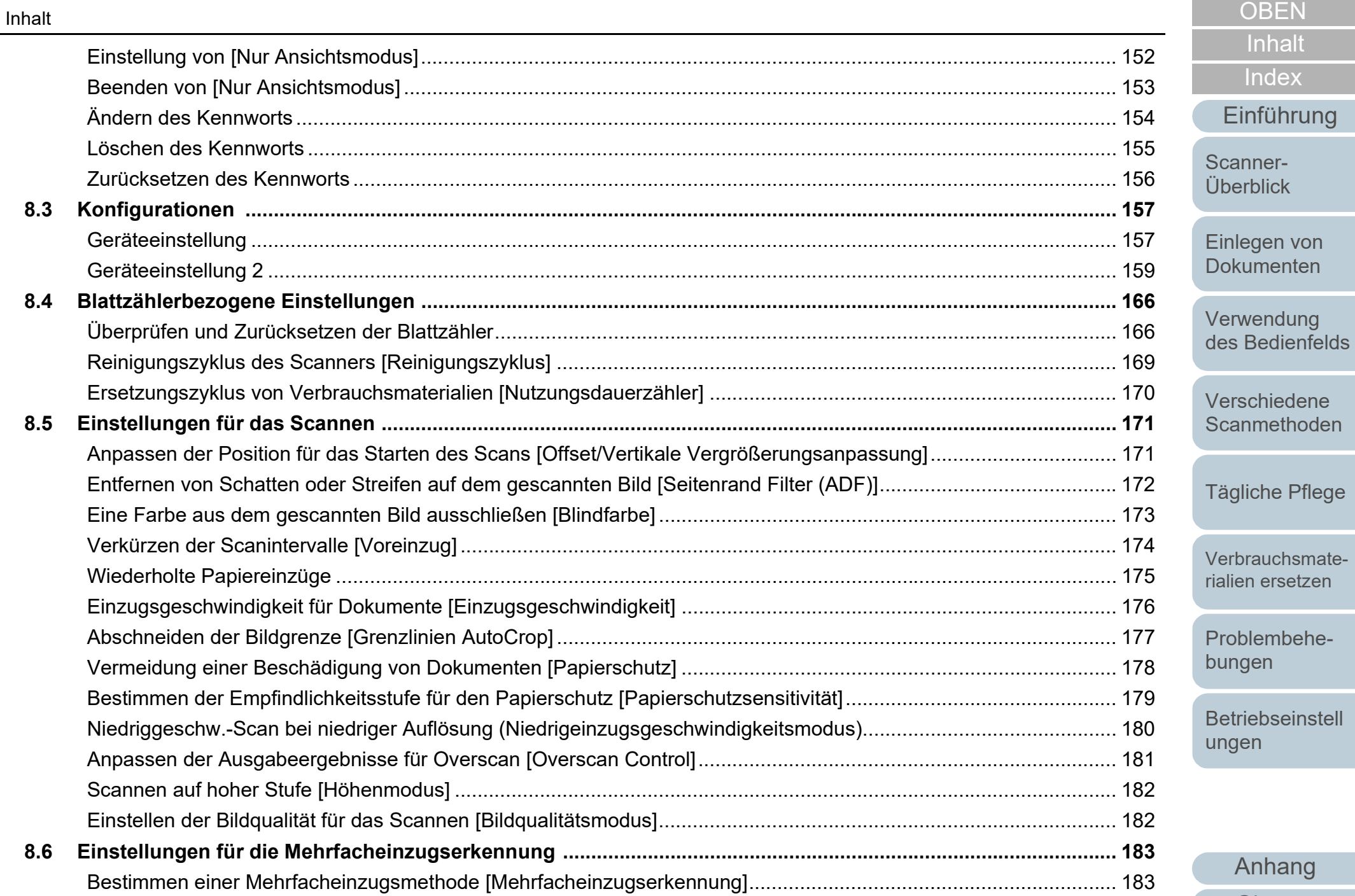

**[Glossar](#page-204-0)** 12

[Anhang](#page-195-0)

[Einführung](#page-3-0)

[Index](#page-215-0)

[Inhalt](#page-7-0)

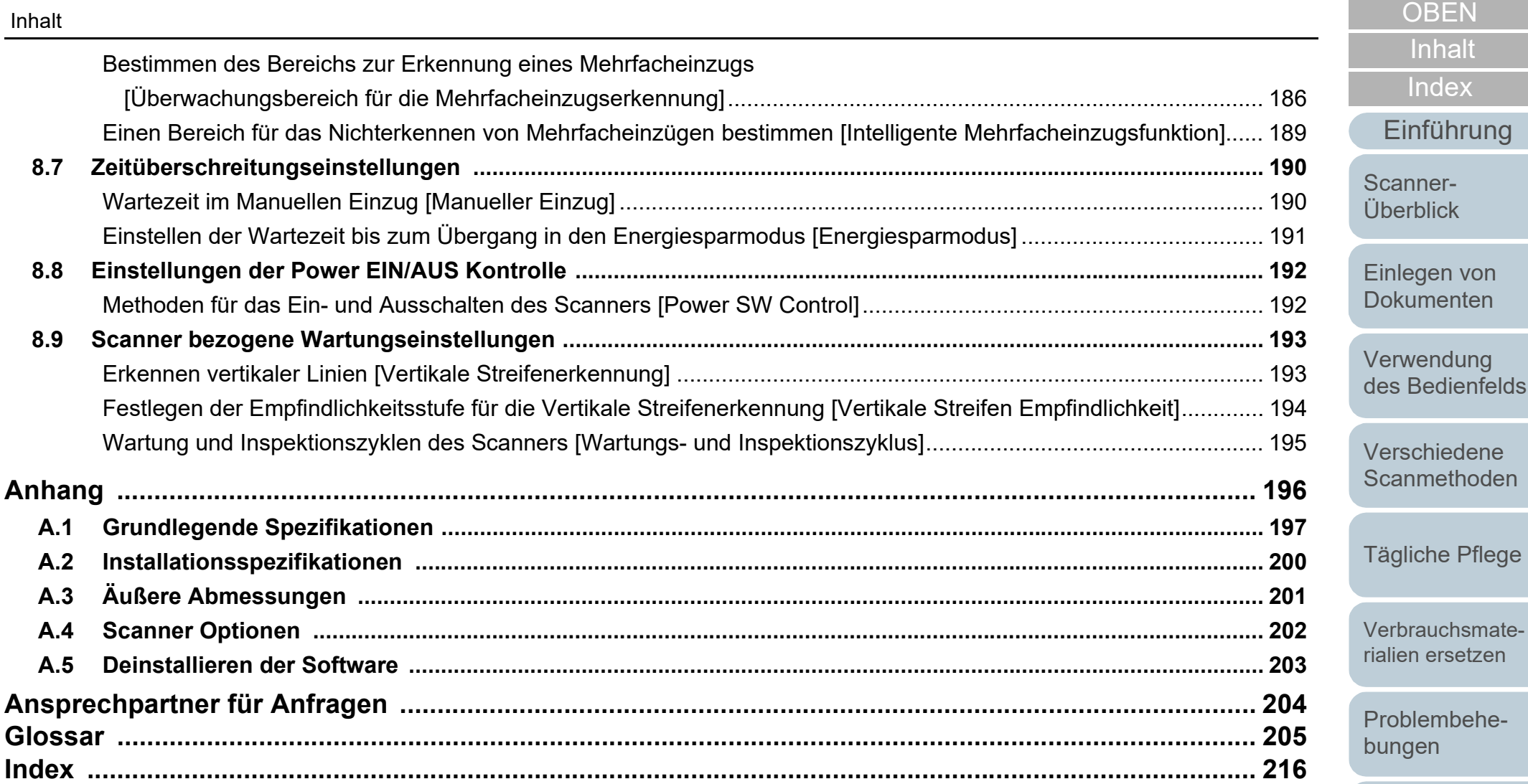

[Betriebseinstell](#page-147-0) [ungen](#page-147-1)

# <span id="page-13-1"></span><span id="page-13-0"></span>**Kapitel 1 Scanner-Überblick**

Dieses Kapitel beschreibt die Bezeichnungen und Funktionen der Scannerkomponenten, sowie die Grundlegende Bedienung des Scanners.

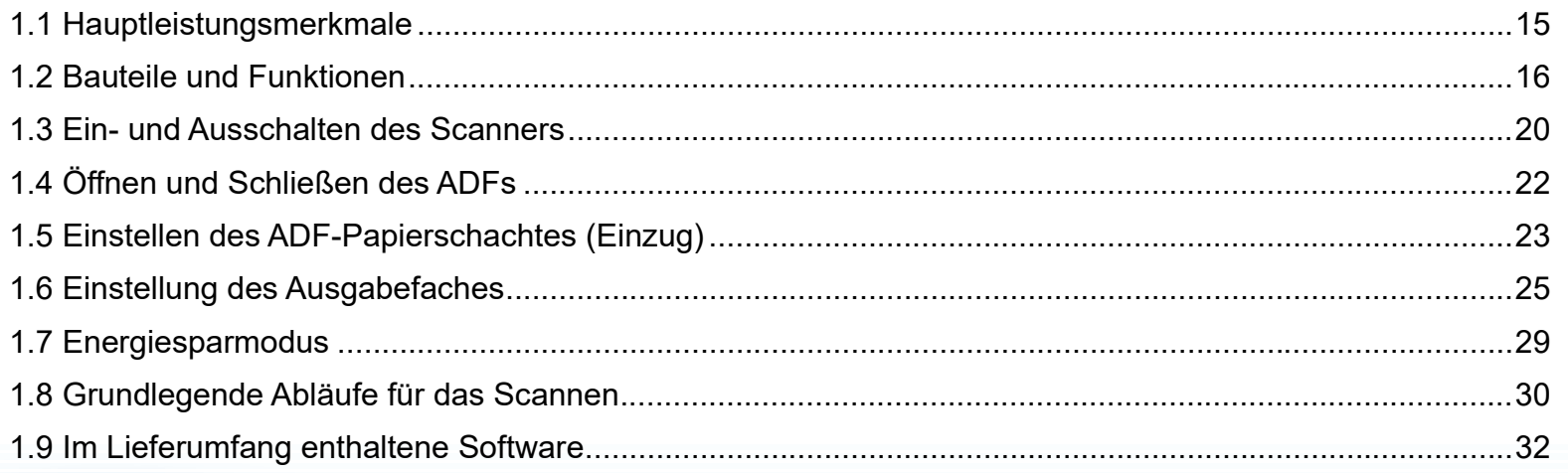

[Einführung](#page-3-0) [Scanner-](#page-13-1)

**[Index](#page-215-0)** 

[Inhalt](#page-7-0) **[OBEN](#page-0-1)** 

[Einlegen von](#page-35-0)  [Dokumenten](#page-35-1)

[Überblick](#page-13-1)

[Verwendung](#page-51-1)  [des Bedienfelds](#page-51-0)

[Verschiedene](#page-77-1)  **[Scanmethoden](#page-77-0)** 

[Tägliche Pflege](#page-95-0)

[Verbrauchsmate](#page-105-0)[rialien ersetzen](#page-105-1)

[Problembehe](#page-113-0)bungen

**[Betriebseinstell](#page-147-0)** [ungen](#page-147-1)

[Anhang](#page-195-0)

[Glossar](#page-204-0)

# <span id="page-14-0"></span>**1.1 Hauptleistungsmerkmale**

Dieser Abschnitt beschreibt die Hauptleistungsmerkmale dieses Produktes.

Der Scanner verfügt über folgende Leistungsmerkmale:

#### **Highspeed-Scannen**

Erreicht eine Scangeschwindigkeit von 60 ppm/120 ipm (fi-7460) (\*1) oder 80 ppm/160 ipm (fi-7480) (\*1). Zusätzlich können bis zu 50 Blätter auf einmal für einen fortlaufenden Scanvorgang eingelegt werden, was eine schnelle Digitalisierung großer Mengen an Dokumenten ermöglicht.

# **Es können in der Hälfte gefaltete Dokumente oder Dokumente wie z.B. Umschläge oder**

# **Durchschreibepapier gescannt werden**

Um in der Hälfte gefaltete Dokumente oder Dokumente wie z.B. Umschläge oder Durchschreibepapier zu scannen, ist der Scanner mit einem Einzugsmodus-Schalter ausgestattet, mit dem Sie den Modus in den Manuellen/Einfachen Modus ändern können. Der Manuelle/ Einfache Modus reduziert die im Einzug eingelegte Dokumentenmenge, sodass die Dokumente problemlos gescannt werden können.

#### **Funktionsnr.-Anzeige**

Der Scanner verfügt über eine Funktionsnr.-Anzeige die z.B. Bedieneinstellungen für das Scannen, Blattanzahl oder einen Fehlerstatus anzeigt. Hierdurch kann der Scannerstatus einfach überprüft werden.

#### **Verbesserte Effizienz für die Scan vorbereitende Arbeit.**

Mit diesem Scanner können "Stapelscans" ausgeführt werden, wodurch Dokumente mit unterschiedlichen Größen und Papierstärken gleichzeitig gescannt werden können. Dies dient zur Vereinfachung der Dokumentensortierung vor dem Scannen.

#### **Reduzierung von Störungen des Arbeitsablaufs aufgrund von Mehrfacheinzügen**

Der Scanner verfügt über einen Ultraschall-Mehrfacheinzugs-Sensor zur Erkennung von Fehlern bei denen zwei oder mehrere Blätter gleichzeitig in den Scanner eingezogen wurden (als "Mehrfacheinzug" bezeichnet). Diese Mehrfacheinzugserkennung dient zur Vermeidung von Datenverlusten, wenn Sie Dokumente mit unterschiedlichen Papierstärken und Größen scannen.

#### **Intelligente Mehrfacheinzugsfunktion**

Falls ein Papier an einer bestimmten Stelle des Dokumentes angeheftet ist, wird dies von der Intelligenten MF-Funktion erkannt. Dies ermöglicht ihnen einen fortlaufenden Scanvorgang ohne Unterbrechung, da der Anhang zwar erkannt aber nicht als Mehrfacheinzug behandelt wird. Weiterhin vermindert die "Papierschutz" Funktion das Risiko, dass wertvolle Dokumente beim Scannen beschädigt werden.

#### **Papierschutzfunktion bei Erkennung von Geräuschen eines Papierstaus**

Durch diese Funktion kann das Risiko einer Dokumentenbeschädigung durch Stoppen des Scanvorgangs bei Erkennung von Geräuschen eines Papierstaus verringert werden.

### **Fortgeschrittene Bildverarbeitungsfunktion**

Die automatische Erkennungsfunktion des Scanners gibt Bilder in Farbe oder Monochrome entsprechend deren Inhalt aus.

#### **Indossierungsdruckeroption**

Für diesen Scanner steht eine oft zur Verwaltung verwendete Indossierungsdruckeroption zur Verfügung. Mit dieser können Sie gescannte Dokumente zur Verwaltung bedrucken (z. B. mit einem Datum oder einer Seriennummer).

#### **Zentralisierte Verwaltung mehrerer Scanner.**

Durch die im Lieferumfang enthaltene "Scanner Central Admin" Anwendung können Sie mehrere Scanner zusammen verwalten. Sie können z. B. Scannereinstellungen und die Treiber aktualisieren und die Betriebszustände der einzelnen Scanner überwachen. Weitere Details finden Sie im Scanner Central Admin Benutzerhandbuch.

\*1: Für das Scannen von A4 Querformat Dokumenten mit einer Auflösung von 300 dpi.

**[OBEN](#page-0-1)** 

[Inhalt](#page-7-0)

[Index](#page-215-0)

[Einführung](#page-3-0)

[Scanner-](#page-13-1)[Überblick](#page-13-1)

[Einlegen von](#page-35-0)  [Dokumenten](#page-35-1)

[Verwendung](#page-51-1)  [des Bedienfelds](#page-51-0)

[Verschiedene](#page-77-1)  [Scanmethoden](#page-77-0)

[Tägliche Pflege](#page-95-0)

[Verbrauchsmate](#page-105-0)[rialien ersetzen](#page-105-1)

[Problembehe](#page-113-0)bungen

**[Betriebseinstell](#page-147-0)** [ungen](#page-147-1)

# <span id="page-15-0"></span>**1.2 Bauteile und Funktionen**

Dieser Abschnitt zeigt die Namen der Scannerbauteile.

### <span id="page-15-1"></span>**Vorderseite**

Schachterweiterung 1-Ziehen Sie diese entsprechend der Dokumentenlänge

heraus.

### Papierführung

Richtet die Dokumente in der Richtung der Breite aus, sobald diese in den ADF-Papierschacht (Einzug) eingezogen werden.

### ADF (Automatic Document Feeder)

Zieht und führt die Dokumente nacheinander vom ADF-Papierschacht (Einzug) einzeln ein. Klappen Sie diesen zum Ersetzen von Verbrauchsmaterialien oder zum Reinigen des Scannerinneren auf.

#### Ausgabefach

Stapelt die ausgegebenen Dokumente.

### Ausgabefacherweiterung 2

Ziehen Sie zum Anpassen der Dokumentenlänge heraus.

#### Ausgabefacherweiterung 1

Ziehen Sie zum Anpassen der Dokumentenlänge heraus.

Ausgabefachhalterung

Wird zur Anpassung der Neigung des Ausgabefachs verwendet.

#### Schachterweiterung 2

Heben Sie diese von vorne zum Anpassen an die Dokumentenlänge an.

## ADF-Papierschacht (Einzug) Auflage für die zu scannenden Dokumente.

Papierführungssperre Blockiert die Papierführung.

#### ADF-Taste Ziehen Sie diese Taste zum Öffnen des ADFs.

## Einzugsmodus-Schalter

Schieben Sie den Schalter nach links und ändern Sie den Einzugsmodus in den Manuellen/Einfachen Modus.

## **Bedienfeld**

 $\beta$ 

Besteht aus einer Funktionsnr.-Anzeige, Tasten und LED-Leuchten. Zur Bedienung des Scanners oder der Überprüfung des Status. Für weitere Details, siehe ["Kapitel 3](#page-51-1)  [Verwendung des Bedienfelds" \(Seite 52\)](#page-51-1) .

#### **[OBEN](#page-0-1)**

[Inhalt](#page-7-0)

[Index](#page-215-0)

[Einführung](#page-3-0)

[Scanner-](#page-13-1)[Überblick](#page-13-1)

[Einlegen von](#page-35-0)  **[Dokumenten](#page-35-1)** 

[Verwendung](#page-51-1)  [des Bedienfelds](#page-51-0)

[Verschiedene](#page-77-1)  [Scanmethoden](#page-77-0)

[Tägliche Pflege](#page-95-0)

[Verbrauchsmate](#page-105-0)[rialien ersetzen](#page-105-1)

[Problembehe](#page-113-0)bungen

**[Betriebseinstell](#page-147-0)** [ungen](#page-147-1)

#### Kapitel 1 Scanner-Überblick

### <span id="page-16-0"></span>**Zurück**

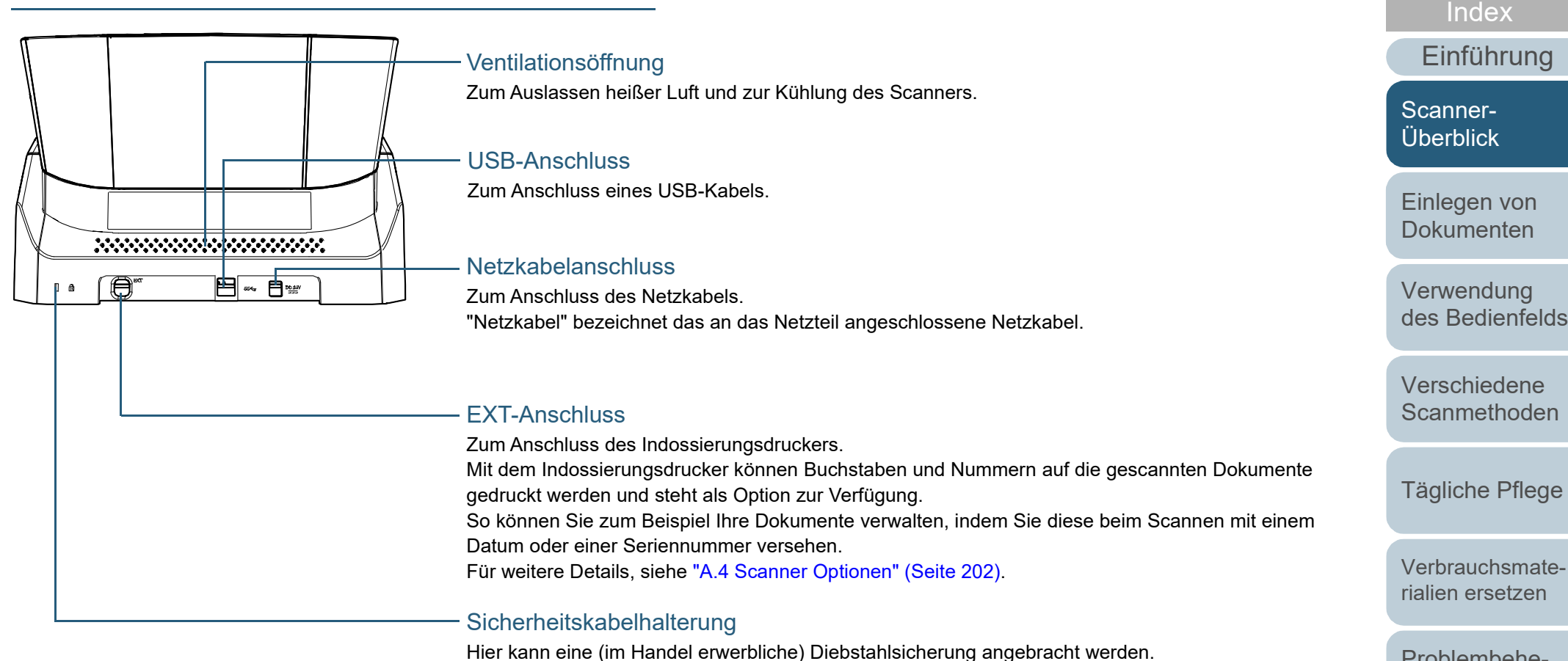

**[Betriebseinstell](#page-147-0)** 

[Inhalt](#page-7-0) **[OBEN](#page-0-1)** 

[des Bedienfelds](#page-51-0)

**[Scanmethoden](#page-77-0)** 

[Tägliche Pflege](#page-95-0)

[rialien ersetzen](#page-105-1)

[Problembehe](#page-113-0)bungen

[ungen](#page-147-1)

[Anhang](#page-195-0)

[Glossar](#page-204-0)

## <span id="page-17-0"></span>**Entfernbare Teile**

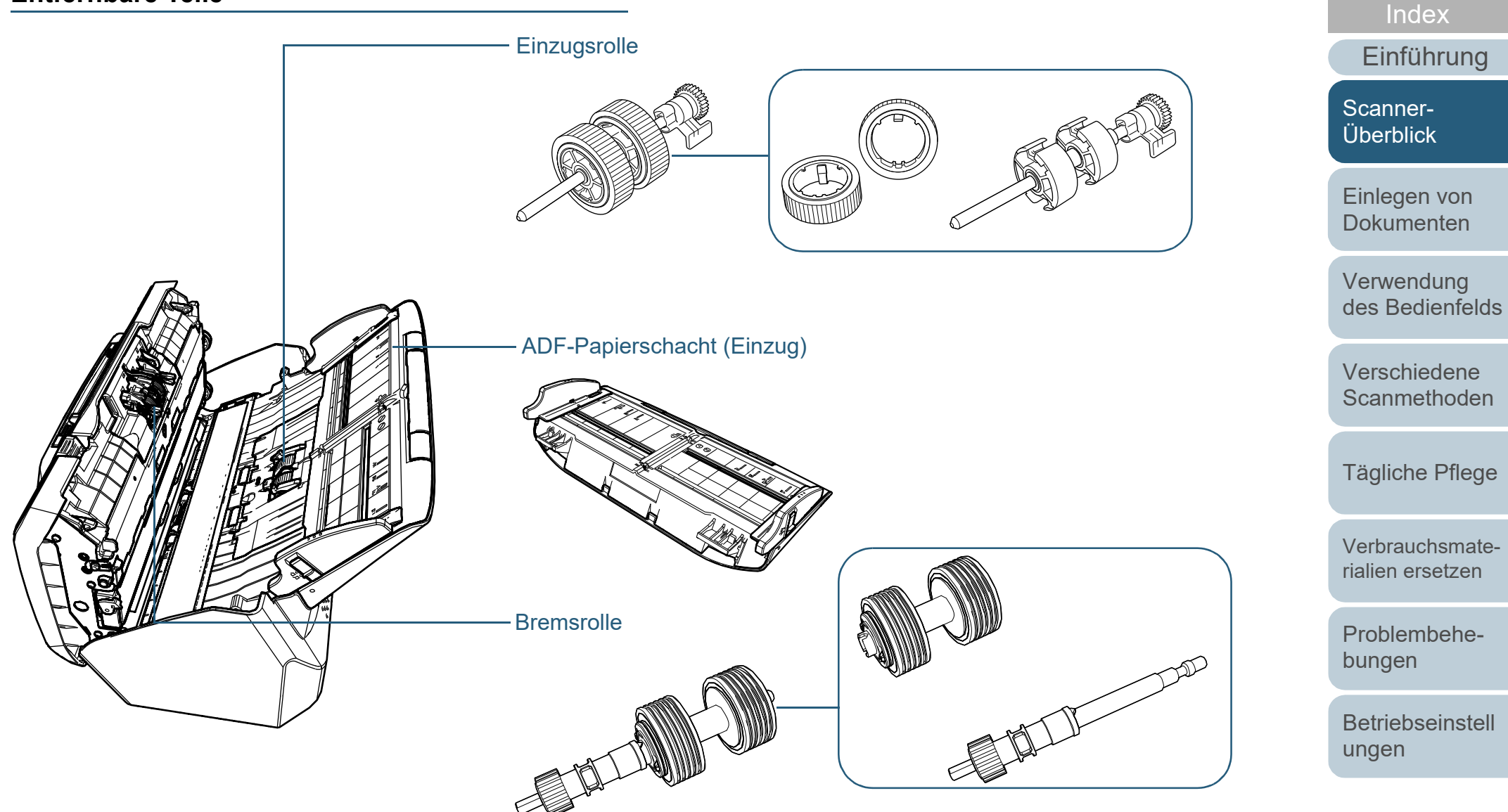

[Anhang](#page-195-0) **[Glossar](#page-204-0)** 

[Inhalt](#page-7-0) **[OBEN](#page-0-1)** 

## <span id="page-18-0"></span>**Innenseite (ADF)**

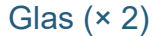

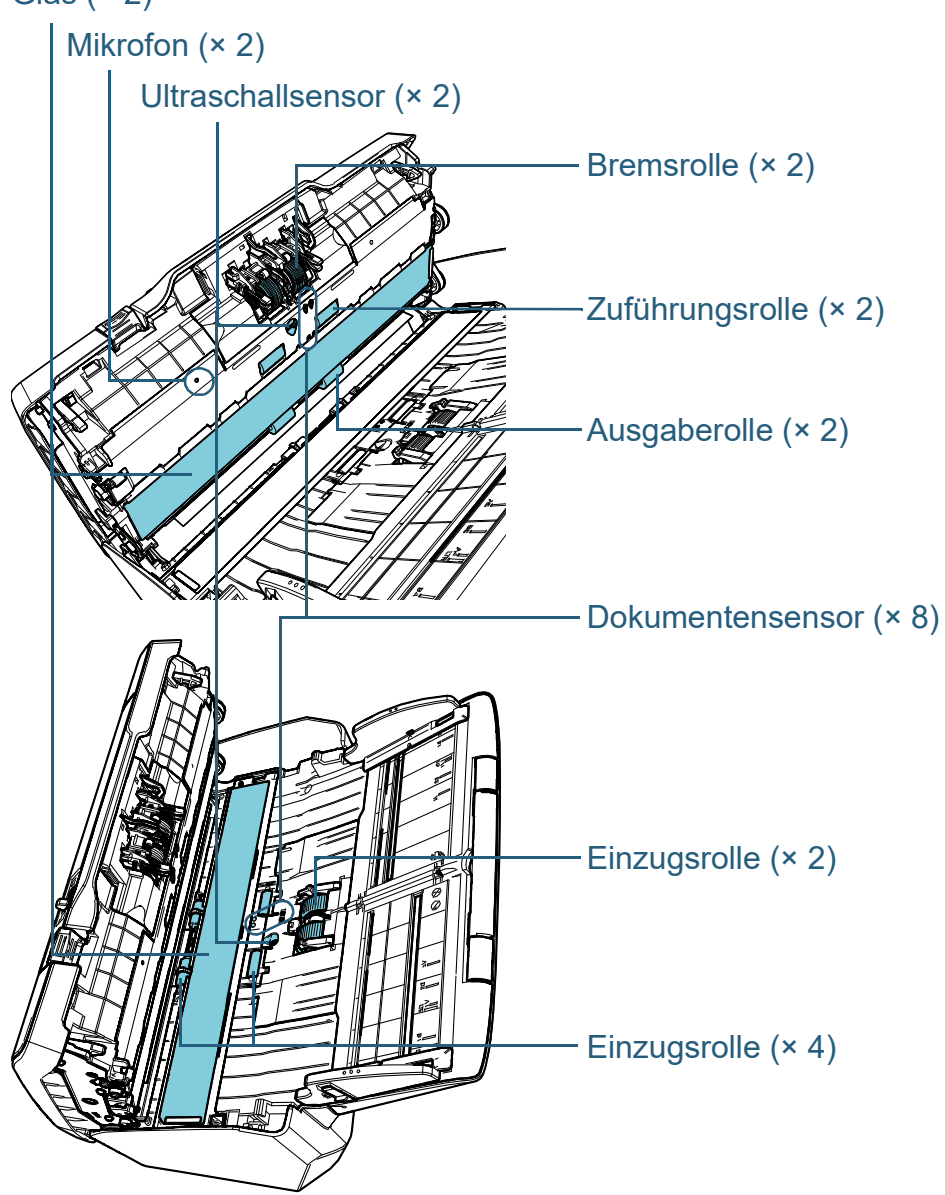

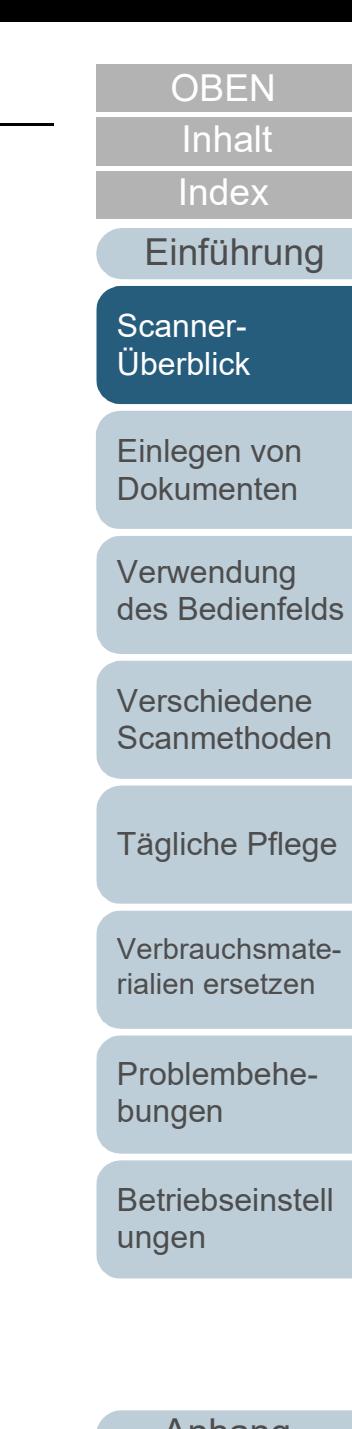

# <span id="page-19-0"></span>**1.3 Ein- und Ausschalten des Scanners**

Dieser Abschnitt beschreibt das Ein- und Ausschalten des **Scanners** 

#### **HINWEIS**

Die Methode, durch die der Scanner Ein- oder Ausgeschaltet wird, kann aus folgenden bestimmt werden:

- Drücken Sie die [Power] Taste des Scanner Bedienfeldes.
- Verwenden Sie entsprechend der Leistung des Computers eine Mehrfachsteckerleiste für die Stromversorgung von Peripheriegeräten wie z.B. ein Scanner.
- Gleichzeitiges Ein- oder Ausschalten des Scanners mit derStromversorgung des Computers.

Für weitere Details, siehe ["Methoden für das Ein- und Ausschalten des](#page-191-2)  [Scanners \[Power SW Control\]" \(Seite 192\).](#page-191-2)

## <span id="page-19-1"></span>**Einschalten des Scanners**

**1** Drücken Sie die [Power] Taste auf dem Bedienfeld.

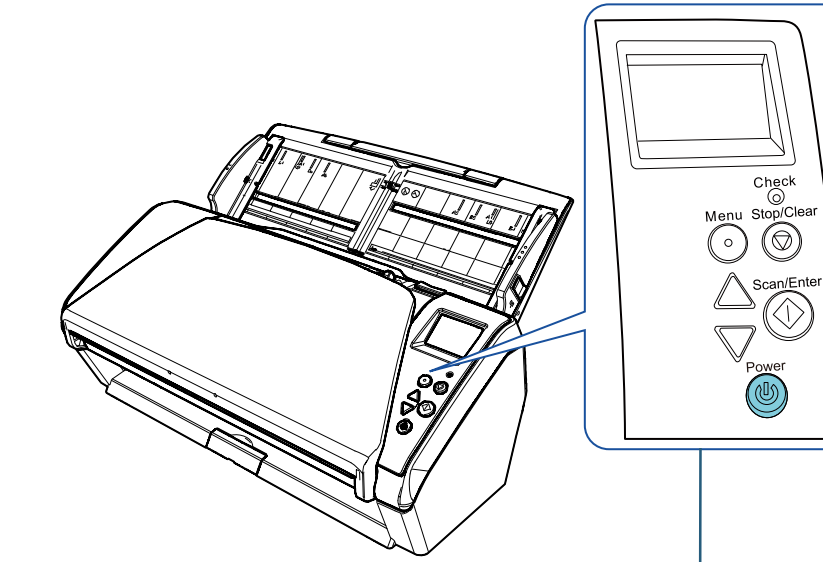

## **IPowerl Taste**

 $\Rightarrow$  Der Scanner wird eingeschaltet und die [Power] Taste leuchtet grün.

Während der Initialisierung wird das folgende Bild auf der Funktionsnr.-Anzeige auf dem Bedienfeld angezeigt.

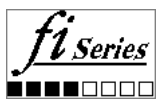

Der Scanner ist scanbereit, wenn [Bereit] angezeigt wird.

[Scanner-](#page-13-1)[Überblick](#page-13-1)

[Einlegen von](#page-35-0)  **[Dokumenten](#page-35-1)** 

[Einführung](#page-3-0)

[Index](#page-215-0)

[Inhalt](#page-7-0) **[OBEN](#page-0-1)** 

[Verwendung](#page-51-1)  [des Bedienfelds](#page-51-0)

[Verschiedene](#page-77-1)  **[Scanmethoden](#page-77-0)** 

[Tägliche Pflege](#page-95-0)

[Verbrauchsmate](#page-105-0)[rialien ersetzen](#page-105-1)

[Problembehe](#page-113-0)bungen

[Betriebseinstell](#page-147-0) [ungen](#page-147-1)

# <span id="page-20-0"></span>**Ausschalten des Scanners**

- **1** Drücken Sie die [Power] Taste des Bedienfelds länger als 2 Sekunden.
	- Der Scanner wird ausgeschaltet und die [Power] Taste erlischt.

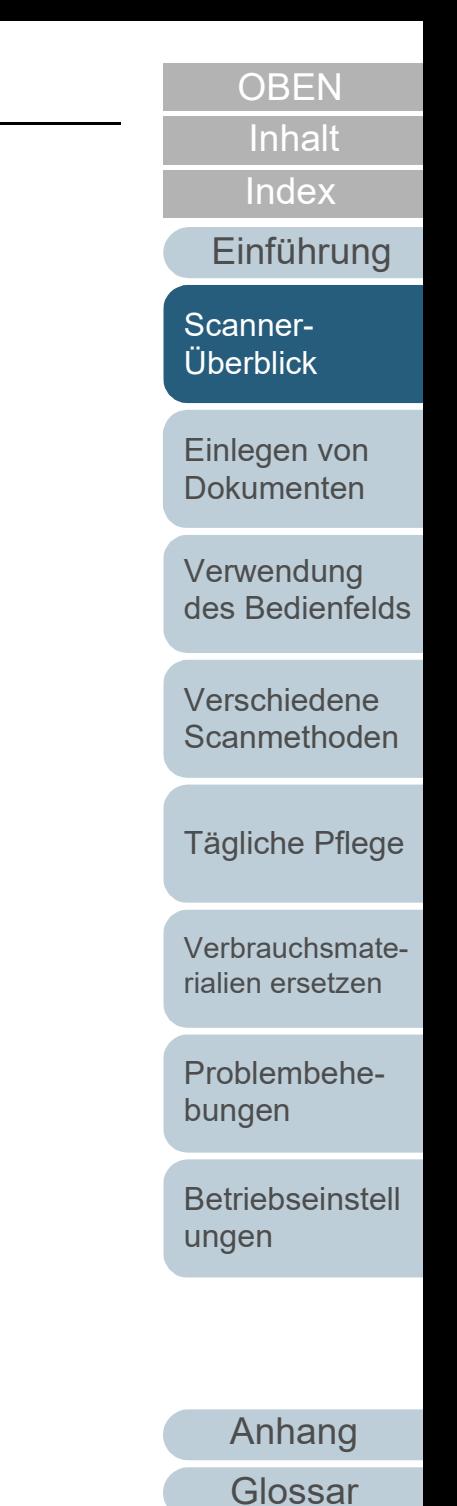

# <span id="page-21-0"></span>**1.4 Öffnen und Schließen des ADFs**

Dieser Abschnitt beschreibt das Öffnen und Schließen des ADFs.

# <span id="page-21-1"></span>**Öffnen des ADFs**

- **1** Entfernen Sie alle Dokumente aus dem ADF-Papierschacht (Einzug).
- **2** Ziehen sie die ADF-Taste zu sich, um den ADF zu öffnen.

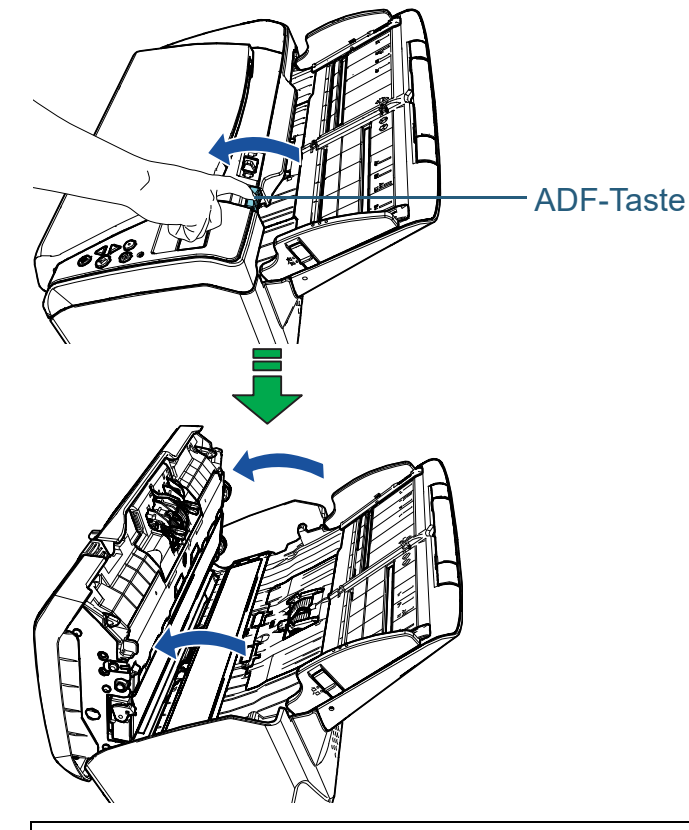

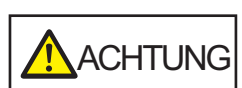

Beim Öffnen des ADFs wird diese eventuell geschlossen. Geben Sie Acht, sich nicht Ihre Finger einzuklemmen.

# <span id="page-21-2"></span>**Schließen des ADFs**

**1** Schließen Sie den ADF. Drücken Sie auf die Mitte des ADF bis dieser einrastet.

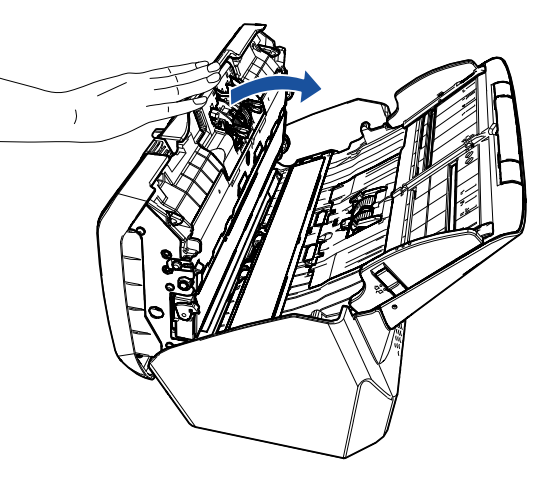

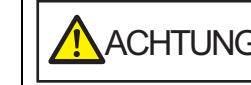

**ACHTUNG** Wenn sich der ADF schließt, geben Sie Acht, sich nicht Ihre Finger einzuklemmen.

#### **ACHTUNG**

Vergewissern Sie sich, dass sich beim Schließen keine Fremdmaterialien im Inneren des ADFs befinden.

**[OBEN](#page-0-1)** 

[Inhalt](#page-7-0)

[Index](#page-215-0)

[Einführung](#page-3-0)

[Scanner-](#page-13-1)[Überblick](#page-13-1)

[Einlegen von](#page-35-0)  **[Dokumenten](#page-35-1)** 

[Verwendung](#page-51-1)  [des Bedienfelds](#page-51-0)

[Verschiedene](#page-77-1)  **[Scanmethoden](#page-77-0)** 

[Tägliche Pflege](#page-95-0)

[Verbrauchsmate](#page-105-0)[rialien ersetzen](#page-105-1)

[Problembehe](#page-113-0)bungen

[Betriebseinstell](#page-147-0) [ungen](#page-147-1)

# <span id="page-22-0"></span>**1.5 Einstellen des ADF-Papierschachtes (Einzug)**

In den ADF-Papierschacht (Einzug) eingelegte Dokumente werden einzeln nacheinander in den ADF eingezogen. Mit der Schachterweiterung können die Dokumente wie im folgenden Verfahren beschrieben gerade und reibungslos eingezogen werden.

**1** Ziehen Sie Schachterweiterung 1 heraus.

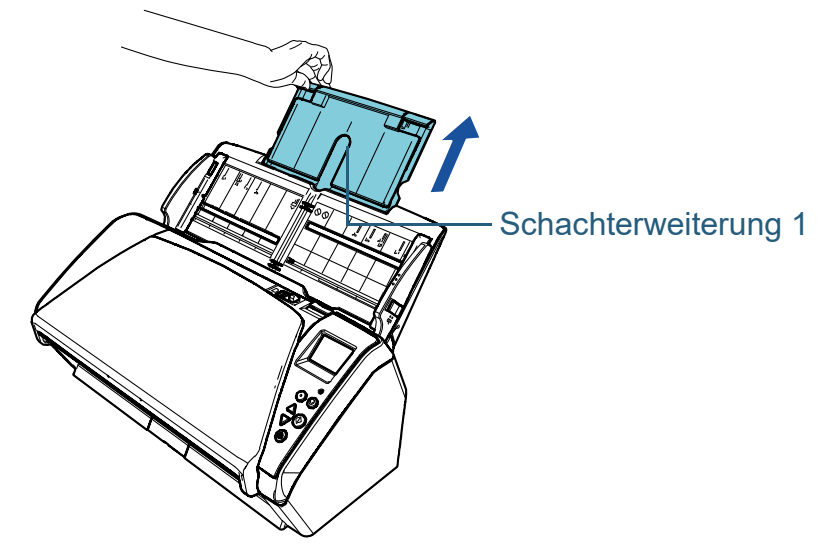

**HINWEIS** Halten Sie beim Herausziehen der Schachterweiterung den Scanner immer fest.

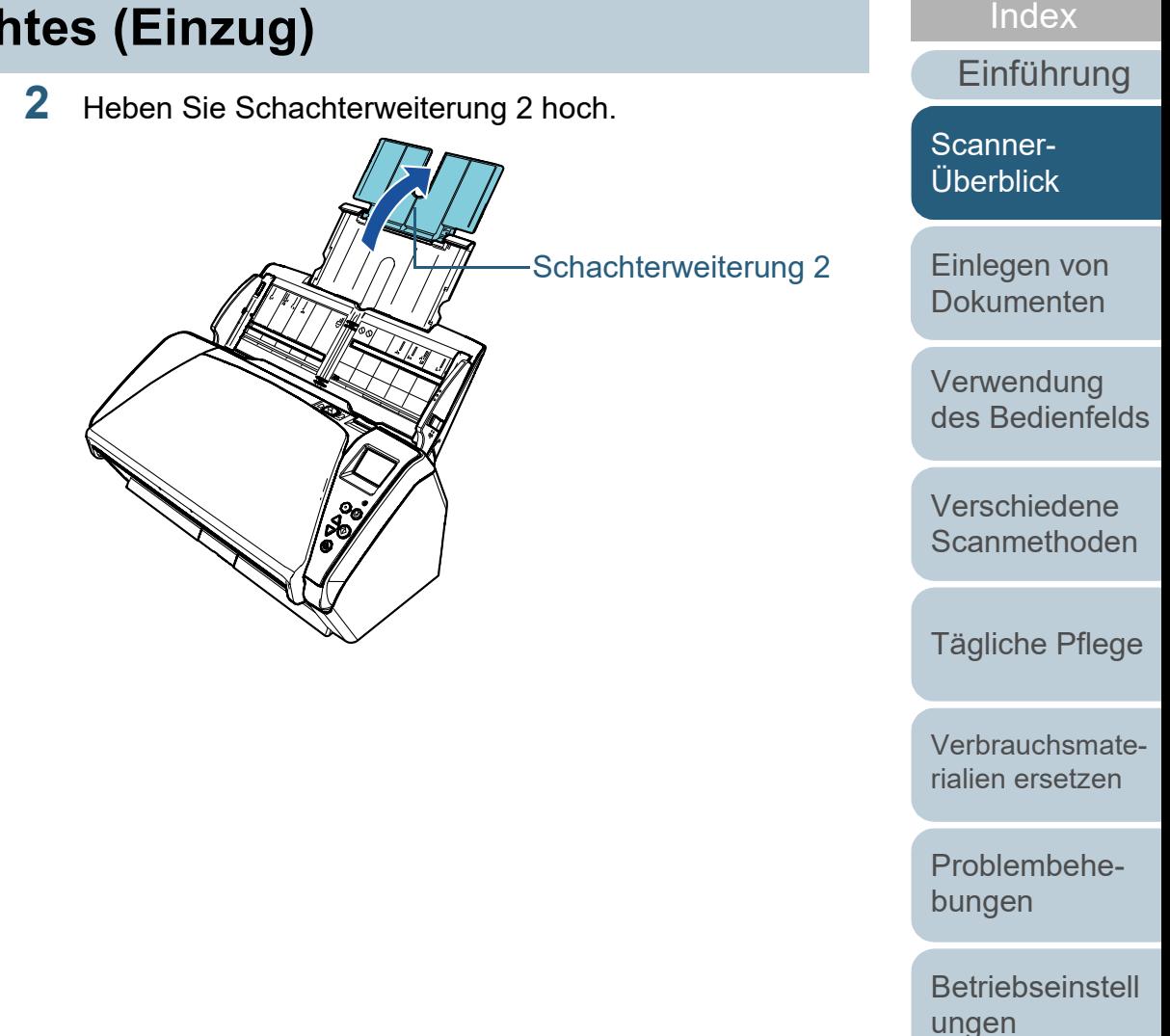

[Anhang](#page-195-0) [Glossar](#page-204-0)

[Inhalt](#page-7-0) **[OBEN](#page-0-1)** 

#### **HINWEIS**

Wenn bei langen Dokumenten ein Mehrfacheinzug aufgetreten ist oder wenn diese beim Scannen nach vorne geneigt sind, heben Sie die Schachterweiterung 2 etwas an, schieben sie rückwärts nach unten und legen dann problemlos die Dokumente zum Scannen ein.

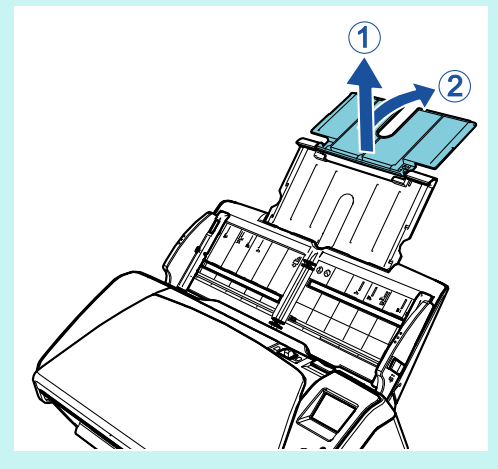

[Einführung](#page-3-0) **[Index](#page-215-0)** [Inhalt](#page-7-0) **[OBEN](#page-0-1)** [Einlegen von](#page-35-0)  [Dokumenten](#page-35-1) [Verwendung](#page-51-1)  [des Bedienfelds](#page-51-0) [Verschiedene](#page-77-1)  **[Scanmethoden](#page-77-0)** [Tägliche Pflege](#page-95-0) [Problembehe](#page-113-0)bungen **[Betriebseinstell](#page-147-0)** [ungen](#page-147-1) [Verbrauchsmate](#page-105-0)[rialien ersetzen](#page-105-1) [Scanner-](#page-13-1)[Überblick](#page-13-1)

# <span id="page-24-0"></span>**1.6 Einstellung des Ausgabefaches**

In den ADF-Papierschacht (Einzug) eingelegte Dokumente werden einzeln nacheinander in das Ausgabefach ausgegeben.

Durch Verwendung des Ausgabefaches, der Ausgabefach-Erweiterung 1 und der Ausgabefach-Erweiterung 2 werden die Dokumente wie im folgenden Verfahren beschrieben gerade ausgegeben und bündig gestapelt.

**1** Bringen das Ausgabefach von der oberen Position aus nach unten in Ihre Richtung.

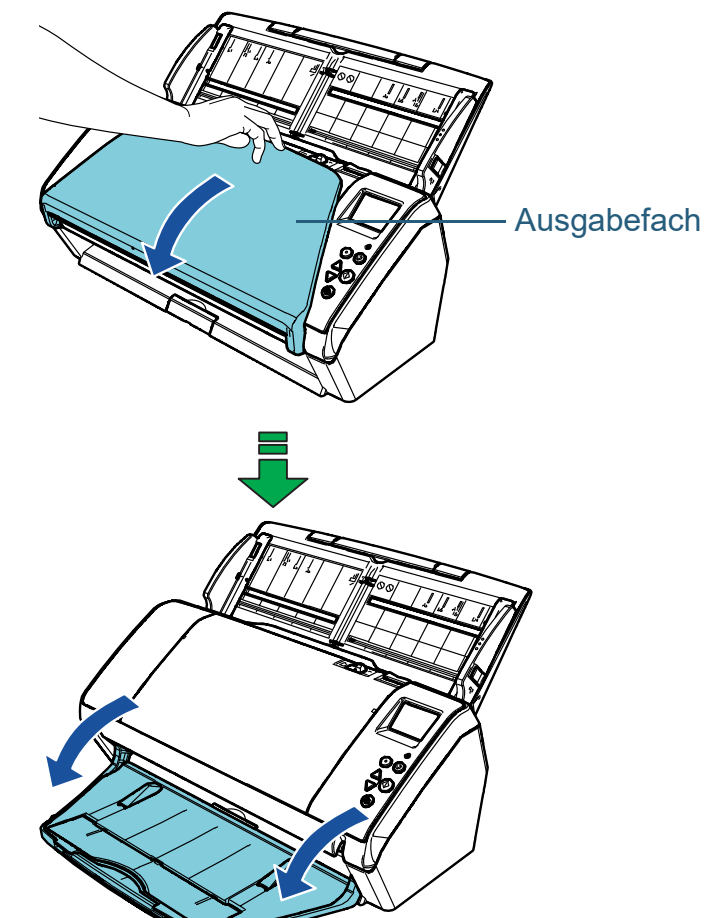

**[OBEN](#page-0-1)** 

[Inhalt](#page-7-0)

[Index](#page-215-0)

[Einführung](#page-3-0)

[Scanner-](#page-13-1)[Überblick](#page-13-1)

[Einlegen von](#page-35-0)  [Dokumenten](#page-35-1)

[Verwendung](#page-51-1)  [des Bedienfelds](#page-51-0)

[Verschiedene](#page-77-1)  **[Scanmethoden](#page-77-0)** 

[Tägliche Pflege](#page-95-0)

[Verbrauchsmate](#page-105-0)[rialien ersetzen](#page-105-1)

[Problembehe](#page-113-0)bungen

**[Betriebseinstell](#page-147-0)** [ungen](#page-147-1)

**2** Ziehen Sie die Ausgabefacherweiterung 2 in Ihre Richtung heraus.

Ziehen Sie die Ausgabefacherweiterung 1 und die Ausgabefacherweiterung 2 vollständig in Ihre Richtung heraus.

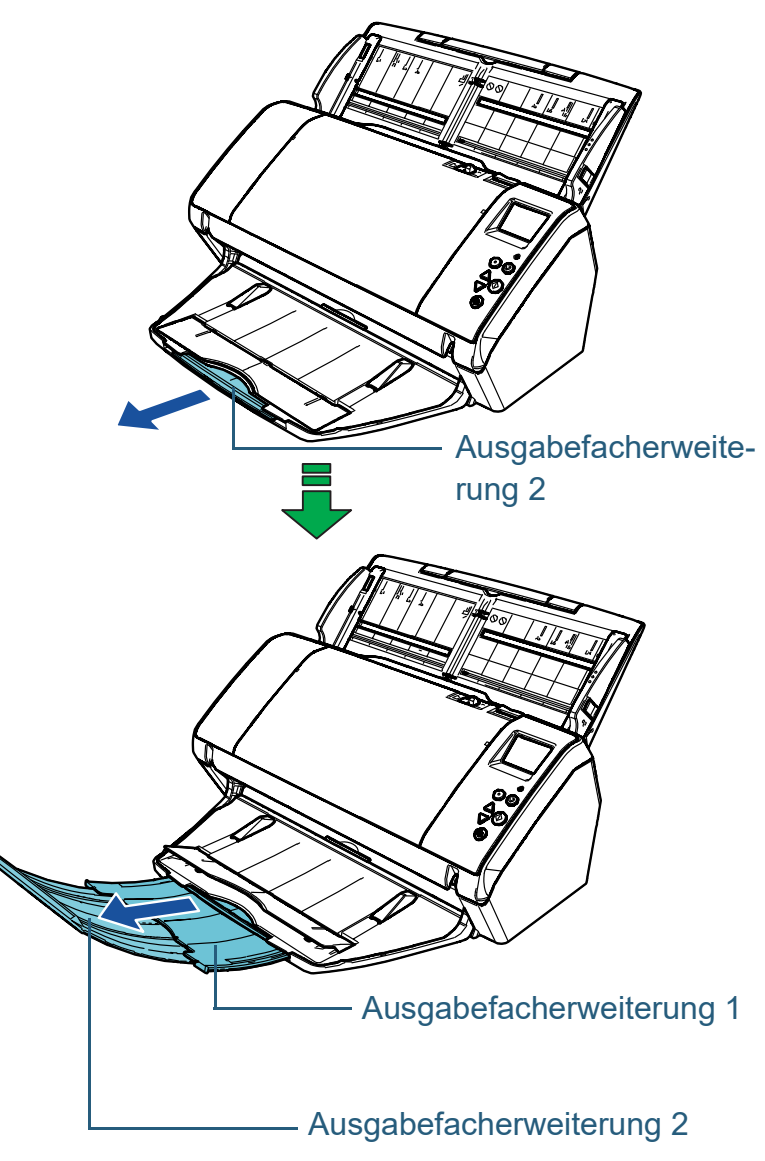

#### **HINWEIS**

- Durch vollständiges Herauziehen der Ausgabefach-Erweiterung 1 und der Ausgabefach-Erweiterung 2 in Ihre Richtung werden die Dokumente gerade ausgegeben und bündig gestapelt.
- Werden dünne Dokumente nicht korrekt ausgegeben, werden diese mithilfe des geschlossenen Ausgabefachs bündig gestapelt.

**[OBEN](#page-0-1)** 

[Inhalt](#page-7-0)

[Index](#page-215-0)

[Einführung](#page-3-0)

[Scanner-](#page-13-1)[Überblick](#page-13-1)

[Einlegen von](#page-35-0)  [Dokumenten](#page-35-1)

[Verwendung](#page-51-1)  [des Bedienfelds](#page-51-0)

[Verschiedene](#page-77-1)  **[Scanmethoden](#page-77-0)** 

[Tägliche Pflege](#page-95-0)

[Verbrauchsmate](#page-105-0)[rialien ersetzen](#page-105-1)

[Problembehe](#page-113-0)bungen

**[Betriebseinstell](#page-147-0)** [ungen](#page-147-1)

## <span id="page-26-0"></span>**Dokumente mit unterschiedlichen Größen/ Kleinformatige Dokumente**

Wenn Sie einen gemischten Stapel von Dokumenten mit unterschiedlichen Größen scannen oder wenn Sie kleinformatige Dokumente scannen, werden diese mithilfe der Ausgabefachabstützung bündig gestapelt.

**1** Legen Sie Ihren Finger in die Kerbe und ziehen Sie das Ausgabefach in Ihre Richtung.

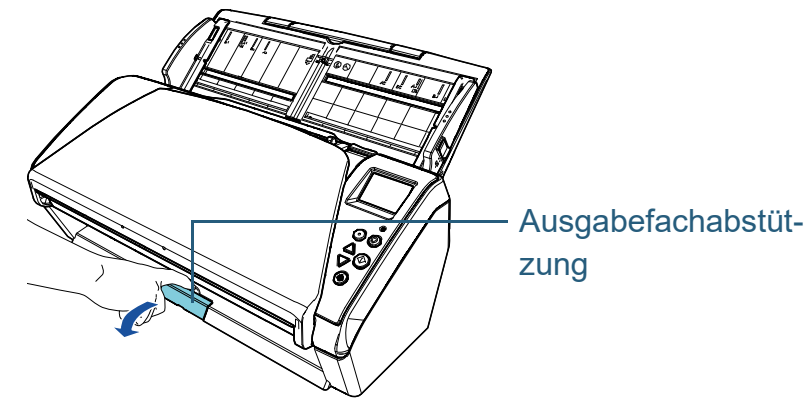

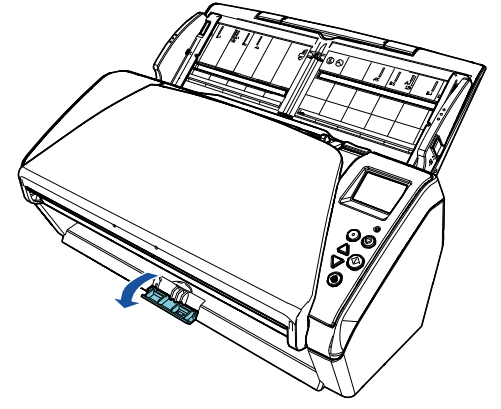

**2** Passen Sie das Ausgabefach an. Ziehen Sie die Ausgabefacherweiterung 1 und die Ausgabefacherweiterung 2 vollständig in Ihre Richtung heraus.

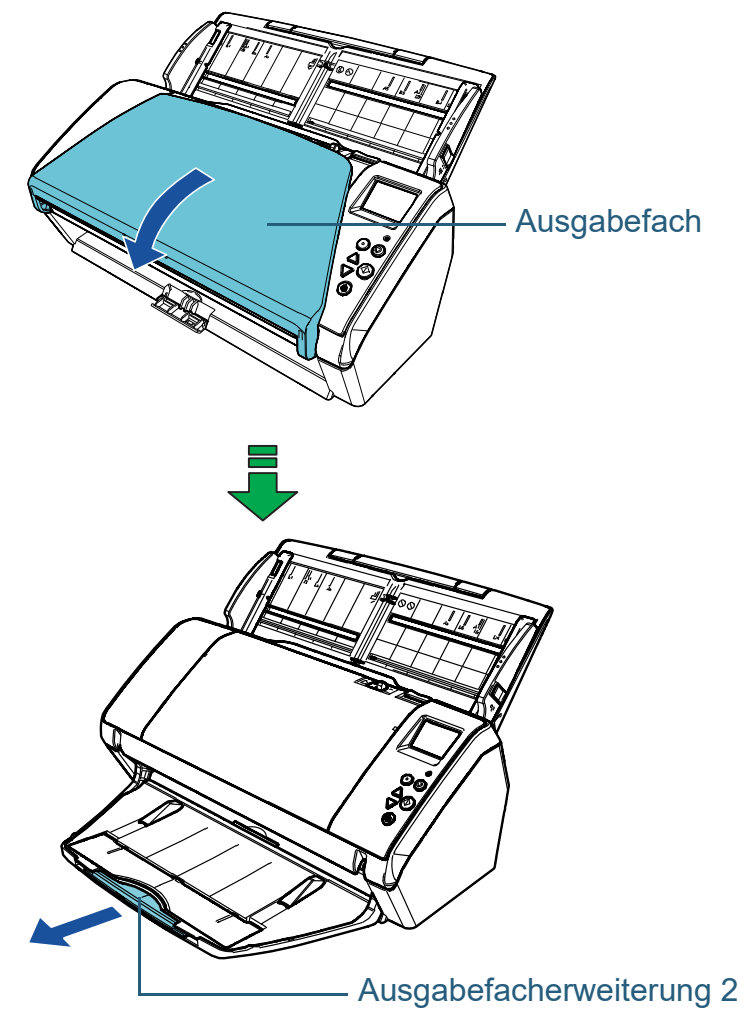

[Einführung](#page-3-0) [Index](#page-215-0) [Inhalt](#page-7-0) **[OBEN](#page-0-1)** [Einlegen von](#page-35-0)  [Dokumenten](#page-35-1) [Verwendung](#page-51-1)  [des Bedienfelds](#page-51-0) [Verschiedene](#page-77-1)  **[Scanmethoden](#page-77-0)** [Tägliche Pflege](#page-95-0) [Problembehe](#page-113-0)bungen [Betriebseinstell](#page-147-0) [ungen](#page-147-1) [Verbrauchsmate](#page-105-0)[rialien ersetzen](#page-105-1) [Scanner-](#page-13-1)[Überblick](#page-13-1)

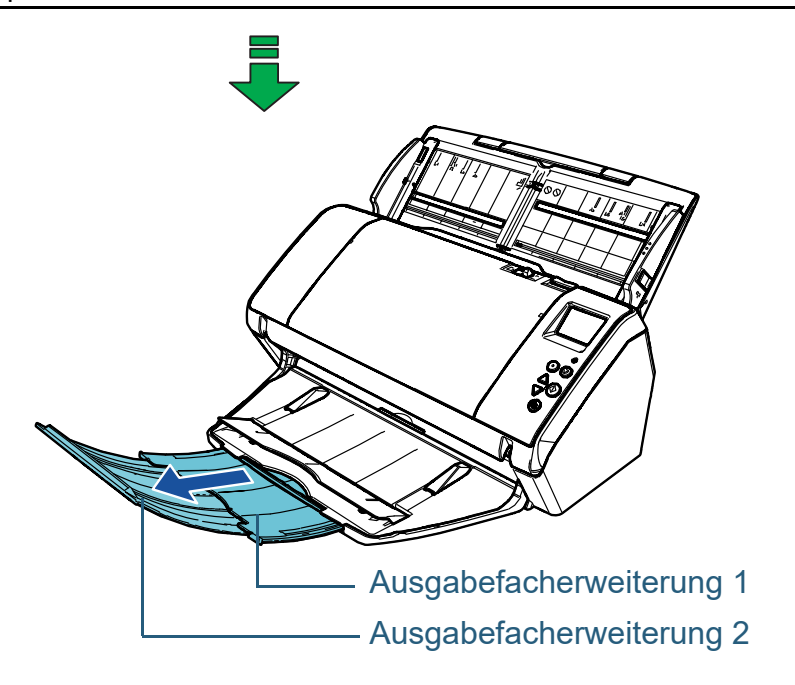

[Einführung](#page-3-0) [Index](#page-215-0) [Inhalt](#page-7-0) **[OBEN](#page-0-1)** [Einlegen von](#page-35-0)  [Dokumenten](#page-35-1) [Verwendung](#page-51-1)  [des Bedienfelds](#page-51-0) [Verschiedene](#page-77-1)  **[Scanmethoden](#page-77-0)** [Tägliche Pflege](#page-95-0) [Problembehe](#page-113-0)bungen **[Betriebseinstell](#page-147-0)** [ungen](#page-147-1) [Verbrauchsmate](#page-105-0)[rialien ersetzen](#page-105-1) [Scanner-](#page-13-1)[Überblick](#page-13-1)

# <span id="page-28-0"></span>**1.7 Energiesparmodus**

Der Energiesparmodus hält den Energieverbrauch des Scanners niedrig wenn dieser für eine bestimmte Zeit nicht verwendet wurde.

Wird der eingeschaltete Scanner für länger als 15 Minuten (Werksgrundeinstellung) nicht verwendet, wechselt dieser automatisch in den Energiesparmodus über.

Sobald der Scanner in den Energiesparmodus geht, erlischt die Funktionsnr.-Anzeige des Bedienfeldes. Die [Power] Taste leuchtet weiterhin grün auf.

Führen Sie bitte folgendes aus, um den Scanner aus dem Energiesparmodus wieder in den Bereitschaftsmodus zu versetzen:

- Legen Sie ein Dokument in den ADF-Papierschacht (Einzug) ein.
- Drücken Sie eine beliebige Taste des Bedienfelds. Beachten Sie, dass der Scanner ausgeschaltet wird, wenn Sie die [Power] länger als 2 Sekunden drücken.
- Führen Sie einen Scan über eine Anwendung aus

Der Scanner schaltet sich automatisch aus, wenn er für eine bestimmte Zeit nicht verwendet wurde. Dadurch wird der Energieverbrauch bis zum nächsten Scanvorgang reduziert. Damit sich der Scanner nicht automatisch abschaltet, entfernen Sie die Markierung aus dem [Nach einer bestimmten Zeit ausschalten] Kontrollkästchen in [Geräteeinstellung] des Software Operation Panels. Für weitere Details, siehe ["Einstellen der Wartezeit bis zum](#page-190-1)  [Übergang in den Energiesparmodus \[Energiesparmodus\]"](#page-190-1)  [\(Seite 191\)](#page-190-1).

Drücken Sie die [Power] Taste auf dem Bedienfeld, um nach der automatischen Ausschaltfunktion wieder einzuschalten.

Für weitere Details, siehe ["1.3 Ein- und Ausschalten des](#page-19-0)  [Scanners" \(Seite 20\)](#page-19-0).

#### **ACHTUNG**

 Der Scanner geht nicht in den Energiesparmodus über, wenn sich ein Dokument im Papierpfad befindet. Sollte dies der Fall sein, entfernen Sie bitte das Dokument.

Für weitere Details, siehe ["7.1 Papierstau" \(Seite 115\).](#page-114-1)

- Bei einigen Anwendungen wird der Scanner eventuell nicht ausgeschaltet, auch wenn das [Nach einer bestimmten Zeit ausschalten] Kontrollkästchen markiert wurde.
- Wenn der Scanner automatisch ausgeschaltet wurde während die Scananwendung verwendet wurde, beenden Sie die Anwendung bevor Sie den Scanners einschalten.

#### **HINWEIS**

- Verwenden sie Folgendes, um die Wartezeit vor Eingabe des Energieeinsparungsmodus zu spezifizieren.
	- Verwendung des Operation Panels ([20: Energiesparmodus] im [Einstellungsmenü] Bildschirm Für weitere Details, siehe ["3.2 Einstellungsmenü" \(Seite 57\).](#page-56-1)
	- Verwendung des Software Operation Panels Für weitere Details, siehe ["Einstellen der Wartezeit bis zum](#page-190-1)  [Übergang in den Energiesparmodus \[Energiesparmodus\]" \(Seite](#page-190-1)  [191\)](#page-190-1).
- Für Details über das Bedienfeld siehe ["Kapitel 3 Verwendung des](#page-51-1)  [Bedienfelds" \(Seite 52\).](#page-51-1)

**[OBEN](#page-0-1)** 

[Inhalt](#page-7-0)

[Index](#page-215-0)

[Einführung](#page-3-0)

[Scanner-](#page-13-1)[Überblick](#page-13-1)

[Einlegen von](#page-35-0)  **[Dokumenten](#page-35-1)** 

[Verwendung](#page-51-1)  [des Bedienfelds](#page-51-0)

[Verschiedene](#page-77-1)  [Scanmethoden](#page-77-0)

[Tägliche Pflege](#page-95-0)

[Verbrauchsmate](#page-105-0)[rialien ersetzen](#page-105-1)

[Problembehe](#page-113-0)bungen

**[Betriebseinstell](#page-147-0)** [ungen](#page-147-1)

# <span id="page-29-0"></span>**1.8 Grundlegende Abläufe für das Scannen**

Dieser Abschnitt beschreibt die grundlegenden Abläufe des Scannens.

Um den Scanner zum scannen von Dokumenten verwenden zu können, benötigen Sie einen Scannertreiber sowie eine Anwendung die den Treiber unterstützt.

Folgende Scannertreiber und Bildscananwendungen sind im Lieferumfang des Scanners enthalten:

- Scannertreiber
	- PaperStream IP (TWAIN)
	- PaperStream IP (TWAIN x64)
	- PaperStream IP (ISIS) Bundle
- Bildscananwendung
	- PaperStream ClickScan
	- PaperStream Capture
- **HINWEIS**

Weitere Informationen zu Scannertreibern und Bildscanwendungen finden Sie unter ["1.9 Im Lieferumfang enthaltene Software" \(Seite 32\).](#page-31-0) Je nach verwendeter Bildscananwendung kann sich diese Vorgehensweise beim Scannen geringfügig unterscheiden. Informationen finden Sie im Handbuch der

Bildscananwendung.

Im Folgenden wird das Scannen beschrieben.

- **1** Schalten Sie den Scanner ein. Für weitere Details, siehe ["1.3 Ein- und Ausschalten des Scanners"](#page-19-0)  [\(Seite 20\).](#page-19-0)
- **2** Legen Sie ein Dokument in den ADF-Papierschacht (Einzug) ein.

Legen Sie ein Dokument mit der zu scannenden Seite nach unten zeigend in den ADF-Papierschacht (Einzug) ein.

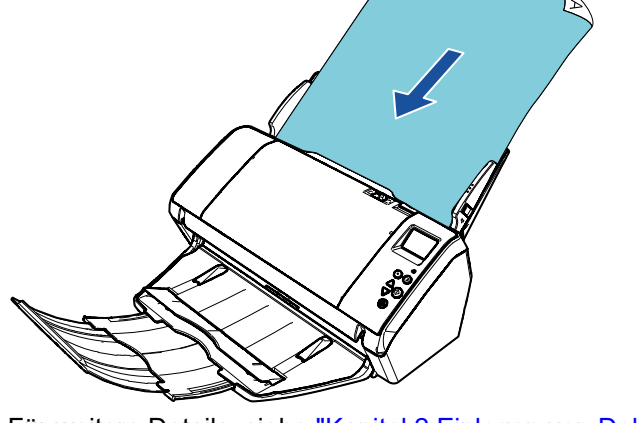

Für weitere Details, siehe ["Kapitel 2 Einlegen von Dokumenten"](#page-35-1)  [\(Seite 36\).](#page-35-1)

[Einführung](#page-3-0)

[Index](#page-215-0)

[Inhalt](#page-7-0) **[OBEN](#page-0-1)** 

[Scanner-](#page-13-1)[Überblick](#page-13-1)

[Einlegen von](#page-35-0)  **[Dokumenten](#page-35-1)** 

[Verwendung](#page-51-1)  [des Bedienfelds](#page-51-0)

[Verschiedene](#page-77-1)  **[Scanmethoden](#page-77-0)** 

[Tägliche Pflege](#page-95-0)

[Verbrauchsmate](#page-105-0)[rialien ersetzen](#page-105-1)

[Problembehe](#page-113-0)bungen

**[Betriebseinstell](#page-147-0)** [ungen](#page-147-1)

#### Kapitel 1 Scanner-Überblick

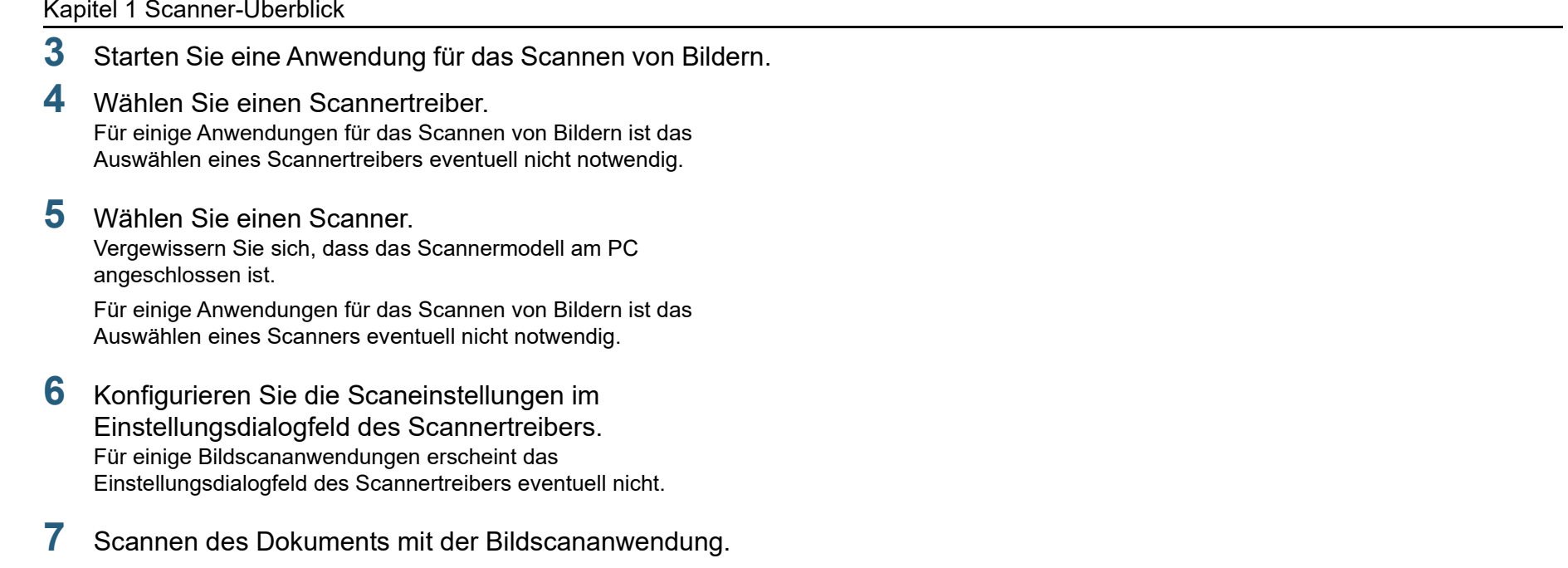

#### **ACHTUNG**

Entfernen Sie während der Scannerkommunikation mit dem Computer (z. B. während des Scannens) nicht das USB-Kabel oder melden sich vom aktuellen Benutzerkonto ab.

> [Problembehe-](#page-113-0)[Verbrauchsmate](#page-105-0)[rialien ersetzen](#page-105-1)

[Einführung](#page-3-0)

[Einlegen von](#page-35-0)  [Dokumenten](#page-35-1)

[Scanner-](#page-13-1)[Überblick](#page-13-1)

[Verwendung](#page-51-1)  [des Bedienfelds](#page-51-0)

[Verschiedene](#page-77-1)  **[Scanmethoden](#page-77-0)** 

[Tägliche Pflege](#page-95-0)

[Index](#page-215-0)

[Inhalt](#page-7-0) **[OBEN](#page-0-1)** 

bungen

**[Betriebseinstell](#page-147-0)** [ungen](#page-147-1)

# <span id="page-31-0"></span>**1.9 Im Lieferumfang enthaltene Software**

### <span id="page-31-1"></span>**Überblick über die im Lieferumfang enthaltene Software**

In diesem Produkt ist die folgende im Lieferumfang enthaltene Software miteingeschlossen:

#### **HINWEIS**

Installieren Sie die Software aus der im Lieferumfang enthaltenen Setup DVD-ROM oder laden Sie die Software von der mit der im Lieferumfang enthaltenen Setup DVD-ROM verknüpften Download Webseite herunter und installieren Sie sie.

● PaperStream IP Treiber

Der PaperStream IP Treiber ist ein Scannertreiber, der dem TWAIN/ ISIS-Standard entspricht.

Es stehen wie unten angezeigt drei PaperStream IP Treiber zur Verfügung:

- PaperStream IP (TWAIN) Entspricht dem TWAIN-Standard. Wird verwendet, wenn der Scanner mit TWAIN konformen 32-Bit Anwendungen ausgeführt wird.
- PaperStream IP (TWAIN x64) Entspricht dem TWAIN-Standard. Wird verwendet, wenn der Scanner mit TWAIN konformen 64-Bit Anwendungen ausgeführt wird. Er kann auf 64-Bit Betriebssystemen installiert werden.
- PaperStream IP (ISIS) Bundle Entspricht dem ISIS-Standard. Wird verwendet, wenn der Scanner mit ISIS konformen Anwendungen ausgeführt wird.

Informationen finden Sie in der PaperStream IP Treiber Hilfe.

• Software Operation Panel

Verschiedene Einstellungen für die Bedienung des Scanners und Verwaltung der Verbrauchsmaterialien können konfiguriert werden. Sie wird gemeinsam mit dem Scannertreiber (PaperStream IP (TWAIN), dem PaperStream IP (TWAIN x64) oder dem PaperStream IP (ISIS) Bundle) installiert.

Für weitere Details, siehe ["Kapitel 8 Betriebseinstellungen" \(Seite](#page-147-1)  [148\)](#page-147-1).

**• Error Recovery Guide** 

Beschreibt den detaillierten Scannerstatus sowie Informationen zu aufgetretenen Fehlern oder Problemen. Sie wird gemeinsam mit dem Scannertreiber (PaperStream IP (TWAIN), dem PaperStream IP (TWAIN x64) oder dem PaperStream IP (ISIS) Bundle) installiert.

● PaperStream ClickScan

Eine 32-Bit Bildscananwendung, die PaperStream IP (TWAIN) unterstützt. Der Scanvorgang kann über vereinfachte Einstellungen und Bedienvorgänge ausgeführt werden.

Dieses Programm startet automatisch, wenn Sie sich bei Ihrem Computer anmelden, und befindet sich im Benachrichtigungsbereich ganz rechts in der Taskleiste.

Informationen finden Sie in der PaperStream ClickScan Hilfe.

- PaperStream ClickScan Searchable PDF Option Eine Anwendung zur Ausgabe von Bildern in einem Format wie durchsuchbares PDF, Word (\*1) oder Excel (\*1). Sie kann mit PaperStream ClickScan verwendet werden. Informationen finden Sie in der PaperStream ClickScan Hilfe.
- PaperStream Capture

Eine 32-Bit-Bildscananwendung, die sowohl den Treiber PaperStream IP (TWAIN) als auch PaperStream IP (ISIS) Bundle unterstützt. Einstellungen können wie gewünscht durch Festlegen der Scaneinstellungen als Dokumentenprofile benutzerdefiniert geändert werden.

● PaperStream Capture Pro (EVALUATION) Eine 32-Bit Bildscananwendung, die PaperStream IP (TWAIN) unterstützt.

Es handelt sich um eine Testversion von PaperStream Capture Pro. Um die Vollversion zu verwenden, müssen Sie eine Lizenz erwerben und aktivieren.

Neben den Funktionen von PaperStream Capture ermöglicht Ihnen PaperStream Capture Pro auch den Betrieb mit mehreren Stationen und erweiterte Metadateneinstellungen.

Weitere Details finden Sie im PaperStream Capture Benutzerhandbuch.

[Index](#page-215-0)

[Inhalt](#page-7-0) **[OBEN](#page-0-1)** 

[Einführung](#page-3-0)

[Scanner-](#page-13-1)[Überblick](#page-13-1)

[Einlegen von](#page-35-0)  **[Dokumenten](#page-35-1)** 

[Verwendung](#page-51-1)  [des Bedienfelds](#page-51-0)

[Verschiedene](#page-77-1)  **[Scanmethoden](#page-77-0)** 

[Tägliche Pflege](#page-95-0)

[Verbrauchsmate](#page-105-0)[rialien ersetzen](#page-105-1)

[Problembehe](#page-113-0)bungen

**[Betriebseinstell](#page-147-0)** [ungen](#page-147-1)

<span id="page-32-0"></span>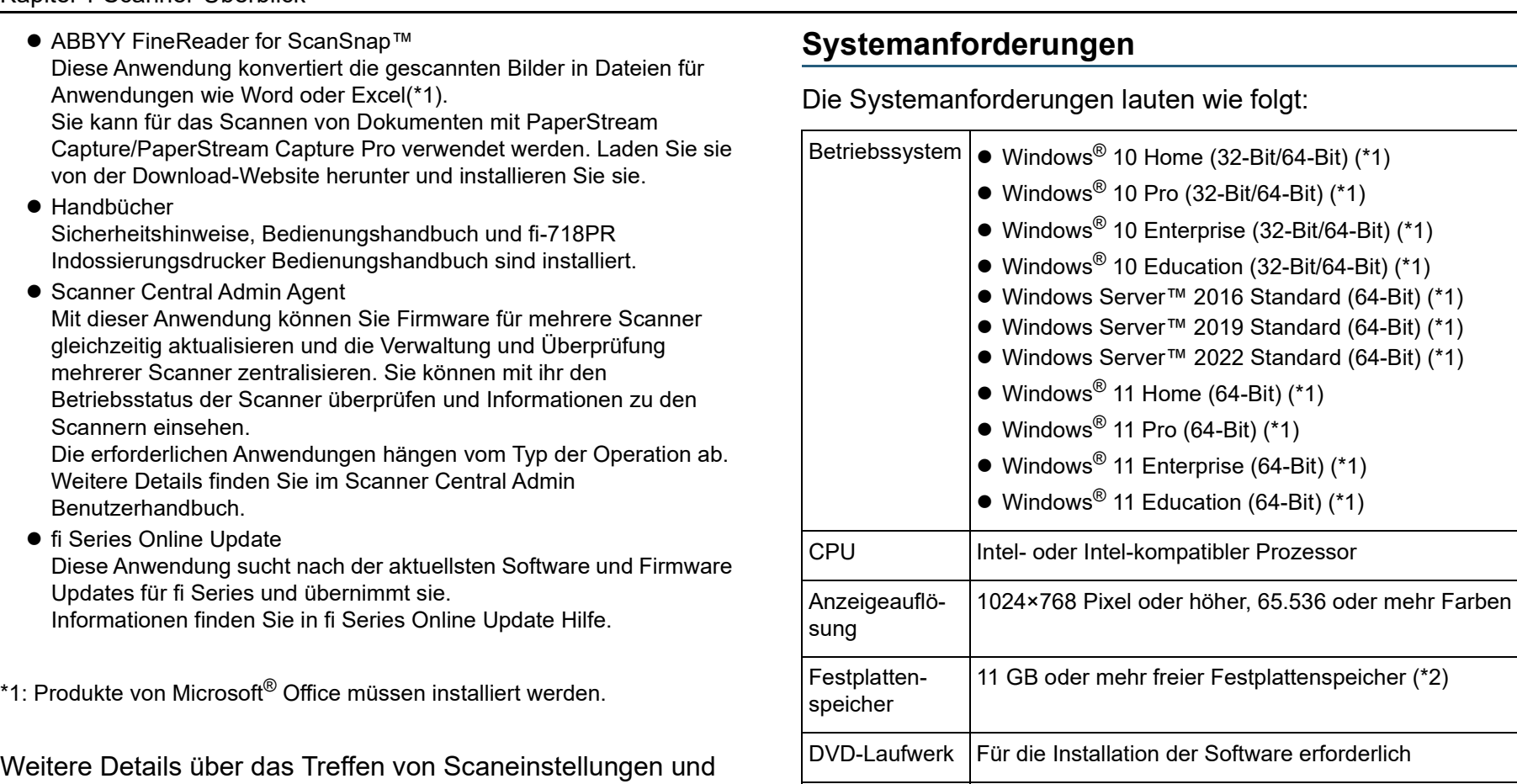

das Scannen verschiedener Dokumententypen mit der Bildscananwendung finden Sie unter ["Kapitel 4 Verschiedene](#page-77-1)  [Scanmethoden" \(Seite 78\).](#page-77-1) Schnittstelle USB 3.0/2.0/1.1

\*1: Die im Lieferumfang enthaltene Software wird als Desktop-Anwendung ausgeführt.

\*2: Der erforderliche Festplattenspeicher für das Scannen der Dokumente unterscheidet sich je nach der Größe der gescannten Bilder.

**[OBEN](#page-0-1)** 

[Inhalt](#page-7-0)

**[Index](#page-215-0)** 

[Einführung](#page-3-0)

[Scanner-](#page-13-1)[Überblick](#page-13-1)

[Einlegen von](#page-35-0)  [Dokumenten](#page-35-1)

[Verwendung](#page-51-1)  [des Bedienfelds](#page-51-0)

[Verschiedene](#page-77-1)  **[Scanmethoden](#page-77-0)** 

[Tägliche Pflege](#page-95-0)

[Verbrauchsmate](#page-105-0)[rialien ersetzen](#page-105-1)

[Problembehe](#page-113-0)bungen

**[Betriebseinstell](#page-147-0)** [ungen](#page-147-1)

## <span id="page-33-0"></span>**Installation der im Lieferumfang enthaltenen Software**

Dieser Abschnitt beschreibt den Installationsablauf der Software aus der im Lieferumfang enthaltenen Setup DVD-ROM.

Beachten Sie, dass die Installation der im Lieferumfang enthaltene Software auf zwei Arten erfolgen kann: wählen Sie [Installation (Empfohlen)] und installieren Sie die gesamte für das jeweilige Ausführen des Scanners erforderliche Software oder [Installation (Benutzerdefiniert)] und wählen und installieren Sie die benötigte Software.

#### **ACHTUNG**

Ist eine ältere Version der Software installiert, deinstallieren Sie diese zuerst. Weitere Details zur Vorgehensweise beim Deinstallieren der Software finden Sie unter ["A.5 Deinstallieren der Software" \(Seite 203\).](#page-202-1)

# <span id="page-33-3"></span>■**Installation (Empfohlen)**

Wurde [Installation (Empfohlen)] ausgewählt, ist die folgende Software installiert:

- PaperStream IP (TWAIN)
- **Software Operation Panel**
- **Error Recovery Guide**
- PaperStream ClickScan
- PaperStream Capture
- **Handbücher**
- **•** fi Series Online Update
- <span id="page-33-1"></span>**1** Schalten Sie Ihren Computer ein und melden sich in Windows als Benutzer mit Administratorrechten an.

**2** Legen Sie die Setup DVD-ROM in das DVD-Laufwerk ein. Das [fi Series Setup] Dialogfeld erscheint.

#### **HINWEIS**

Wenn das [fi Series Setup] Dialogfeld nicht erscheint, doppelklicken Sie auf "Setup.exe" in der Setup DVD-ROM über [Windows Explorer] oder [Computer].

- <span id="page-33-2"></span>**3** Klicken Sie auf den zu verwendenden Scannermodellnamen (wenn das Fenster zur Auswahl eines Modellnamens angezeigt wird).
- **4** Klicken Sie auf die [Installation (empfohlen)] Schaltfläche

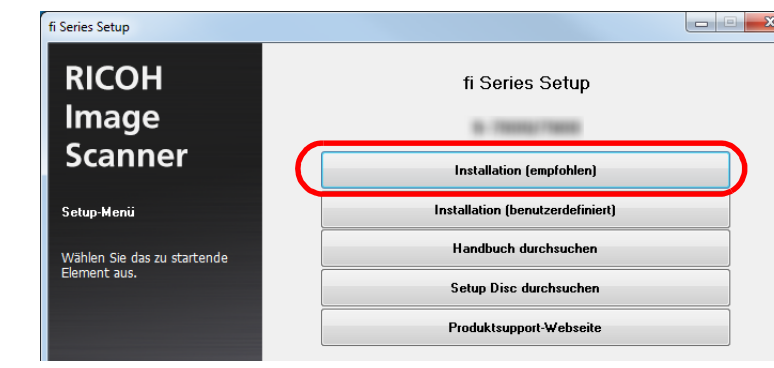

**5** Befolgen Sie die Instruktionen des Dialogfelds und setzen Sie die Installation fort.

[Scanmethoden](#page-77-0) [Tägliche Pflege](#page-95-0) [Problembehe](#page-113-0)bungen **[Betriebseinstell](#page-147-0)** [ungen](#page-147-1) [Verbrauchsmate](#page-105-0)[rialien ersetzen](#page-105-1)

> [Anhang](#page-195-0) **[Glossar](#page-204-0)**

[Inhalt](#page-7-0)

**[OBEN](#page-0-1)** 

[Index](#page-215-0)

[Einführung](#page-3-0)

[Scanner-](#page-13-1)[Überblick](#page-13-1)

[Einlegen von](#page-35-0)  **[Dokumenten](#page-35-1)** 

[Verwendung](#page-51-1)  [des Bedienfelds](#page-51-0)

## ■ **Installation (Benutzerdefiniert)**

- **1** Führen Sie Schritt [1](#page-33-1) bis [3](#page-33-2) bis in ["Installation \(Empfohlen\)"](#page-33-3)  [\(Seite 34\)](#page-33-3) aus.
- **2** Klicken Sie auf die [Installation (benutzerdefiniert)] **Schaltfläche**

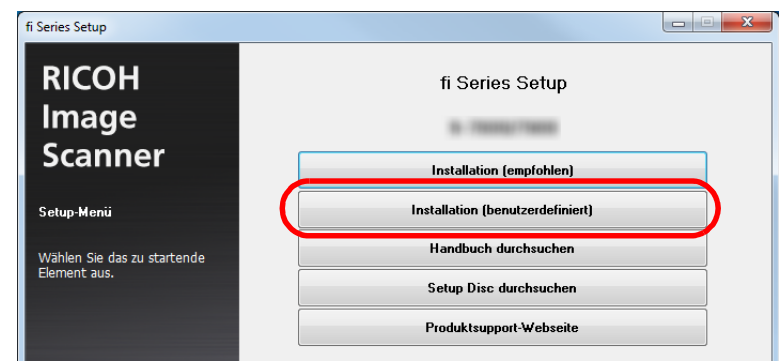

- **3** Überprüfen Sie den im Dialogfeld angezeigten Inhalt und klicken Sie auf die [Weiter] Schaltfläche.
- **4** Markieren Sie das Kontrollkästchen zur Installation der Software und klicken Sie auf die [Weiter] Schaltfläche.
- **5** Befolgen Sie die Instruktionen des Dialogfelds und setzen Sie die Installation fort.

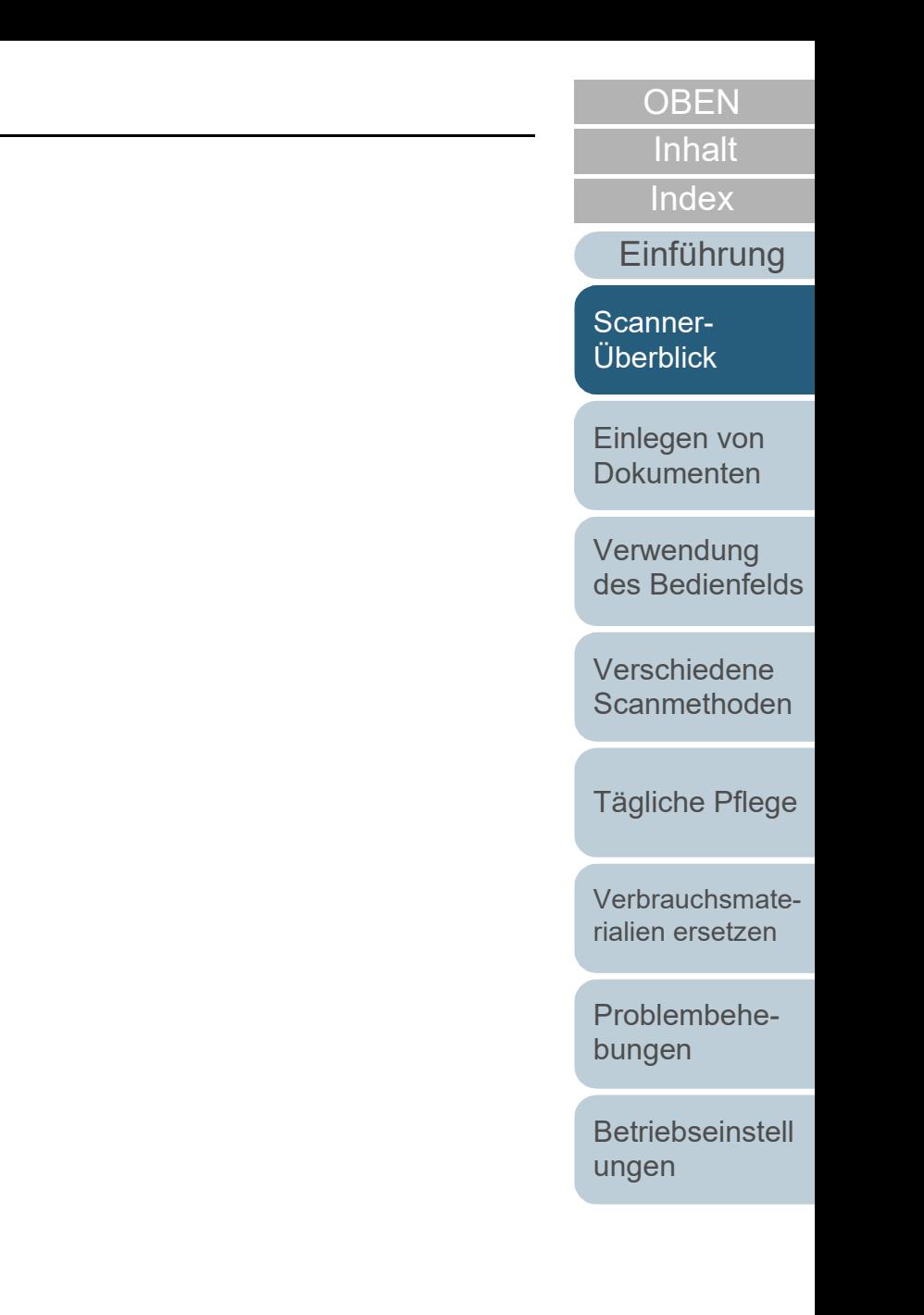

# <span id="page-35-2"></span><span id="page-35-1"></span><span id="page-35-0"></span>**Kapitel 2 Einlegen von Dokumenten**

Dieses Kapitel beschreibt das Einlegen von Dokumenten in den Scanner.

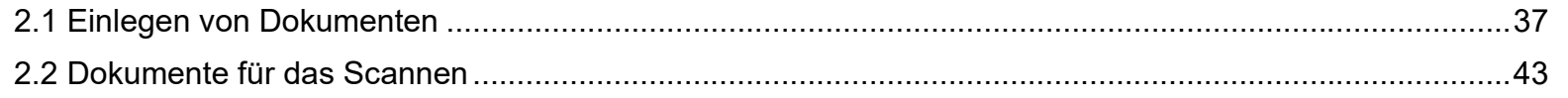

[Inhalt](#page-7-0) **[Index](#page-215-0)** 

**[OBEN](#page-0-1)** 

[Einführung](#page-3-0)

[Scanner-](#page-13-0)[Überblick](#page-13-0)

[Einlegen von](#page-35-2)  [Dokumenten](#page-35-2)

[Verwendung](#page-51-1)  [des Bedienfelds](#page-51-0)

[Verschiedene](#page-77-1)  **[Scanmethoden](#page-77-0)** 

[Tägliche Pflege](#page-95-0)

[Verbrauchsmate](#page-105-0)[rialien ersetzen](#page-105-1)

[Problembehe](#page-113-0)bungen

**[Betriebseinstell](#page-147-0)** [ungen](#page-147-1)

[Anhang](#page-195-0)

[Glossar](#page-204-0)
# **2.1 Einlegen von Dokumenten**

Dieser Abschnitt beschreibt das Einlegen von Dokumenten in den ADF.

#### **Vorbereitung**

#### **HINWEIS**

Für weitere Details zur erforderlichen Papierstärke und Papierqualität bei gewöhnlicher Bedienung, siehe ["2.2 Dokumente für das Scannen"](#page-42-0)  [\(Seite 43\).](#page-42-0)

- **1** Wenn Sie mehrere Blätter zusammen einlegen, überprüfen Sie bitte die Blattformate.
	- 1 Prüfen Sie ob die zu ladenden Dokumente dieselbe oder unterschiedliche Größen haben.

Die Art und Weise des Einlegens hängt davon ab, ob die Dokumente die gleiche Breite aufweisen oder nicht. Sollten die einzelnen Dokumente unterschiedliche Breiten aufweisen, siehe ["Konditionen für das Scannen gemischter Stapel"](#page-47-0)  [\(Seite 48\)](#page-47-0) oder ["Dokumente mit unterschiedlichen Breiten" \(Seite](#page-79-0)  [80\).](#page-79-0)

2 Überprüfen Sie die Blattanzahl.

Die Anzahl der einlegbaren Dokumente ist:

A4/Letter oder kleinere Dokumente

Bis zu 100 Blätter können gleichzeitig eingelegt werden (mit einem Papiergewicht von 80 g/m² und einer Dokumentenstapelstärke von weniger als 10 mm).

Dokumente größer als A4/Letter

Bis zu 50 Blätter können gleichzeitig eingelegt werden (mit einem Papiergewicht von 80 g/m² und einer Dokumentenstapelstärke von weniger als 5 mm).

Für weitere Details, siehe ["Ladekapazität" \(Seite 46\)](#page-45-0).

- <span id="page-36-0"></span>**2** Lockern Sie die Dokumente auf.
	- 1 Nehmen Sie einen Stapel Dokumente ihrer Stärke entsprechend wie folgt heraus:
		- A4/Letter oder kleinere Dokumente

10 mm oder weniger

- Dokumente größer als A4/Letter 5 mm oder weniger
- 2 Halten Sie beide Enden des Stapels und lockern diesen dann mehrmals auf.

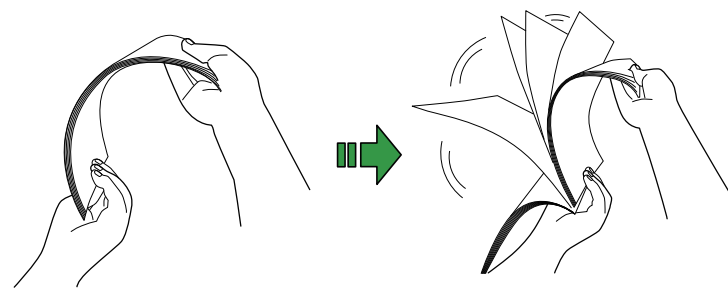

- <span id="page-36-1"></span>3 Drehen Sie die Dokumente um 90 Grad und lockern Sie diese in derselben Weise auf.
- 4 Wiederholen Sie die Schritte [1](#page-36-0) bis [3](#page-36-1) für alle Dokumente.
- 5 Richten Sie die Dokumentenkanten bündig aus.

#### **HINWEIS**

Für weitere Details über das Auflockern von Dokumenten, siehe den Error Recovery Guide.

[Einführung](#page-3-0) [Scanner-](#page-13-0)

[Überblick](#page-13-0)

[Einlegen von](#page-35-0)  **[Dokumenten](#page-35-1)** 

[Verwendung](#page-51-1)  [des Bedienfelds](#page-51-0)

[Verschiedene](#page-77-1)  [Scanmethoden](#page-77-0)

[Tägliche Pflege](#page-95-0)

[Verbrauchsmate](#page-105-0)[rialien ersetzen](#page-105-1)

[Problembehe](#page-113-0)bungen

**[Betriebseinstell](#page-147-0)** [ungen](#page-147-1)

> [Anhang](#page-195-0) **[Glossar](#page-204-0)**

**[OBEN](#page-0-0)** 

[Inhalt](#page-7-0) [Index](#page-215-0)

#### **Einlegen von Dokumenten**

Das Einlegen von Dokumenten kann auf zwei Arten erfolgen.

#### **Legen Sie Dokumente in der Mitte des ADF-Papierschachts (Einzug) ein.**

Diese Einlegeart wird vor allem bei Dokumenten gleicher Größe verwendet.

#### **Legen Sie Dokumente an der rechten oder linken Seite des ADF-Papierschachts (Einzug) ein.**

Diese Einlegeart wird vor allem bei Dokumenten verschiedener Größe verwendet oder wenn Sie die deren mittlere Ausrichtung ändern möchten.

#### **ACHTUNG**

Beachten Sie, dass für einige Funktionen verschiedene Bedingungen bestehen, wie z.B. Mehrfacheinzugserkennung, wenn Sie Dokumente an der rechten oder linken Seite des ADF-Papierschachts (Einzug) einlegen.

# ■**Legen Sie Dokumente in der Mitte des ADF-Papierschachts (Einzug) ein.**

**1** Ziehen Sie Schachterweiterung 1 heraus und heben Sie Schachterweiterung 2 entsprechend der Dokumentenlänge hoch. Für weitere Details, siehe ["1.5 Einstellen des ADF-Papierschachtes](#page-22-0) 

[\(Einzug\)" \(Seite 23\)](#page-22-0).

- **2** Klappen Sie das Ausgabefach herunter und ziehen Sie die Ausgabefacherweiterung 1 und die Ausgabefacherweiterung 2 entsprechend der Dokumentenlänge in Ihre Richtung. Für weitere Details, siehe ["1.6 Einstellung des Ausgabefaches" \(Seite](#page-24-0)  [25\).](#page-24-0)
- **3** Legen Sie die Dokumente in den ADF-Papierschacht (Einzug) ein.

Legen Sie ein Dokument mit der zu scannenden Seite nach unten zeigend in den ADF-Papierschacht (Einzug) ein.

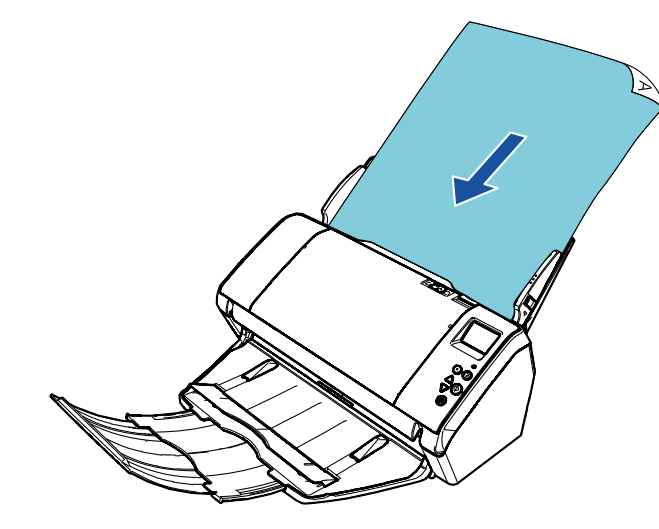

**[OBEN](#page-0-0)** 

[Inhalt](#page-7-0)

[Index](#page-215-0)

[Einführung](#page-3-0)

[Scanner-](#page-13-0)[Überblick](#page-13-0)

[Einlegen von](#page-35-0)  **[Dokumenten](#page-35-1)** 

[Verwendung](#page-51-1)  [des Bedienfelds](#page-51-0)

[Verschiedene](#page-77-1)  **[Scanmethoden](#page-77-0)** 

[Tägliche Pflege](#page-95-0)

[Verbrauchsmate](#page-105-0)[rialien ersetzen](#page-105-1)

[Problembehe](#page-113-0)bungen

**[Betriebseinstell](#page-147-0)** [ungen](#page-147-1)

#### **ACHTUNG**

Entfernen Sie alle Büro- und Heftklammern. Sollten Mehrfacheinzüge oder Einzugsfehler vermehrt auftreten, verringern Sie bitte die Blattzahl des Stapels.

**4** Passen Sie die Papierführung an die Dokumentenbreite an.

Lassen Sie keinen Freiraum zwischen der Papierführung und dem Dokument.

Andernfalls werden die Dokumente eventuell schräg eingezogen.

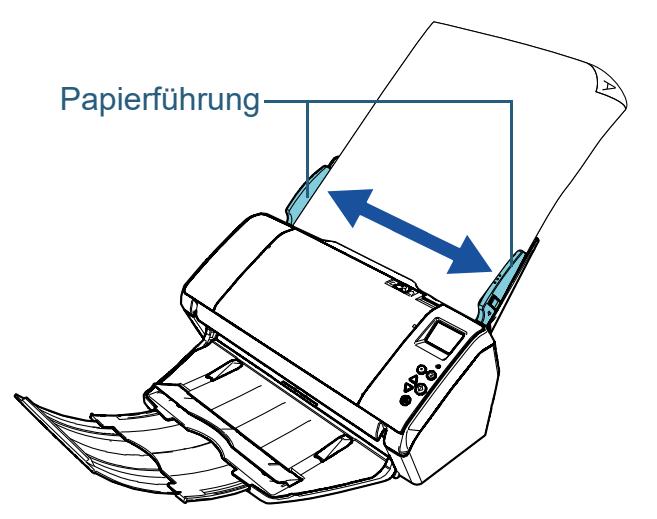

**5** Scannen des Dokuments mit der Bildscananwendung. Informationen finden Sie im Handbuch der Bildscananwendung.

# ■**Legen Sie Dokumente an der rechten oder linken Seite des ADF-Papierschachts (Einzug) ein.**

- **1** Ziehen Sie Schachterweiterung 1 heraus und heben Sie Schachterweiterung 2 entsprechend der Dokumentenlänge hoch. Für weitere Details, siehe ["1.5 Einstellen des ADF-Papierschachtes](#page-22-0)  [\(Einzug\)" \(Seite 23\)](#page-22-0).
- **2** Klappen Sie das Ausgabefach herunter und ziehen Sie die Ausgabefacherweiterung 1 und die Ausgabefacherweiterung 2 entsprechend der Dokumentenlänge in Ihre Richtung. Für weitere Details, siehe ["1.6 Einstellung des Ausgabefaches" \(Seite](#page-24-0)  [25\).](#page-24-0)
- **3** Schieben Sie die Papierführung vollständig nach außen auf.

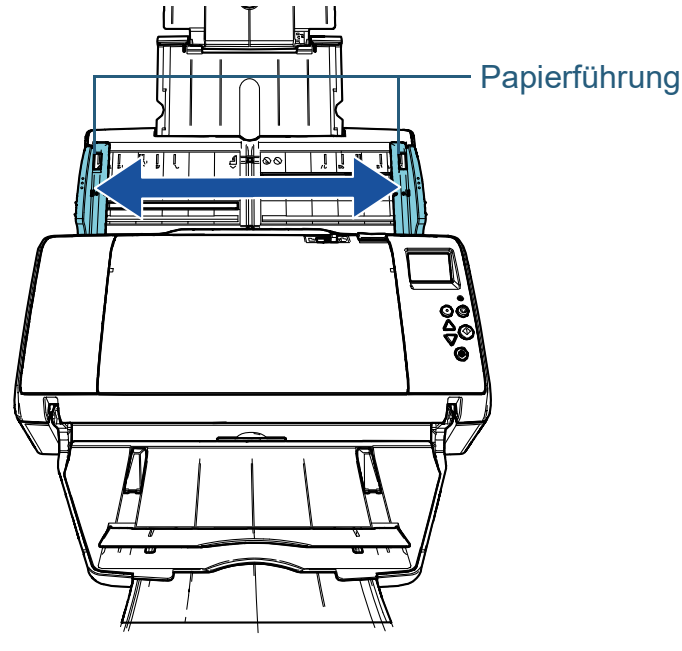

**[OBEN](#page-0-0)** 

[Inhalt](#page-7-0)

[Index](#page-215-0)

[Einführung](#page-3-0)

[Scanner-](#page-13-0)[Überblick](#page-13-0)

[Einlegen von](#page-35-0)  **[Dokumenten](#page-35-1)** 

[Verwendung](#page-51-1)  [des Bedienfelds](#page-51-0)

[Verschiedene](#page-77-1)  **[Scanmethoden](#page-77-0)** 

[Tägliche Pflege](#page-95-0)

[Verbrauchsmate](#page-105-0)[rialien ersetzen](#page-105-1)

[Problembehe](#page-113-0)bungen

**[Betriebseinstell](#page-147-0)** [ungen](#page-147-1)

**4** Legen Sie ein Dokument in den ADF-Papierschacht (Einzug) so ein, dass das schmälste Dokument von der Einzugsrolle eingezogen werden kann.

Legen Sie ein Dokument mit der zu scannenden Seite nach unten zeigend in den ADF-Papierschacht (Einzug) ein.

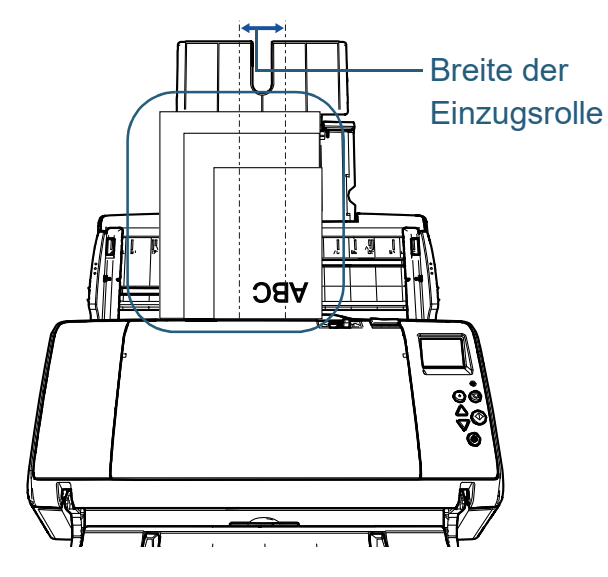

#### **ACHTUNG**

Versichern Sie sich, dass alle Blätter über der Einzugsrolle (in der Mitte des ADF) liegen. Anderenfalls werden sie eventuell verzerrt oder nicht in den ADF eingezogen.

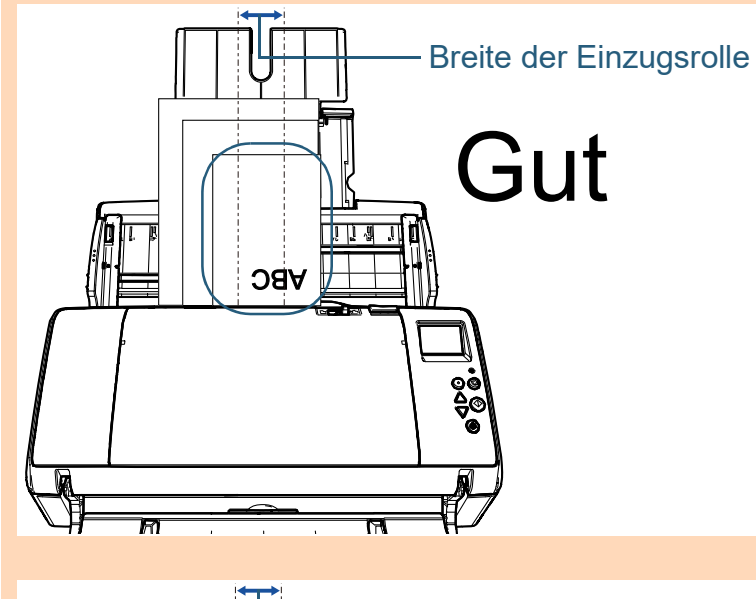

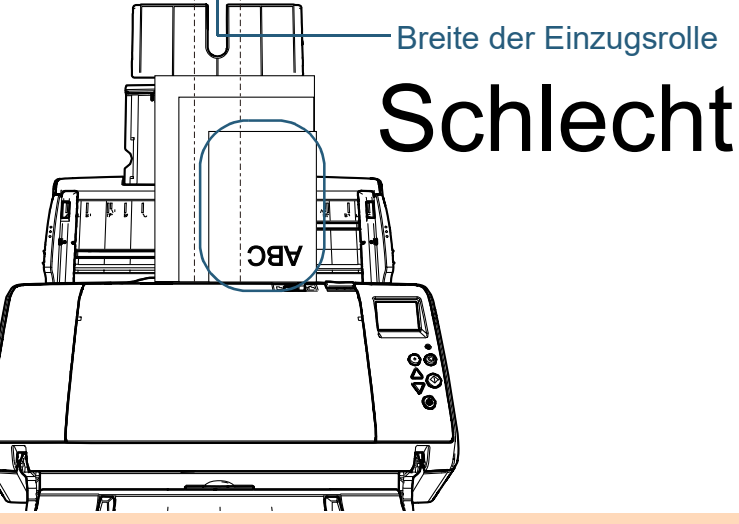

**[OBEN](#page-0-0)** 

[Inhalt](#page-7-0)

[Index](#page-215-0)

[Einführung](#page-3-0)

[Scanner-](#page-13-0)[Überblick](#page-13-0)

[Einlegen von](#page-35-0)  [Dokumenten](#page-35-1)

[Verwendung](#page-51-1)  [des Bedienfelds](#page-51-0)

[Verschiedene](#page-77-1)  **[Scanmethoden](#page-77-0)** 

[Tägliche Pflege](#page-95-0)

[Verbrauchsmate](#page-105-0)[rialien ersetzen](#page-105-1)

[Problembehe](#page-113-0)bungen

**[Betriebseinstell](#page-147-0)** [ungen](#page-147-1)

**5** Passen Sie die Papierführung an die Dokumentenbreite an.

Lassen Sie keinen Freiraum zwischen der Papierführung und dem breitesten Dokument.

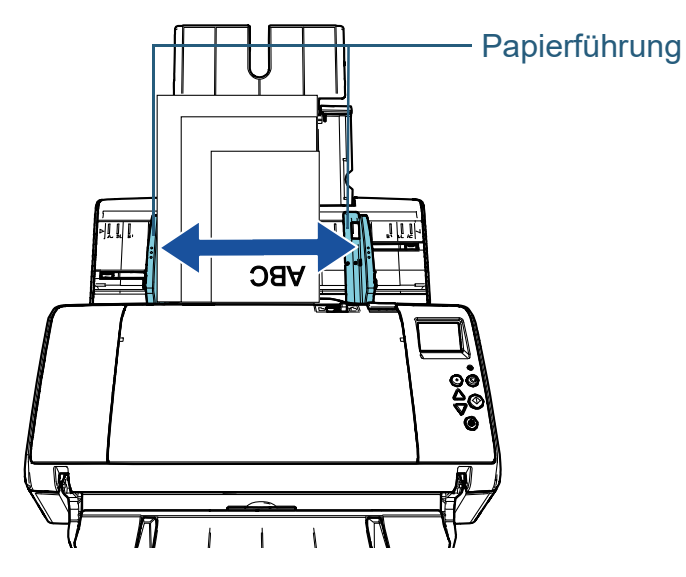

**6** Blockieren Sie eine Seite der Papierführung. Schieben Sie in diesem Fall die Papierführungssperre auf an der linken Seite der Papierführung nach außen und blockieren Sie die Papierführung.

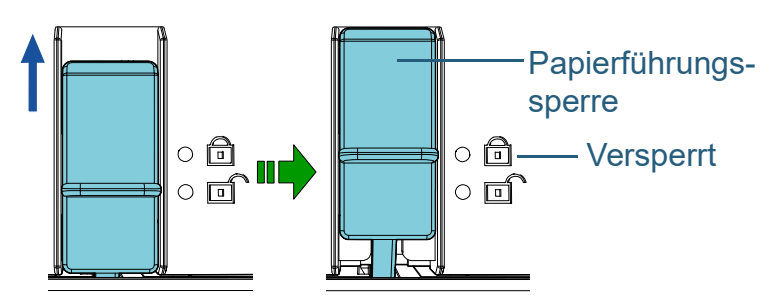

**7** Passen Sie die andere Seite der Papierführung an die Zielposition an.

Lassen Sie keinen Freiraum zwischen der Papierführung und dem Dokument.

Andernfalls werden die Dokumente eventuell schräg eingezogen.

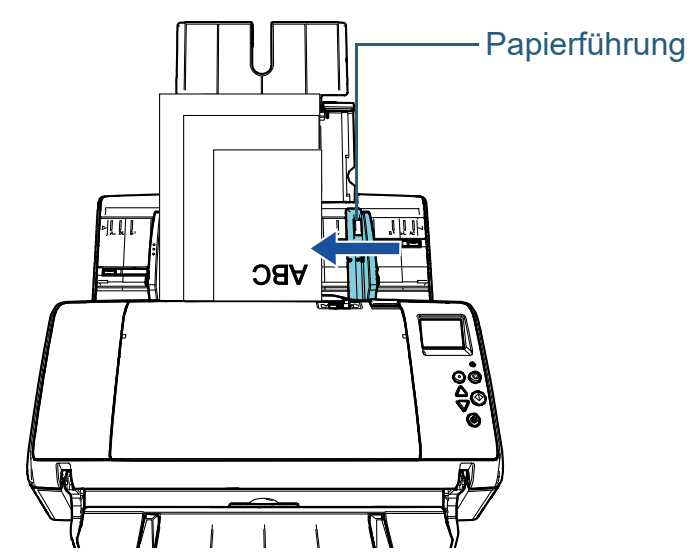

**8** Scannen des Dokuments mit der Bildscananwendung. Informationen finden Sie im Handbuch der Bildscananwendung.

[Inhalt](#page-7-0) [Index](#page-215-0)

**[OBEN](#page-0-0)** 

[Einführung](#page-3-0)

[Scanner-](#page-13-0)[Überblick](#page-13-0)

[Einlegen von](#page-35-0)  [Dokumenten](#page-35-1)

[Verwendung](#page-51-1)  [des Bedienfelds](#page-51-0)

[Verschiedene](#page-77-1)  **[Scanmethoden](#page-77-0)** 

[Tägliche Pflege](#page-95-0)

[Verbrauchsmate](#page-105-0)[rialien ersetzen](#page-105-1)

[Problembehe](#page-113-0)bungen

**[Betriebseinstell](#page-147-0)** [ungen](#page-147-1)

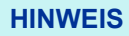

- Die Papierführung wird wie folgt entsichert:
- 1 Ziehen Sie die seitlichen Sperrvorrichtungen der Papierführung nach unten.

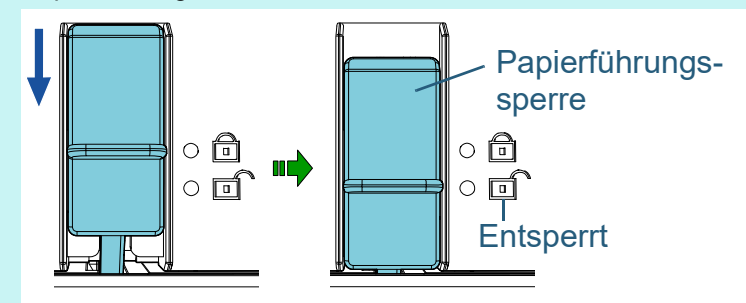

2 Halten Sie die beide Seiten der Papierführung fest und ziehen Sie in Ihre Richtung.

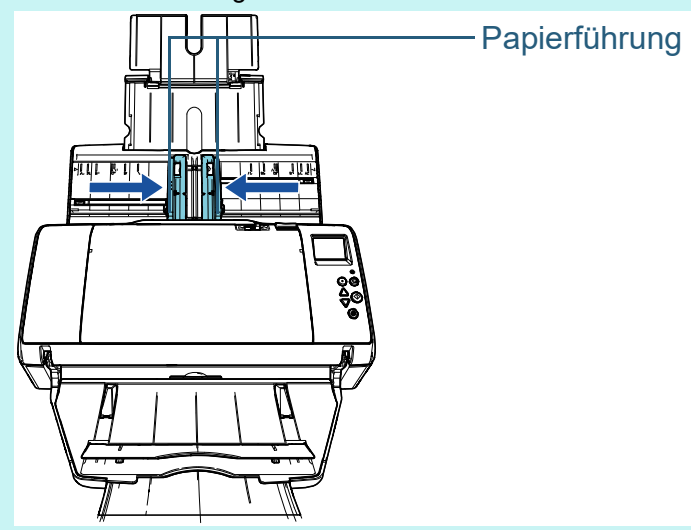

Die linke und rechte Seite der Papierführung werden bewegen sich in Abhängigkeit.

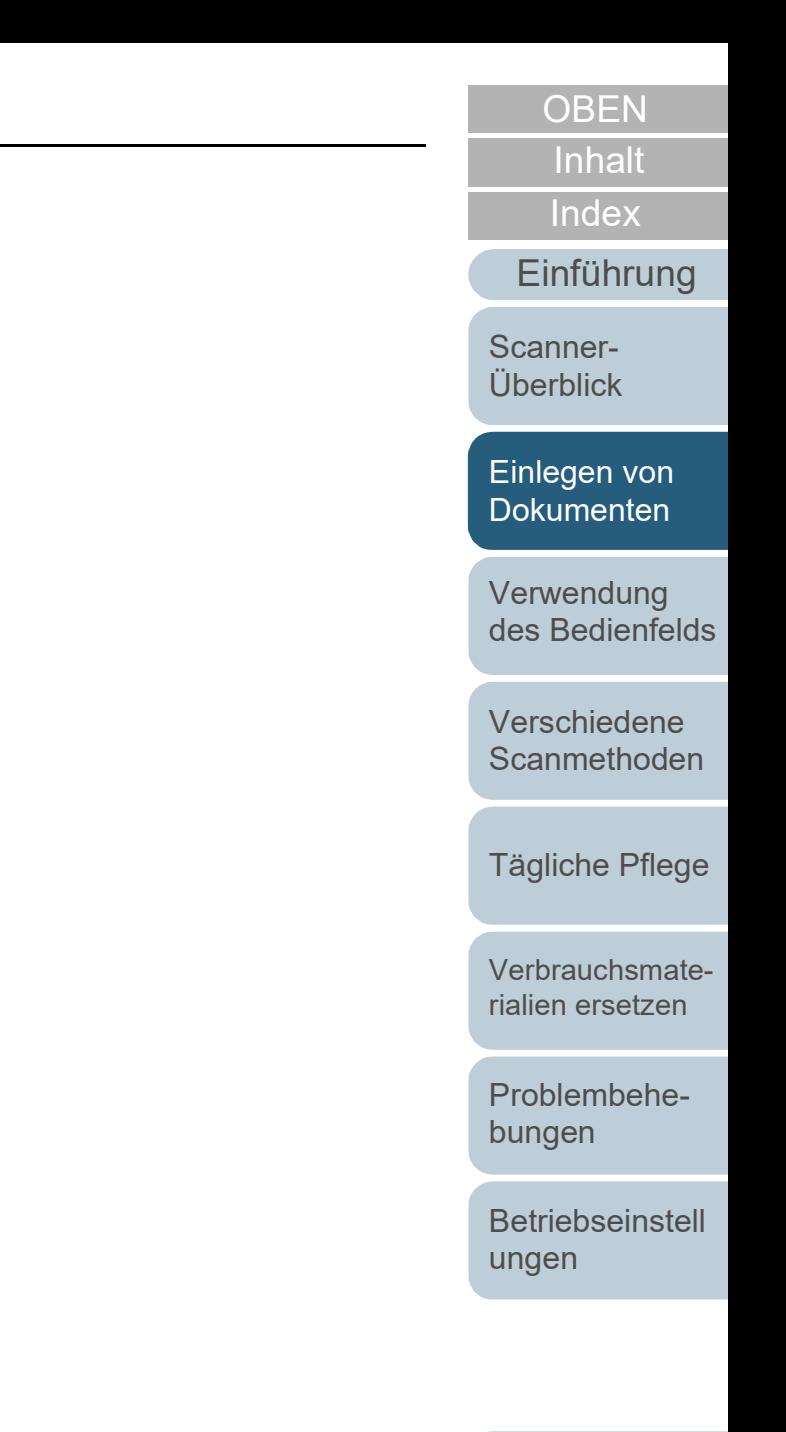

# <span id="page-42-0"></span>**2.2 Dokumente für das Scannen**

# **Papiergröße**

Folgende Papiergrößen können gescannt werden.

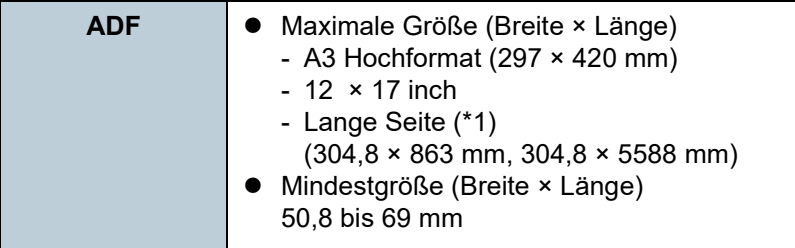

\*1: Abhängig von der Anwendung oder den Scaneinstellungen für den Scannertreiber, kann für das Scannen nicht ausreichend Speicher zur Verfügung gestellt werden.

Das Scannen von langen Seiten unterstützt Dokumente mit einer Länge von bis zu 5588 mm, wenn eine Scanauflösung von 200 dpi oder weniger gewählt wurde.

# **Konditionen**

## **Papiertyp**

Folgende Papiertypen werden empfohlen:

- **Holzfreies Papier**
- Papier mit Holzanteilen
- PPC-Papier (recycelt)
- Plastikkarten

Wenn Sie andere Papiertypen verwenden, testen Sie vor dem Scannen erst einige Blätter, um zu sehen, ob diese problemlos eingezogen werden können.

# **Papiergewicht (Stärke)**

Folgende Papierstärken können verwendet werden:

- $\bullet$  27 bis 413 g/m<sup>2</sup>
- 127 bis 209 g/m<sup>2</sup> für das Format A8
- 1,4 mm oder weniger für Plastikkarten

## **Sicherheitshinweise**

Folgende Dokumente können eventuell nicht erfolgreich gescannt werden:

- Dokumente mit ungleichmäßigen Stärken (z. B. Briefumschläge oder Dokumente mit angebrachten Anlagen)
- Zerknitterte oder gewellte Dokumente
- Gefaltete oder zerrissene Dokumente
- Pauspapier
- **Beschichtetes Papier**
- Durchschlagpapier
- **•** Fotosensitives Papier
- **Perforiertes Papier**
- Nicht rechteckige oder quadratische Dokumente
- Dünnes bzw. dickes Papier mit großer Breite

**[OBEN](#page-0-0)** 

[Inhalt](#page-7-0)

[Index](#page-215-0)

[Einführung](#page-3-0)

[Scanner-](#page-13-0)[Überblick](#page-13-0)

[Einlegen von](#page-35-0)  **[Dokumenten](#page-35-1)** 

[Verwendung](#page-51-1)  [des Bedienfelds](#page-51-0)

[Verschiedene](#page-77-1)  **[Scanmethoden](#page-77-0)** 

[Tägliche Pflege](#page-95-0)

[Verbrauchsmate](#page-105-0)[rialien ersetzen](#page-105-1)

[Problembehe](#page-113-0)bungen

**[Betriebseinstell](#page-147-0)** [ungen](#page-147-1)

#### Kapitel 2 Einlegen von Dokumenten

Fotos oder Fotopapier

Folgende Dokumente dürfen nicht gescannt werden:

- Mit Heft- oder Büroklammern versehene Dokumente
- Dokumente mit noch nasser Tinte
- Dokumente kleiner als 50.8 × 69 mm
- Dokumente breiter als 304,8 mm
- Textilien, Metallfolien oder OHP-Folien (Papier und Plastikkarten können gescannt werden)
- Wichtige Dokumente, die nicht beschädigt oder verschmutzt werden dürfen.

#### **ACHTUNG**

 Da graphitfreies Papier chemische Substanzen enthält die den Rollen des Scanners schaden können, sollten Sie folgendes beachten:

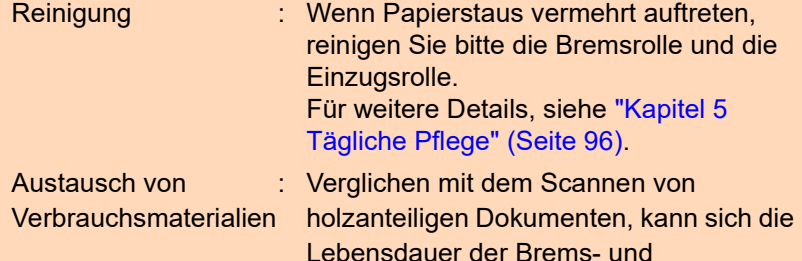

- Einzugsrolle verkürzen.
- Beim Scannen von holzhaltigem Papier verkürzt sich die Lebensdauer der Brems- und Einzugsrolle im Vergleich zum Scannen mit holzfreiem Papier.
- Wenn Dokumente mit aufgeklebten Fotos oder Notizen gescannt werden, können diese Anlagen die Rollen beim Scannen beschädigen.
- Die Oberfläche von Hochglanzpapier (z.B. Fotos) kann beim Scannen beschädigt werden.
- Die LED-Lichtquelle leuchtet beim Scannen von Hochglanzpapier auf.
- Achten Sie beim Scannen von Plastikkarten auf folgendes:
	- Bis zu drei Plastikkarten können in den ADF-Papierschacht (Einzug) eingelegt werden. Beachten Sie, dass für geprägte Karten jeweils nur eine Plastikkarte eingelegt werden kann.

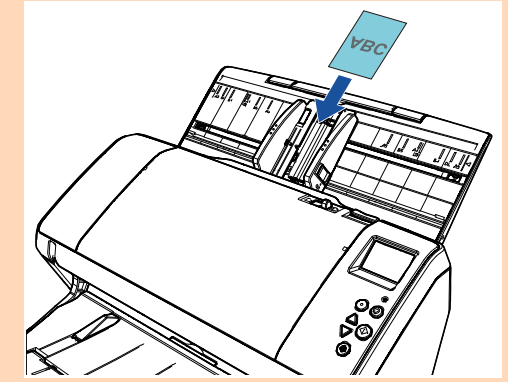

- Plastikkarten sollten vertikal eingelegt werden.
- Es wird empfohlen die, Plastikkarten nach unten zeigend in den ADF-Papierschacht einzulegen.
- Karten sollten folgenden Spezifikationen entsprechen: ISO7810 ID-1 Typ Größe: 85,6 bis 53,98 mm Stärke: 1.4 mm oder weniger Material: PVC (Polyvinylchlorid) oder PVCA (Polyvinylchloridacetat)
- Vergewissern Sie sich zuvor, ob die Karte gescannt werden kann.
- Dicke oder steife Karten werden eventuell schräg eingezogen.
- Reinigen Sie die Kartenoberfläche vor dem Scannen, sollte diesedurch Fingerabdrücke oder andere Rückstände verschmutzt sein.
- Plastikkarten können nicht gescannt werden, wenn der Indossierungsdrucker angeschlossen ist.
- Das Scannen sehr starker Dokumente (wie z. B. Plastikkarten) wird irrtümlich als Mehrfacheinzug erkannt.

Um die Dokumente korrekt scannen zu können, verwenden Sie in diesem Fall die Mehrfacheinzug Fenster Anzeigefunktion des Scannertreibers, verwenden Sie die Intelligente Mehrfacheinzugserkennung oder deaktivieren Sie die Mehrfacheinzugserkennung. Sie können solche Dokumente auch im Manuellen/Einfachen Modus scannen.

**[OBEN](#page-0-0)** 

[Inhalt](#page-7-0)

[Index](#page-215-0)

[Einführung](#page-3-0)

[Scanner-](#page-13-0)[Überblick](#page-13-0)

[Einlegen von](#page-35-0)  **[Dokumenten](#page-35-1)** 

[Verwendung](#page-51-1)  [des Bedienfelds](#page-51-0)

[Verschiedene](#page-77-1)  [Scanmethoden](#page-77-0)

[Tägliche Pflege](#page-95-0)

[Verbrauchsmate](#page-105-0)[rialien ersetzen](#page-105-1)

[Problembehe](#page-113-0)bungen

**[Betriebseinstell](#page-147-0)** [ungen](#page-147-1)

#### **HINWEIS**

- Beim Scannen von halbtransparenten Dokumenten, erhöhen Sie bitte die Helligkeit für das Scannen, um ein Durchblenden zu vermeiden.
- Reinigen Sie die Rollen des Scanners bitte nach dem Scannen von mit Bleistift beschrifteten Dokumenten. Anderenfalls können sich Rückstände auf den Rollen ablagern, was zu Einzugsfehlern und Verschmutzungen der nachfolgenden Dokumente führen kann. Weitere Details zur Reinigung finden Sie unter ["Kapitel 5 Tägliche](#page-95-1)  [Pflege" \(Seite 96\)](#page-95-1) .
- Wenn Mehrfacheinzüge, Einzugsfehler oder Papierstaus vermehrt auftreten, siehe ["7.3 Problembehebungen" \(Seite 125\)](#page-124-0) .
- Wenn Sie Dokumente mit dem ADF scannen, achten Sie bitte darauf, dass die zuerst in den Scanner einzuziehenden Blattkanten nicht gewellt sind. Achten Sie darauf, dass sich Abhebungen an der Führungskante der Dokumente innerhalb des folgenden Bereichs befinden:

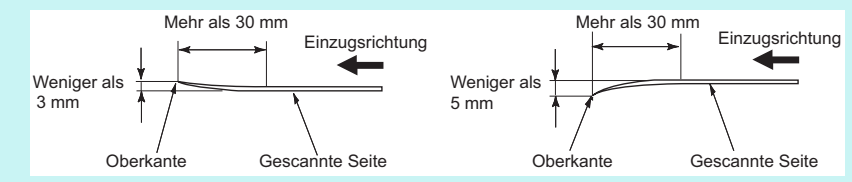

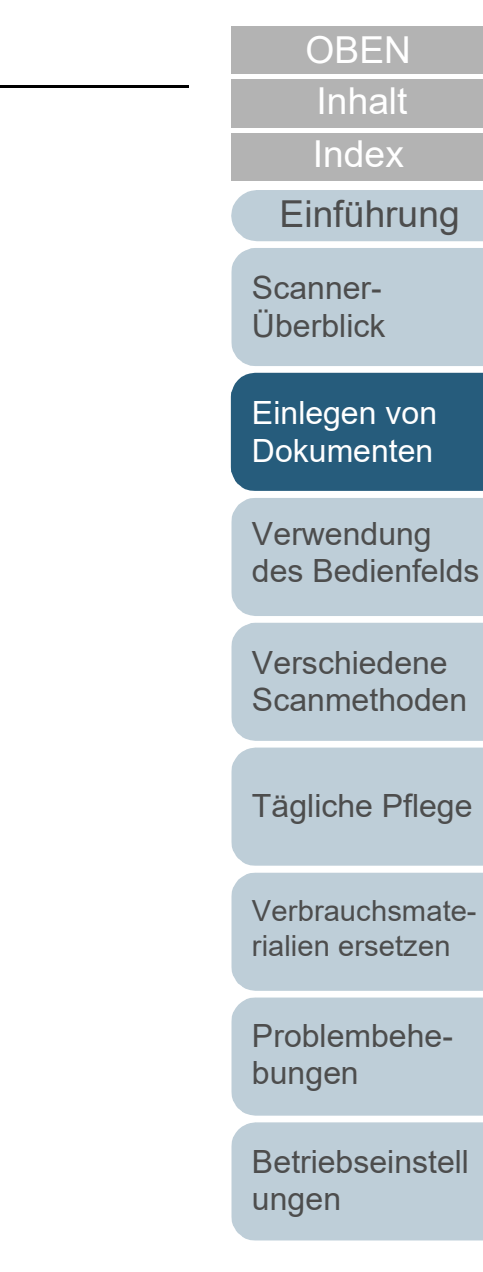

## <span id="page-45-0"></span>**Ladekapazität**

Die Anzahl der in den ADF-Papierschacht (Einzug) einlegbaren Dokumente ist abhängig von der Papiergröße und dem Papiergewicht der Blätter. Siehe hierfür die folgende Graphik:

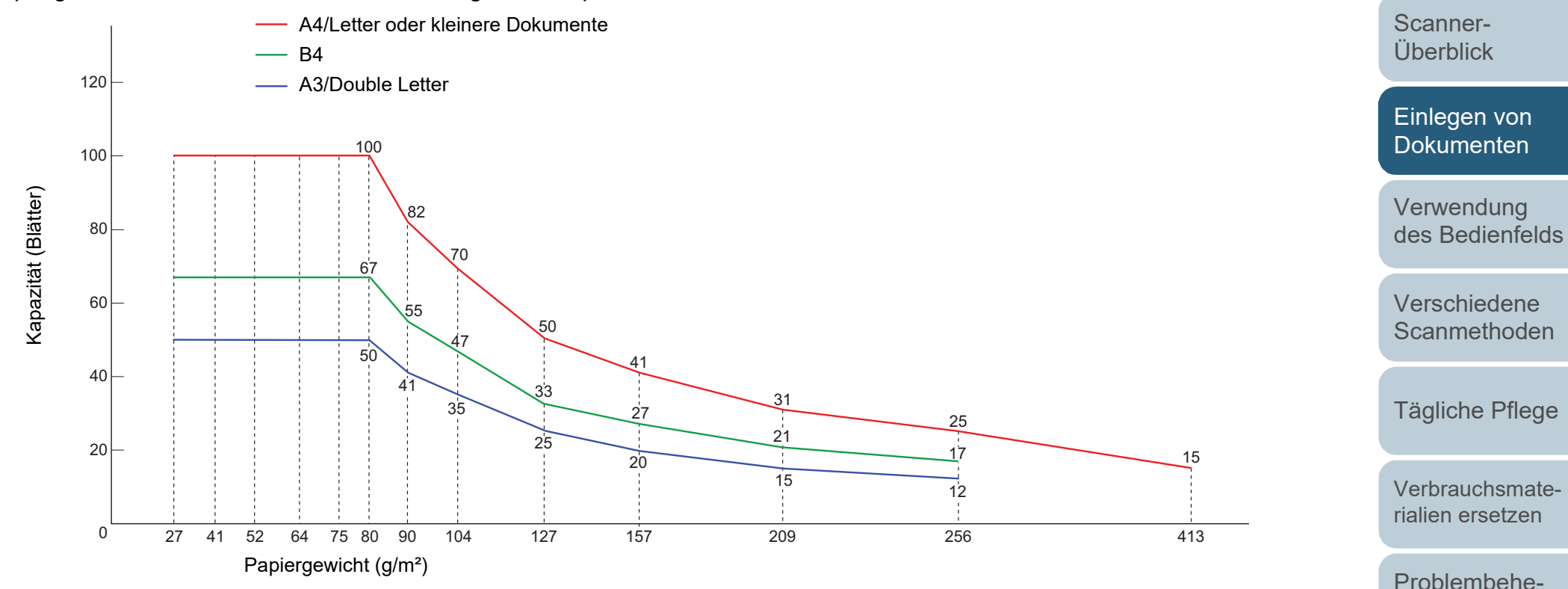

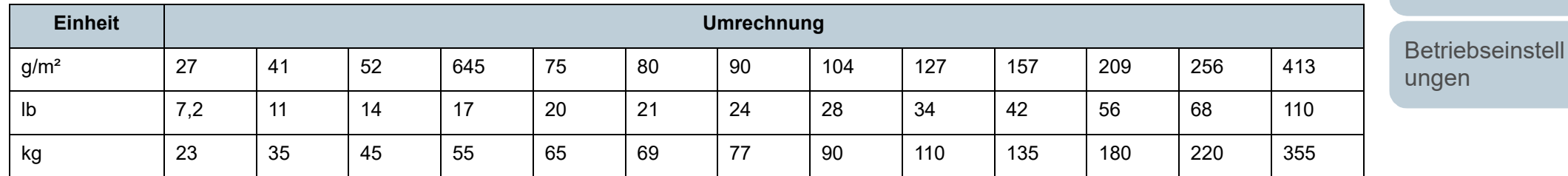

[Anhang](#page-195-0)

bungen

[Inhalt](#page-7-0)

**[OBEN](#page-0-0)** 

**[Index](#page-215-0)** 

[Einführung](#page-3-0)

**[Glossar](#page-204-0)** 

#### **Perforationsfreie Bereiche**

Falls sich in dem hellblauen Bereich des folgenden Bildes Lochungen befinden kann ein Fehler auftreten.

#### <span id="page-46-0"></span>**Abbildung 1**

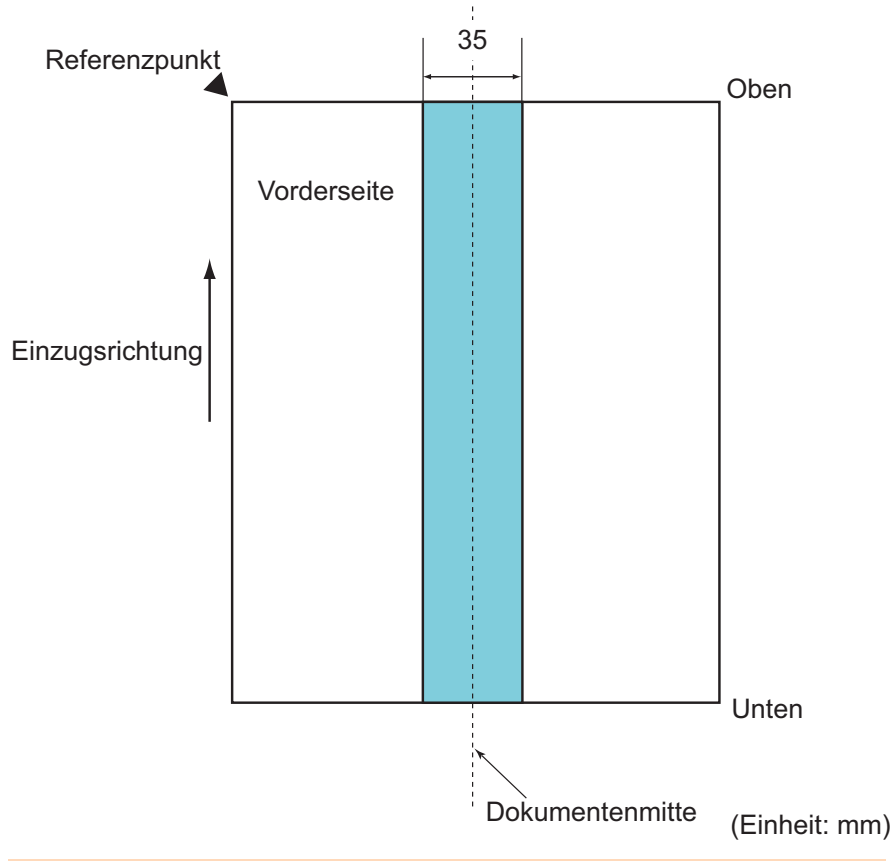

#### **ACHTUNG**

Die oben genannte Kondition trifft zu wenn das Dokument in der Mitte der Breite der Einzugsrollen eingelegt wurde.

#### **HINWEIS**

Falls sich in der 35 mm breiten zentralen Spalte Löcher befinden, so können Sie das Dokument zur Vermeidung von Fehlern nach links oder rechts verschieben.

# **Konditionen für die Mehrfacheinzugserkennung**

Wenn zwei oder mehr Blätter gleichzeitig in den ADF eingezogen werden, wird dies als Mehrfacheinzug bezeichnet. Bei der Erkennung einer unterschiedlichen Dokumentenlänge wird dieses Erkennungsergebnis ebenfalls "Mehrfacheinzug" genannt.

Durch die Überprüfung der Dokumentenüberlappung, Dokumentenlängen oder beider Kriterien, werden Mehrfacheinzüge vom Scanner erkannt. Folgende Konditionen sind für eine akkurate Erkennung erforderlich.

# **Erkennung durch Überlappungsüberwachung**

- $\bullet$  Papiergewicht: 27 bis 413 g/m<sup>2</sup>
- Entlang der Dokumentenmitte dürfen innerhalb eines Streifens von 35 mm keine Lochungen vorhanden sein. Siehe ["Abbildung 1" \(Seite](#page-46-0)  [47\).](#page-46-0)
- Entlang der Dokumentenmitte dürfen innerhalb eines Streifens von 35 mm keine anderen Dokumente angebracht sein. Siehe ["Abbildung](#page-46-0)  [1" \(Seite 47\).](#page-46-0)

# **Erkennung durch Längenüberwachung**

- Legen Sie Dokumente der gleichen Länge zusammen in den ADF-Papierschacht (Einzug) ein.
- Toleranz der Dokumentenlänge: 1% oder weniger
- Entlang der Dokumentenmitte dürfen innerhalb eines Streifens von 35 mm keine Lochungen vorhanden sein. Siehe ["Abbildung 1" \(Seite](#page-46-0)  [47\).](#page-46-0)

#### **Erkennung durch Überlappungs- und Längenüberwachung**

- Legen Sie Dokumente der gleichen Länge zusammen in den ADF-Papierschacht (Einzug) ein.
- $\bullet$  Papiergewicht: 27 bis 413 g/m<sup>2</sup>
- Toleranz der Dokumentenlänge: 1% oder weniger
- Entlang der Dokumentenmitte dürfen innerhalb eines Streifens von 35 mm keine Lochungen vorhanden sein. Siehe ["Abbildung 1" \(Seite](#page-46-0)  [47\).](#page-46-0)

**[OBEN](#page-0-0)** 

[Inhalt](#page-7-0)

[Index](#page-215-0)

[Einführung](#page-3-0)

[Scanner-](#page-13-0)[Überblick](#page-13-0)

[Einlegen von](#page-35-0)  **[Dokumenten](#page-35-1)** 

[Verwendung](#page-51-1)  [des Bedienfelds](#page-51-0)

[Verschiedene](#page-77-1)  **[Scanmethoden](#page-77-0)** 

[Tägliche Pflege](#page-95-0)

[Verbrauchsmate](#page-105-0)[rialien ersetzen](#page-105-1)

[Problembehe](#page-113-0)bungen

**[Betriebseinstell](#page-147-0)** [ungen](#page-147-1)

 Entlang der Dokumentenmitte dürfen innerhalb eines Streifens von 35 mm keine anderen Dokumente angebracht sein. Siehe ["Abbildung](#page-46-0)  [1" \(Seite 47\)](#page-46-0).

#### **ACHTUNG**

- Die oben genannte Kondition trifft zu wenn das Dokument in der Mitte der Breite der Einzugsrollen eingelegt wurde.
- Bei der Überlappungserkennung werden beim Scannen starker Dokumente (z. B. Plastikkarten) diese irrtümlich als Mehrfacheinzug gewertet.

Um die Dokumente korrekt scannen zu können, verwenden Sie in diesem Fall die Mehrfacheinzug Fenster Anzeigefunktion des Scannertreibers, verwenden Sie die Intelligente

Mehrfacheinzugserkennung oder deaktivieren Sie die

Mehrfacheinzugserkennung. Sie können solche Dokumente auch im Manuellen/Einfachen Modus scannen.

#### **HINWEIS**

 Die Mehrfacheinzugserkennungsgenauigkeit kann für bestimmte Dokumente niedriger ausfallen.

Mehrfacheinzüge können innerhalb eines Bereiches von 30 mm ab dem oberen Dokumentenrand nicht erkannt werden.

 Für den in der ["Abbildung 1" \(Seite 47\)](#page-46-0) schattiert dargestellten Bereich kann im Software Operation Panel auch eine Länge angegeben werden, für die Mehrfacheinzüge nicht erkannt werden sollen.

Für weitere Details, siehe ["8.6 Einstellungen für die](#page-182-0)  [Mehrfacheinzugserkennung" \(Seite 183\)](#page-182-0).

## <span id="page-47-0"></span>**Konditionen für das Scannen gemischter Stapel**

Beachten Sie bitte die folgenden Konditionen für das Scannen eines gemischten Dokumentenstapels mit verschiedenen Blattstärken/Haftungskoeffizienten/Größen.

Führen Sie vor dem eigentlichen Scan erst einen Test aus, um

sicherzugehen, dass die verwendeten Dokumente

eingezogen werden können.

Für weitere Details, siehe ["Dokumente mit unterschiedlichen](#page-79-0)  [Breiten" \(Seite 80\)](#page-79-0).

#### **Papierausrichtung**

Richten Sie die Laufrichtung der Papierfasern an der Einzugsrichtung aus.

#### **Papiergewicht (Stärke)**

Folgende Papierstärken können verwendet werden: 27 bis 413 g/m²

#### **Haftungskoeffizient**

Wir empfehlen, nur den gleichen Papiertyp des selben Herstellers zu verwenden.

Werden für einen Scanvorgang Blätter verschiedener Hersteller oder Marken verwendet, kann dies eine Verringerung der Einzugsleistung aufgrund unterschiedlicher Haftungskoeffizienten zur Folge haben. Folgende Haftungskoeffizienten werden empfohlen:

0,35 bis 0,60 (Referenzwert für den Blatthaftungskoeffizienten)

**[OBEN](#page-0-0)** 

[Inhalt](#page-7-0)

[Index](#page-215-0)

[Einführung](#page-3-0)

[Scanner-](#page-13-0)[Überblick](#page-13-0)

[Einlegen von](#page-35-0)  **[Dokumenten](#page-35-1)** 

[Verwendung](#page-51-1)  [des Bedienfelds](#page-51-0)

[Verschiedene](#page-77-1)  **[Scanmethoden](#page-77-0)** 

[Tägliche Pflege](#page-95-0)

[Verbrauchsmate](#page-105-0)[rialien ersetzen](#page-105-1)

[Problembehe](#page-113-0)bungen

**[Betriebseinstell](#page-147-0)** [ungen](#page-147-1)

#### **Dokumentenposition**

Verwenden Sie Papiergrößen, die von der 39 mm breiten Einzugsrolle (mittig) erfasst werden können.

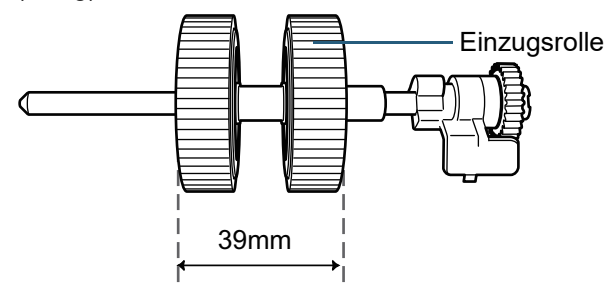

#### **Papiergröße**

Beachten Sie beim scannen gemischter Papiergrößen, dass nicht gerade eingelegte Blätter nur teilweise gescannt werden oder Papierstaus verursachen können.

Es wird empfohlen, die Blätter vor dem Scannen gründlich zu

überprüfen und nach dem Scannen das Ausgabebild zu kontrollieren.

#### **ACHTUNG**

- Beim Scannen gemischter Dokumente können Fehlwinkeleinzüge vermehrt auftreten, da nicht alle Blätter im Stapel Kontakt zur Papierführung haben.
- Wählen Sie für die Mehrfacheinzugserkennung [Überprüfung von Überlappung(Ultra Sonic)], nicht die Optionen [Überprüfung der Länge] oder [Überprüfung von Überlappung und Länge].

#### **Dokumente, die nicht in einem gemischten Stapel gescannt werden können**

Folgende Dokumente können nicht in einem gemischten Stapel gescannt werden:

- Durchschlagpapier
- **•** Briefpapier
- **Perforiertes Papier**
- **•** Thermopapier
- Durchschlagpapier
- OHP-Filme (Transparentfolien)
- Pauspapier

[Inhalt](#page-7-0) [Index](#page-215-0) [Einführung](#page-3-0) **[OBEN](#page-0-0)** [Verwendung](#page-51-1)  [des Bedienfelds](#page-51-0) [Verschiedene](#page-77-1)  **[Scanmethoden](#page-77-0)** [Tägliche Pflege](#page-95-0) [Problembehe](#page-113-0)bungen **[Betriebseinstell](#page-147-0)** [ungen](#page-147-1) [Verbrauchsmate](#page-105-0)[rialien ersetzen](#page-105-1) [Scanner-](#page-13-0)[Überblick](#page-13-0) [Einlegen von](#page-35-0)  [Dokumenten](#page-35-1)

Kapitel 2 Einlegen von Dokumenten

#### **Kombinationen von Standardpapiergrößen in einem gemischten Stapel**

Siehe die folgende Tabelle für eine Richtlinie der verfügbaren Größen für das Scannen gemischter Dokumente.

Beachten Sie bitte, dass wenn Dokumente nicht gerade eingezogen werden, diese nicht vollständig gescannt oder Papierstaus verursacht werden.

Es wird empfohlen, die Blätter vor dem Scannen gründlich zu überprüfen und nach dem Scannen das Ausgabebild zu kontrollieren.

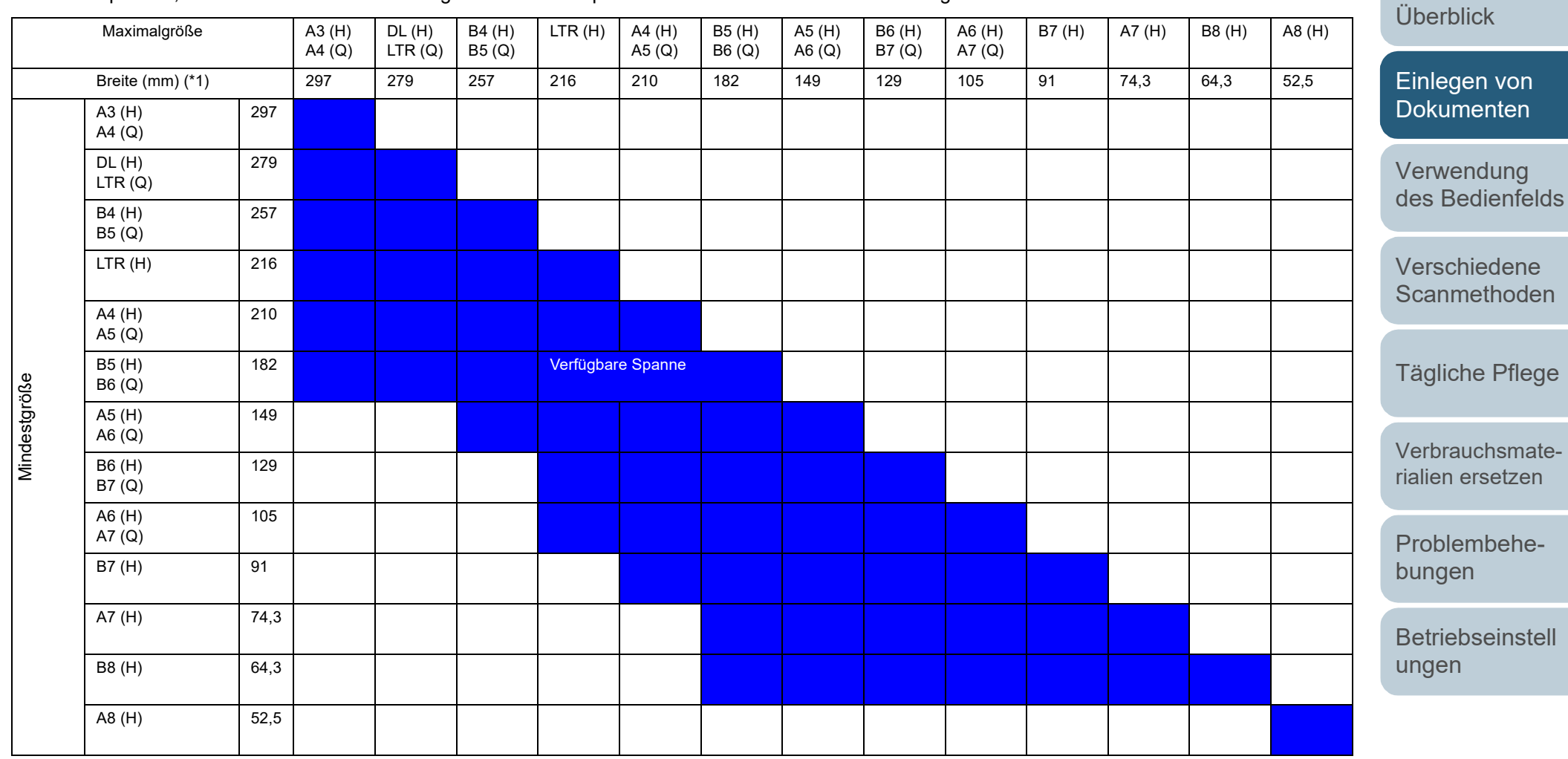

DL: Double Letter (11 × 17 inch)

LTR: Letter

(H): Hochformat

(Q): Querformat

[Inhalt](#page-7-0) **[OBEN](#page-0-0)** 

[Index](#page-215-0)

[Einführung](#page-3-0)

[Scanner-](#page-13-0)

\*1: Folgende Abbildung zeigt das Einlegen des breitesten und schmälsten Dokuments des Stapels zwischen die Papierführung.

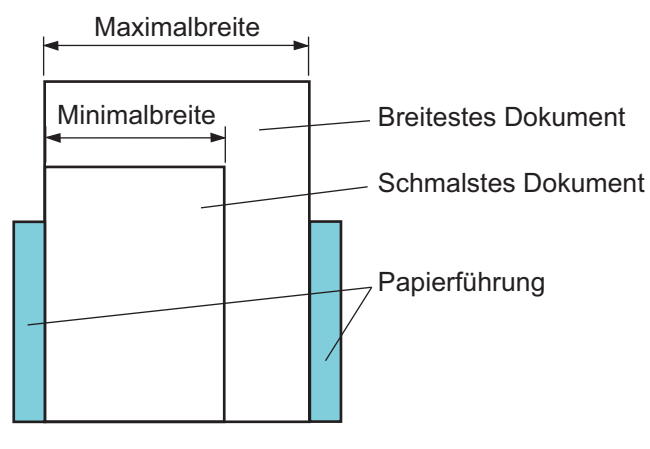

**ACHTUNG** A8 (Hochformat) kann nicht mit anderen Papiergrößen zusammen gescannt werden.

# **Konditionen für die Automatische Papiergrößenerkennung**

[Automatische Papiergrößenerkennung] funktioniert nicht für folgende Dokumente:

Nicht rechteckige Dokumente

[Automatische Papiergrößenerkennung] kann für folgende Dokumente eventuell nicht korrekt ausgeführt werden:

- Weiße Dokumente mit Hochglanzumrahmung
- Dokumente mit grauen Rändern

**[OBEN](#page-0-0)** 

[Inhalt](#page-7-0)

[Index](#page-215-0)

#### [Einführung](#page-3-0)

[Scanner-](#page-13-0)[Überblick](#page-13-0)

[Einlegen von](#page-35-0)  [Dokumenten](#page-35-1)

[Verwendung](#page-51-1)  [des Bedienfelds](#page-51-0)

[Verschiedene](#page-77-1)  **[Scanmethoden](#page-77-0)** 

[Tägliche Pflege](#page-95-0)

[Verbrauchsmate](#page-105-0)[rialien ersetzen](#page-105-1)

[Problembehe](#page-113-0)bungen

**[Betriebseinstell](#page-147-0)** [ungen](#page-147-1)

# <span id="page-51-2"></span><span id="page-51-1"></span><span id="page-51-0"></span>**Kapitel 3 Verwendung des Bedienfelds**

Dieses Kapitel beschreibt die Verwendung des Bedienfelds.

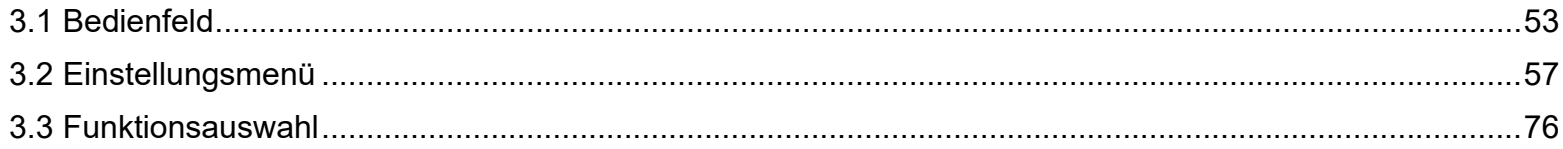

[Einführung](#page-3-0) **[Index](#page-215-0)** [Inhalt](#page-7-0)

**[OBEN](#page-0-0)** 

[Scanner-](#page-13-0)[Überblick](#page-13-0)

[Einlegen von](#page-35-0)  [Dokumenten](#page-35-2)

[Verwendung](#page-51-2)  [des Bedienfelds](#page-51-2)

[Verschiedene](#page-77-1)  **[Scanmethoden](#page-77-0)** 

[Tägliche Pflege](#page-95-0)

[Verbrauchsmate](#page-105-0)[rialien ersetzen](#page-105-1)

[Problembehe](#page-113-0)bungen

**[Betriebseinstell](#page-147-0)** [ungen](#page-147-1)

[Anhang](#page-195-0)

[Glossar](#page-204-0)

# <span id="page-52-0"></span>**3.1 Bedienfeld**

Das Bedienfeld besteht aus einer Funktionsnr.-Anzeige, Tasten und LED-Anzeige. **Namen und Funktionen**

> Menu Stop/Clea  $\overline{\textcircled{\tiny{\textcirc}}}$  $\mathcal{L}_{\circlearrowright}$

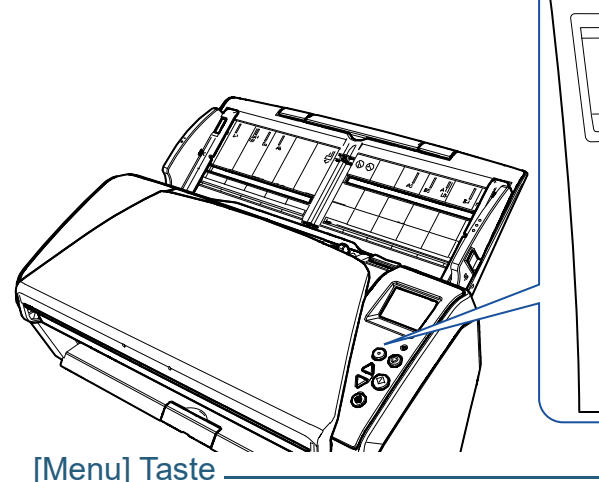

Konfiguriert verschiedene Arten von Scanoperationen. Bestimmt das Speichern von Mustern, wenn sie beim Auftreten eines Mehrfacheinzugs gedrückt wird. Bestimmt das Aktivieren oder Deaktivieren des Papierschutzes, wenn eine Scanoperation wird aufgrund des Papierschutzes gestoppt wird.

#### [Power] Taste

Schaltet den Scanner ein/aus.

Leuchtet grün, wenn der Scanner eingeschaltet ist.

Funktionsnr.-Anzeige Zeigt den Scannerstatus an.

Die Anzeige erlischt, wenn sich der Scanner im Energiesparmodus befindet.

#### LED-Anzeige

Leuchtet orange, wenn ein Fehler aufgetreten ist. Blinkt, wenn der ADF geöffnet ist oder bevor ein Austausch notwendig wird.

## -[Stop/Clear] Taste

Der Scanvorgang wird sofort gestoppt.

Bricht den Scanvorgang ab und kehrt zur vorherigen Seite zurück. Löscht die angezeigte Fehleranzeige.

Setzt den Seitenzähler zurück, wenn sie länger als drei Sekunden gedrückt gehalten wird.

# $\Box$ [Scan/Enter] Taste (\*1)

Die verknüpfte Anwendungssoftware wird gestartet.

Bestätigt den ausgewählten Gegenstand.

Unterbricht den Scanvorgang. Setzt den angehaltenen Scan fort. Gibt des Dokument aus, nachdem ein Mehrfacheinzug aufgetreten ist.

# $[\triangle]/[\nabla]$  Taste

Wechselt die Ziffer (No.00 to No.50/SOP) für die Anwendung, gestartet durch das Drücken der [Scan/Enter] Taste, während der [Bereit] Bildschirm angezeigt wird. Wechselt das ausgewählte Element.

\*1: Weitere Informationen zum Setup für einen Scan mit der [Scan/Enter] Taste finden Sie in der Scannertreiber Hilfe oder unter ["Eine Scannertaste zum](#page-87-0)  [Starten eines Scans verwenden" \(Seite 88\).](#page-87-0)

[Einführung](#page-3-0) [Index](#page-215-0)

[Inhalt](#page-7-0) **[OBEN](#page-0-0)** 

[Scanner-](#page-13-0)[Überblick](#page-13-0)

[Einlegen von](#page-35-0)  **[Dokumenten](#page-35-2)** 

[Verwendung](#page-51-2)  [des Bedienfelds](#page-51-0)

[Verschiedene](#page-77-1)  **[Scanmethoden](#page-77-0)** 

[Tägliche Pflege](#page-95-0)

[Verbrauchsmate](#page-105-0)[rialien ersetzen](#page-105-1)

[Problembehe](#page-113-0)bungen

**[Betriebseinstell](#page-147-0)** [ungen](#page-147-1)

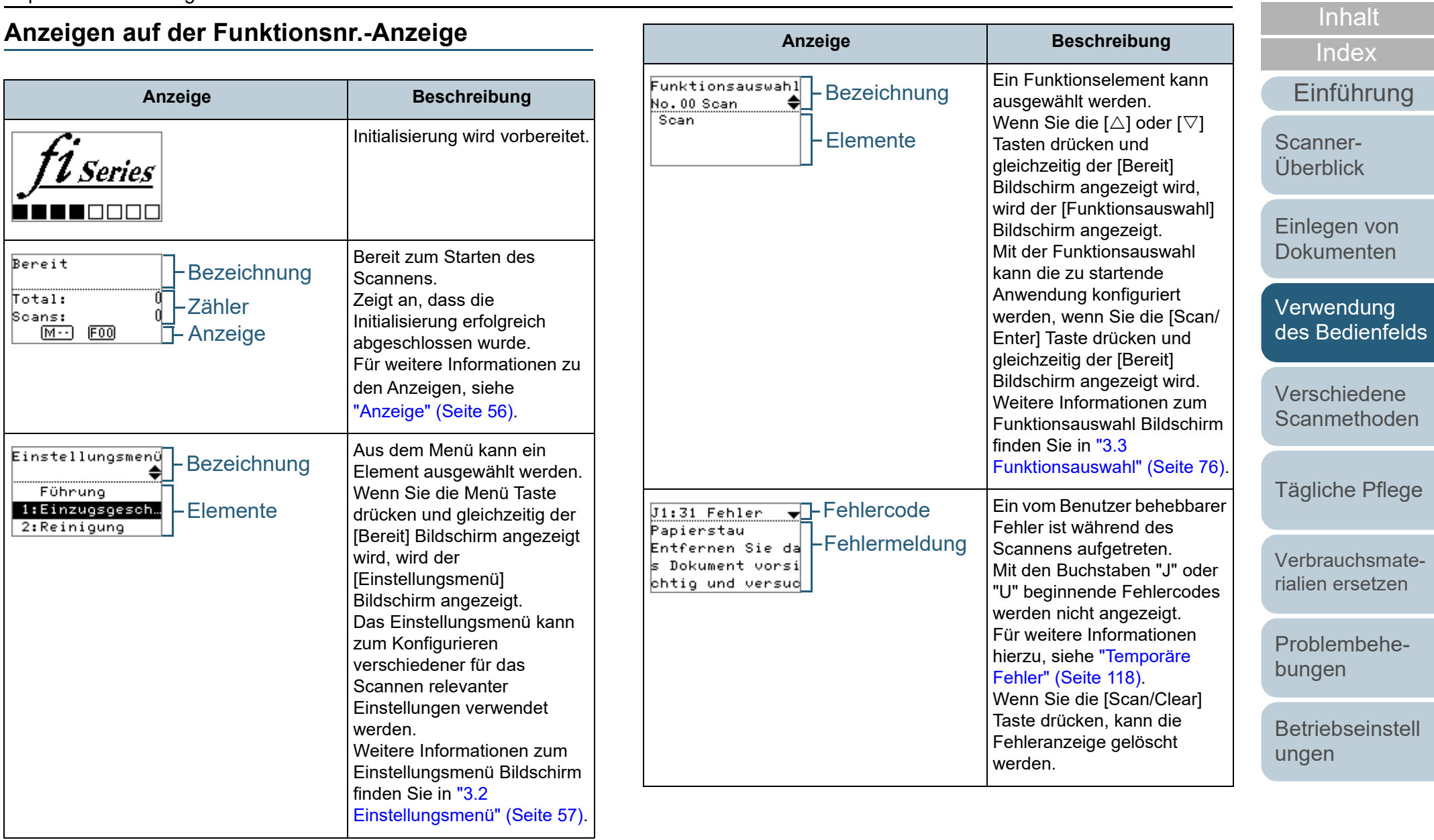

[Anhang](#page-195-0)

[OBEN](#page-0-0)

**[Glossar](#page-204-0)** 

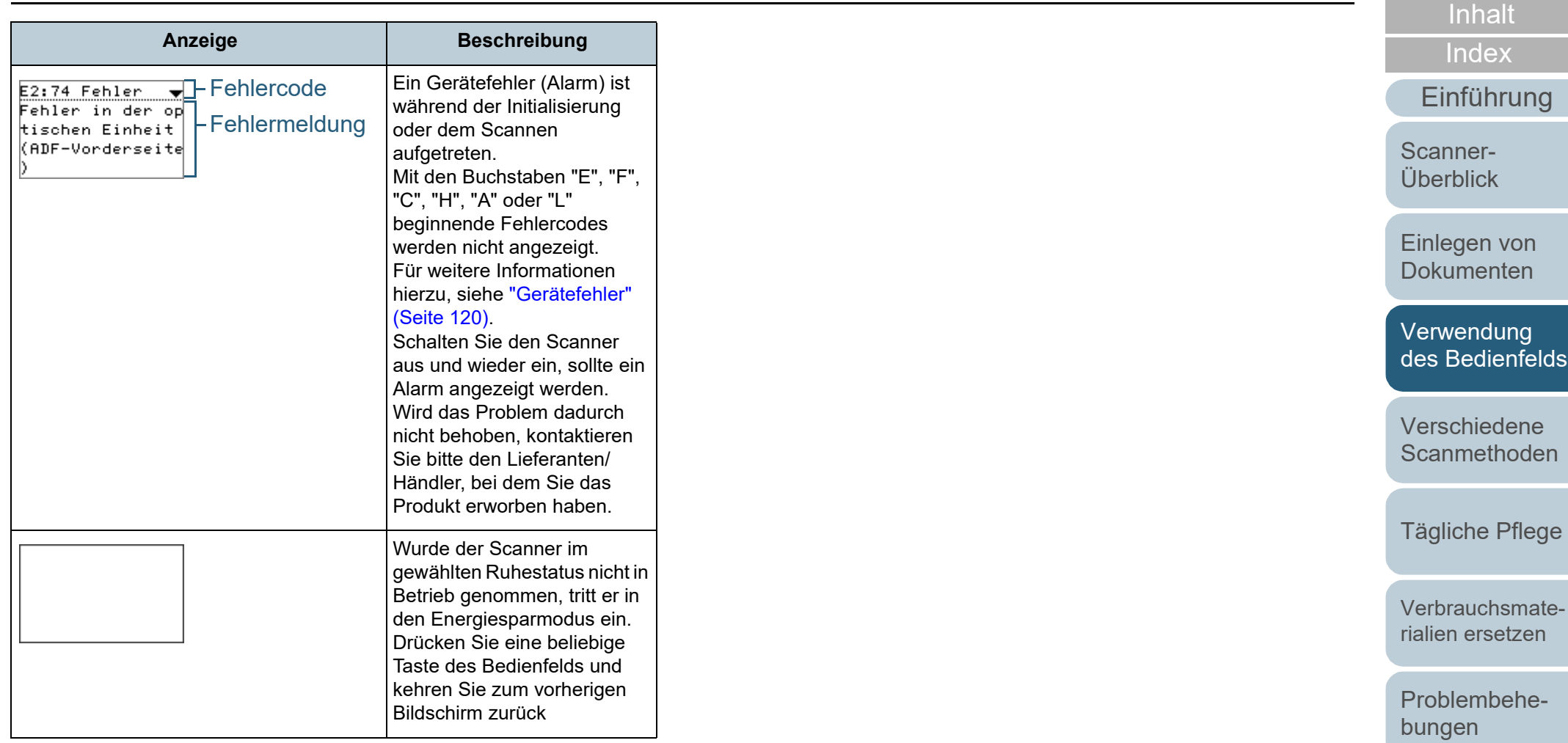

[Betriebseinstell](#page-147-0) [ungen](#page-147-1)

[OBEN](#page-0-0)

56

# <span id="page-55-0"></span>**Anzeige**

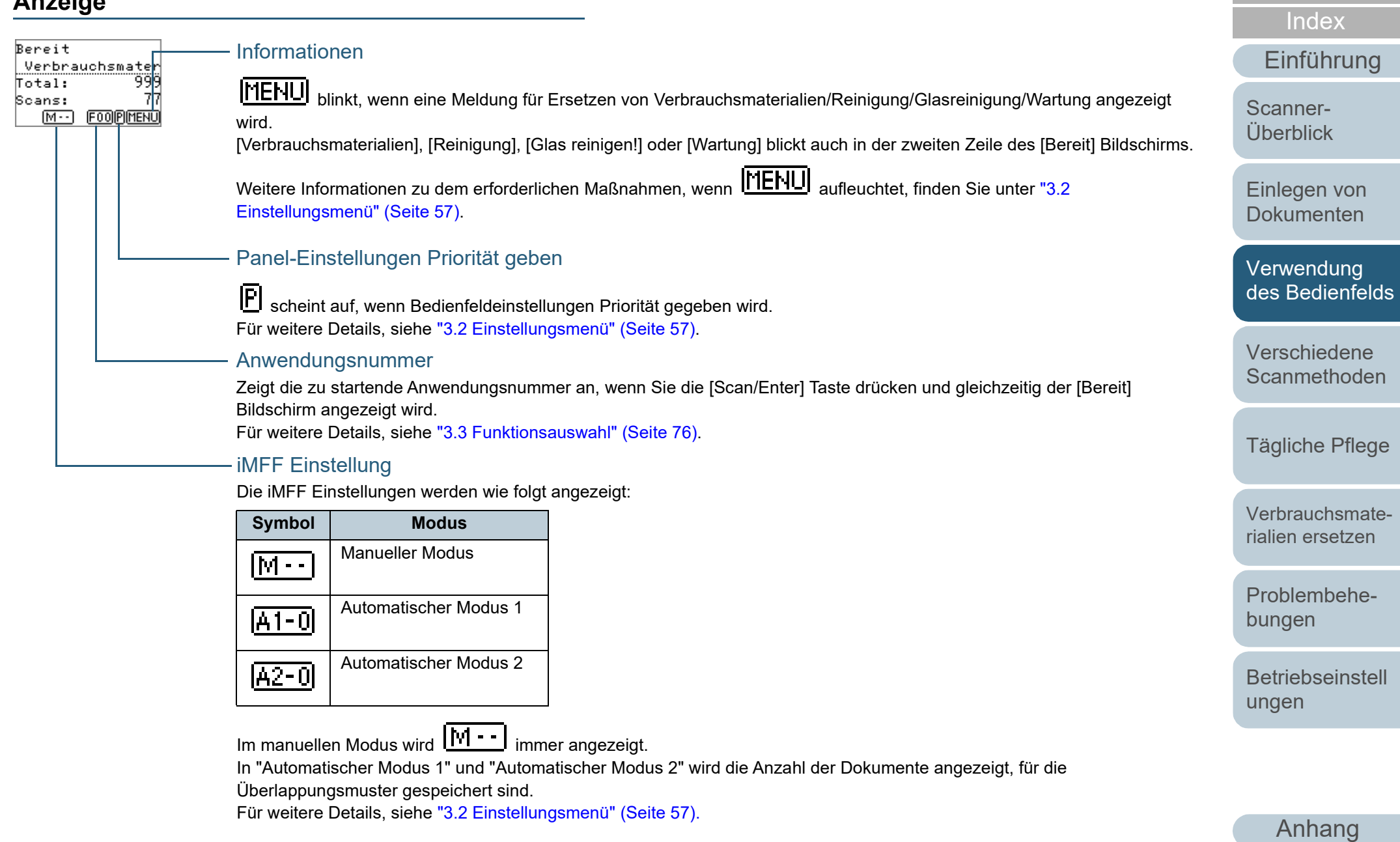

# [OBEN](#page-0-0)

[Inhalt](#page-7-0)

# <span id="page-56-0"></span>**3.2 Einstellungsmenü**

Dieser Abschnitt behandelt das Einstellungsmenü. Wenn Sie die Menü Taste drücken und gleichzeitig der [Bereit] Bildschirm angezeigt wird, wird der [Einstellungsmenü] Bildschirm angezeigt.

Das Einstellungsmenü kann zum Konfigurieren verschiedener für das Scannen relevanter Einstellungen verwendet werden.

Der [Einstellungsmenü] Bildschirm verfügt über zwei Menüs.

● Benutzermenü

Grundlegende Einstellungen für die Bedienung des Scanners und des Bedienfelds können konfiguriert werden.

Einstellungsmenü Führung 1:Einzugsgesch… 2: Reinigung

Administratormenü

Erweiterte Einstellungen für die Bedienung des Scanners und des Bedienfelds können konfiguriert werden.

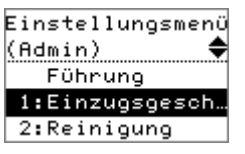

Um zwischen den Menüs zu wechseln, drücken Sie die [ $\triangle$ ] und [ $\triangledown$ ] Tasten gleichzeitig mindestens drei Sekunden lang, während der [Einstellungsmenü] Bildschirm angezeigt wird. Wenn der Scanner ausgeschaltet ist, erscheint das Benutzermenü.

[Verwendung](#page-51-2)  [des Bedienfelds](#page-51-0) [Einführung](#page-3-0) [Index](#page-215-0) [Inhalt](#page-7-0) **[OBEN](#page-0-0)** [Einlegen von](#page-35-0)  **[Dokumenten](#page-35-2)** [Scanner-](#page-13-0)[Überblick](#page-13-0)

[Verschiedene](#page-77-1)  **[Scanmethoden](#page-77-0)** 

[Tägliche Pflege](#page-95-0)

[Verbrauchsmate](#page-105-0)[rialien ersetzen](#page-105-1)

[Problembehe](#page-113-0)bungen

**[Betriebseinstell](#page-147-0)** [ungen](#page-147-1)

# **Verwendung des Einstellungsmenüs**

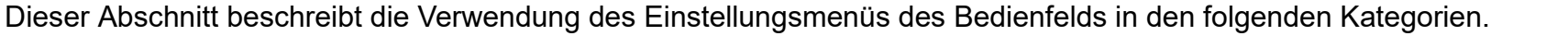

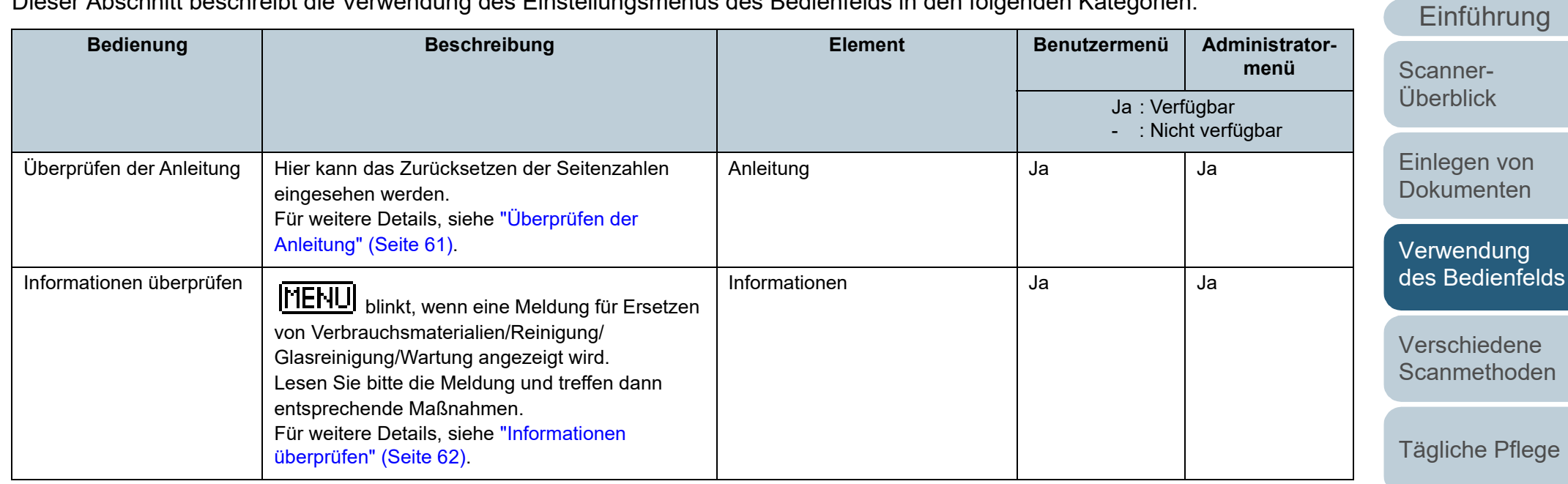

[Verbrauchsmate](#page-105-0)[rialien ersetzen](#page-105-1)

[Problembehe](#page-113-0)bungen

**[Betriebseinstell](#page-147-0)** [ungen](#page-147-1)

> [Anhang](#page-195-0) **[Glossar](#page-204-0)**

**[OBEN](#page-0-0)** 

[Inhalt](#page-7-0)

[Index](#page-215-0)

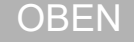

[Inhalt](#page-7-0)

[Index](#page-215-0)

[Einführung](#page-3-0)

anner-

legen von kumenten

[Verwendung](#page-51-2)  [des Bedienfelds](#page-51-0)

rschiedene anmethoden

gliche Pflege

brauchsmateen ersetzen

blembehe-າgen

triebseinstell zen

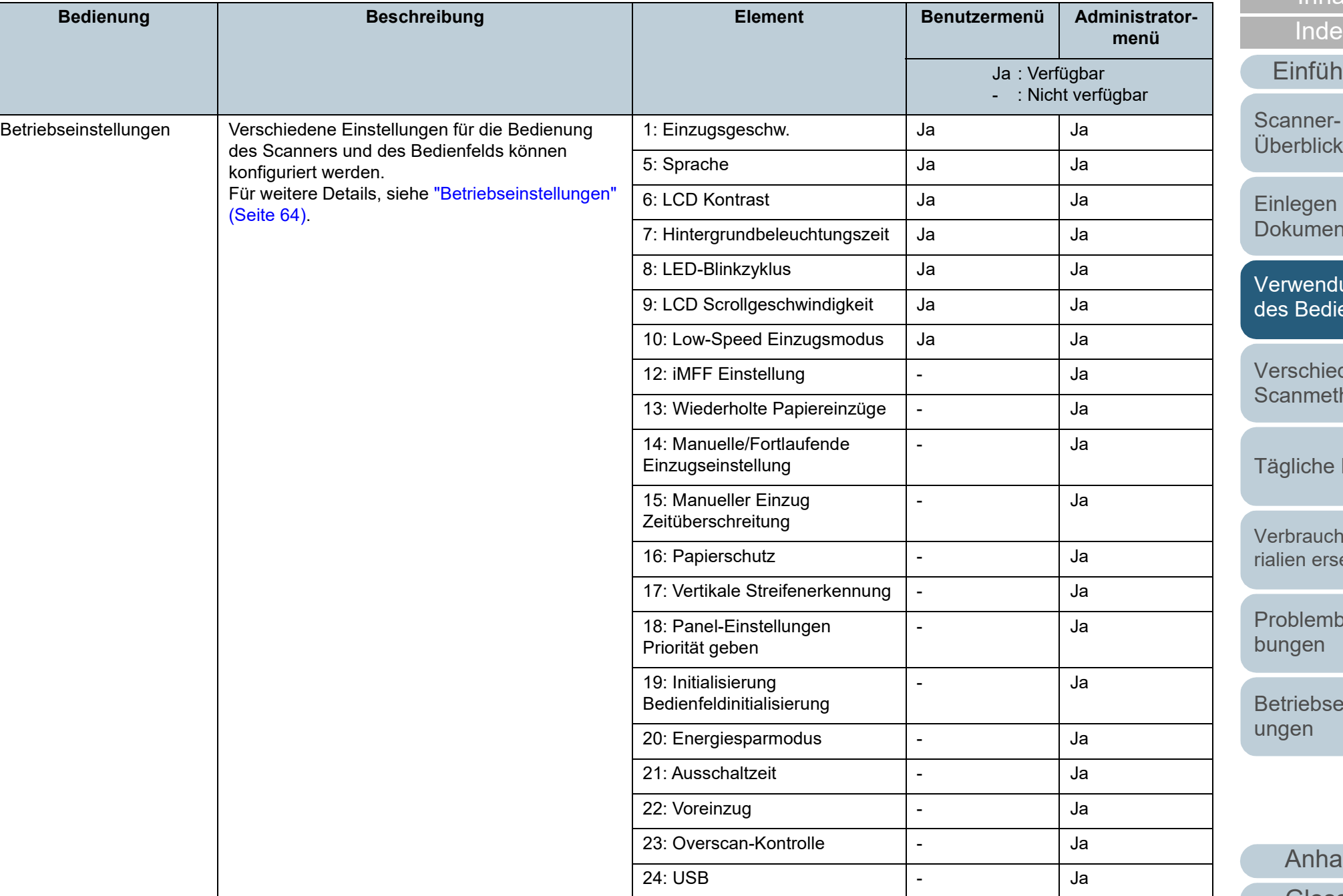

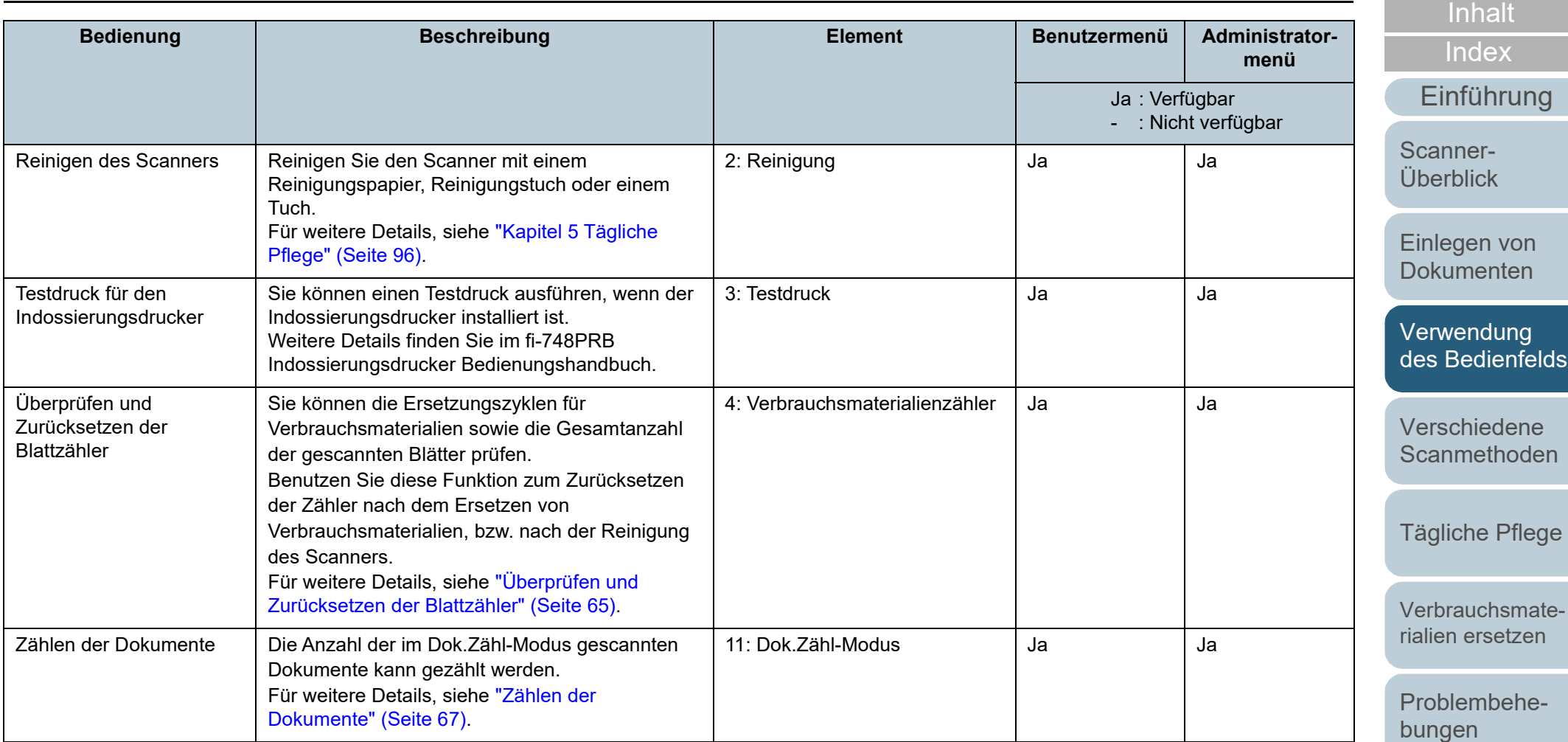

[Betriebseinstell](#page-147-0) [ungen](#page-147-1)

**[OBEN](#page-0-0)** 

<span id="page-60-0"></span>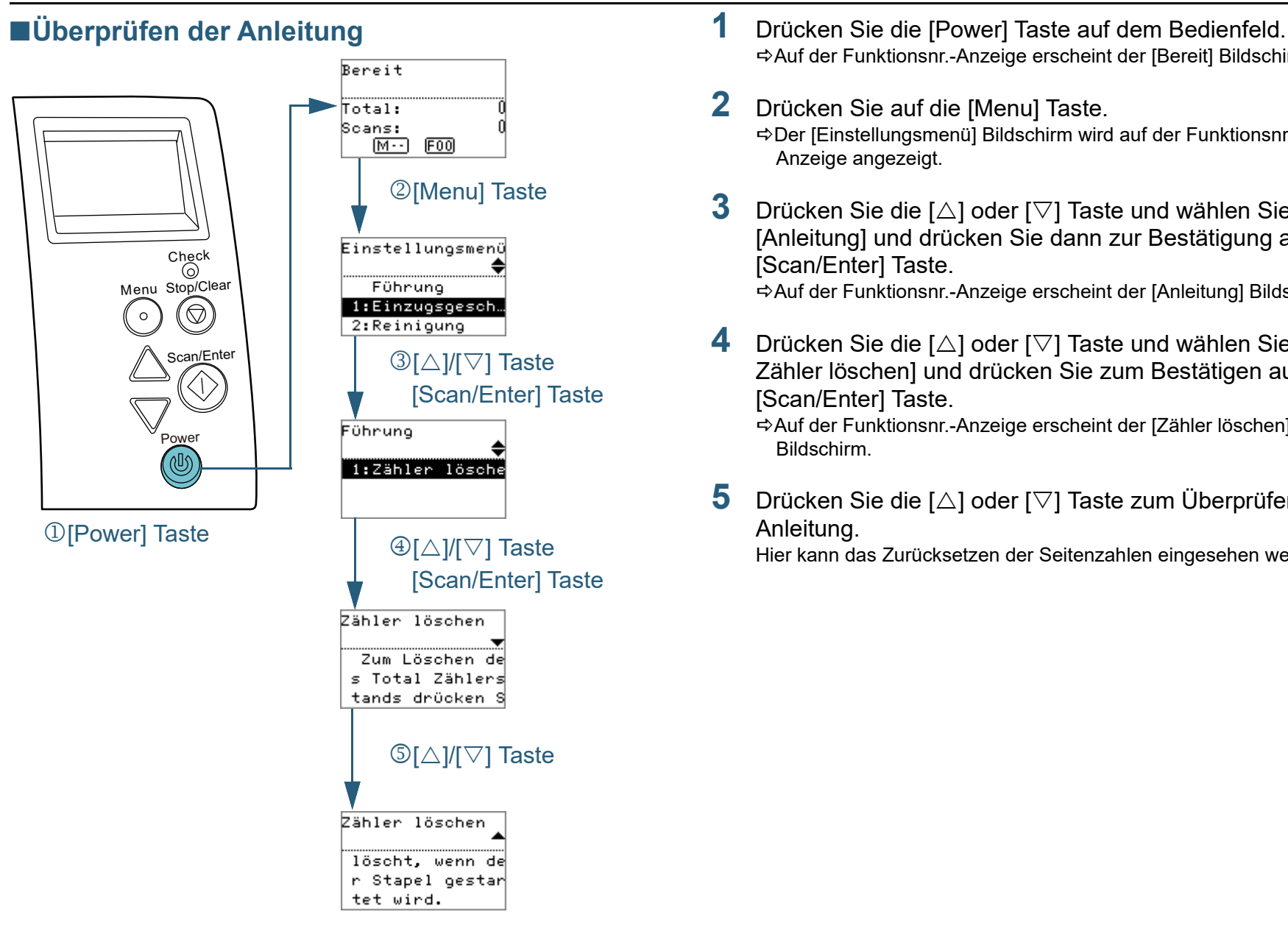

# Auf der Funktionsnr.-Anzeige erscheint der [Bereit] Bildschirm.

- **2** Drücken Sie auf die [Menu] Taste. Der [Einstellungsmenü] Bildschirm wird auf der Funktionsnr.-
- **3** Drücken Sie die [ $\triangle$ ] oder [ $\nabla$ ] Taste und wählen Sie [Anleitung] und drücken Sie dann zur Bestätigung auf die

Auf der Funktionsnr.-Anzeige erscheint der [Anleitung] Bildschirm.

**4** Drücken Sie die [ $\triangle$ ] oder [ $\nabla$ ] Taste und wählen Sie [1: Zähler löschen] und drücken Sie zum Bestätigen auf die

Auf der Funktionsnr.-Anzeige erscheint der [Zähler löschen]

**5** Drücken Sie die [∆] oder [∇] Taste zum Überprüfen der

Hier kann das Zurücksetzen der Seitenzahlen eingesehen werden.

[Einführung](#page-3-0) [Scanner-](#page-13-0)[Überblick](#page-13-0)

[Index](#page-215-0)

[Inhalt](#page-7-0) **[OBEN](#page-0-0)** 

[Einlegen von](#page-35-0)  **[Dokumenten](#page-35-2)** 

[Verwendung](#page-51-2)  [des Bedienfelds](#page-51-0)

[Verschiedene](#page-77-1)  **[Scanmethoden](#page-77-0)** 

[Tägliche Pflege](#page-95-0)

[Verbrauchsmate](#page-105-0)[rialien ersetzen](#page-105-1)

[Problembehe](#page-113-0)bungen

**[Betriebseinstell](#page-147-0)** [ungen](#page-147-1)

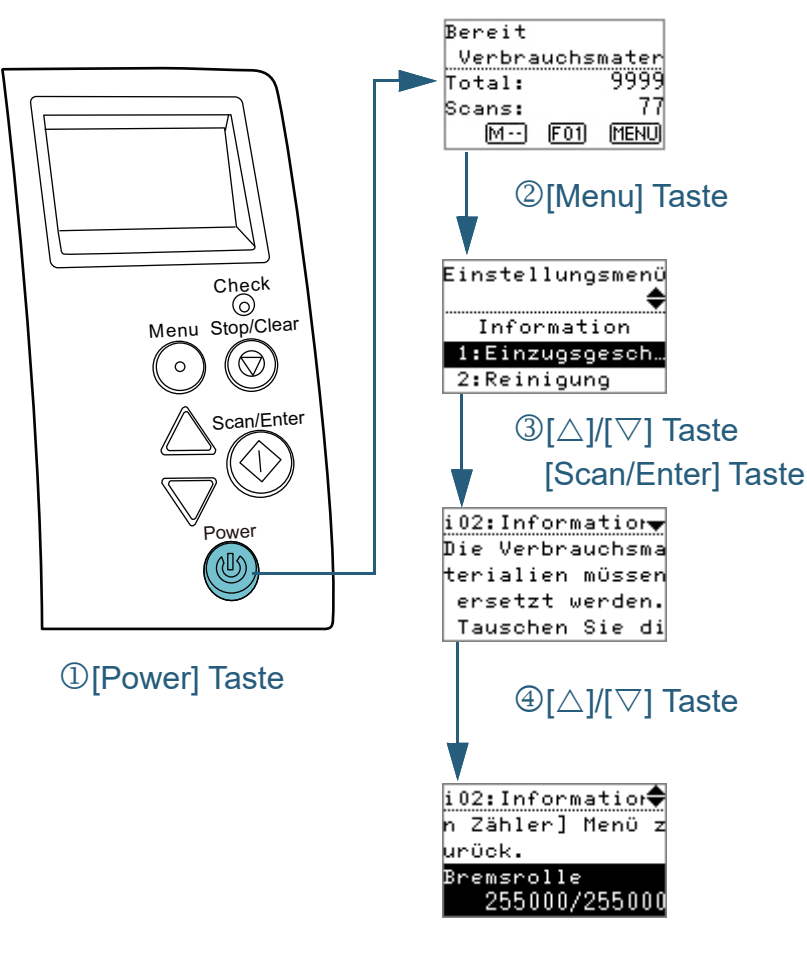

- <span id="page-61-0"></span>■**Informationen überprüfen** in anderen auf dem Bedienfeld. ■ 19 Drücken Sie die [Power] Taste auf dem Bedienfeld. Auf der Funktionsnr.-Anzeige erscheint der [Bereit] Bildschirm.
	- **2** Drücken Sie auf die [Menu] Taste. Der [Einstellungsmenü] Bildschirm wird auf der Funktionsnr.- Anzeige angezeigt.
	- **3** Drücken Sie die [ $\triangle$ ] oder [ $\triangledown$ ] Taste und wählen Sie [Informationen] und drücken Sie dann zur Bestätigung auf die [Scan/Enter] Taste.

Der [Information] Bildschirm wird auf der Funktionsnr.-Anzeige angezeigt.

#### **ACHTUNG**

[Informationen] kann nur ausgewählt werden, wenn Meldungen zum Verbrauchsmaterialienaustausch, Reinigen, Glasreinigen und Warten angezeigt werden.

**4** Drücken Sie die [△] oder [▽] Taste zum Überprüfen der Informationen.

Meldungen zum Verbrauchsmaterialienaustausch, Reinigen, Glasreinigen und Warten können überprüft werden.

Falls die Meldung zum Ersetzen oder Reinigen von Verbrauchsmaterialien drängt, wird der entsprechende Zähler hervorgehoben. Die Zähler erscheinen hervorgehoben wenn:

- Der Seitenzähler hat nach dem Ersetzen der Verbrauchsmaterialien 95% des im ["Ersetzungszyklus von](#page-169-0)  [Verbrauchsmaterialien \[Nutzungsdauerzähler\]" \(Seite 170\)](#page-169-0) des Software Operation Panels konfigurierten Wertes erreicht. (Für die Zähler der Bremsrollen/Einzugsrollen)
- Der Seitenzähler hat nach dem Reinigen 100% des im ["Reinigungszyklus des Scanners \[Reinigungszyklus\]" \(Seite 169\)](#page-168-0) des Software Operation Panels konfigurierten Wertes erreicht. (Für den Reinigungszähler)
- Der verbleibende Tintenstand ist unter 33%. Erscheint nur wenn der Indossierungsdrucker installiert ist. (Für den Tintenstandzähler)

[Inhalt](#page-7-0) **[OBEN](#page-0-0)** 

[Index](#page-215-0)

[Einführung](#page-3-0)

[Scanner-](#page-13-0)[Überblick](#page-13-0)

[Einlegen von](#page-35-0)  **[Dokumenten](#page-35-2)** 

[Verwendung](#page-51-2)  [des Bedienfelds](#page-51-0)

[Verschiedene](#page-77-1)  **[Scanmethoden](#page-77-0)** 

[Tägliche Pflege](#page-95-0)

[Verbrauchsmate](#page-105-0)[rialien ersetzen](#page-105-1)

[Problembehe](#page-113-0)bungen

**[Betriebseinstell](#page-147-0)** [ungen](#page-147-1)

#### **5** Ergreifen Sie entsprechend der [Informationen] Maßnahmen.

Folgen Sie den Meldungsanweisungen, wenn diese zum Ersetzen oder Reinigen von Verbrauchsmaterialien drängen.

Für Details über das Ersetzen von Verbrauchsmaterialien, siehe:

- **•** Bremsrolle ["6.2 Ersetzen der Bremsrolle" \(Seite 108\)](#page-107-0)
- **•** Einzugsrolle ["6.3 Ersetzen der Einzugsrolle" \(Seite 110\)](#page-109-0)

Weitere Details zur Reinigung finden Sie unter ["Kapitel 5 Tägliche](#page-95-1)  [Pflege" \(Seite 96\)](#page-95-1) .

Macht die Meldung eine regelmäßige Wartung erforderlich, lassen Sie den Scanner von einem Servicemitarbeiter für regelmäßige Wartungen oder Inspektionen überprüfen.

Für regelmäßige Wartungen oder Inspektionen des Scanners durch einen Servicemitarbeiter kontaktieren Sie bitte Ihren Lieferanten/ Händler.

[Verwendung](#page-51-2)  [des Bedienfelds](#page-51-0) [Einführung](#page-3-0) [Index](#page-215-0) [Inhalt](#page-7-0) **[OBEN](#page-0-0)** [Einlegen von](#page-35-0)  [Dokumenten](#page-35-2) [Scanner-](#page-13-0)[Überblick](#page-13-0)

> [Verschiedene](#page-77-1)  **[Scanmethoden](#page-77-0)**

[Tägliche Pflege](#page-95-0)

[Verbrauchsmate](#page-105-0)[rialien ersetzen](#page-105-1)

[Problembehe](#page-113-0)bungen

[Betriebseinstell](#page-147-0) [ungen](#page-147-1)

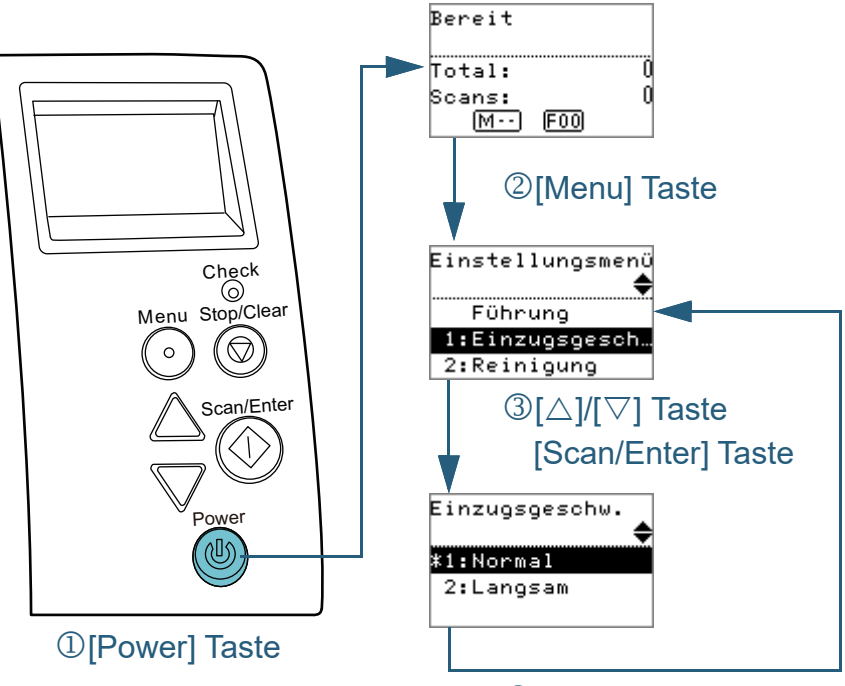

 $\bigoplus$ [ $\triangle$ ]/[ $\triangledown$ ] Taste [Scan/Enter] Taste

- <span id="page-63-0"></span>■**Betriebseinstellungen** in the state of the process and the process of the Drücken Sie die [Power] Taste auf dem Bedienfeld. Auf der Funktionsnr.-Anzeige erscheint der [Bereit] Bildschirm.
	- **2** Drücken Sie auf die [Menu] Taste. Der [Einstellungsmenü] Bildschirm wird auf der Funktionsnr.- Anzeige angezeigt.
	- **3** Drücken Sie die [ $\triangle$ ] oder [ $\triangledown$ ] Taste und wählen Sie ein Einstellungselement und drücken Sie dann zur Bestätigung auf die [Scan/Enter] Taste.

Für weitere Informationen zu den Einstellungselementen, siehe ["Im](#page-67-0)  [\[Einstellungsmenü\] Bildschirm konfigurierbare Elemente" \(Seite 68\).](#page-67-0)

Das gewählte Element wird in der Funktionsnr.-Anzeige angezeigt.

<span id="page-63-1"></span>**4** Drücken Sie die [ $\triangle$ ] oder [ $\triangledown$ ] Taste und wählen Sie einen Parameter und drücken Sie dann zur Bestätigung auf die [Scan/Enter] Taste.

Für weitere Details zur Einstellung, siehe ["Im \[Einstellungsmenü\]](#page-67-0)  [Bildschirm konfigurierbare Elemente" \(Seite 68\).](#page-67-0)

#### **HINWEIS**

- "\*" wird für die Werksgrundeinstellung angezeigt.
- Wird aus dem Bildschirm ein Element ausgewählt, wird der aktuell gewählte Parameter hervorgehoben.

Falls [Einstellungsmenü] auf der Funktionsnr.-Anzeige erscheint, zeigt dies an, dass die Einstellung abgeschlossen wurde. Zeigt die Funktionsnr.-Anzeige ein Einstellungselement an, wiederholen Sie Schritt [4](#page-63-1), bis das der [Einstellungsmenü] Bildschirm angezeigt wird.

[Inhalt](#page-7-0)

**[OBEN](#page-0-0)** 

[Index](#page-215-0)

[Einführung](#page-3-0)

[Scanner-](#page-13-0)[Überblick](#page-13-0)

[Einlegen von](#page-35-0)  **[Dokumenten](#page-35-2)** 

[Verwendung](#page-51-2)  [des Bedienfelds](#page-51-0)

[Verschiedene](#page-77-1)  **[Scanmethoden](#page-77-0)** 

[Tägliche Pflege](#page-95-0)

[Verbrauchsmate](#page-105-0)[rialien ersetzen](#page-105-1)

[Problembehe](#page-113-0)bungen

[Betriebseinstell](#page-147-0) [ungen](#page-147-1)

<span id="page-64-0"></span>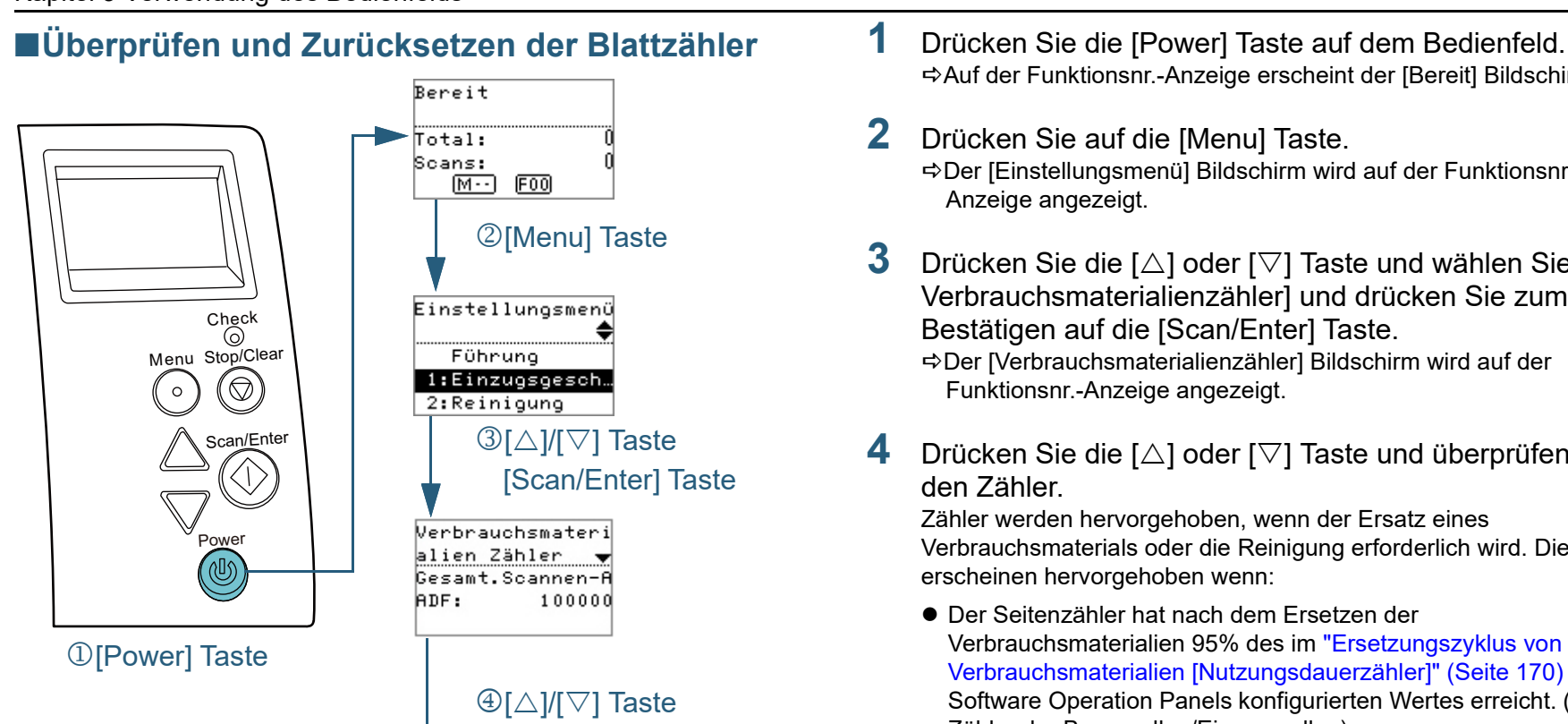

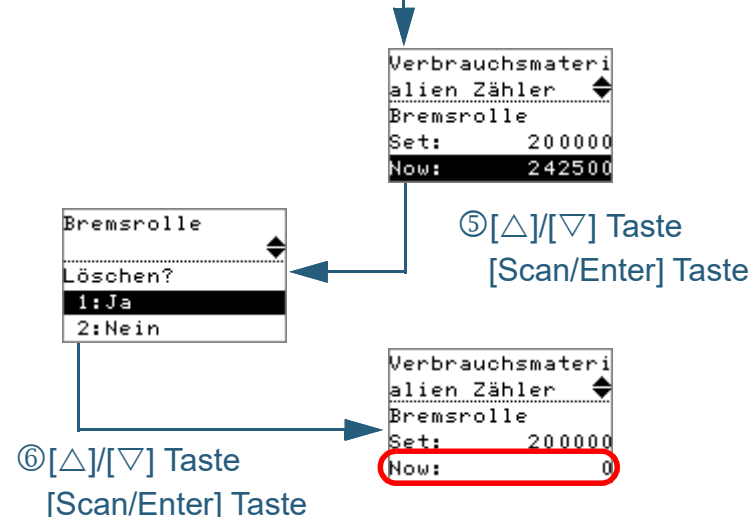

- Auf der Funktionsnr.-Anzeige erscheint der [Bereit] Bildschirm.
- **2** Drücken Sie auf die [Menu] Taste. Der [Einstellungsmenü] Bildschirm wird auf der Funktionsnr.- Anzeige angezeigt.
- **3** Drücken Sie die [ $\triangle$ ] oder [ $\nabla$ ] Taste und wählen Sie [4: Verbrauchsmaterialienzähler] und drücken Sie zum Bestätigen auf die [Scan/Enter] Taste.

Der [Verbrauchsmaterialienzähler] Bildschirm wird auf der Funktionsnr.-Anzeige angezeigt.

**Drücken Sie die [△] oder [▽] Taste und überprüfen Sie** den Zähler.

Zähler werden hervorgehoben, wenn der Ersatz eines Verbrauchsmaterials oder die Reinigung erforderlich wird. Die Zähler erscheinen hervorgehoben wenn:

- Der Seitenzähler hat nach dem Ersetzen der Verbrauchsmaterialien 95% des im ["Ersetzungszyklus von](#page-169-0)  [Verbrauchsmaterialien \[Nutzungsdauerzähler\]" \(Seite 170\)](#page-169-0) des Software Operation Panels konfigurierten Wertes erreicht. (Für die Zähler der Bremsrollen/Einzugsrollen)
- Der Seitenzähler hat nach dem Reinigen 100% des im ["Reinigungszyklus des Scanners \[Reinigungszyklus\]" \(Seite 169\)](#page-168-0) des Software Operation Panels konfigurierten Wertes erreicht. (Für den Reinigungszähler)
- Der verbleibende Tintenstand ist unter 33%. Erscheint nur wenn der Indossierungsdrucker installiert ist. (Für den Tintenstandzähler)

#### **HINWEIS**

Zeigt im Gesamtblattanzahlzähler die gesamte Blattanzahl an, die nach dem Erwerb des Scanners gescannt wurde. Der Gesamtblattanzahlzähler kann nicht gelöscht werden.

[Index](#page-215-0) [Inhalt](#page-7-0)

**[OBEN](#page-0-0)** 

[Einführung](#page-3-0)

[Scanner-](#page-13-0)[Überblick](#page-13-0)

[Einlegen von](#page-35-0)  [Dokumenten](#page-35-2)

[Verwendung](#page-51-2)  [des Bedienfelds](#page-51-0)

[Verschiedene](#page-77-1)  **[Scanmethoden](#page-77-0)** 

[Tägliche Pflege](#page-95-0)

[Verbrauchsmate](#page-105-0)[rialien ersetzen](#page-105-1)

[Problembehe](#page-113-0)bungen

**[Betriebseinstell](#page-147-0)** [ungen](#page-147-1)

**5** Nach dem Ersetzen von Verbrauchsmaterialien oder der Reinigung, wählen Sie den hervorgehobenen Zähler mit der  $[\triangle]$  oder  $[\nabla]$  Taste aus und drücken Sie dann auf die [Scan/Enter] Taste.

Eine Bestätigungsmeldung für das Löschen des Zählers erscheint.

**6** Wählen Sie [1: Ja] mit der [ $\triangle$ ] oder [ $\triangledown$ ] Taste und drücken Sie dann zur Bestätigung auf die [Scan/Enter] Taste. Der Zähler wird auf "0" zurückgesetzt.

Für den Tintenstand wird der Wert auf 100 zurückgesetzt.

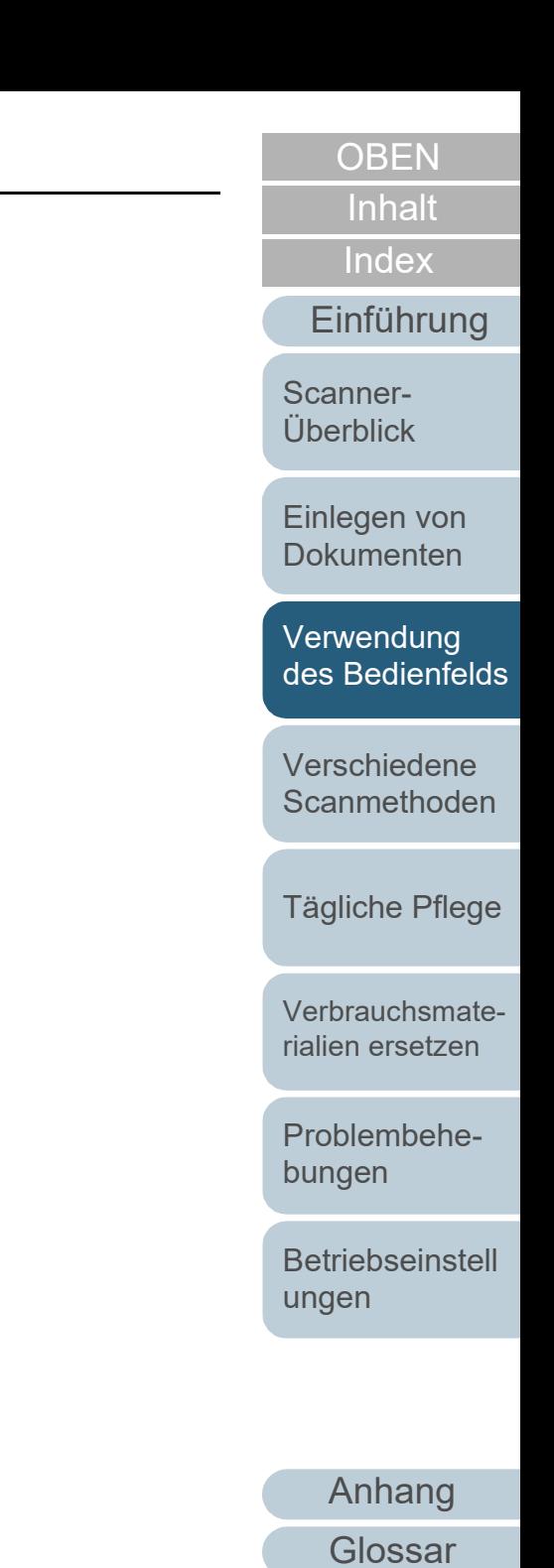

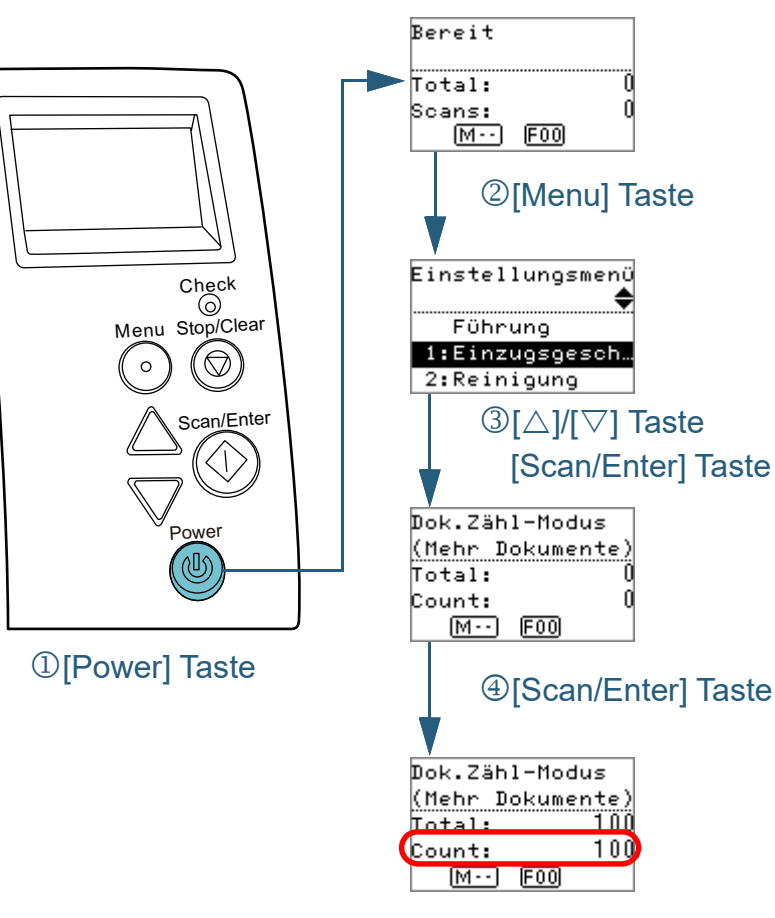

- <span id="page-66-0"></span>■**Zählen der Dokumente 1** Drücken Sie die [Power] Taste auf dem Bedienfeld. Auf der Funktionsnr.-Anzeige erscheint der [Bereit] Bildschirm.
	- **2** Drücken Sie auf die [Menu] Taste. Der [Einstellungsmenü] Bildschirm wird auf der Funktionsnr.- Anzeige angezeigt.
	- **Drücken Sie die [△] oder [▽] Taste und wählen Sie [11:** Zähler anzeigen/löschen] und drücken Sie dann zur Bestätigung auf die [Scan/Enter] Taste. Der [Dok.Zähl-Modus (Mehr Dokumente)] Bildschirm wird auf Funktionsnr.-Anzeige angezeigt.
	- **4** Legen Sie ein Dokument in den ADF-Papierschacht (Einzug) ein und drücken Sie die [Scan/Enter] Taste. Die Blattanzahl, die gescannt wurde, wird gezählt. Die gescannte Blattanzahl wird im Zähler angezeigt.

#### **ACHTUNG**

Dokumente werden eventuell nicht korrekt gezählt, wenn ein Mehrfacheinzug während des Scannens auftritt.

#### **HINWEIS**

- Um den Zähler zurückzusetzen, drücken Sie die [Stop/Clear] Schaltfläche während der [Dok.Zähl-Modus (Mehr Dokumente)] Bildschirm angezeigt wird.
- Um den Dokumentenzählmodus zu beenden, drücken Sie mindestens drei Sekunden auf die [Stop/Clear] Taste, während der [Dok.Zähl-Modus (Mehr Dokumente)] Bildschirm angezeigt wird.

**[OBEN](#page-0-0)** 

[Inhalt](#page-7-0)

[Index](#page-215-0)

[Einführung](#page-3-0)

[Scanner-](#page-13-0)[Überblick](#page-13-0)

[Einlegen von](#page-35-0)  **[Dokumenten](#page-35-2)** 

[Verwendung](#page-51-2)  [des Bedienfelds](#page-51-0)

[Verschiedene](#page-77-1)  **[Scanmethoden](#page-77-0)** 

[Tägliche Pflege](#page-95-0)

[Verbrauchsmate](#page-105-0)[rialien ersetzen](#page-105-1)

[Problembehe](#page-113-0)bungen

[Betriebseinstell](#page-147-0) [ungen](#page-147-1)

#### <span id="page-67-0"></span>**Im [Einstellungsmenü] Bildschirm konfigurierbare Elemente**

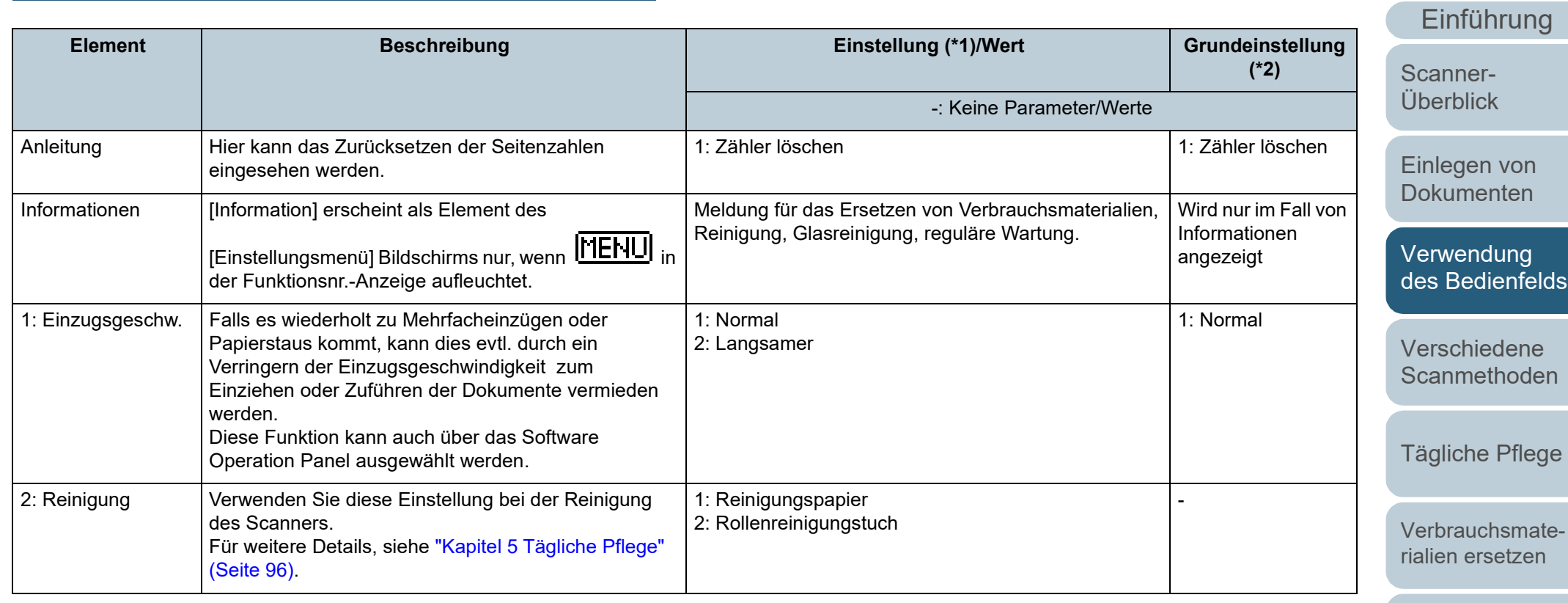

[Problembehe](#page-113-0)bungen

**[Betriebseinstell](#page-147-0)** [ungen](#page-147-1)

> [Anhang](#page-195-0) **[Glossar](#page-204-0)**

68

**[OBEN](#page-0-0)** 

**[Inhalt](#page-7-0)** 

[Index](#page-215-0)

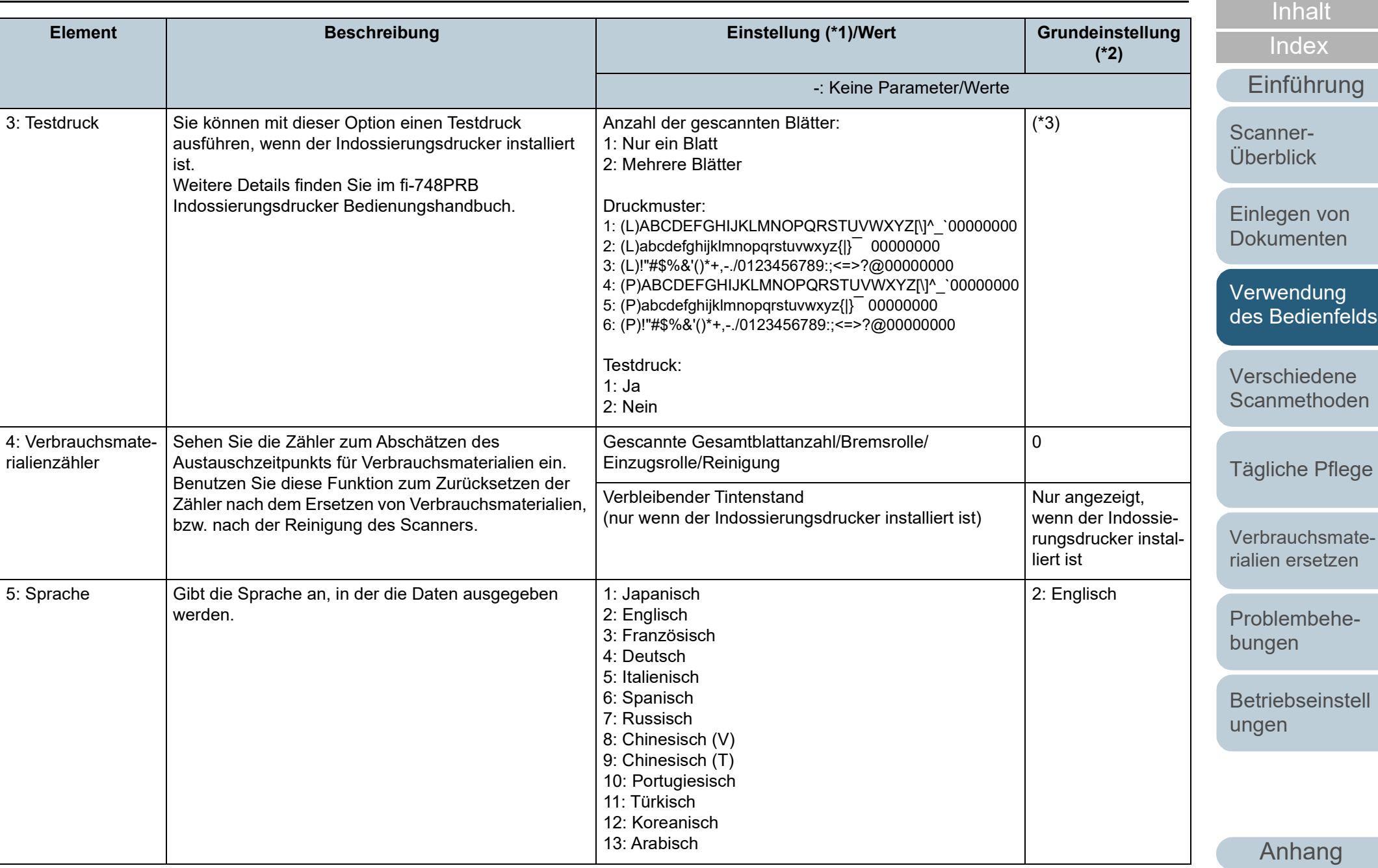

**[Glossar](#page-204-0)** 

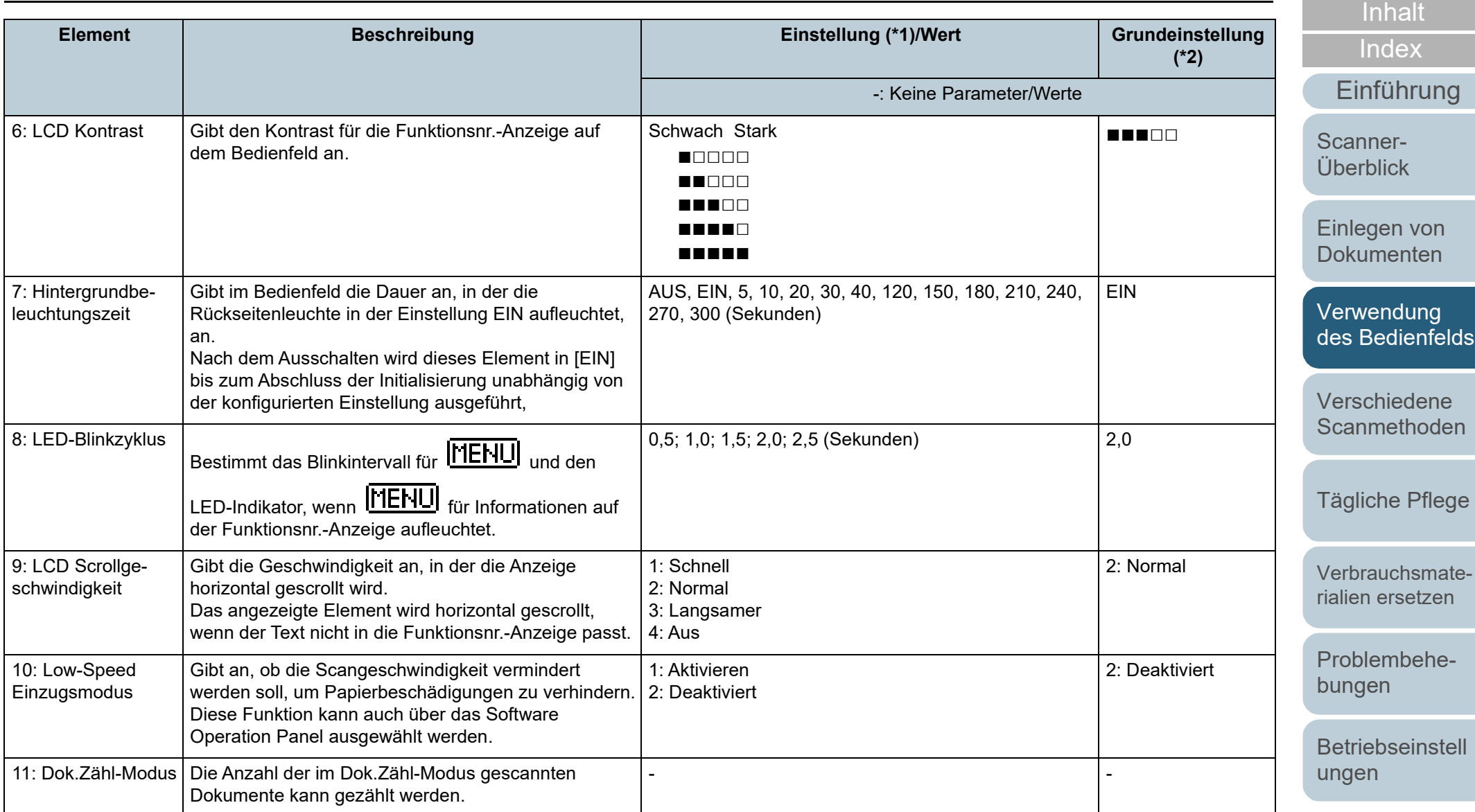

[Anhang](#page-195-0) [Glossar](#page-204-0)

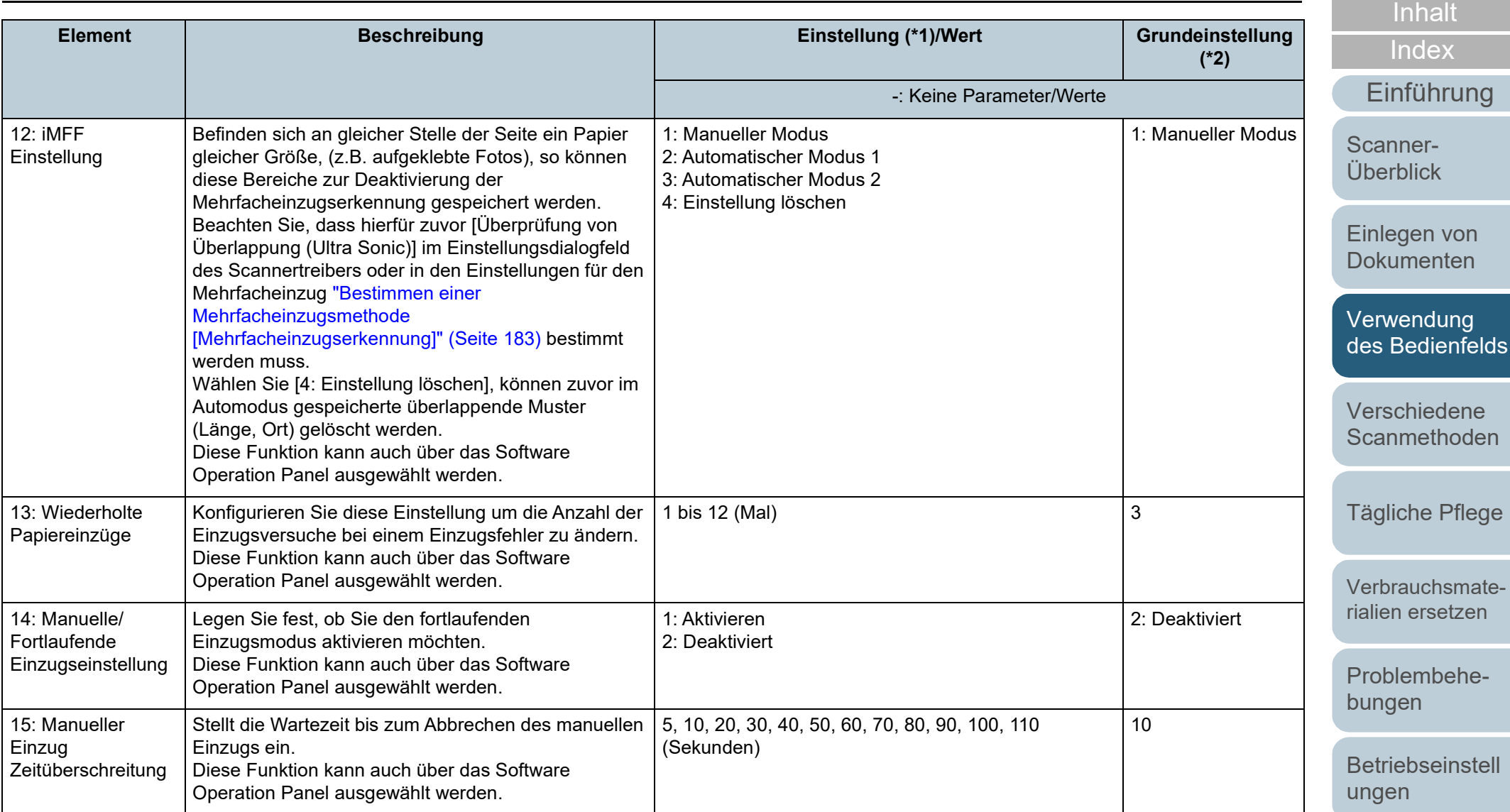

71

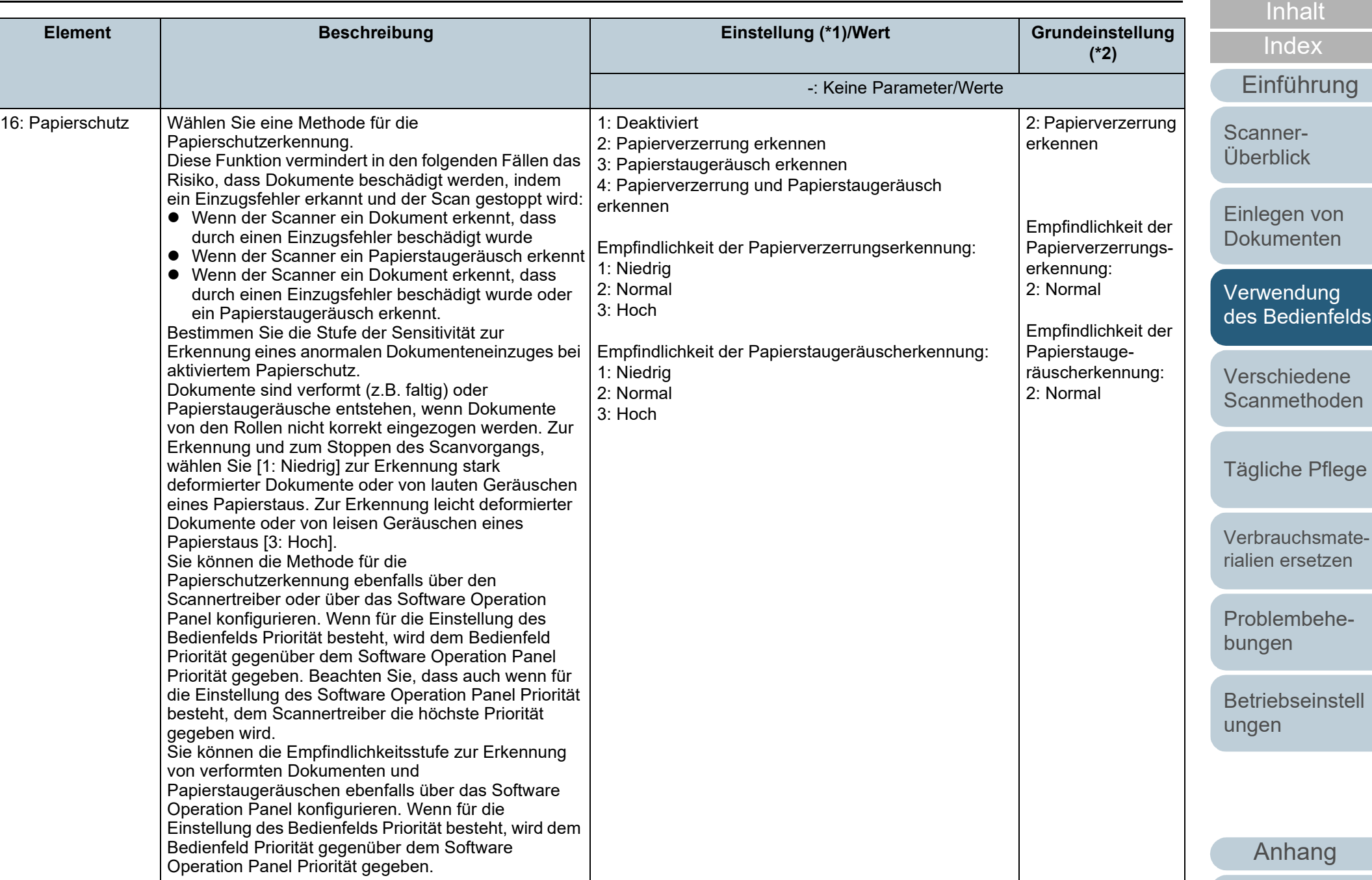

[Glossar](#page-204-0)
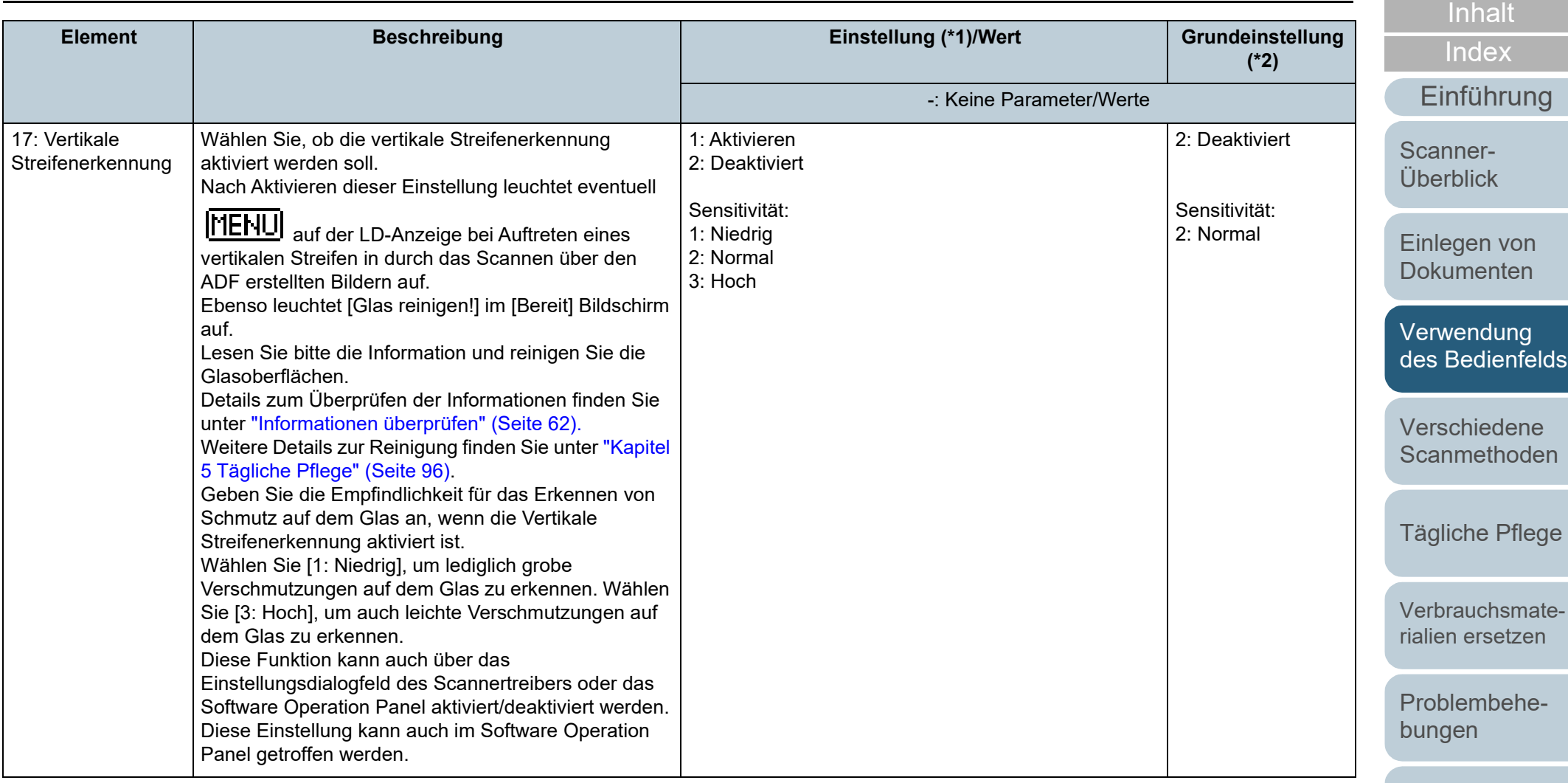

[Betriebseinstell](#page-147-0) [ungen](#page-147-1)

[OBEN](#page-0-0)

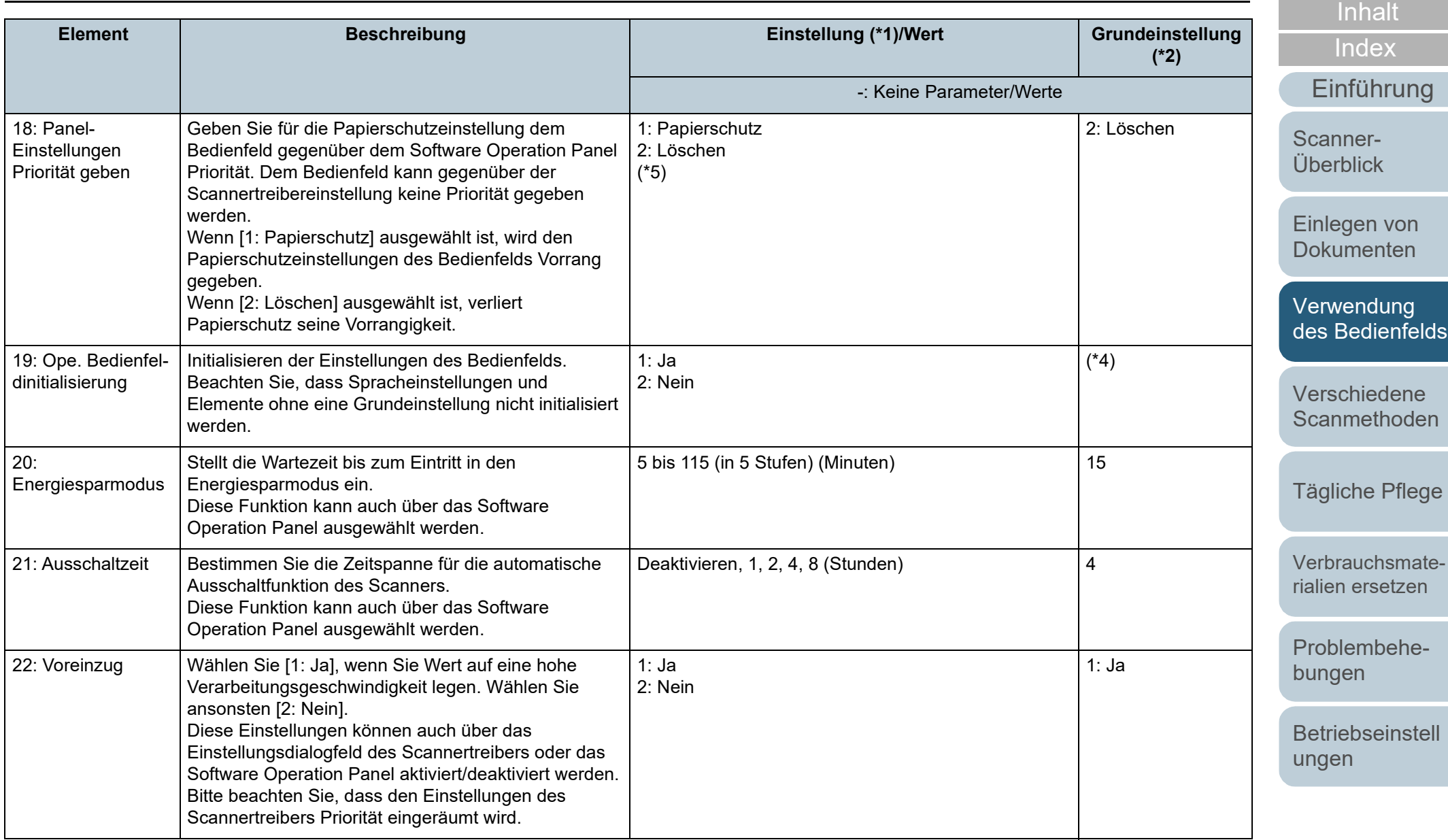

[OBEN](#page-0-0)

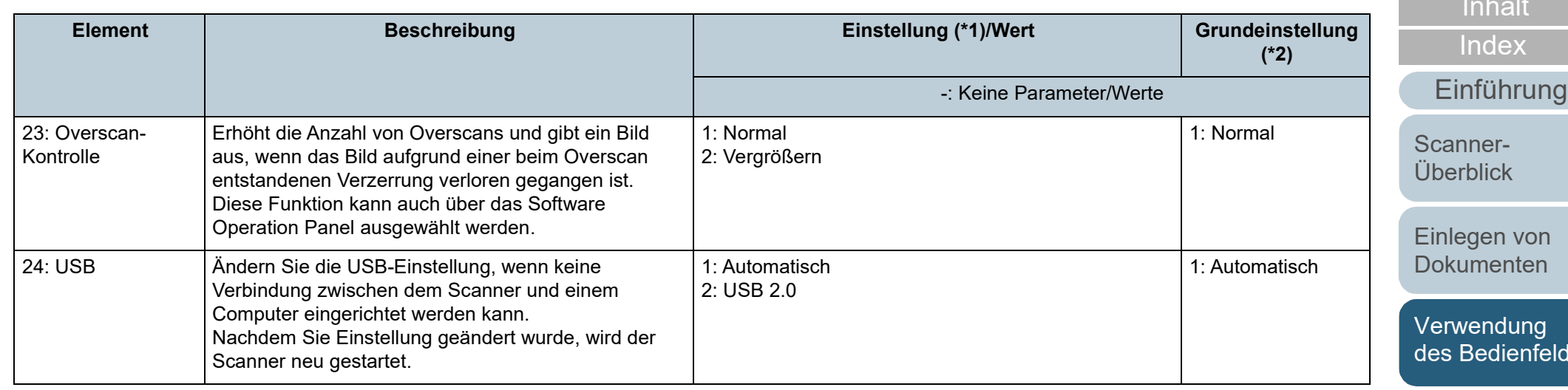

\*1: Wird aus dem Bildschirm ein Element ausgewählt, wird der aktuell gewählte Parameter hervorgehoben.

\*2: "\*" wird im Bildschirm für die Werksgrundeinstellung angezeigt.

\*3: Obwohl keine Grundeinstellung vorhanden ist, werden die Einstellungen beim Einschalten wie folgt konfiguriert: [2: Mehrere Blätter] für [Anzahl der gescannten Blätter], [1:(L)ABCDEFGHIJKLMNOPQRSTUVWXYZ[\]^\_`00000000] für [Druckmuster] und [1: Ja] für [Testdruck]. Die Einstellungen werden nicht geändert, auch wenn das Bedienfeld im Falle einer fehlenden Grundeinstellung initialisiert wird.

\*4: Obwohl es keine Grundeinstellung gibt, wird es direkt nach dem Einschalten auf [2: Nein] eingestellt, wenn ausgeschaltet wird. Die Einstellungen werden nicht geändert, auch wenn das Bedienfeld im Falle einer fehlenden Grundeinstellung initialisiert wird.

\*5: Wenn Sie diesen Bildschirm anzeigen, ist der aktuell ausgewählte Parameter nicht hervorgehoben, aber der Parameter oben ist hervorgehoben.

Um zu überprüfen, welcher Parameter derzeit ausgewählt ist, prüfen Sie, ob F auf der Anzeige erscheint oder nicht.

Wenn  $\overline{P}$  in der Anzeige erscheint, ist [1: Papierschutz] derzeit ausgewählt.

Wenn  $\overline{[P]}$  nicht in der Anzeige erscheint, ist [2: Löschen] ausgewählt.

Weitere Informationen zur Anzeige finden Sie unter [" Anzeige" \(Seite 56\)](#page-55-0).

[Anhang](#page-195-0)

[Verschiedene](#page-77-1)  **[Scanmethoden](#page-77-0)** 

[Tägliche Pflege](#page-95-0)

[Verbrauchsmate](#page-105-0)[rialien ersetzen](#page-105-1)

[Problembehe](#page-113-0)bungen

**[Betriebseinstell](#page-147-0)** [ungen](#page-147-1)

[OBEN](#page-0-0)

[Inhalt](#page-7-0)

## **3.3 Funktionsauswahl**

Dieser Abschnitt beschreibt die Funktionsauswahl Wenn Sie die [ $\triangle$ ] oder [ $\nabla$ ] Tasten drücken und gleichzeitig der [Bereit] Bildschirm angezeigt wird, wird der [Funktionsauswahl] Bildschirm angezeigt. Mit der Funktionsauswahl kann die zu startende Anwendung konfiguriert werden, wenn Sie die [Scan/Enter] Taste drücken und gleichzeitig der [Bereit] Bildschirm angezeigt wird. Die konfigurierten Anwendungen werden für die in der Anzeige angezeigten Anwendungsnummern (F00 bis F50/ SOP) übernommen.

### **Verwendung der Funktionsauswahl**

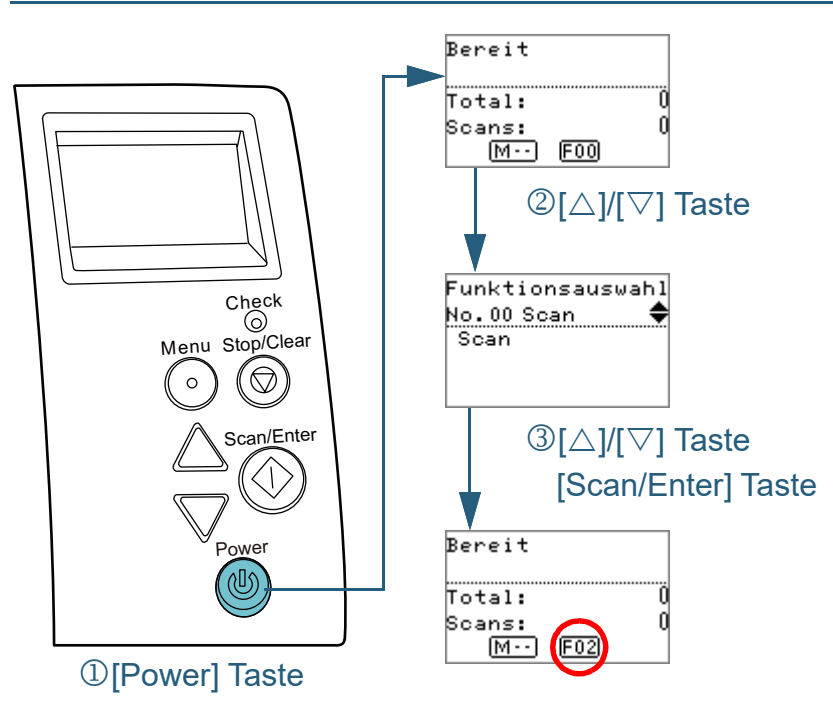

**Drücken Sie die [△] oder [▽] Taste.** Der [Funktionsauswahl] Bildschirm wird in der Funktionsnr.- Anzeige angezeigt. **3** Drücken Sie die [ $\triangle$ ] oder [ $\nabla$ ] Taste und wählen Sie einen Parameter und drücken Sie dann zur Bestätigung auf die [Scan/Enter] Taste. Für weitere Details zur Einstellung, siehe ["In der Funktionsauswahl](#page-76-0)  [konfigurierbare Elemente" \(Seite 77\).](#page-76-0) Die Einstellungen sind abgeschlossen wenn auf der Funktionsnr.- Anzeige der [Bereit] Bildschirm angezeigt wird. Die Anzeige zeigt den konfigurierten Parameter an. In diesem Beispiel zeigt die Anzeige "F02" an, da "No.02" ausgewählt wurde. **HINWEIS** Wurde "No.00" bis "No.50" ausgewählt, zeigt die Anzeige "F00" bis "F50" an. Wenn "SOP" bestimmt ist, zeigt der Indikator "SOP" an. SOP zeigt das Software Operation Panel an.

**1** Drücken Sie die [Power] Taste auf dem Bedienfeld. Auf der Funktionsnr.-Anzeige erscheint der [Bereit] Bildschirm. Die Anzeige zeigt [F00] an, wenn der Computer soeben

ausgeschaltet wurde.

76

[Verwendung](#page-51-1)  [des Bedienfelds](#page-51-0)

[Einlegen von](#page-35-0)  **[Dokumenten](#page-35-1)** 

[Scanner-](#page-13-0)[Überblick](#page-13-0)

[Einführung](#page-3-0)

[Index](#page-215-0)

[Inhalt](#page-7-0) **[OBEN](#page-0-0)** 

[Verschiedene](#page-77-1)  **[Scanmethoden](#page-77-0)** 

[Tägliche Pflege](#page-95-0)

[Verbrauchsmate](#page-105-0)[rialien ersetzen](#page-105-1)

[Problembehe-](#page-113-0)

[Betriebseinstell](#page-147-0)

[Anhang](#page-195-0)

[Glossar](#page-204-0)

bungen

[ungen](#page-147-1)

#### <span id="page-76-0"></span>**In der Funktionsauswahl konfigurierbare Elemente**

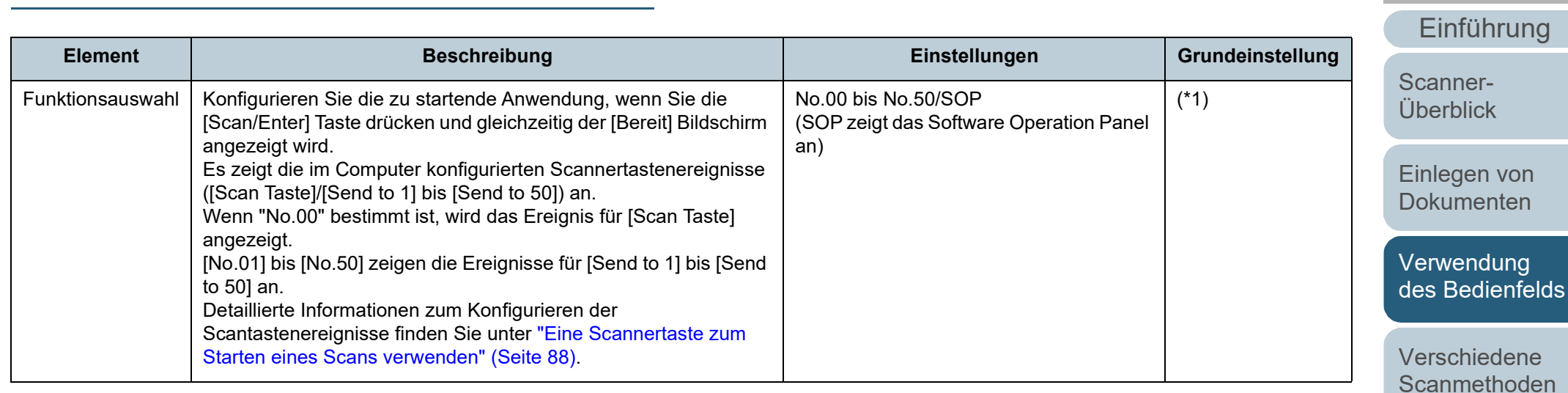

\*1: Obwohl es keine Grundeinstellung gibt, wird es direkt nach dem Einschalten auf [Nr.00] eingestellt. Die Einstellungen werden nicht geändert, auch wenn das Bedienfeld im Falle einer fehlenden Grundeinstellung initialisiert wird.

[Tägliche Pflege](#page-95-0)

**[Index](#page-215-0)** 

[Inhalt](#page-7-0) **[OBEN](#page-0-0)** 

[Verbrauchsmate](#page-105-0)[rialien ersetzen](#page-105-1)

[Problembehe](#page-113-0)bungen

**[Betriebseinstell](#page-147-0)** [ungen](#page-147-1)

# <span id="page-77-2"></span><span id="page-77-1"></span><span id="page-77-0"></span>**Kapitel 4 Verschiedene Scanmethoden**

Dieses Kapitel beschreibt Treffen von Scaneinstellungen und das Scannen verschiedener Dokumententypen mit der Bildscananwendung.

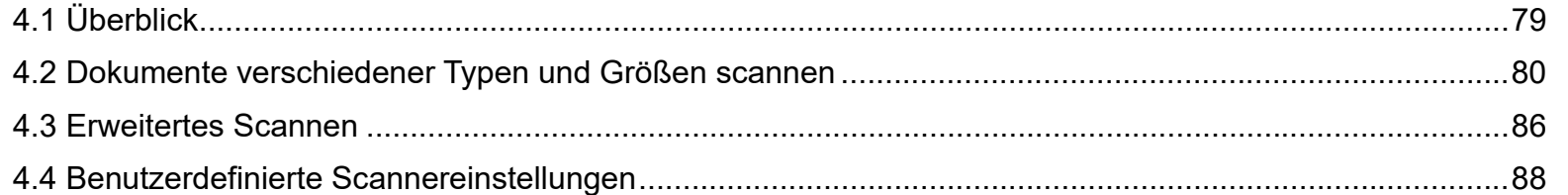

[Inhalt](#page-7-0) **[OBEN](#page-0-0)** 

**[Index](#page-215-0)** 

[Einführung](#page-3-0)

[Scanner-](#page-13-0)[Überblick](#page-13-0)

[Einlegen von](#page-35-0)  [Dokumenten](#page-35-1)

[Verwendung](#page-51-2)  [des Bedienfelds](#page-51-0)

[Verschiedene](#page-77-2)  **[Scanmethoden](#page-77-2)** 

[Tägliche Pflege](#page-95-0)

[Verbrauchsmate](#page-105-0)[rialien ersetzen](#page-105-1)

[Problembehe](#page-113-0)bungen

**[Betriebseinstell](#page-147-0)** [ungen](#page-147-1)

[Anhang](#page-195-0)

[Glossar](#page-204-0)

## <span id="page-78-0"></span>**4.1 Überblick**

Im Folgenden werden die wichtigsten Scanmethoden aufgelistet.

#### **Blätter verschiedener Typen und Größen scannen**

- ["Dokumente mit unterschiedlichen Breiten" \(Seite 80\)](#page-79-1)
- ["In der Hälfte gefaltete Dokumente" \(Seite 81\)](#page-80-0)
- ["Dokumente wie z.B. Umschläge oder Durchschreibepapier" \(Seite](#page-82-0)  [83\)](#page-82-0)
- ["Lange Seiten scannen" \(Seite 84\)](#page-83-0)

#### **Erweitertes Scannen**

["Dokumente manuell in den ADF einziehen" \(Seite 86\)](#page-85-1)

#### **Benutzerdefinierte Scannereinstellungen**

- ["Eine Scannertaste zum Starten eines Scans verwenden" \(Seite 88\)](#page-87-2)
- ["Mehrfacheinzüge für festgelegte Muster ignorieren" \(Seite 91\)](#page-90-0)
- ["Deaktivieren des Papierschutzes für einen Einzelscan nach dem](#page-93-0)  [Auslösen des Papierschutzes" \(Seite 94\)](#page-93-0)

Informationen zu andern Scanmethoden finden Sie in der Scanner Treiber Hilfe.

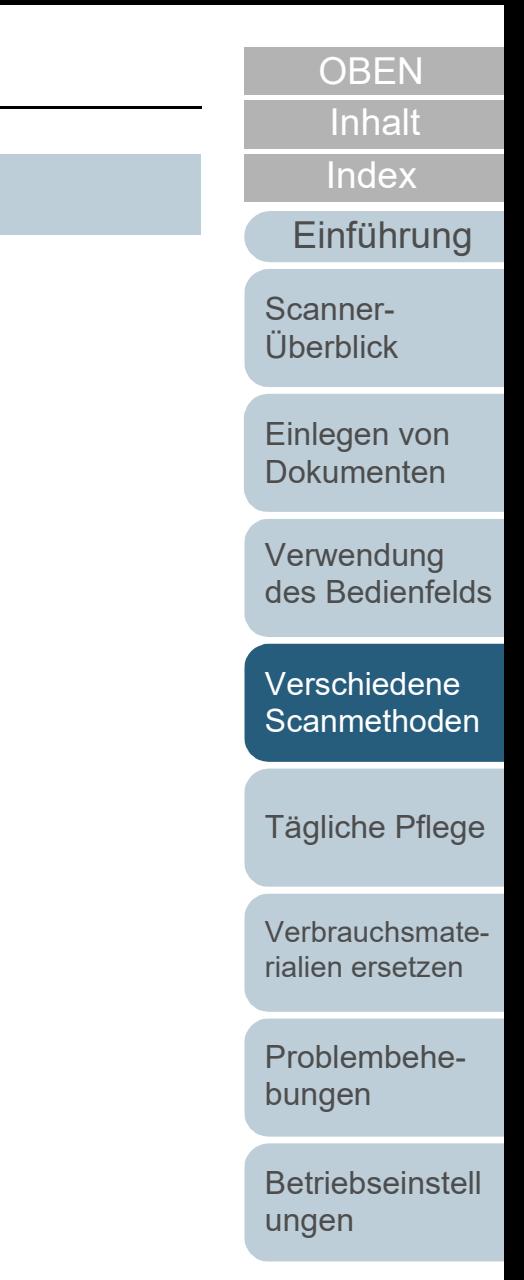

## <span id="page-79-0"></span>**4.2 Dokumente verschiedener Typen und Größen scannen**

#### <span id="page-79-1"></span>**Dokumente mit unterschiedlichen Breiten**

#### **ACHTUNG**

Wenn Sie einen gemischten Stapel mit unterschiedlichen Breiten scannen, kann es vorkommen, dass schmalere Dokumente nicht oder schräg eingezogen werden. In diesem Fall sollten Sie die schmaleren Dokumente in der Mitte des automatischen Vorlageneinzugs platzieren, damit die Dokumente problemlos von den Zuführungsrollen in den Scanner eingezogen werden.

#### **HINWEIS**

Weitere Informationen zum Scannen von gemischten Dokumenten finden Sie unter ["Konditionen für das Scannen gemischter Stapel" \(Seite 48\)](#page-47-0).

**1** Richten Sie die Blattoberkanten bündig aus.

Ausrichtung in der Mitte

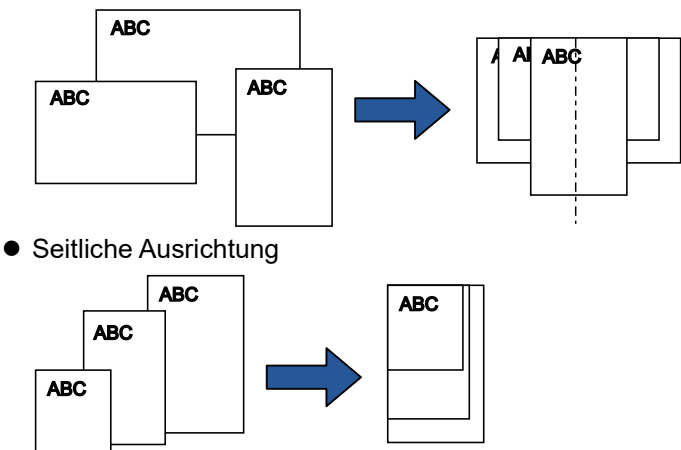

**2** Legen Sie die Dokumente mittig in den ADF-Papierschacht (Einzug) ein und passen dann die Papierführung an das breiteste Blatt im Stapel an. Für weitere Details, siehe ["Kapitel 2 Einlegen von Dokumenten"](#page-35-1)  [\(Seite 36\)](#page-35-1).

#### **ACHTUNG**

Versichern Sie sich, dass alle Blätter unter der Einzugsrolle liegen und somit von dieser erfasst werden können. Anderenfalls können einige Dokumente verdreht sein und nicht eingezogen werden.

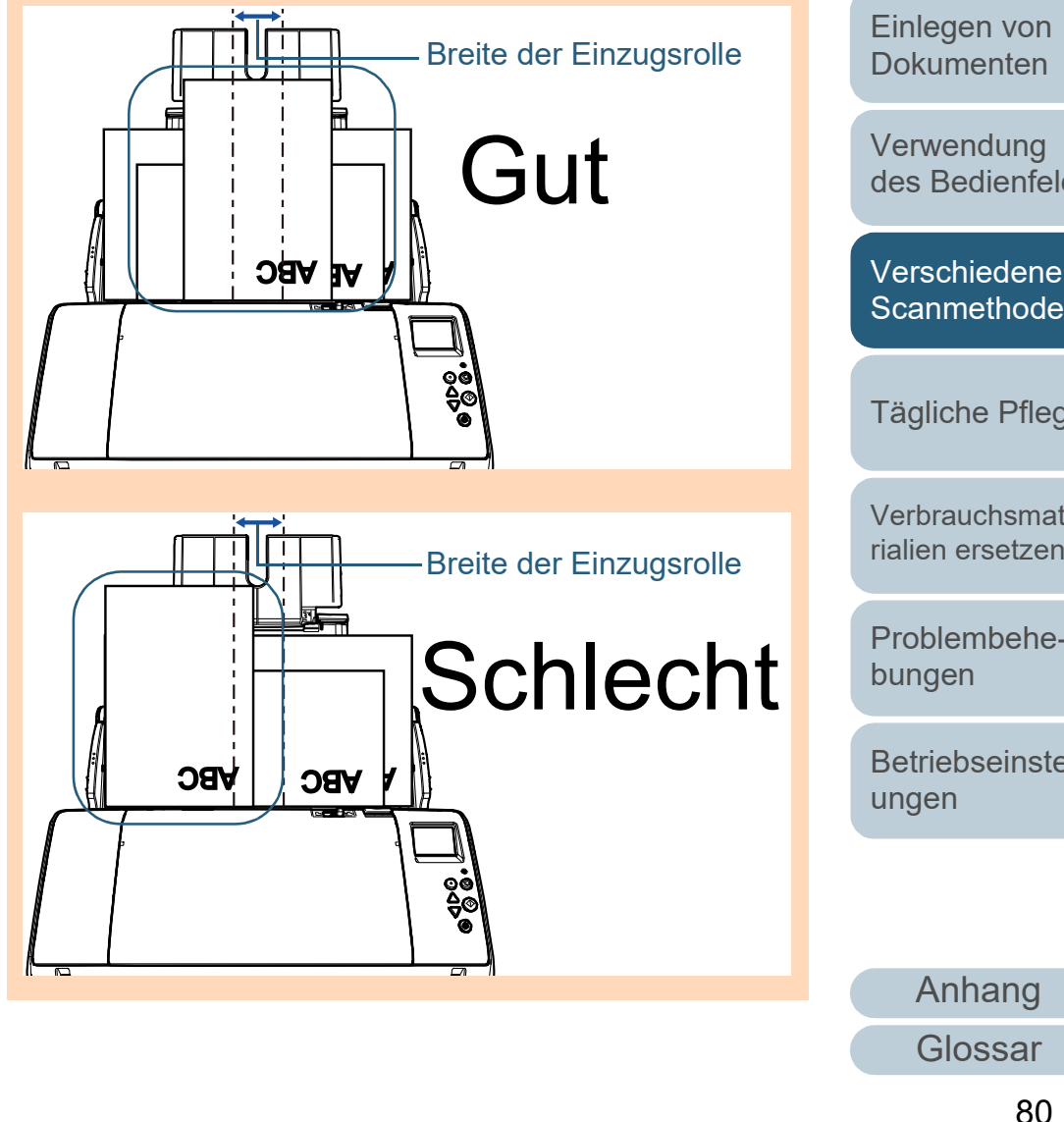

[Index](#page-215-0) [Inhalt](#page-7-0)

**[OBEN](#page-0-0)** 

[Einführung](#page-3-0)

[Scanner-](#page-13-0)[Überblick](#page-13-0)

**[Dokumenten](#page-35-1)** 

[des Bedienfelds](#page-51-0)

**[Scanmethoden](#page-77-0)** 

[Tägliche Pflege](#page-95-0)

[Verbrauchsmate](#page-105-0)[rialien ersetzen](#page-105-1)

[Problembehe-](#page-113-0)

**[Betriebseinstell](#page-147-0)** 

Kapitel 4 Verschiedene Scanmethoden

**3** Passen Sie das Ausgabefach an das längste Dokument an.

Für weitere Details, siehe ["Dokumente mit unterschiedlichen Größen/](#page-26-0) [Kleinformatige Dokumente" \(Seite 27\).](#page-26-0)

- **4** Zur automatischer Papiergrößenerkennung konfigurieren Sie die Scaneinstellungen im Scannertreiber. Informationen finden Sie in der Scanner Treiber Hilfe.
- **5** Scannen des Dokuments mit der Bildscananwendung. Informationen finden Sie im Handbuch der Bildscananwendung.

#### <span id="page-80-0"></span>**In der Hälfte gefaltete Dokumente**

Schieben Sie den Einzugsmodus-Schalter nach links, um in den Manuellen/Einfachen Modus zu wechseln, können Sie in der Hälfte gefaltete Dokumente (bis zu in der Hälfte gefaltete Dokumente des Formats A2) scannen.

#### **ACHTUNG**

Werden in der Hälfte gefaltete Dokumente gescannt, werden diese eventuell schräg eingezogen, wenn die Faltstelle zu dick ist.

**1** Falten Sie das Dokument entlang dessen Mittelachse, so dass die zu scannenden Seiten nach außen zeigen. Falten Sie das Dokument sauber und exakt. Anderenfalls kann sich das Dokument verschieben und somit das Ausgabebild verzerren.

[Verwendung](#page-51-2)  [des Bedienfelds](#page-51-0)

[Einlegen von](#page-35-0)  **[Dokumenten](#page-35-1)** 

[Scanner-](#page-13-0)[Überblick](#page-13-0)

[Einführung](#page-3-0)

[Index](#page-215-0)

[Inhalt](#page-7-0) **[OBEN](#page-0-0)** 

[Verschiedene](#page-77-2)  **[Scanmethoden](#page-77-0)** 

[Tägliche Pflege](#page-95-0)

[Verbrauchsmate](#page-105-0)[rialien ersetzen](#page-105-1)

[Problembehe](#page-113-0)bungen

**[Betriebseinstell](#page-147-0)** [ungen](#page-147-1)

**2** Legen Sie die Dokumente in der Hälfte gefaltet in den ADF-Papierschacht (Einzug) ein. Sichern Sie die in der Hälfte gefalteten Dokumente mit der Papierführung, um einen schrägen Einzug zu vermeiden.

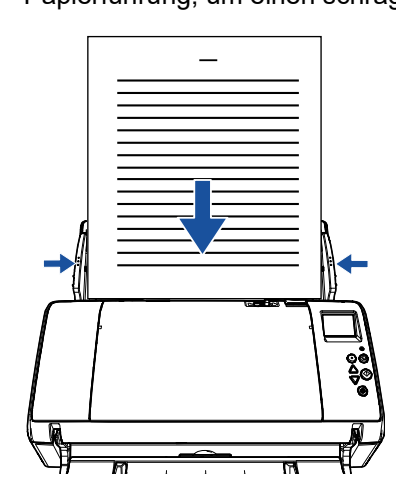

**3** Schieben Sie den Einzugsmodus-Schalter nach links und ändern Sie den Einzugsmodus in den Manuellen/ Einfachen Modus.

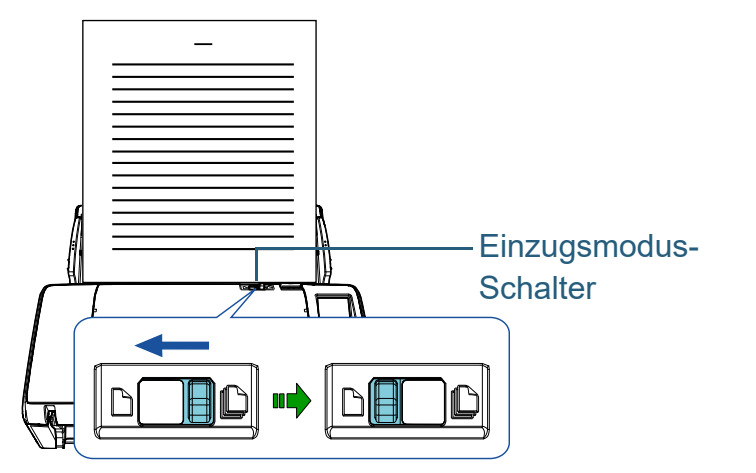

Das folgende Bild wird auf der Funktionsnr.-Anzeige auf dem Bedienfeld angezeigt.

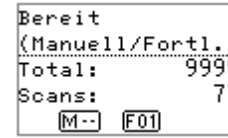

**4** Scannen des Dokuments mit der Bildscananwendung. Informationen finden Sie im Handbuch der Bildscananwendung.

#### **ACHTUNG**

- Die Bedienung des Einzugsmodus-Schalters während eines Scans kann einen Fehler verursachen.
- Das Einstellen des Einzugsmodus-Schalter auf den Manuellen/ Einfachen Modus deaktiviert [Überprüfung von Überlappung (Ultra Sonic)] in der Mehrfacheinzugseinstellung.

#### **HINWEIS**

Der Scanner wartet bis die für die Zeitüberschreitung festgelegte Zeit erreicht ist, auch wenn kein Dokument im ADF-Papierschacht (Einzug) eingelegt ist.

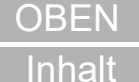

[Index](#page-215-0)

[Einführung](#page-3-0)

[Scanner-](#page-13-0)[Überblick](#page-13-0)

[Einlegen von](#page-35-0)  [Dokumenten](#page-35-1)

[Verwendung](#page-51-2)  [des Bedienfelds](#page-51-0)

[Verschiedene](#page-77-2)  **[Scanmethoden](#page-77-0)** 

[Tägliche Pflege](#page-95-0)

[Verbrauchsmate](#page-105-0)[rialien ersetzen](#page-105-1)

[Problembehe](#page-113-0)bungen

**[Betriebseinstell](#page-147-0)** [ungen](#page-147-1)

#### <span id="page-82-0"></span>**Dokumente wie z.B. Umschläge oder Durchschreibepapier**

Schieben Sie den Einzugsmodus-Schalter nach links, um in den Manuellen/Einfachen Modus zu wechseln, können Sie Dokumente wie z.B. Umschläge oder Durchschreibepapier scannen. Der Manuelle/Einfache Modus reduziert die im Einzug eingelegte Dokumentenmenge, sodass die Dokumente problemlos gescannt werden können.

#### **ACHTUNG**

Weitere Informationen über die zulässige scanbare Dokumentenstärke finden Sie unter ["2.2 Dokumente für das Scannen" \(Seite 43\).](#page-42-0)

**1** Legen Sie ein Dokument in den ADF-Papierschacht (Einzug) ein.

Richten Sie beim Scannen von Durchschreibepapier die Kanten erst ein, wenn Sie das Papier einlegen.

Für weitere Details, siehe ["Kapitel 2 Einlegen von Dokumenten"](#page-35-1)  [\(Seite 36\)](#page-35-1).

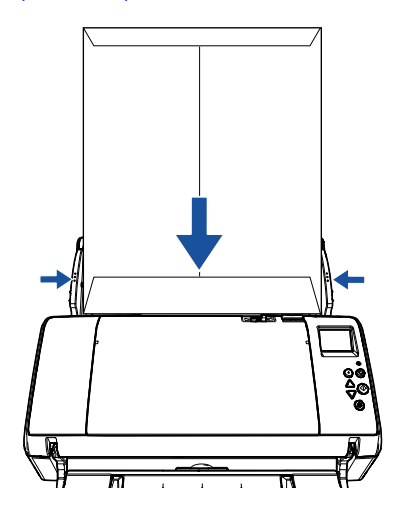

**2** Schieben Sie den Einzugsmodus-Schalter nach links und wechseln Sie in den Manuellen/Einfachmodus.

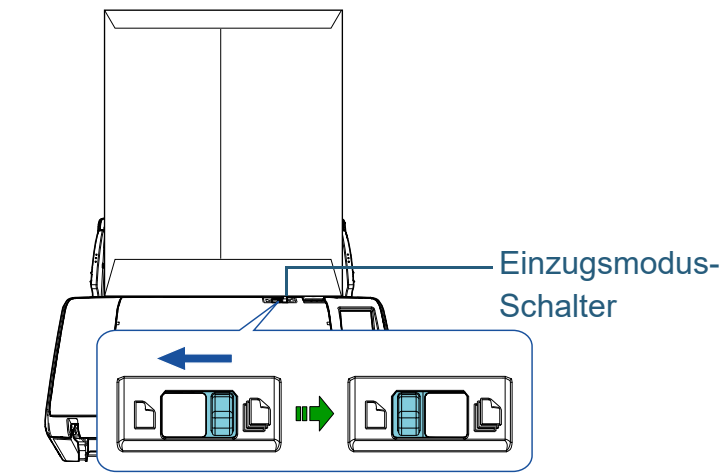

Das folgende Bild wird auf der Funktionsnr.-Anzeige auf dem Bedienfeld angezeigt.

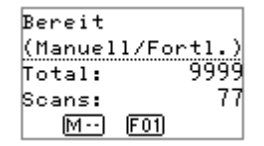

**3** Scannen des Dokuments mit der Bildscananwendung. Informationen finden Sie im Handbuch der Bildscananwendung.

#### **ACHTUNG**

- Die Bedienung des Einzugsmodus-Schalters während eines Scans kann einen Fehler verursachen.
- Das Einstellen des Einzugsmodus-Schalter auf den Manuellen/ Einfachen Modus deaktiviert [Überprüfung von Überlappung (Ultra Sonic)] in der Mehrfacheinzugseinstellung.

#### **HINWEIS**

Der Scanner wartet bis die für die Zeitüberschreitung festgelegte Zeit erreicht ist, auch wenn kein Dokument im ADF-Papierschacht (Einzug) eingelegt ist.

[Einführung](#page-3-0) [Einlegen von](#page-35-0)  [Scanner-](#page-13-0)[Überblick](#page-13-0)

[Index](#page-215-0)

[Inhalt](#page-7-0) **[OBEN](#page-0-0)** 

[Verwendung](#page-51-2)  [des Bedienfelds](#page-51-0)

**[Dokumenten](#page-35-1)** 

[Verschiedene](#page-77-2)  **[Scanmethoden](#page-77-0)** 

[Tägliche Pflege](#page-95-0)

[Verbrauchsmate](#page-105-0)[rialien ersetzen](#page-105-1)

[Problembehe](#page-113-0)bungen

**[Betriebseinstell](#page-147-0)** [ungen](#page-147-1)

#### <span id="page-83-0"></span>**Lange Seiten scannen**

Dokumente mit einer Länge von 5588 mm können als Überlänge gescannt werden.

Die scanbare Bildgröße kann sich je nach der Einstellung der Auflösung und der Bildscananwendung unterscheiden. Informationen finden Sie im Handbuch der Bildscananwendung.

**1** Legen Sie ein Dokument in den ADF-Papierschacht (Einzug) ein. Für weitere Details, siehe ["Kapitel 2 Einlegen von Dokumenten"](#page-35-1)  [\(Seite 36\)](#page-35-1).

#### **ACHTUNG**

- Legen Sie Dokumente mit Überlängen jeweils nur einzeln in den ADF-Papierschacht (Einzug) ein.
- Achten Sie beim Scannen langer Seiten bitte auf folgendes:
	- Einlegen

Stützen Sie das Dokument mit Ihrer Hand ab, um ein Herunterfallen aus dem ADF-Papierschacht (Einzug) zu vermeiden.

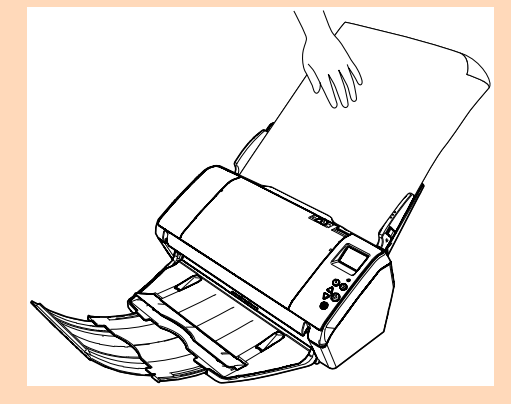

- Entfernen

Versichern Sie sich, dass ausreichend Platz um das Ausgabefach vorhanden ist und halten Sie das gescannte Dokument fest, um ein Herunterfallen aus dem Ausgabefach zu vermeiden.

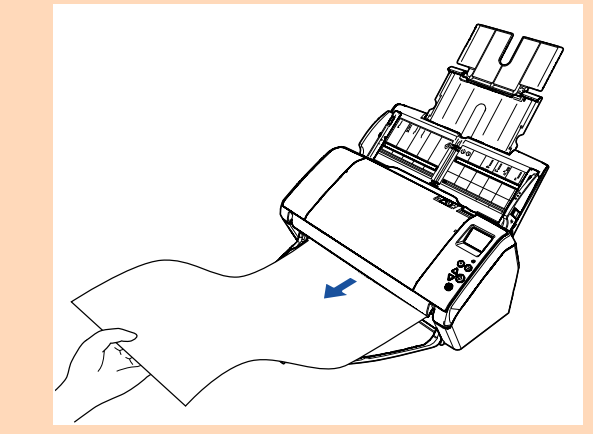

#### **HINWEIS**

Führen Sie zum Scannen von überlangen Dokumenten (länger als A3) folgendes aus:

 Ziehen Sie Schachterweiterung 1 heraus, heben Sie Schachterweiterung 2 heraus, ziehen Sie die Schachterweiterung 2 etwas an und schieben Sie sie rückwärts nach unten.

Für weitere Details, siehe ["1.5 Einstellen des ADF-](#page-22-0)[Papierschachtes \(Einzug\)" \(Seite 23\)](#page-22-0).

- Ziehen Sie das Ausgabefach nach unten und die Ausgabefachweiterung 1 und Ausgabefachweiterung 2 vollständig in Ihre Richtung heraus. Für weitere Details, siehe ["1.6 Einstellung des Ausgabefaches"](#page-24-0)  [\(Seite 25\).](#page-24-0)
- **2** Für das Scannen langer Seiten konfigurieren Sie die Scaneinstellungen im Scannertreiber. Informationen finden Sie in der Scanner Treiber Hilfe.

Für einige Bildscananwendungen erscheint das Einstellungsdialogfeld des Scannertreibers eventuell nicht. **[OBEN](#page-0-0)** 

[Inhalt](#page-7-0)

[Index](#page-215-0)

[Einführung](#page-3-0)

[Scanner-](#page-13-0)[Überblick](#page-13-0)

[Einlegen von](#page-35-0)  **[Dokumenten](#page-35-1)** 

[Verwendung](#page-51-2)  [des Bedienfelds](#page-51-0)

[Verschiedene](#page-77-2)  **[Scanmethoden](#page-77-0)** 

[Tägliche Pflege](#page-95-0)

[Verbrauchsmate](#page-105-0)[rialien ersetzen](#page-105-1)

[Problembehe](#page-113-0)bungen

**[Betriebseinstell](#page-147-0)** [ungen](#page-147-1)

**3** Scannen des Dokuments mit der Bildscananwendung. Informationen finden Sie im Handbuch der Bildscananwendung.

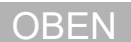

[Inhalt](#page-7-0)

[Index](#page-215-0)

[Einführung](#page-3-0)

[Scanner-](#page-13-0)[Überblick](#page-13-0)

[Einlegen von](#page-35-0)  [Dokumenten](#page-35-1)

[Verwendung](#page-51-2)  [des Bedienfelds](#page-51-0)

[Verschiedene](#page-77-2)  **[Scanmethoden](#page-77-0)** 

[Tägliche Pflege](#page-95-0)

[Verbrauchsmate](#page-105-0)[rialien ersetzen](#page-105-1)

[Problembehe](#page-113-0)bungen

**[Betriebseinstell](#page-147-0)** [ungen](#page-147-1)

## <span id="page-85-0"></span>**4.3 Erweitertes Scannen**

#### <span id="page-85-1"></span>**Dokumente manuell in den ADF einziehen**

Dokumente können auch manuell Blatt für Blatt in den ADF eingelegt und eingezogen werden.

Beim automatischen Einzug stoppt das Scannen

normalerweise erst, wenn alle im ADF-Papierschacht (Einzug) eingelegten Blätter gescannt wurden. Beim manuellen Einzug wartet der Scanner für eine festgelegte Zeit auf das nächste eingelegte Dokument. Das Scannen wird solange fortgesetzt, bis innerhalb der Wartezeit kein weiteres Dokument mehr eingelegt wird.

Mit dieser Methode können Sie einzelne Blätter scannen und überprüfen.

Der manuelle Einzug wird für folgende Fälle empfohlen.

- Wenn Sie beim Scannen die Inhalte der einzelnen Dokumente einsehen möchten.
- Wenn Sie Dokumente scannen, die beim Einlegen im selben Stapel leicht einen Papierstau oder Mehrfacheinzug auslösen.
- Wenn Sie fortlaufend Dokumente scannen möchten, die nicht zusammen eingelegt werden können (z. B. Zeitungsausschnitte).

#### **1** Aktivieren Sie den manuellen Einzug.

 Wenn Sie mehr als ein Dokument hintereinander manuell scannen 1 Führen Sie eine der folgenden Operationen aus:

- Aktivieren Sie den manuellen Einzug durch Bestimmen eines Wertes für [14: Manuelle/Fortlaufende Einzugseinstellung und [15: Zeitüberschreitung für manuellen Einzug] im [Einstellungsmenü] Bildschirm des Bedienfelds. Für weitere Details, siehe ["3.2 Einstellungsmenü" \(Seite 57\)](#page-56-0).
- Aktivieren Sie im Software Operation Panel die Option [Fortlaufender Einzugsmodus] und wählen Sie [Zeitüberschreitung]. Für weitere Details, siehe ["Wartezeit im Manuellen Einzug](#page-189-0)  [\[Manueller Einzug\]" \(Seite 190\).](#page-189-0)

 Wenn Sie in der Hälfte gefaltete Dokumente oder Dokumente wie z.B. Umschläge oder Durchschreibepapier auf einmal manuell scannen

#### **ACHTUNG**

Weitere Informationen über die zulässige scanbare Dokumentenstärke finden Sie unter ["2.2 Dokumente für das](#page-42-0)  [Scannen" \(Seite 43\)](#page-42-0).

Werden in der Hälfte gefaltete Dokumente gescannt, werden diese eventuell schräg eingezogen, wenn die Faltstelle zu dick ist.

- 1 Schieben Sie den Einzugsmodus-Schalter nach links und ändern Sie den Einzugsmodus in den Manuellen/Einfachen Modus.
- 2 Führen Sie eine der folgenden Operationen aus:
	- Wählen Sie [15: Zeitüberschreitung für manuellen Einzug] im [Einstellungsmenü] Bildschirm des Bedienfelds Für weitere Details, siehe ["3.2 Einstellungsmenü" \(Seite 57\)](#page-56-0).
- Wählen Sie [Zeitüberschreitung] in [Manueller Einzug] auf dem Software Operation Panel. Für weitere Details, siehe ["Wartezeit im Manuellen Einzug](#page-189-0)  [\[Manueller Einzug\]" \(Seite 190\)](#page-189-0).

[Index](#page-215-0) [Inhalt](#page-7-0)

**[OBEN](#page-0-0)** 

[Einführung](#page-3-0)

[Scanner-](#page-13-0)[Überblick](#page-13-0)

[Einlegen von](#page-35-0)  **[Dokumenten](#page-35-1)** 

[Verwendung](#page-51-2)  [des Bedienfelds](#page-51-0)

[Verschiedene](#page-77-2)  **[Scanmethoden](#page-77-0)** 

[Tägliche Pflege](#page-95-0)

[Verbrauchsmate](#page-105-0)[rialien ersetzen](#page-105-1)

[Problembehe](#page-113-0)bungen

**[Betriebseinstell](#page-147-0)** [ungen](#page-147-1)

**2** Legen Sie ein Dokument in den ADF-Papierschacht (Einzug) ein.

Legen Sie das Dokument nach unten zeigend in den ADF-Papierschacht (Einzug) ein.

Um mehrere Dokumente zu scannen, platzieren Sie die gebündelten Kanten erst wenn Sie die Dokumente einlegen.

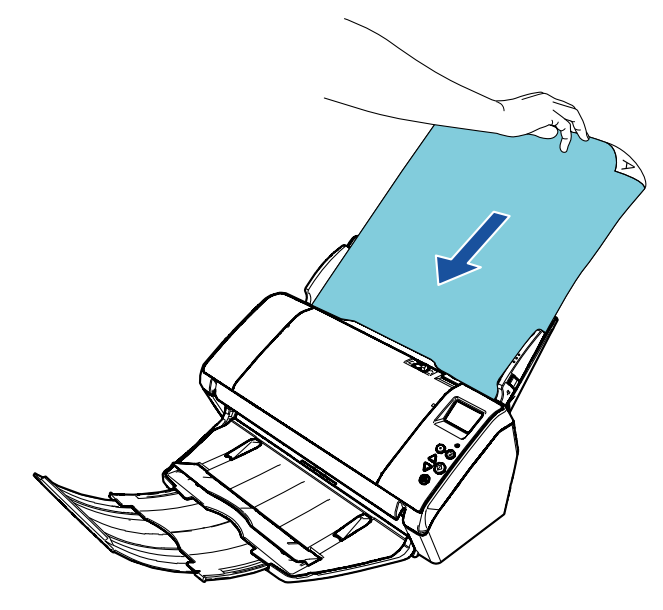

**3** Scannen des Dokuments mit der Bildscananwendung. Informationen finden Sie im Handbuch der Bildscananwendung.

Nach dem Scannen des Dokuments drehen Sie die Rollen im ADF solange, wie im Bedienfeld oder im Software Operation Panel als Wartezeit für das nächste Dokument festgelegt wurde.

<span id="page-86-0"></span>**4** Legen Sie das nächste Dokument in den ADF-Papierschacht (Einzug) ein. Das Dokument wird gescannt.

**5** Wiederholen Sie Schritt [4](#page-86-0) für alle zu scannende Dokumente.

Das Scannen wird gestoppt, wenn innerhalb der festgelegten Wartezeit kein neues Blatt mehr eingelegt wird.

#### **HINWEIS**

- Durch das Drücken der [Scan/Clear] Taste auf dem Bedienfeld während der Scanner auf das nächste einzulegende Dokument wartet, wird der Scanvorgang sofort gestoppt.
- Wenn Zeitüberschreitung aktiviert ist, wartet der Scanner für die festgelegte Zeit, auch wenn Sie das Scannen starten, ohne dass dabei ein Dokument im ADF-Papierschacht (Einzug) eingelegt ist.
- Wenn Sie den manuellen Einzug häufig verwenden, müssen Verbrauchsmaterialien eventuell in kürzeren Abständen ausgetauscht werden.

**[OBEN](#page-0-0)** 

[Inhalt](#page-7-0)

[Index](#page-215-0)

[Einführung](#page-3-0)

[Scanner-](#page-13-0)[Überblick](#page-13-0)

[Einlegen von](#page-35-0)  **[Dokumenten](#page-35-1)** 

[Verwendung](#page-51-2)  [des Bedienfelds](#page-51-0)

[Verschiedene](#page-77-2)  **[Scanmethoden](#page-77-0)** 

[Tägliche Pflege](#page-95-0)

[Verbrauchsmate](#page-105-0)[rialien ersetzen](#page-105-1)

[Problembehe](#page-113-0)bungen

**[Betriebseinstell](#page-147-0)** [ungen](#page-147-1)

## <span id="page-87-1"></span>**4.4 Benutzerdefinierte Scannereinstellungen**

#### <span id="page-87-2"></span><span id="page-87-0"></span>**Eine Scannertaste zum Starten eines Scans verwenden**

Die [Scan/Enter] Taste des Scanners kann so konfiguriert werden, dass ein Scan per Tastendruck wie gewünscht ausgeführt werden kann.

Für diese Einstellung müssen Sie zuerst die gewünschten Anwendungen der [Scan/Enter] Taste zuteilen, die daraufhin per Tastendruck gestartet werden kann.

#### **HINWEIS**

Wenn [No.00] im Bildschirm [Funktionsauswahl] ausgewählt wurde, variiert die Bildscananwendung, die gestartet wird, wenn die [Scan/ Enter] Taste gedrückt wird, abhängig davon, ob sich PaperStream ClickScan in der Taskleiste befindet.

- Wenn es sich in der Taskleiste befindet PaperStream ClickScan wird gestartet.
- Wenn es sich nicht in der Taskleiste befindet PaperStream Capture wird gestartet.

#### **Computereinstellung**

**1** Versichern Sie sich, dass der Scanner am Computer angeschlossen ist und schalten Sie dann den Scanner ein.

Weitere Informationen zum Anschluss des Scanners an den Computer finden Sie im Quick Installation Sheet. Für weitere Informationen zum Einschalten des Scanners, siehe ["1.3](#page-19-0)  [Ein- und Ausschalten des Scanners" \(Seite 20\).](#page-19-0)

- **2** Anzeigen des [Systemsteuerung] Dialogfelds
	- Windows 10/Windows Server 2016/Windows Server 2019/ Windows Server 2022

Klicken Sie auf das [Start]-Menü  $\rightarrow$  [Windows System]  $\rightarrow$ [Systemsteuerung].

 $\bullet$  Windows 11

Klicken Sie auf das [Start]-Menü → [Alle Apps] → [Windows Tools] und doppelklicken Sie auf [Systemsteuerung].

- **3** Klicken Sie auf [Geräte und Drucker anzeigen]. Das [Geräte und Drucker] Dialogfeld erscheint.
- <span id="page-87-3"></span>**4** Rechtsklicken Sie auf das Scannersymbol und wählen Sie dann [Scannereigenschaften] aus dem angezeigten Menü.

Die Eigenschaften des Scanners werden angezeigt.

#### **[OBEN](#page-0-0)**

[Inhalt](#page-7-0)

[Index](#page-215-0)

[Einführung](#page-3-0)

[Scanner-](#page-13-0)[Überblick](#page-13-0)

[Einlegen von](#page-35-0)  **[Dokumenten](#page-35-1)** 

[Verwendung](#page-51-2)  [des Bedienfelds](#page-51-0)

[Verschiedene](#page-77-2)  **[Scanmethoden](#page-77-0)** 

[Tägliche Pflege](#page-95-0)

[Verbrauchsmate](#page-105-0)[rialien ersetzen](#page-105-1)

[Problembehe](#page-113-0)bungen

**[Betriebseinstell](#page-147-0)** [ungen](#page-147-1)

**5** Klicken Sie auf die [Ereignisse] Registerkarte und wählen Sie dann ein Ereignis aus.

Wählen Sie aus dem [Ereignis auswählen] Menü, das Ereignis für das Sie eine Anwendung starten möchten aus.

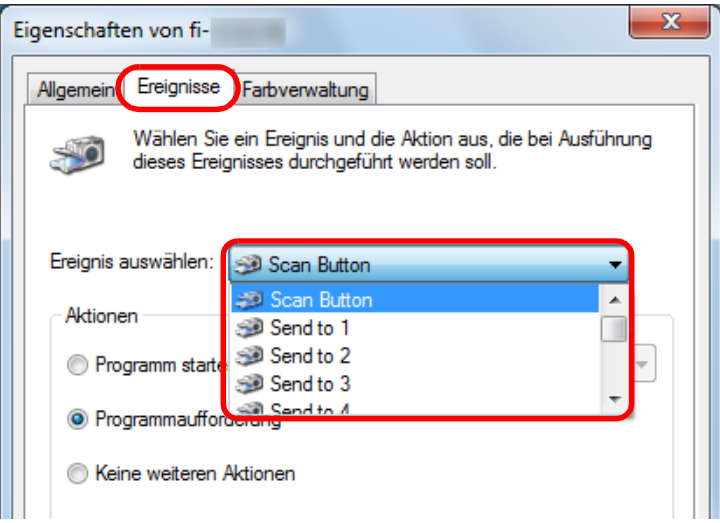

Mit dieser Funktion können die folgenden Ereignisse eingestellt werden:

• [Scan Button]

Drücken Sie die [Scan/Enter] Taste während gleichzeitig im [Bereit] Bildschirm [F00] angezeigt wird.

- [Send to 1] bis [Send to 50] Drücken Sie die [Scan/Enter] Taste während gleichzeitig im [Bereit] Bildschirm [F01] bis [F50] angezeigt wird.
- **6** Wählen Sie eine Anwendung die über das Scannertastenereignis gestartet werden soll, sowie eine durchzuführende Operation.

Klicken Sie auf [Programm starten] unter [Aktionen] und wählen Sie dann eine Anwendung aus dem rechts angezeigten Menü.

## $\mathbf{x}$ Eigenschaften von fi-Ereignisse Farbverwaltung Allgemein Wählen Sie ein Ereignis und die Aktion aus, die bei Ausführung dieses Ereignisses durchgeführt werden soll. Ereignis auswählen: Sean Button Aktionen <sup>O</sup> Programm starten: **Programmaufforderun Keine weiteren Aktion** OK Abbrechen

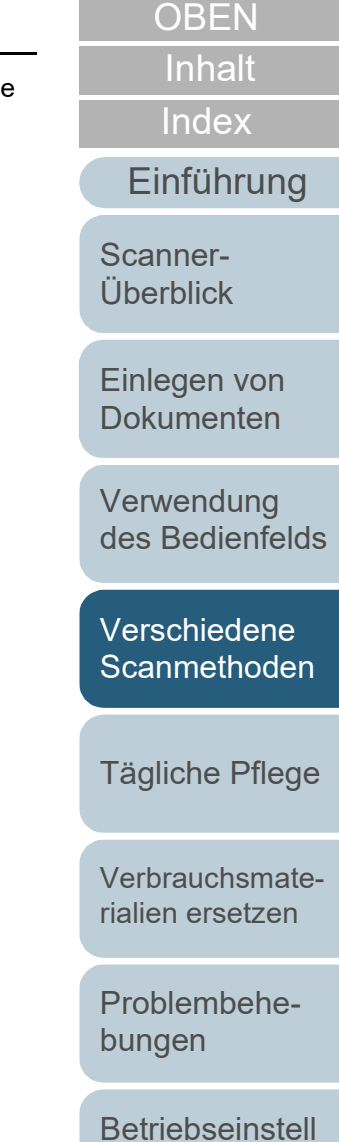

[Anhang](#page-195-0) [Glossar](#page-204-0)

[ungen](#page-147-1)

#### <span id="page-89-0"></span>**7** Klicken Sie auf die [OK] Schaltfläche.

Die Computereinstellung somit abgeschlossen. Fahren Sie mit der Konfiguration der Scannereinstellungen fort.

#### **HINWEIS**

Zur Konfiguration mehrerer Ereignisse, wiederholen Sie bitte die Schritte [4](#page-87-3) bis [7](#page-89-0).

#### **Scannereinstellung**

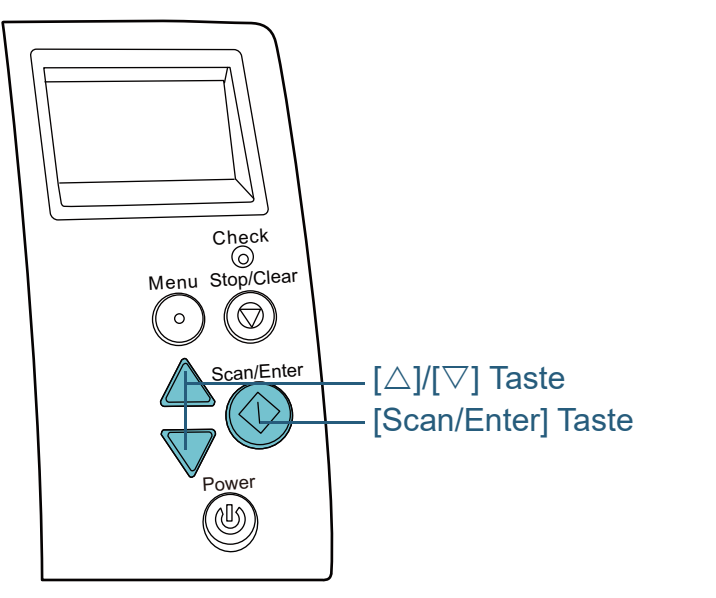

Drücken Sie die [△] oder [▽] Tasten drücken, während gleichzeitig der [Bereit] Bildschirm im Bedienfeld angezeigt wird.

Es wird der [Funktionsauswahl] Bildschirm angezeigt.

**2** Drücken Sie die [∆] oder [∇] Taste und wählen Sie einen Parameter und drücken Sie dann zur Bestätigung auf die [Scan/Enter] Taste.

Konfigurieren Sie die zu startende Anwendung, wenn Sie die [Scan/ Enter] Taste drücken und gleichzeitig der [Bereit] Bildschirm angezeigt wird.

Parameter im [Funktionsauswahl] Bildschirm, Anwendungsnummern in der Anzeige und im Computer konfigurierte Ereignisse entsprechen einander wie folgt:

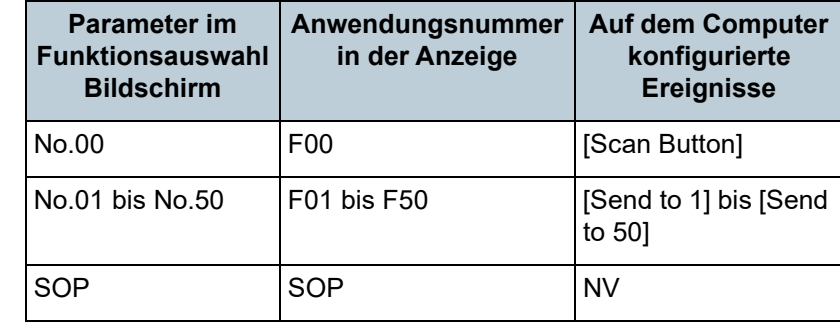

[Scanner-](#page-13-0)[Überblick](#page-13-0)

[Einführung](#page-3-0)

[Index](#page-215-0)

[Inhalt](#page-7-0) **[OBEN](#page-0-0)** 

[Einlegen von](#page-35-0)  **[Dokumenten](#page-35-1)** 

[Verwendung](#page-51-2)  [des Bedienfelds](#page-51-0)

[Verschiedene](#page-77-2)  **[Scanmethoden](#page-77-0)** 

[Tägliche Pflege](#page-95-0)

In diesem Beispiel, zeigt in der Anzeige die Anwendungsnummer "F02" an Diese Nummer wird durch Auswählen von [No.02] im Funktionsauswahl] Bildschirm, angezeigt und führt das auf dem Computer konfigurierte Ereignis [Send to 2] aus.

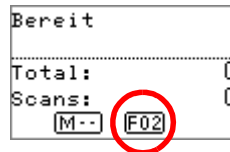

**3** Drücken Sie auf die [Scan/Enter] Taste. Die angegebene Anwendung wird gestartet.

[Verbrauchsmate](#page-105-0)[rialien ersetzen](#page-105-1)

[Problembehe](#page-113-0)bungen

**[Betriebseinstell](#page-147-0)** [ungen](#page-147-1)

#### <span id="page-90-0"></span>**Mehrfacheinzüge für festgelegte Muster ignorieren**

Wenn Sie Dokumente mit angebrachten oder aufgeklebten Fotos, Memos oder Zetteln scannen, werden solche Dokumente beim Einzug irrtümlich als Mehrfacheinzug interpretiert und somit das Scannen unterbrochen. Verwenden Sie zum Scannen solcher Dokumente die "Intelligente Mehrfacheinzugsfunktion".

Für diese Funktion stehen zwei Modi zur Verfügung. In einem Modus kann über das Bedienfeld des Scanners die Mehrfacheinzugserkennung unterdrückt werden. Im anderen Modus kann die Mehrfacheinzugserkennung automatisch umgangen werden, indem der Scanner die Position und Länge der Anlage (des angebrachten Bildes oder Zettels) speichert.

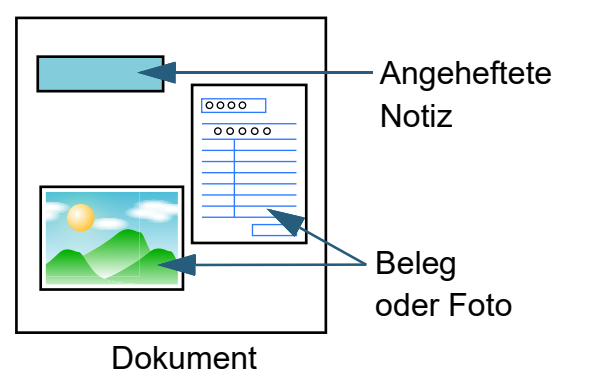

#### **Intelligente Mehrfacheinzugsfunktion**

Folgende drei Modi stehen zur Verfügung:

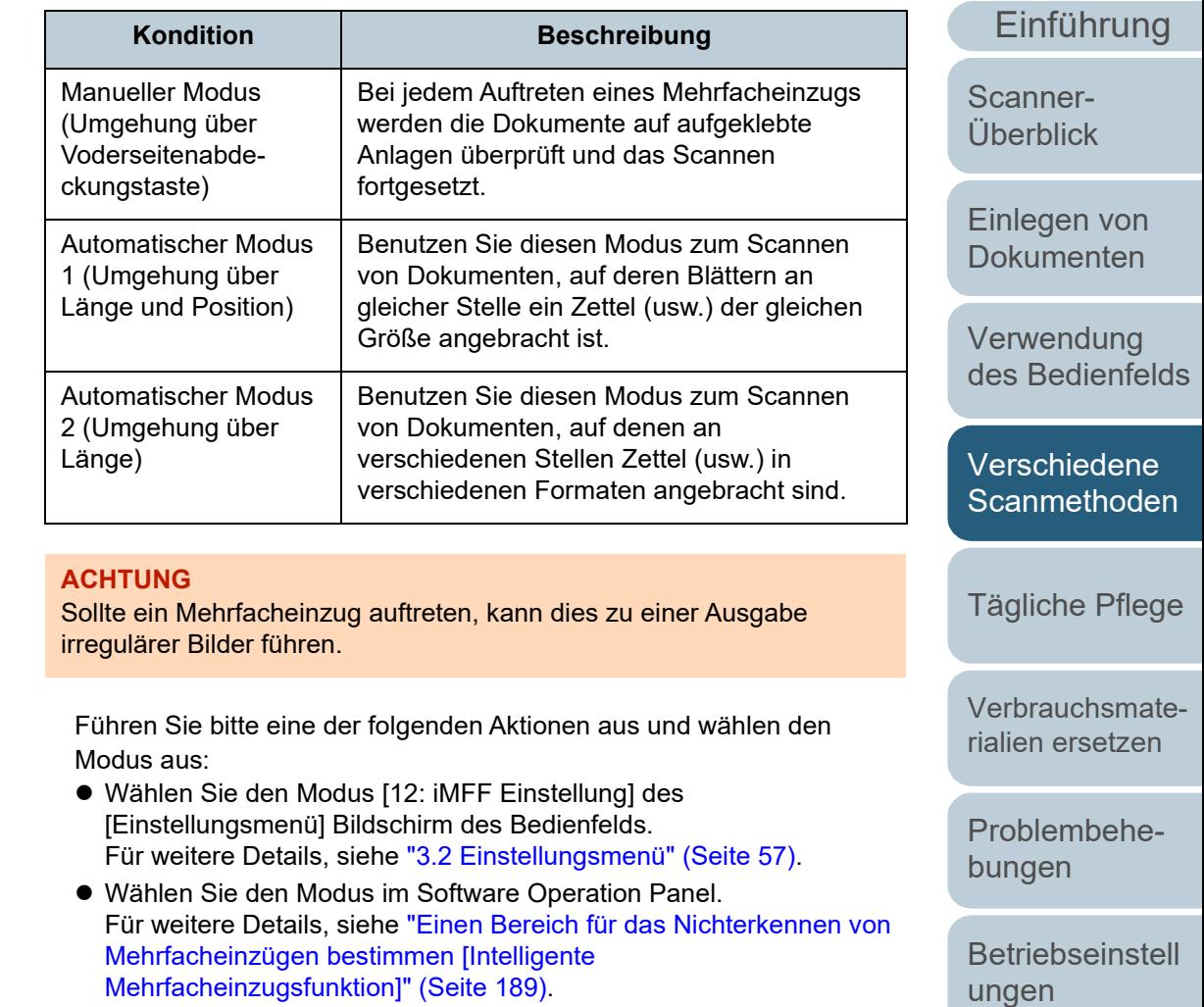

[Anhang](#page-195-0) [Glossar](#page-204-0)

[Index](#page-215-0)

[Inhalt](#page-7-0) **[OBEN](#page-0-0)** 

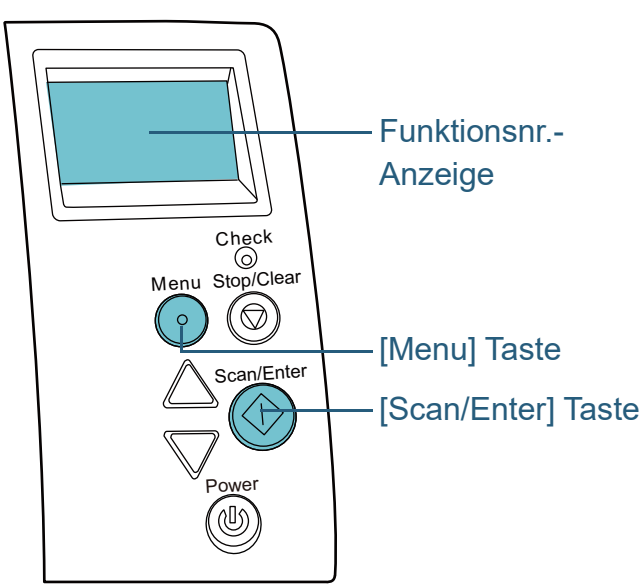

**Vorgehensweise 1** Nachdem ein Mehrfacheinzug aufgetreten ist, drücken Sie entweder die [Scan/Enter] Taste zum Ausgeben des Dokuments aus dem Papierpfad oder öffnen den ADF zum Entfernen des Dokuments.

Nach dem Entfernen des Dokuments ändert sich die Anzeige auf der Funktionsnr.-Anzeige auf dem Bedienfeld wie folgt:

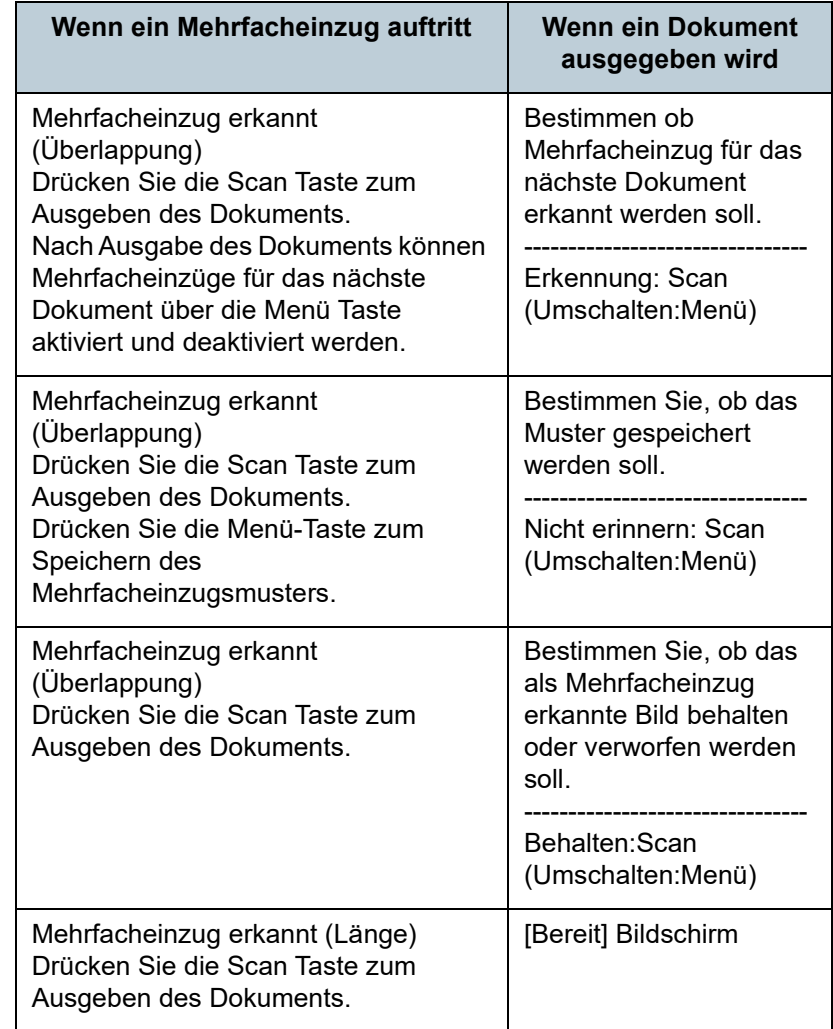

**[OBEN](#page-0-0)** 

[Inhalt](#page-7-0)

**[Index](#page-215-0)** 

[Einführung](#page-3-0)

[Scanner-](#page-13-0)[Überblick](#page-13-0)

[Einlegen von](#page-35-0)  [Dokumenten](#page-35-1)

[Verwendung](#page-51-2)  [des Bedienfelds](#page-51-0)

[Verschiedene](#page-77-2)  **[Scanmethoden](#page-77-0)** 

[Tägliche Pflege](#page-95-0)

[Verbrauchsmate](#page-105-0)[rialien ersetzen](#page-105-1)

[Problembehe](#page-113-0)bungen

**[Betriebseinstell](#page-147-0)** [ungen](#page-147-1)

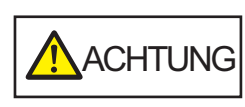

Beim Öffnen des ADFs wird diese eventuell geschlossen. Geben Sie Acht, sich nicht Ihre Finger einzuklemmen.

**2** Wenn Sie den ADF öffnen, entfernen Sie die Dokumente und schließen diesen dann.

Für weitere Details, siehe ["1.4 Öffnen und Schließen des ADFs"](#page-21-0)  [\(Seite 22\)](#page-21-0).

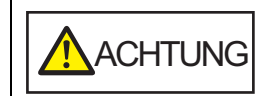

ACHTUNG Wenn sich der ADF schließt, geben Sie Acht,<br>ACHTUNG sich nicht Ihre Finger einzuklemmen.

#### **ACHTUNG**

Vergewissern Sie sich, dass der ADF vollständig geschlossen ist. Anderenfalls können die Dokumente nicht korrekt in den ADF eingezogen werden.

#### **3** Legen Sie die Dokumente erneut in den ADF-Papierschacht (Einzug) ein.

Wird ein Mehrfacheinzug anhand des Längenunterschieds erkannt, Drücken Sie die [Scan/Enter] Taste oder führen einen Scan über den Computer aus (drücken Sie nicht die [Menü Taste). Ist auf dem Dokument eine Anlage aufgeklebt (die wahrscheinlich den Mehrfacheinzugsfehler verursacht hat), fahren Sie mit dem nächsten Schritt fort.

**4** Drücken Sie auf die [Menu] Taste, vergewissern sich dann, dass die Funktionsnr.-Anzeige [Nicht erkennen] oder [Erinnern] anzeigt und drücken Sie die [Scan/Enter] Taste oder führen einen Scan über den Computer aus. Beachten Sie diesbezüglich, dass die Anzeige auf der Funktionsnr.- Anzeige jedes Mal, wenn Sie die [Menu] Taste drücken, zwischen [Erkennen] ↔ [Nicht erkennen] oder [Erinnern] ↔ [Nicht erinnern] wechselt. Wenn [Nicht erkennen] oder [Erinnern] angezeigt wird, lautet der Scannerbetrieb der einzelnen Modi wie folgt:

- Manueller Modus (Umgehung über Voderseitenabdeckungstaste) Das nächste Blatt wird ohne Mehrfacheinzugserkennung gescannt und ab dem zweiten Blatt werden dann Mehrfacheinzugsfehler gemäß den Einstellungen des Scannertreibers oder des Software Operation Panels erkannt.
- Automatischer Modus 1 (Umgehung über Länge und Position) Der Scanner zeichnet die Position der Überlappung sowie deren Länge auf, sobald der erste Mehrfacheinzug erkannt wurde. Sollte daraufhin das gleiche Überlappungsmuster auf den folgenden Dokumenten erkannt werden, wird die Mehrfacheinzugserkennung automatisch außer Kraft gesetzt (\*1)(\*2).
- Automatischer Modus 2 (Umgehung über Länge) Der Scanner zeichnet die Länge des längsten als Mehrfacheinzug interpretierten Anhangs auf, und setzt das Scannen fort. Sollte daraufhin die gleiche (oder eine kürzere) Länge erkannt werden, wird die Mehrfacheinzugserkennung automatisch außer Kraft gesetzt (\*2).
	- \*1: Überschneidungsmuster können für bis zu acht Dokumente gespeichert werden (beim Scannen eines Dokuments können bis zu vier Überlappungsmuster gespeichert werden). Bei die Anzahl der Muster diesen Grenzwert überschreitet, wird das Dokument aus dem Speicher gelöscht, für das das erste Überlappungsmuster gespeichert wurde.
	- \*2: Um die gespeicherten Überlappungsmuster bzw. größten Überlappungslängen zu löschen, verwenden Sie [12: iMFF Einstellung] des [Einstellungsmenü] Bildschirm des Bedienfelds oder Software Operation Panels. Nach dem

Löschen ändert sich die Funktionsnr.-Anzeige in **| <mark>A 1 - 0</mark>** 

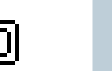

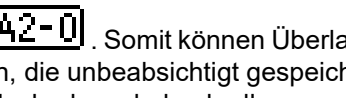

oder  $\frac{A2-0}{2}$ . Somit können Überlappungsmuster gelöscht werden, die unbeabsichtigt gespeichert wurden. Beachten Sie jedoch, dass dadurch alle gespeicherten Muster vollständig gelöscht werden.

[Inhalt](#page-7-0) **[OBEN](#page-0-0)** 

[Index](#page-215-0)

[Einführung](#page-3-0)

[Scanner-](#page-13-0)[Überblick](#page-13-0)

[Einlegen von](#page-35-0)  **[Dokumenten](#page-35-1)** 

[Verwendung](#page-51-2)  [des Bedienfelds](#page-51-0)

[Verschiedene](#page-77-2)  **[Scanmethoden](#page-77-0)** 

[Tägliche Pflege](#page-95-0)

[Verbrauchsmate](#page-105-0)[rialien ersetzen](#page-105-1)

[Problembehe](#page-113-0)bungen

**[Betriebseinstell](#page-147-0)** [ungen](#page-147-1)

#### <span id="page-93-0"></span>**Deaktivieren des Papierschutzes für einen Einzelscan nach dem Auslösen des Papierschutzes**

Wenn Sie versuchen ein zerknittertes Dokument mit aktiviertem Papierschutz zu scannen, erkennt der Scanner dies eventuell fälschlicherweise als Papierstau, löst den Papierschutz aus und bricht den Scanvorgang ab, obwohl das Papier normal eingezogen wurde. In diesem Fall können Sie, nachdem der Papierschutz ausgelöst wurde, den Papierschutz für einen Einzelscan über das Bedienfeld deaktivieren.

#### **Vorgehensweise**

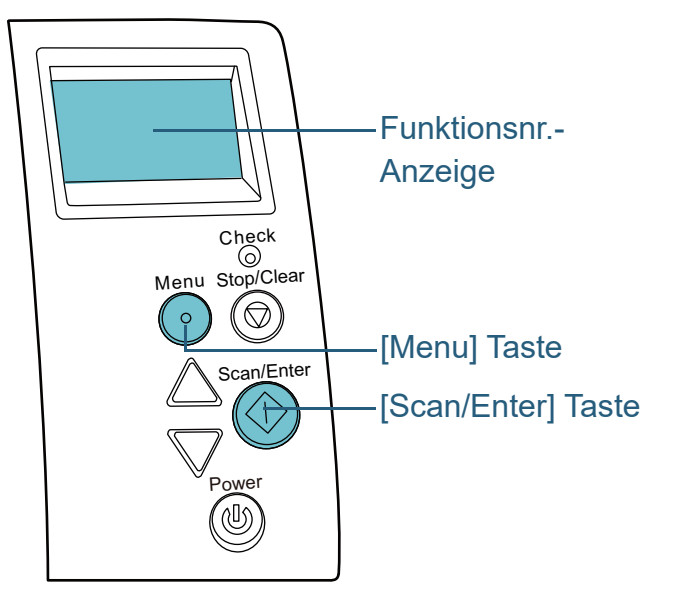

**1** Öffnen Sie nach dem Auslösen des Papierschutzes den ADF und entnehmen Sie das Dokument. Nach dem Entfernen des Dokuments ändert sich die Anzeige auf der

Funktionsnr.-Anzeige auf dem Bedienfeld wie folgt:

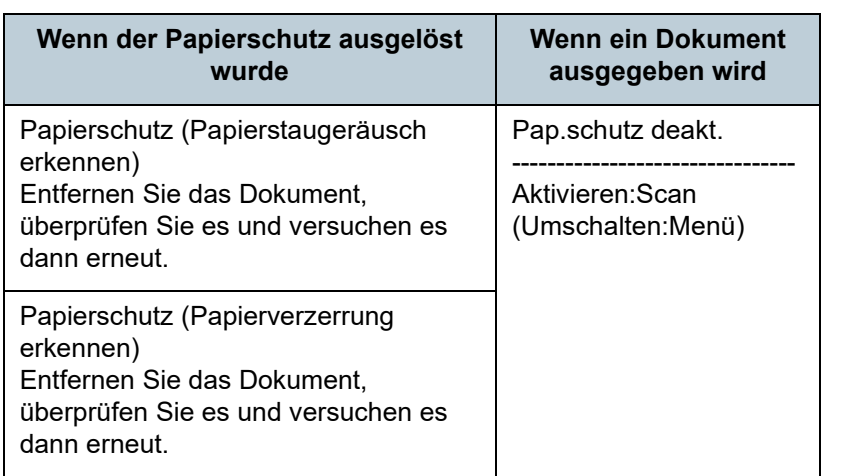

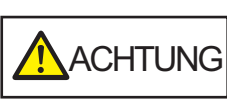

Beim Öffnen des ADFs wird diese eventuell geschlossen. Geben Sie Acht, sich nicht Ihre Finger einzuklemmen.

**2** Wenn Sie den ADF öffnen, entfernen Sie die Dokumente und schließen diesen dann.

Für weitere Details, siehe ["1.4 Öffnen und Schließen des ADFs"](#page-21-0)  [\(Seite 22\).](#page-21-0)

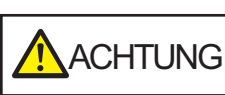

Wenn sich der ADF schließt, geben Sie Acht, sich nicht Ihre Finger einzuklemmen.

#### **ACHTUNG**

Vergewissern Sie sich, dass der ADF vollständig geschlossen ist. Anderenfalls können die Dokumente nicht korrekt in den ADF eingezogen werden.

**[OBEN](#page-0-0)** 

[Inhalt](#page-7-0)

[Index](#page-215-0)

#### [Einführung](#page-3-0)

[Scanner-](#page-13-0)[Überblick](#page-13-0)

[Einlegen von](#page-35-0)  **[Dokumenten](#page-35-1)** 

[Verwendung](#page-51-2)  [des Bedienfelds](#page-51-0)

[Verschiedene](#page-77-2)  **[Scanmethoden](#page-77-0)** 

[Tägliche Pflege](#page-95-0)

[Verbrauchsmate](#page-105-0)[rialien ersetzen](#page-105-1)

[Problembehe](#page-113-0)bungen

**[Betriebseinstell](#page-147-0)** [ungen](#page-147-1)

- **3** Legen Sie die Dokumente erneut in den ADF-Papierschacht (Einzug) ein.
- **4** Drücken Sie auf die [Menu] Taste, vergewissern sich dann, dass die Funktionsnr.-Anzeige [Deakt.] anzeigt, und drücken Sie die [Scan/Enter] Taste oder führen einen Scan über den Computer aus.

Beachten Sie diesbezüglich, dass die Anzeige auf der Funktionsnr.- Anzeige jedes Mal, wenn Sie die [Menu] Taste drücken, zwischen [Aktivieren] ↔ [Deaktivieren] wechselt. Bei der Anzeige von [Deaktiviert] wird das nächste Dokument ohne Papierschutz gescannt. Die nachfolgenden Dokumente werden anschließend entsprechend der Papierschutzeinstellung des Druckertreibers, des

Software Operation Panel oder des Bedienfelds gescannt.

#### **HINWEIS**

Weitere Informationen über das häufige Auslösen des Papierschutzes finden Sie unter ["Der Papierschutz wird häufig](#page-137-0)  [ausgelöst." \(Seite 138\)](#page-137-0) .

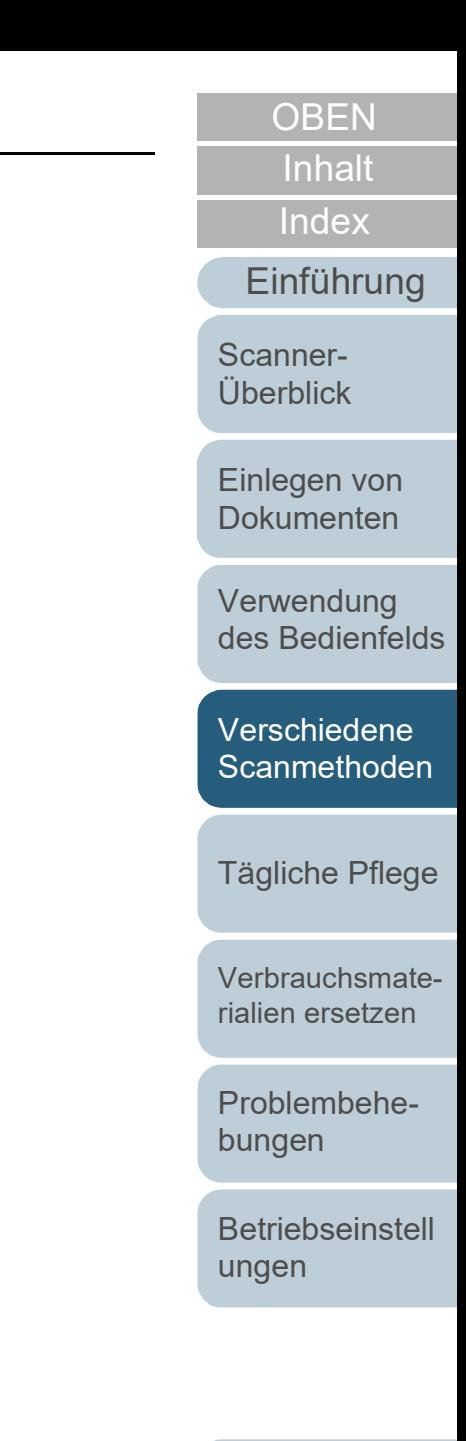

# <span id="page-95-2"></span><span id="page-95-0"></span>**Kapitel 5 Tägliche Pflege**

Dieses Kapitel behandelt die Reinigung des Scanners.

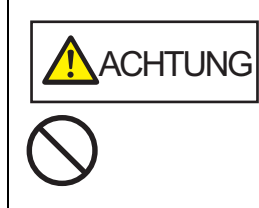

<span id="page-95-1"></span>Benutzen Sie keine Aerosol- oder auf Alkohol basierende Sprays. Von starker Luft aufgewirbelter Papierstaub kann in das Geräteinnere des Scanners gelangen und dadurch Schäden oder Fehlfunktionen verursachen. Beachten Sie, dass Funken, die durch statische Energie verursacht wurden, Feuer verursachen.

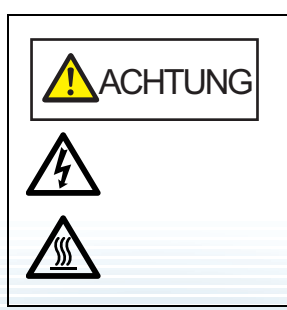

Die Gläser im ADF werden sehr heiß, während der Scanner in Betrieb ist. Bevor Sie das Scannerinnere reinigen, schalten Sie den Scanner aus und stecken das Netzkabel aus der Steckdose. Warten Sie daraufhin 15 Minuten, um die Glasoberflächen im ADF abkühlen zu lassen.

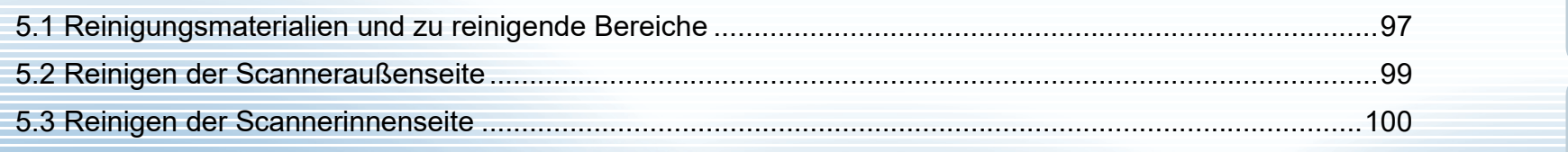

**[OBEN](#page-0-0)** 

[Inhalt](#page-7-0)

[Index](#page-215-0)

[Einführung](#page-3-0)

[Scanner-](#page-13-0)[Überblick](#page-13-0)

[Einlegen von](#page-35-0)  **[Dokumenten](#page-35-1)** 

[Verwendung](#page-51-2)  [des Bedienfelds](#page-51-0)

[Verschiedene](#page-77-1)  **[Scanmethoden](#page-77-0)** 

[Tägliche Pflege](#page-95-2)

[Verbrauchsmate](#page-105-0)[rialien ersetzen](#page-105-1)

[Problembehe](#page-113-0)bungen

[Betriebseinstell](#page-147-0) [ungen](#page-147-1)

[Anhang](#page-195-0)

[Glossar](#page-204-0)

## <span id="page-96-0"></span>**5.1 Reinigungsmaterialien und zu reinigende Bereiche**

### **Reinigungsmaterialien**

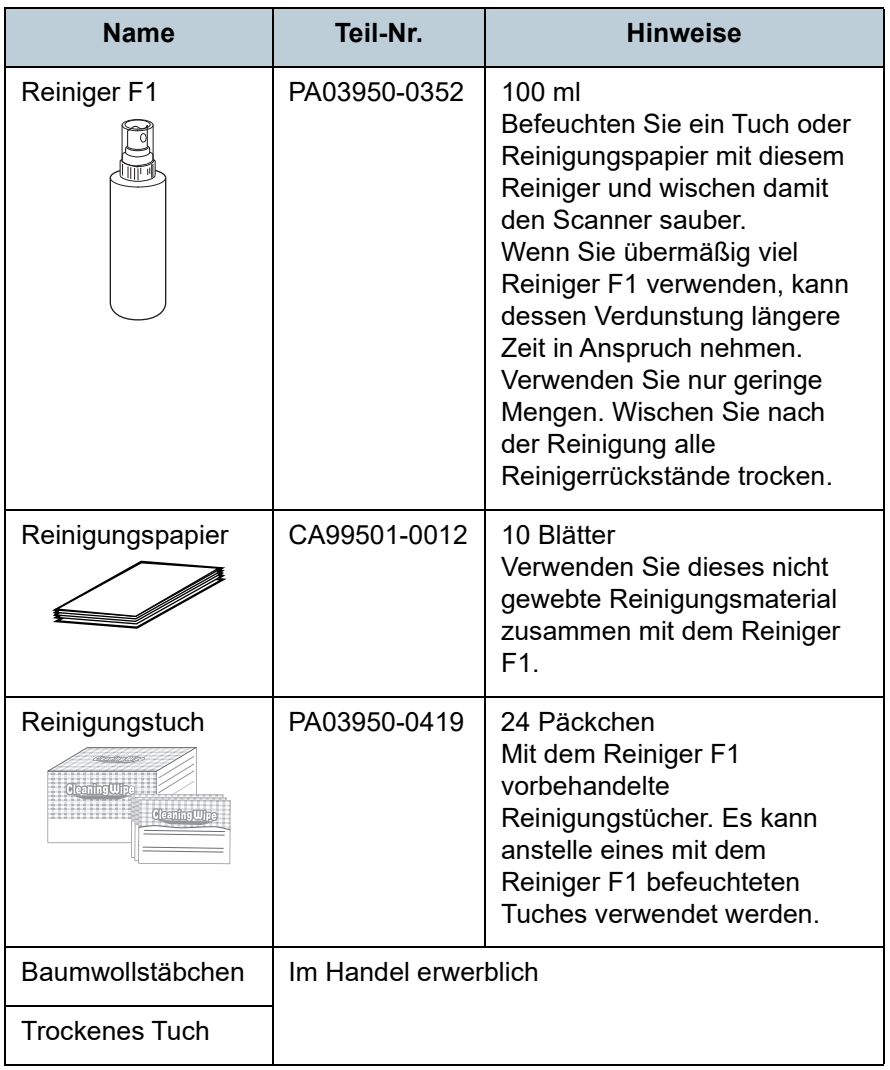

#### **ACHTUNG**

Um einen sicheren Umgang mit den Reinigungsmaterialien zu gewähren, lesen Sie bitte die Sicherheitshinweise der einzelnen Produkte vor der Benutzung.

Für weitere Informationen zu den Reinigungsmaterialien, kontaktieren Sie bitte den Lieferanten/Händler, bei dem Sie das Produkt erworben haben.

**[OBEN](#page-0-0)** 

[Inhalt](#page-7-0)

[Index](#page-215-0)

[Einführung](#page-3-0)

[Scanner-](#page-13-0)[Überblick](#page-13-0)

[Einlegen von](#page-35-0)  [Dokumenten](#page-35-1)

[Verwendung](#page-51-2)  [des Bedienfelds](#page-51-0)

[Verschiedene](#page-77-1)  **[Scanmethoden](#page-77-0)** 

[Tägliche Pflege](#page-95-0)

[Verbrauchsmate](#page-105-0)[rialien ersetzen](#page-105-1)

[Problembehe](#page-113-0)bungen

**[Betriebseinstell](#page-147-0)** [ungen](#page-147-1)

#### **Reinigungsbereiche und -zyklen**

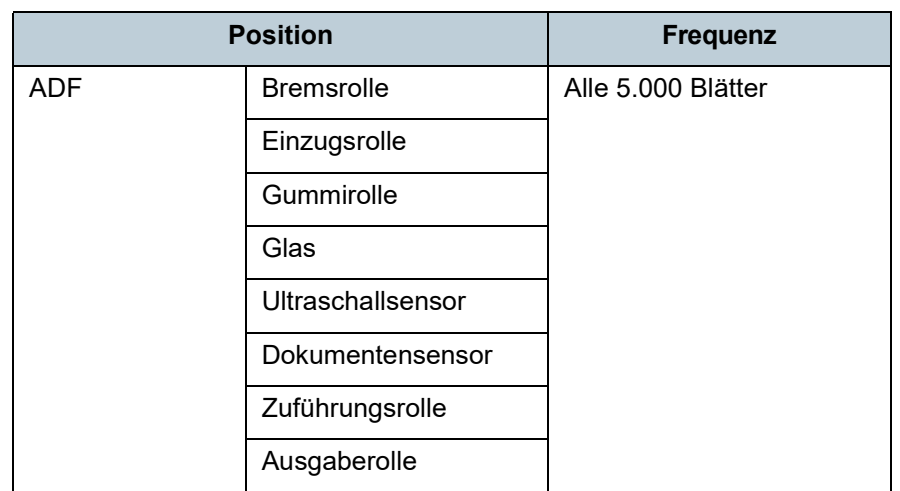

#### **ACHTUNG**

Die Reinigungszyklen variieren je nach Zustand und Beschaffenheit der verwendeten Dokumente. Werden folgende Dokumente verwendet, ist eine häufigere Reinigung erforderlich:

- Beschichtetes Papier (Blätter mit glatten Oberflächen)
- Dokumente, die nahezu vollständig mit Text und Graphiken bedruckt sind
- Chemisch behandeltes Papier, wie kohlenstofffreies Papier
- Dokumente, die einen hohen Anteil von Calcium Karbonat enthalten
- Mit Bleistift beschriebene Dokumente
- Dokumente mit noch nicht getrocknetem Toner

[Verwendung](#page-51-2)  [des Bedienfelds](#page-51-0) [Verschiedene](#page-77-1)  **[Scanmethoden](#page-77-0)** [Einführung](#page-3-0) [Index](#page-215-0) [Inhalt](#page-7-0) **[OBEN](#page-0-0)** [Einlegen von](#page-35-0)  [Dokumenten](#page-35-1) [Scanner-](#page-13-0)[Überblick](#page-13-0)

[Tägliche Pflege](#page-95-0)

[Verbrauchsmate](#page-105-0)[rialien ersetzen](#page-105-1)

[Problembehe](#page-113-0)bungen

**[Betriebseinstell](#page-147-0)** [ungen](#page-147-1)

## <span id="page-98-0"></span>**5.2 Reinigen der Scanneraußenseite**

Reinigen Sie das Scanneräußere, den ADF-Papierschacht (Einzug) und das Ausgabefach mit einem trockenen Tuch oder einem mit dem Reiniger F1 (oder einem milden Reiniger) befeuchteten Tuch. Zur Reinigung können auch vorbehandelte Reinigungstücher verwendet werden.

#### **ACHTUNG**

- Verwenden Sie niemals Lackverdünner oder andere organische Lösungen, da diese das Trägerblatt verformen oder verfärben können.
- Geben Sie bei der Reinigung Acht, dass keine Flüssigkeiten in das Scannerinnere gelangen.
- Wenn Sie übermäßig viel Reinigungsflüssigkeit (Reiniger F1/milder Reiniger) verwenden, kann deren Verdunstung längere Zeit in Anspruch nehmen. Verwenden Sie nur geringe Mengen. Wischen Sie nach der Reinigung alle Reinigerrückstände trocken.

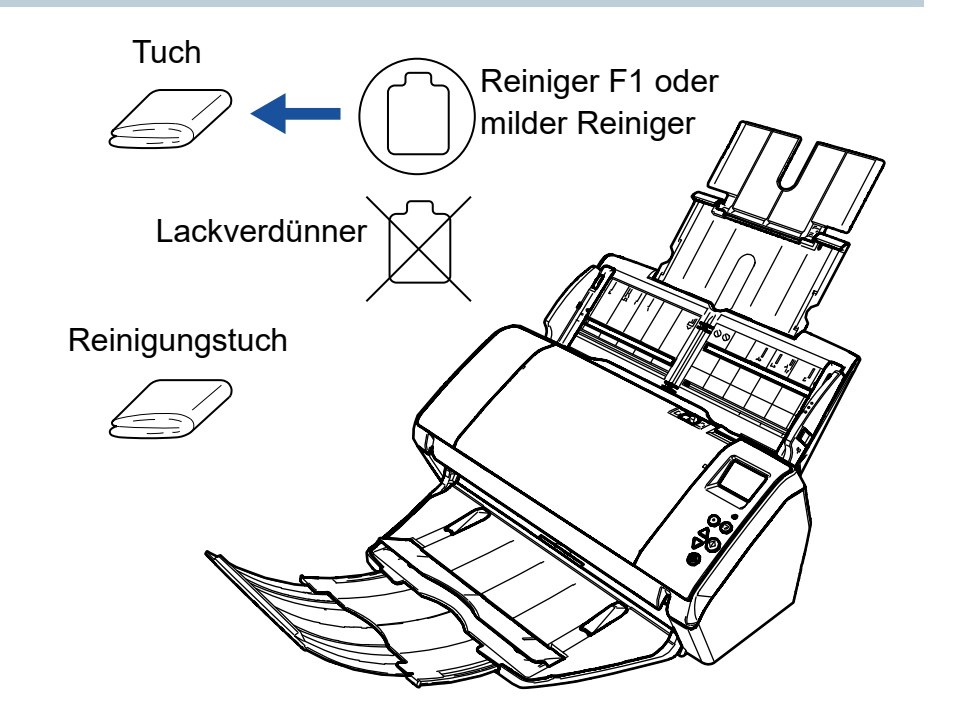

**[OBEN](#page-0-0)** 

[Inhalt](#page-7-0)

[Index](#page-215-0)

[Einführung](#page-3-0)

[Scanner-](#page-13-0)[Überblick](#page-13-0)

[Einlegen von](#page-35-0)  **[Dokumenten](#page-35-1)** 

[Verwendung](#page-51-2)  [des Bedienfelds](#page-51-0)

[Verschiedene](#page-77-1)  **[Scanmethoden](#page-77-0)** 

[Tägliche Pflege](#page-95-0)

[Verbrauchsmate](#page-105-0)[rialien ersetzen](#page-105-1)

[Problembehe](#page-113-0)bungen

**[Betriebseinstell](#page-147-0)** [ungen](#page-147-1)

## <span id="page-99-0"></span>**5.3 Reinigen der Scannerinnenseite**

### **Reinigen des ADFs (mit einem Reinigungspapier)**

Der ADF kann mit einem mit dem Reiniger F1 befeuchteten Reinigungspapier gereinigt werden.

Durch das Scannen lagert sich Papierstaub im Inneren des ADFs ab, wodurch Fehlfunktionen verursacht werden können. Reinigen Sie das Scannerinnere daher etwa alle 5.000 gescannte Blätter. Hierbei handelt es sich allerdings nur um eine grobe Richtlinie, die sich je nach Art und Beschaffenheit der verwendeten Dokumente unterscheiden kann. So ist es zum Beispiel erforderlich ScanSnap häufiger zu reinigen, wenn Dokumente mit noch nicht getrocknetem Toner gescannt werden.

#### **ACHTUNG**

- Verwenden Sie zur Reinigung des ADFs kein Wasser und auch keine milden Reiniger.
- Wenn Sie übermäßig viel Reiniger F1 verwenden, kann dessen Verdunstung längere Zeit in Anspruch nehmen. Verwenden Sie nur geringe Mengen.
- **1** Schalten Sie den Scanner ein. Für weitere Details, siehe ["1.3 Ein- und Ausschalten des Scanners"](#page-19-0)  [\(Seite 20\)](#page-19-0).

Auf der Funktionsnr.-Anzeige erscheint der [Bereit] Bildschirm.

**2** Drücken Sie auf die [Menu] Taste. Der [Einstellungsmenü] Bildschirm wird auf der Funktionsnr.- Anzeige angezeigt.

**3** Drücken Sie die [ $\triangle$ ] oder [ $\nabla$ ] Taste und wählen Sie [2: Reinigung] und drücken Sie dann zur Bestätigung auf die [Scan/Enter] Taste.

Auf der Funktionsnr.-Anzeige erscheint der [Reinigung] Bildschirm.

**4** Wählen Sie [1: Reinigungspapier] mit der  $[\triangle]$  oder  $[\triangledown]$ Taste und drücken Sie dann zur Bestätigung auf die [Scan/Enter] Taste.

Eine Meldung wird auf der Funktionsnr.-Anzeige angezeigt.

#### **ACHTUNG**

Führen Sie während der Reinigung kein Scannen vom Scannertreiber aus durch.

- **5** Sprühen Sie den Reiniger F1 auf das Reinigungspapier auf.
- **6** Ziehen Sie die Schachterweiterung 1 heraus und heben Sie Schachterweiterung 2 entsprechend der Länge des Reinigungspapiers hoch. Für weitere Details, siehe ["1.5 Einstellen des ADF-Papierschachtes](#page-22-0)  [\(Einzug\)" \(Seite 23\)](#page-22-0).
- **7** Klappen Sie das Ausgabefach, die Ausgabefacherweiterung 1 und die Ausgabefacherweiterung 2 entsprechend der Länge des Reinigungspapiers herunter. Für weitere Details, siehe ["1.6 Einstellung des Ausgabefaches" \(Seite](#page-24-0)  [25\).](#page-24-0)

**[OBEN](#page-0-0)** 

[Inhalt](#page-7-0)

[Index](#page-215-0)

[Einführung](#page-3-0)

[Scanner-](#page-13-0)[Überblick](#page-13-0)

[Einlegen von](#page-35-0)  **[Dokumenten](#page-35-1)** 

[Verwendung](#page-51-2)  [des Bedienfelds](#page-51-0)

[Verschiedene](#page-77-1)  **[Scanmethoden](#page-77-0)** 

[Tägliche Pflege](#page-95-0)

[Verbrauchsmate](#page-105-0)[rialien ersetzen](#page-105-1)

[Problembehe](#page-113-0)bungen

**[Betriebseinstell](#page-147-0)** [ungen](#page-147-1)

**8** Legen Sie das Reinigungspapier in den ADF-Papierschacht (Einzug) ein.

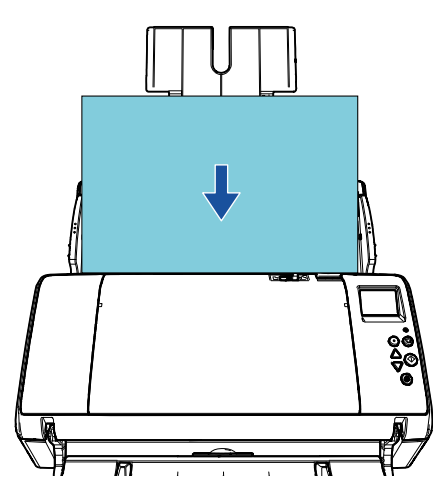

- 
- **9** Passen Sie die Papierführung an die Breite des Reinigungspapiers an.

Achten Sie darauf, dass kein Freiraum zwischen den Führungen und dem Reinigungspapier verbleibt.

Anderenfalls kann das Reinigungspapier eventuell schräg eingezogen werden.

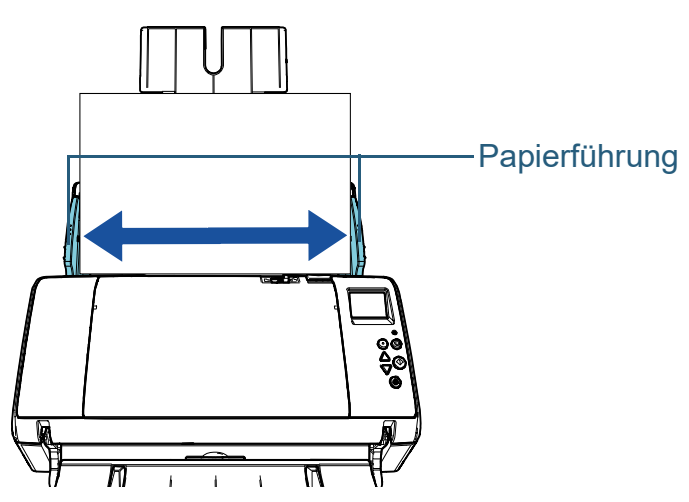

- **10** Drücken Sie auf die [Scan/Enter] Taste.
	- Das Reinigungsblatt wird eingezogen und in das Ausgabefach ausgegeben.
- **11** Setzen Sie den Reinigungszähler zurück. Für das Zurücksetzen des Zählers stehen folgenden Methoden zur Verfügung:
	- Setzen Sie den Zähler in [4: Verbrauchsmaterialienzähler] im [Einstellungsmenü] Bildschirm des Bedienfelds zurück. Für weitere Details, siehe ["3.2 Einstellungsmenü" \(Seite 57\)](#page-56-0).
	- Setzen Sie den Zähler im Software Operation Panel zurück. Für weitere Details, siehe ["Zurücksetzen der Blattzähler" \(Seite](#page-166-0)  [167\).](#page-166-0)

**[OBEN](#page-0-0)** 

[Inhalt](#page-7-0)

[Index](#page-215-0)

[Einführung](#page-3-0)

[Scanner-](#page-13-0)[Überblick](#page-13-0)

[Einlegen von](#page-35-0)  [Dokumenten](#page-35-1)

[Verwendung](#page-51-2)  [des Bedienfelds](#page-51-0)

[Verschiedene](#page-77-1)  **[Scanmethoden](#page-77-0)** 

[Tägliche Pflege](#page-95-0)

[Verbrauchsmate](#page-105-0)[rialien ersetzen](#page-105-1)

[Problembehe](#page-113-0)bungen

**[Betriebseinstell](#page-147-0)** [ungen](#page-147-1)

#### **Reinigen des ADF (mithilfe eines Tuchs)**

Zur Reinigung des ADFs kann ein mit dem Reiniger F1 befeuchtetes Tuch oder das Reinigungstuch verwendet werden.

Durch das Scannen lagert sich Papierstaub im Inneren des ADFs ab, wodurch Fehlfunktionen verursacht werden können. Reinigen Sie das Scannerinnere daher etwa alle 5.000 gescannte Blätter. Hierbei handelt es sich allerdings nur um eine grobe Richtlinie, die sich je nach Art und Beschaffenheit der verwendeten Dokumente unterscheiden kann. So ist es zum Beispiel erforderlich ScanSnap häufiger zu reinigen, wenn Dokumente mit noch nicht getrocknetem Toner gescannt werden.

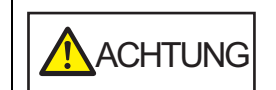

Die Gläser im ADF werden sehr heiß, während der Scanner in Betrieb ist.

Bevor Sie das Scannerinnere reinigen, schalten Sie den Scanner aus und stecken das Netzkabel aus der Steckdose. Warten Sie daraufhin 15 Minuten, um die Glasoberflächen im ADF abkühlen zu lassen.

#### **ACHTUNG**

- Verwenden Sie zur Reinigung des ADFs kein Wasser und auch keine milden Reiniger.
- Wenn Sie übermäßig viel Reiniger F1 verwenden, kann dessen Verdunstung längere Zeit in Anspruch nehmen. Verwenden Sie nur geringe Mengen. Wischen Sie nach der Reinigung alle Reinigerrückstände trocken.
- **1** Schalten Sie den Scanner aus und warten mindestens für 15 Minuten.

Für weitere Details, siehe ["1.3 Ein- und Ausschalten des Scanners"](#page-19-0)  [\(Seite 20\)](#page-19-0).

**2** Öffnen Sie den ADF. Für weitere Details, siehe ["1.4 Öffnen und Schließen des ADFs"](#page-21-0)  [\(Seite 22\).](#page-21-0)

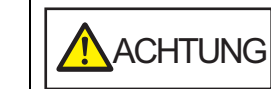

Beim Öffnen des ADFs wird dieser eventuell geschlossen. Geben Sie Acht, sich nicht Ihre Finger einzuklemmen.

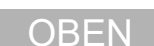

[Inhalt](#page-7-0)

[Index](#page-215-0)

[Einführung](#page-3-0)

[Scanner-](#page-13-0)[Überblick](#page-13-0)

[Einlegen von](#page-35-0)  **[Dokumenten](#page-35-1)** 

[Verwendung](#page-51-2)  [des Bedienfelds](#page-51-0)

[Verschiedene](#page-77-1)  **[Scanmethoden](#page-77-0)** 

[Tägliche Pflege](#page-95-0)

[Verbrauchsmate](#page-105-0)[rialien ersetzen](#page-105-1)

[Problembehe](#page-113-0)bungen

**[Betriebseinstell](#page-147-0)** [ungen](#page-147-1)

**3** Reinigen Sie die folgenden Bereiche mit einem mit dem Reiniger F1 befeuchten Tuch. Alternativ kann auch ein Reinigungstuch verwendet werden.

Glas  $(x 2)$ 

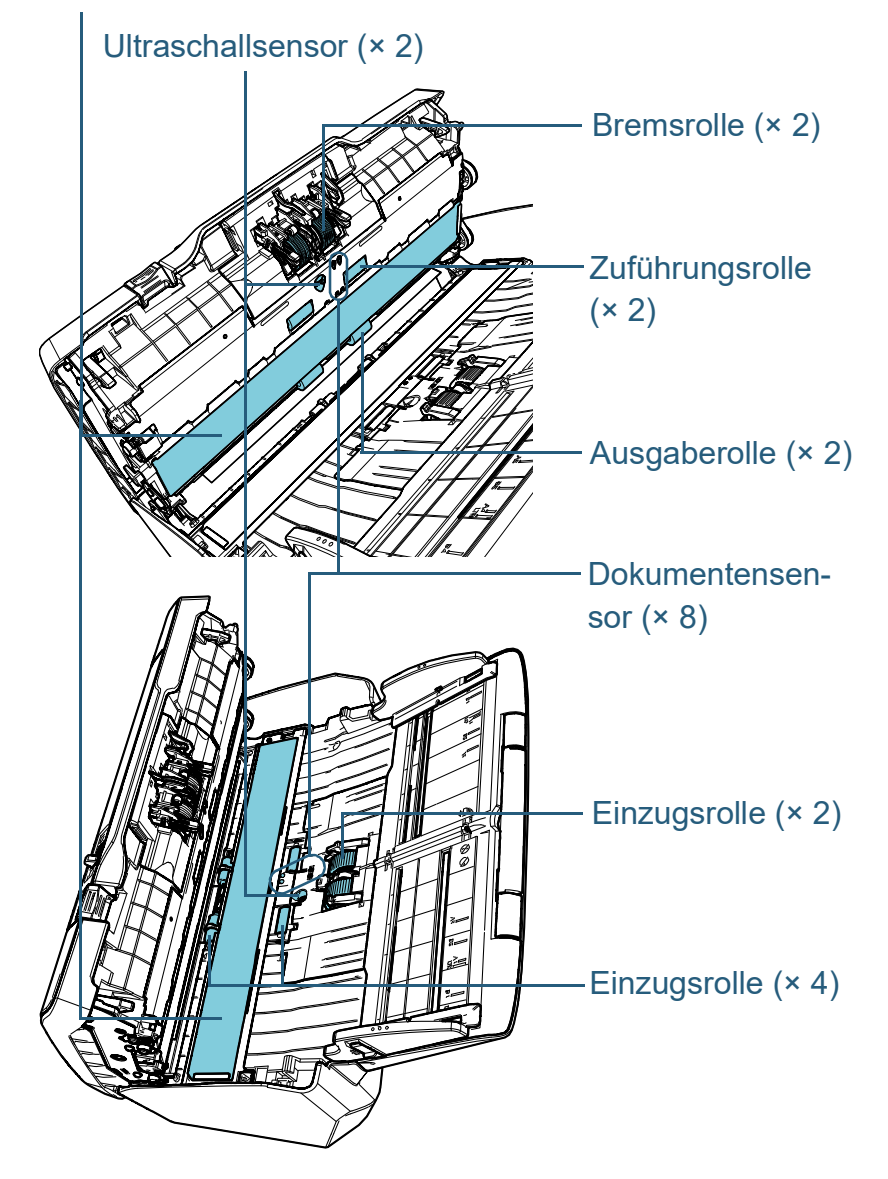

#### **Bremsrolle (× 2)**

Entfernen Sie die Rolle aus dem Scanner.

Details zum Entfernen der Bremsrolle finden Sie unter ["6.2 Ersetzen der](#page-107-0)  [Bremsrolle" \(Seite 108\).](#page-107-0)

Wischen Sie vorsichtig Staub und andere Verschmutzungen von den Rollen, ohne dabei deren Oberflächen zu beschädigen.

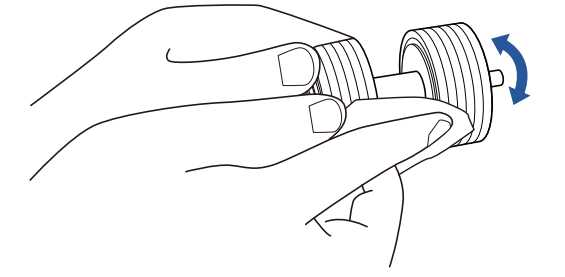

#### **Einzugsrolle (× 2)**

Drehen Sie die Rollen per Hand und wischen Sie vorsichtig Staub und andere Verschmutzungen von den Rollen, ohne dabei deren Oberflächen zu beschädigen. Reinigen Sie die Rollen bitte gründlich, da sich Rückstände auf den Rollenoberflächen negativ auf den Dokumenteneinzug auswirken.

#### **Einzugsrolle (× 4)**

Wischen Sie die Rollenoberfläche sorgfältig ab. Reinigen Sie die Rollen bitte gründlich, da sich Rückstände auf den Rollenoberflächen negativ auf den Dokumenteneinzug auswirken.

Achten Sie beim Reinigen darauf, dass der an der Rolle befestigte Schwamm nicht beschädigt wird.

#### **Glas (× 2)**

Wischen Sie vorsichtig Staub und Verschmutzungen von den Glasoberflächen.

#### **ACHTUNG**

Senkrechte Streifen können im Ausgabebild erscheinen, wenn das Glas verschmutzt ist.

**[OBEN](#page-0-0)** 

[Inhalt](#page-7-0)

[Index](#page-215-0)

[Einführung](#page-3-0)

[Scanner-](#page-13-0)[Überblick](#page-13-0)

[Einlegen von](#page-35-0)  **[Dokumenten](#page-35-1)** 

[Verwendung](#page-51-2)  [des Bedienfelds](#page-51-0)

[Verschiedene](#page-77-1)  **[Scanmethoden](#page-77-0)** 

[Tägliche Pflege](#page-95-0)

[Verbrauchsmate](#page-105-0)[rialien ersetzen](#page-105-1)

[Problembehe](#page-113-0)bungen

**[Betriebseinstell](#page-147-0)** [ungen](#page-147-1)

#### **Ultraschallsensor (× 2)/Dokumentensensor (× 8)**

Wischen Sie vorsichtig Staub und Verschmutzungen von den Ultraschall-/Dokumentensensoren.

#### **HINWEIS**

Wenn die Sensoren schwer zu erreichen sein sollten, verwenden Sie bitte ein Baumwollstäbchen zur Reinigung.

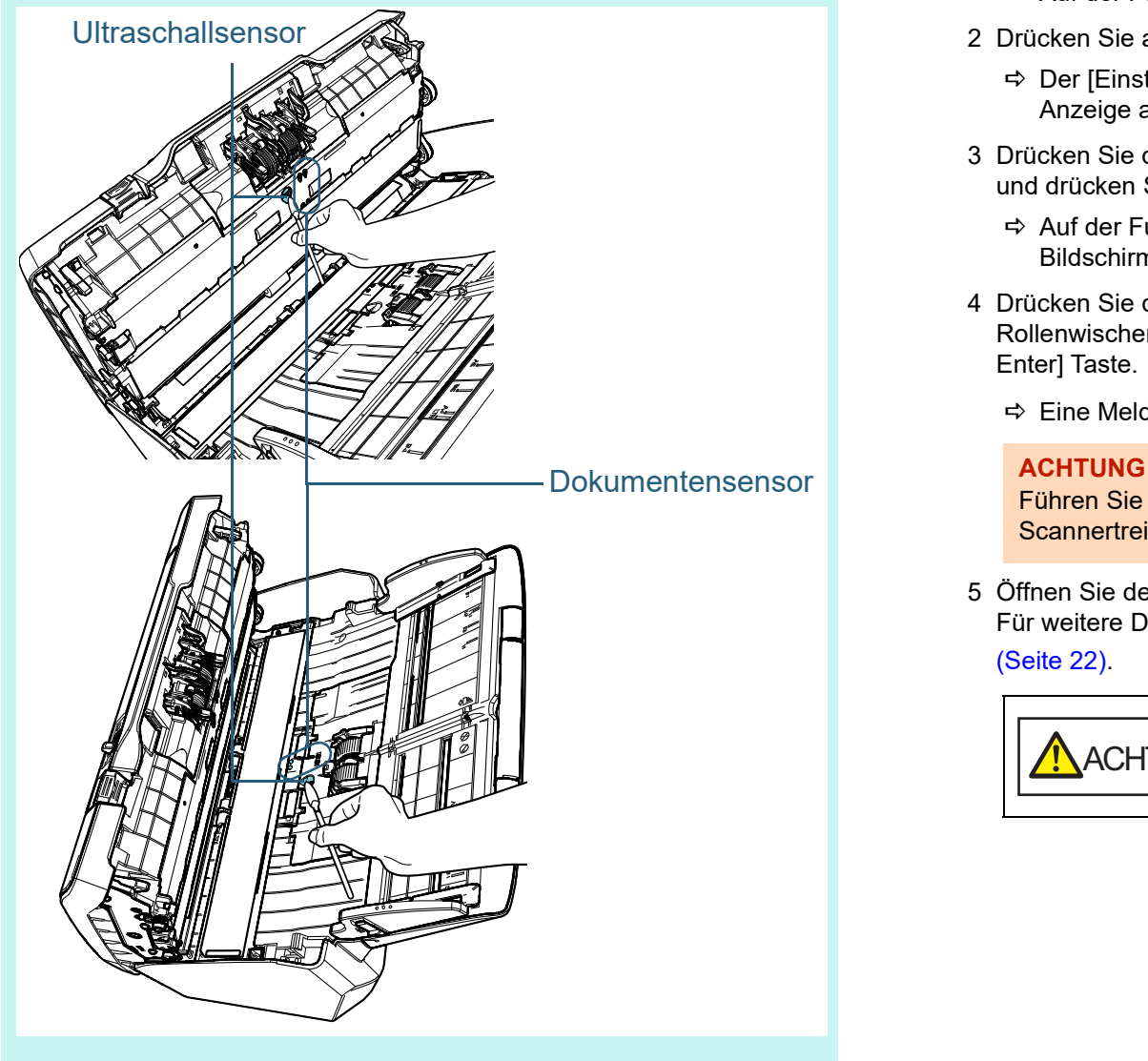

#### **Zuführungsrolle (× 2)/ Ausgaberolle (× 2)**

Zum Reinigen der Zuführungs-/Ausgaberollen muss der Scanner eingeschaltet sein.

1 Schalten Sie den Scanner ein.

Für weitere Details, siehe ["1.3 Ein- und Ausschalten des](#page-19-0)  [Scanners" \(Seite 20\).](#page-19-0)

Auf der Funktionsnr.-Anzeige erscheint der [Bereit] Bildschirm.

- 2 Drücken Sie auf die [Menu] Taste.
	- Der [Einstellungsmenü] Bildschirm wird auf der Funktionsnr.- Anzeige angezeigt.
- 3 Drücken Sie die  $[\triangle]$  oder  $[\nabla]$  Taste und wählen Sie [2: Reinigung] und drücken Sie dann zur Bestätigung auf die [Scan/Enter] Taste.
	- Auf der Funktionsnr.-Anzeige erscheint der [Reinigung] Bildschirm.
- 4 Drücken Sie die  $[\triangle]$  oder  $[\nabla]$  Taste und wählen Sie [2: Rollenwischer] und drücken Sie zum Bestätigen auf die [Scan/ Enter] Taste.
	- $\Rightarrow$  Eine Meldung wird auf der Funktionsnr.-Anzeige angezeigt.

Führen Sie während der Reinigung kein Scannen vom Scannertreiber aus durch.

5 Öffnen Sie den ADF. Für weitere Details, siehe ["1.4 Öffnen und Schließen des ADFs"](#page-21-0)  [\(Seite 22\)](#page-21-0).

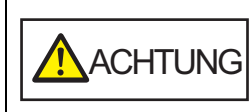

Beim Öffnen des ADFs wird dieser eventuell geschlossen. Geben Sie Acht, sich nicht Ihre Finger einzuklemmen.

[Inhalt](#page-7-0) **[OBEN](#page-0-0)** 

[Index](#page-215-0)

#### [Einführung](#page-3-0)

[Scanner-](#page-13-0)[Überblick](#page-13-0)

[Einlegen von](#page-35-0)  **[Dokumenten](#page-35-1)** 

[Verwendung](#page-51-2)  [des Bedienfelds](#page-51-0)

[Verschiedene](#page-77-1)  **[Scanmethoden](#page-77-0)** 

[Tägliche Pflege](#page-95-0)

[Verbrauchsmate](#page-105-0)[rialien ersetzen](#page-105-1)

[Problembehe](#page-113-0)bungen

[Betriebseinstell](#page-147-0) [ungen](#page-147-1)

6 Wenn Sie die [Scan/Enter] Taste drücken, drehen sich die Zuführungs- und Ausgaberollen ein Stück.

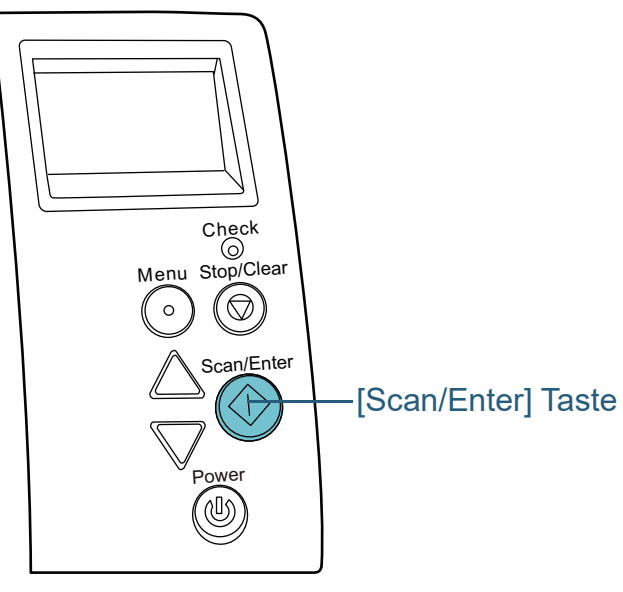

ACHTUNG diehen sich die Zuführungs- und Michael († 1671).<br>[167\).](#page-166-0) Ausgaberollen gleichzeitig. Geben Sie dem Michael († 167). Wenn Sie die [Scan/Enter] Taste drücken, drehen sich die Zuführungs- und Acht, die Rollen nicht zu berühren, während diese gedreht werden.

7 Halten Sie ein mit dem Reiniger F1 versehenes Tuch oder Reinigungstuch gegen die Rollenoberfläche und wischen die Rolle dann horizontal sauber.

Reinigen Sie die gesamte Rollenoberfläche, indem Sie die [Scan/ Enter] Taste drücken und somit die Rollen stückweise drehen. Reinigen Sie die Rollen bitte gründlich, da sich Rückstände auf den Rollenoberflächen negativ auf den Dokumenteneinzug auswirken.

Wenn Sie die [Scan/Enter] Taste sieben Mal drücken, führen die Zuführungs- und Ausgaberollen eine volle Drehung aus.

**4** Schließen Sie den ADF. Für weitere Details, siehe ["1.4 Öffnen und Schließen des ADFs"](#page-21-0) 

[\(Seite 22\).](#page-21-0)

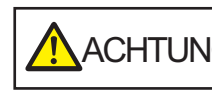

ACHTUNG Wenn sich der ADF schließt, geben Sie Acht, sich nicht Ihre Finger einzuklemmen.

#### **ACHTUNG**

Vergewissern Sie sich, dass der ADF vollständig geschlossen ist. Anderenfalls können die Dokumente nicht korrekt in den ADF eingezogen werden.

- **5** Setzen Sie den Reinigungszähler zurück. Für das Zurücksetzen des Zählers stehen folgenden Methoden zur Verfügung:
	- Setzen Sie den Zähler in [4: Verbrauchsmaterialienzähler] im [Einstellungsmenü] Bildschirm des Bedienfelds zurück. Für weitere Details, siehe ["3.2 Einstellungsmenü" \(Seite 57\)](#page-56-0).
	- Setzen Sie den Zähler im Software Operation Panel zurück. Für weitere Details, siehe ["Zurücksetzen der Blattzähler" \(Seite](#page-166-0)

**[OBEN](#page-0-0)** 

[Inhalt](#page-7-0)

[Index](#page-215-0)

[Einführung](#page-3-0)

[Scanner-](#page-13-0)[Überblick](#page-13-0)

[Einlegen von](#page-35-0)  **[Dokumenten](#page-35-1)** 

[Verwendung](#page-51-2)  [des Bedienfelds](#page-51-0)

[Verschiedene](#page-77-1)  **[Scanmethoden](#page-77-0)** 

[Tägliche Pflege](#page-95-0)

[Verbrauchsmate](#page-105-0)[rialien ersetzen](#page-105-1)

[Problembehe](#page-113-0)bungen

**[Betriebseinstell](#page-147-0)** [ungen](#page-147-1)

# <span id="page-105-2"></span><span id="page-105-1"></span><span id="page-105-0"></span>**Kapitel 6 Verbrauchsmaterialien ersetzen**

Dieses Kapitel beschreibt das Austauschen und Ersetzen von Verbrauchsmaterialien für den Scanner.

Die Gläser im ADF werden sehr heiß, während der Scanner in Betrieb ist. Bevor Sie Verbrauchsmaterialien ersetzen, schalten Sie daher den Scanner aus, ziehen das Netzkabel aus der Steckdose und warten mindestens 15 Minuten, um die Glasoberflächen im ADF abkühlen zu lassen.

ACHTUNG

バイ けいしゃ しゅうかん しゅうかい

<u>/ss</u>

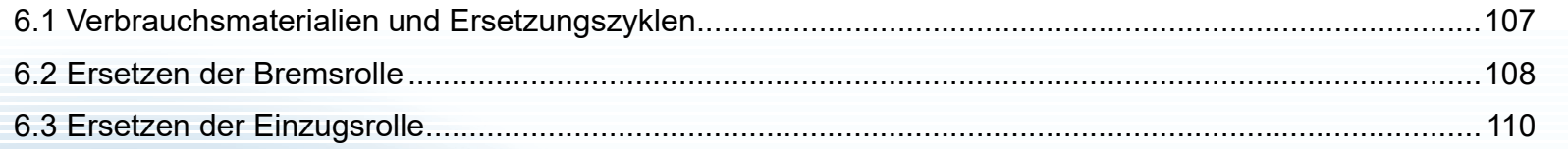

[Einführung](#page-3-0) [Scanner-](#page-13-0)[Überblick](#page-13-0)

[Index](#page-215-0) [Inhalt](#page-7-0) **[OBEN](#page-0-0)** 

[Einlegen von](#page-35-0)  [Dokumenten](#page-35-1)

[Verwendung](#page-51-2)  [des Bedienfelds](#page-51-0)

[Verschiedene](#page-77-1)  **[Scanmethoden](#page-77-0)** 

[Tägliche Pflege](#page-95-0)

[Verbrauchsmate](#page-105-2)[rialien ersetzen](#page-105-2)

[Problembehe](#page-113-0)bungen

**[Betriebseinstell](#page-147-0)** [ungen](#page-147-1)

[Anhang](#page-195-0)

[Glossar](#page-204-0)

## <span id="page-106-0"></span>**6.1 Verbrauchsmaterialien und Ersetzungszyklen**

Die folgende Tabelle zeigt die Verbrauchsmaterialien dieses Scanners auf.

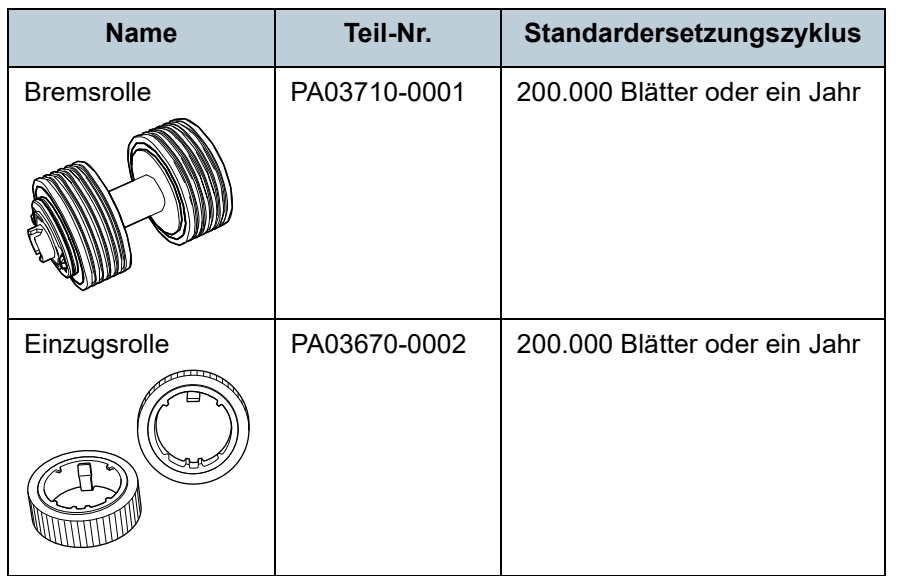

Verbrauchsmaterialien müssen regelmäßig ausgetauscht werden. Es wird empfohlen, Verbrauchsmaterialien auf Lager zu halten, bzw. diese zu erwerben, bevor ein Austausch notwendig wird. Der Scanner zeichnet mit Hilfe der Zähler (für die Einzugs-, und Bremsrolle) die Anzahl der nach dem Austausch von Verbrauchsmaterialien gescannten Blätter auf. Diese Daten geben Ihnen einen Überblick über den Zustand der Verbrauchsmaterialien.

Für weitere Details, siehe ["8.4 Blattzählerbezogene](#page-165-0)  [Einstellungen" \(Seite 166\).](#page-165-0)

Bitte beachten Sie, dass es sich bei den hier angegebenen Ersetzungszyklen nur um Richtlinien handelt. Diese basieren auf der Annahme, dass holzfreies oder holzanteiliges A4 (80 g/m²) Papier verwendet wird. Je nach verwendetem Papier, deren Zustand und der Anzahl der ausgeführten Scanvorgänge und Reinigungen des Scanners, können sich die Ersetzungszyklen auch unterscheiden.

#### **HINWEIS**

Verwenden Sie nur die angegebenen Verbrauchsmaterialien.

Kontaktieren Sie für den Erwerb von Verbrauchsmaterialien bitte Ihren Lieferanten/Händler.

## **[OBEN](#page-0-0)**

[Inhalt](#page-7-0)

[Index](#page-215-0)

[Einführung](#page-3-0)

[Scanner-](#page-13-0)[Überblick](#page-13-0)

[Einlegen von](#page-35-0)  **[Dokumenten](#page-35-1)** 

[Verwendung](#page-51-2)  [des Bedienfelds](#page-51-0)

[Verschiedene](#page-77-1)  **[Scanmethoden](#page-77-0)** 

[Tägliche Pflege](#page-95-0)

[Verbrauchsmate](#page-105-0)[rialien ersetzen](#page-105-2)

[Problembehe](#page-113-0)bungen

**[Betriebseinstell](#page-147-0)** [ungen](#page-147-1)

## <span id="page-107-1"></span><span id="page-107-0"></span>**6.2 Ersetzen der Bremsrolle**

Ersetzen Sie die Bremsrolle wie folgt:

- **1** Entfernen Sie alle Dokumente aus dem ADF-Papierschacht (Einzug).
- **2** Öffnen Sie den ADF.

Für weitere Details, siehe ["1.4 Öffnen und Schließen des ADFs"](#page-21-0)  [\(Seite 22\)](#page-21-0).

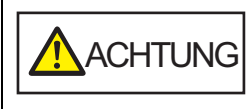

Beim Öffnen des ADFs wird dieser eventuell geschlossen. Geben Sie Acht, sich nicht Ihre Finger einzuklemmen.

- **3** Entfernen Sie die Bremsrolle.
	- 1 Halten Sie beide Enden der Abdeckung und öffnen diese dann in Pfeilrichtung.

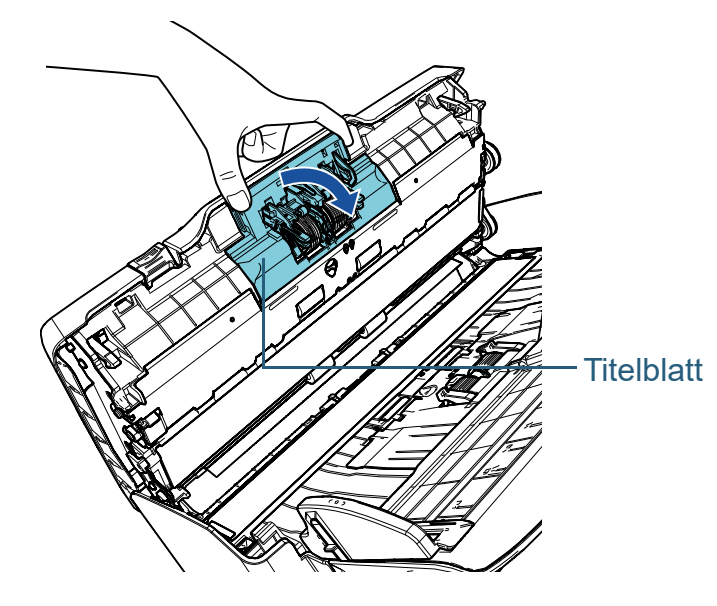

2 Heben Sie zuerst die rechte Rollenseite an und ziehen dann die Achse aus ihrer linken Halterung.

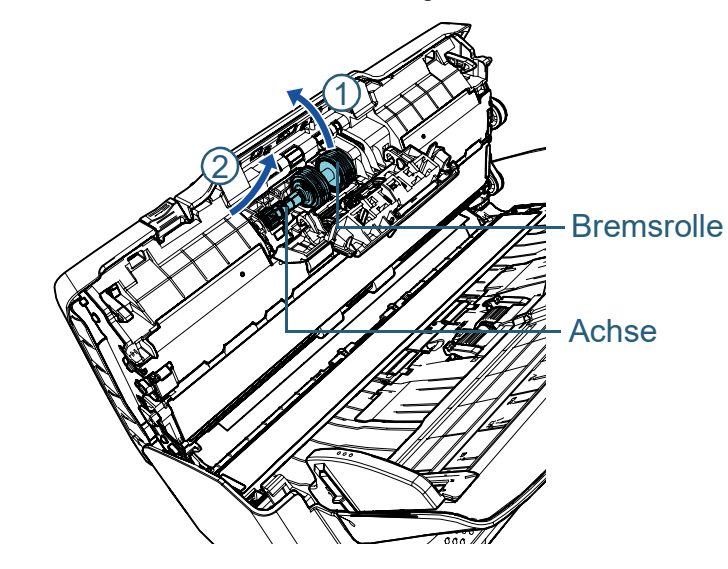

**4** Ziehen Sie die Bremsrolle von deren Achse ab.

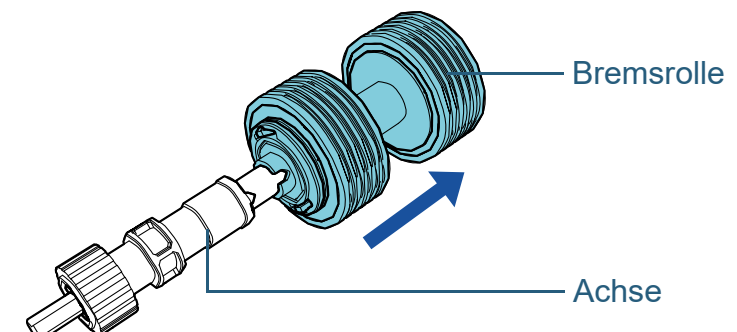

[Inhalt](#page-7-0) **[OBEN](#page-0-0)** 

[Index](#page-215-0)

[Einführung](#page-3-0)

[Scanner-](#page-13-0)[Überblick](#page-13-0)

[Einlegen von](#page-35-0)  [Dokumenten](#page-35-1)

[Verwendung](#page-51-2)  [des Bedienfelds](#page-51-0)

[Verschiedene](#page-77-1)  **[Scanmethoden](#page-77-0)** 

[Tägliche Pflege](#page-95-0)

[Verbrauchsmate](#page-105-0)[rialien ersetzen](#page-105-2)

[Problembehe](#page-113-0)bungen

**[Betriebseinstell](#page-147-0)** [ungen](#page-147-1)
**5** Stecken Sie eine neue Bremsrolle auf die Achse auf. Setzen Sie das Gegenstück zur Achse in die Halterung ein.

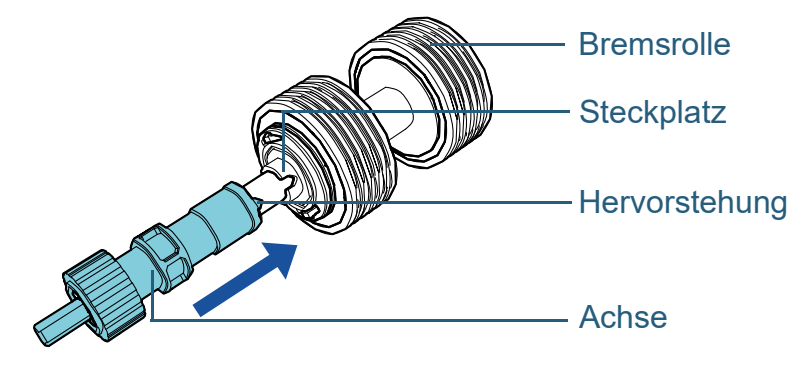

- **6** Setzen Sie die Einzugsrolle ein.
	- 1 Führen Sie die Achse von der linken Seite passend in die Öffnung ein und passen dann die rechte Seite der Achse an.

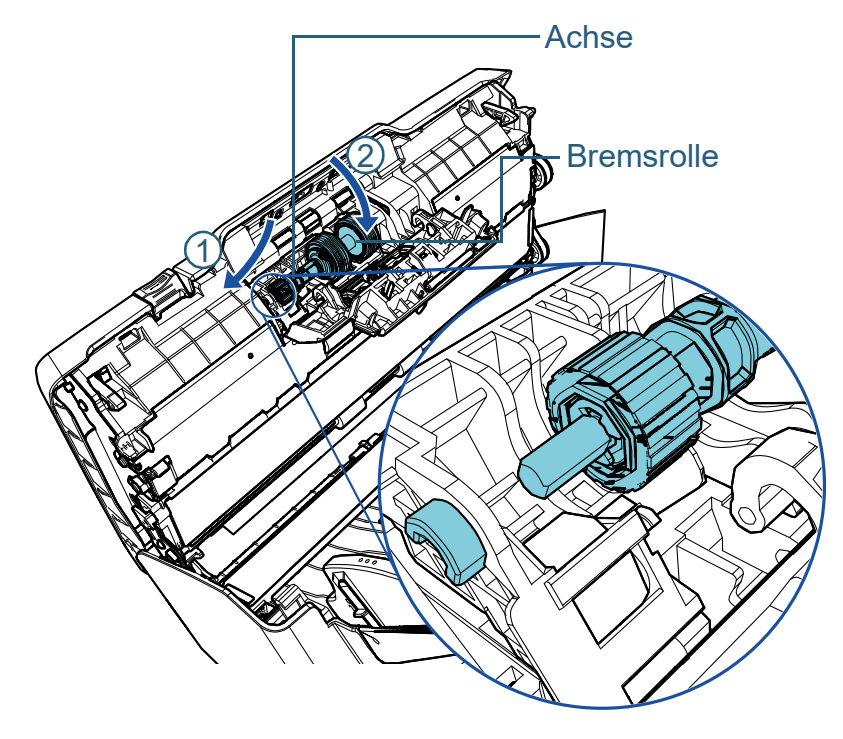

2 Schließen Sie die Abdeckung.

#### **ACHTUNG**

Vergewissern Sie sich, dass die Bremsrolle korrekt eingesetzt wurde. Anderenfalls kann dies Papierstaus und andere Einzugsfehler zur Folge haben.

#### **7** Schließen Sie den ADF.

Für weitere Details, siehe ["1.4 Öffnen und Schließen des ADFs"](#page-21-0)  [\(Seite 22\).](#page-21-0)

> Wenn sich der ADF schließt, geben Sie Acht,<br>ACHTUNG sich nicht Ibre Einger einzuklemmen sich nicht Ihre Finger einzuklemmen.

#### **8** Setzen Sie den Bremsrollenzähler zurück. Für das Zurücksetzen des Zählers stehen folgenden Methoden zur Verfügung:

- Setzen Sie den Zähler in [4: Verbrauchsmaterialienzähler] im [Einstellungsmenü] Bildschirm des Bedienfelds zurück. Für weitere Details, siehe ["3.2 Einstellungsmenü" \(Seite 57\)](#page-56-0).
- Setzen Sie den Zähler im Software Operation Panel zurück. Für weitere Details, siehe ["Zurücksetzen der Blattzähler" \(Seite](#page-166-0)  [167\).](#page-166-0)

**[OBEN](#page-0-0)** 

[Inhalt](#page-7-0)

[Index](#page-215-0)

[Einführung](#page-3-0)

[Scanner-](#page-13-0)[Überblick](#page-13-0)

[Einlegen von](#page-35-0)  **[Dokumenten](#page-35-1)** 

[Verwendung](#page-51-1)  [des Bedienfelds](#page-51-0)

[Verschiedene](#page-77-1)  **[Scanmethoden](#page-77-0)** 

[Tägliche Pflege](#page-95-0)

[Verbrauchsmate](#page-105-0)[rialien ersetzen](#page-105-1)

[Problembehe](#page-113-0)bungen

**[Betriebseinstell](#page-147-0)** [ungen](#page-147-1)

# **6.3 Ersetzen der Einzugsrolle**

Ersetzen Sie die Einzugsrolle wie folgt:

- **1** Entfernen Sie alle Dokumente aus dem ADF-Papierschacht (Einzug).
- **2** Entfernen Sie den ADF-Papierschacht (Einzug). Halten Sie beide Enden des ADF-Papierschachts (Einzug) fest, heben diesen in Pfeilrichtung  $\mathbb D$  und ziehen ihn dann in Pfeilrichtung 2 aus dessen Halterung.

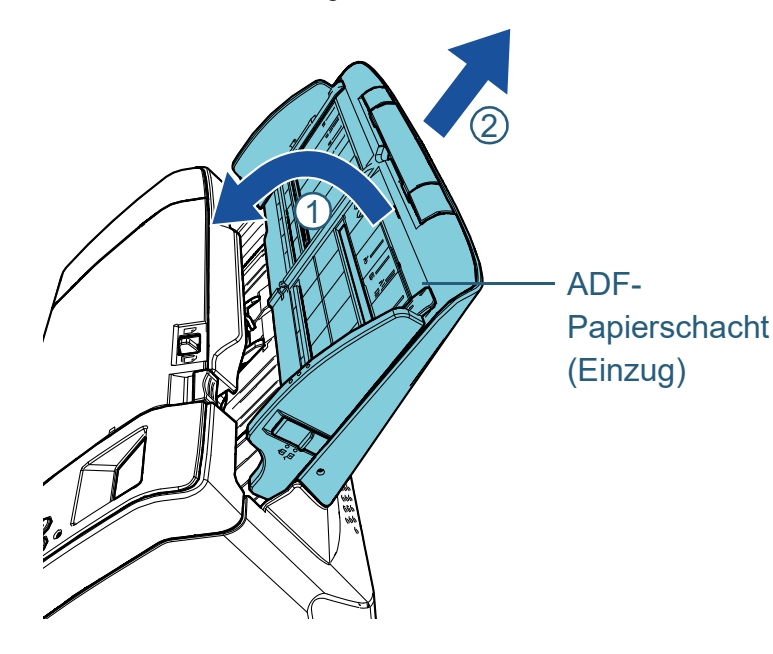

**3** Öffnen Sie den ADF.

Für weitere Details, siehe ["1.4 Öffnen und Schließen des ADFs"](#page-21-0)  [\(Seite 22\).](#page-21-0)

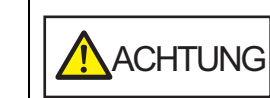

Beim Öffnen des ADFs wird dieser eventuell geschlossen. Geben Sie Acht, sich nicht Ihre Finger einzuklemmen.

**4** Entfernen Sie die Einzugsrolle.

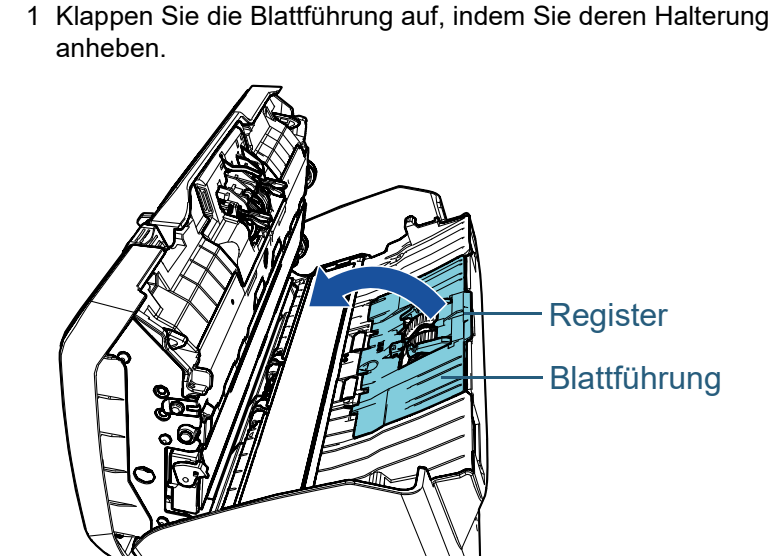

[Verwendung](#page-51-1)  [des Bedienfelds](#page-51-0)

[Einlegen von](#page-35-0)  [Dokumenten](#page-35-1)

[Scanner-](#page-13-0)[Überblick](#page-13-0)

[Verschiedene](#page-77-1)  **[Scanmethoden](#page-77-0)** 

[Tägliche Pflege](#page-95-0)

[Verbrauchsmate](#page-105-0)[rialien ersetzen](#page-105-1)

[Problembehe](#page-113-0)bungen

**[Betriebseinstell](#page-147-0)** [ungen](#page-147-1)

> [Anhang](#page-195-0) [Glossar](#page-204-0)

**[OBEN](#page-0-0)** 

[Inhalt](#page-7-0)

[Index](#page-215-0)

[Einführung](#page-3-0)

2 Drehen Sie die Halterung in Pfeilrichtung auf der Achse.

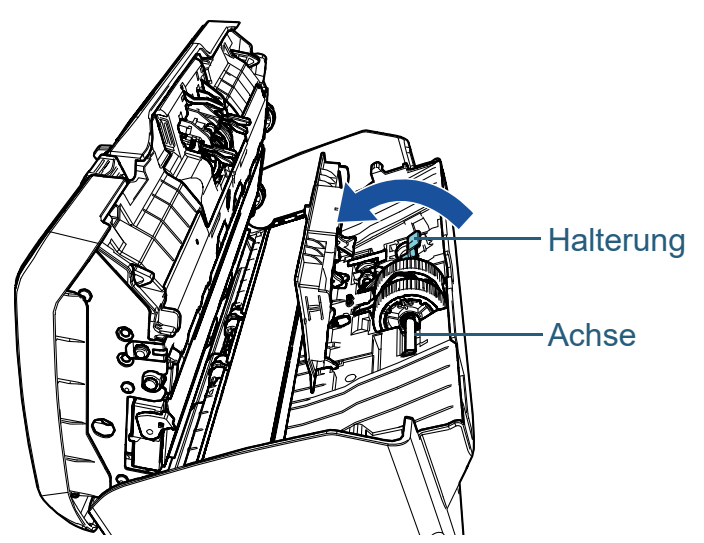

3 Heben Sie die Halterung in Richtung  $\overline{0}$  (ca. 5 mm) an, schieben Sie die Achse in Richtung  $\oslash$  und ziehen das vordere Ende aus demSteckplatz. Heben Sie dann die Achse in Richtung  $\textcircled{3}$  an und entfernen sie.

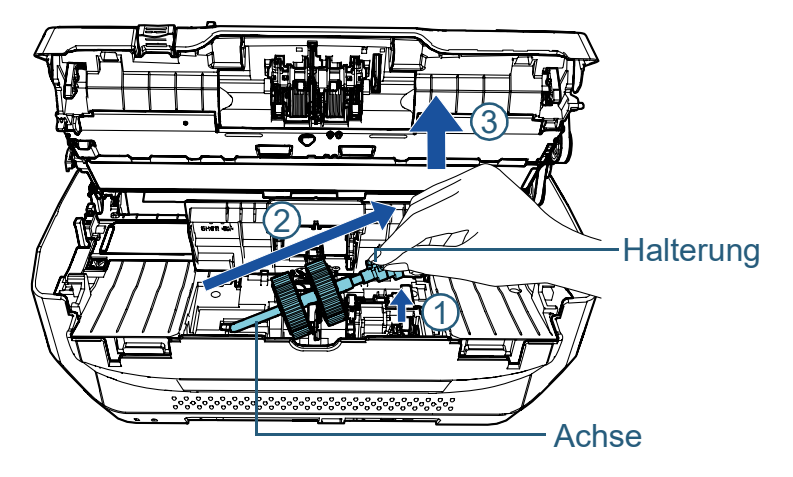

#### **ACHTUNG**

Achten Sie darauf, nicht das Zahnrad neben der Halterung zu berühren, da es Schmiermittel enthält.

- **5** Ziehen Sie die beiden Einzugsrollen gemeinsam von ihrer Achse ab.
	- 1 Ziehen Sie die Einzugsrolle von der Achse ab. Heben Sie dabei die Halterungsklammer an.

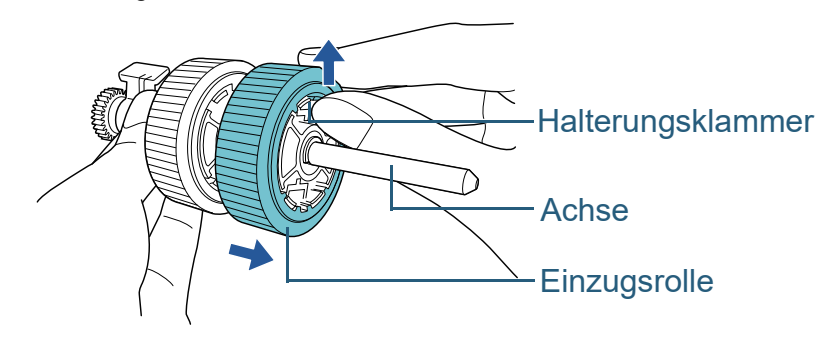

2 Ziehen Sie die andere Einzugsrolle von der Achse ab. Heben Sie dabei die Halterungsklammer an.

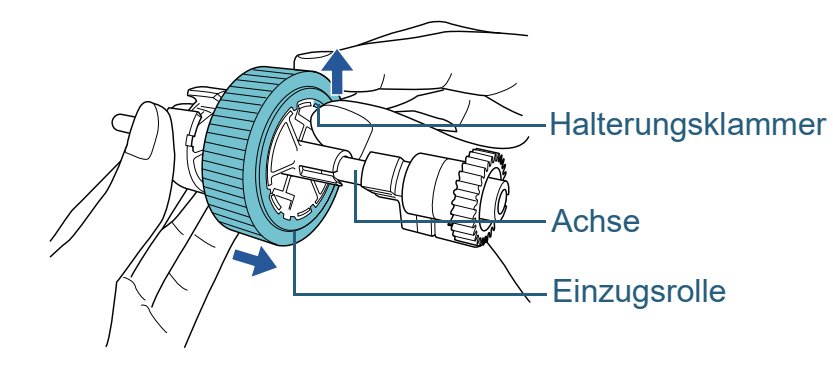

[Einlegen von](#page-35-0)  [Dokumenten](#page-35-1)

[Scanner-](#page-13-0)[Überblick](#page-13-0)

[Einführung](#page-3-0)

[Index](#page-215-0)

[Inhalt](#page-7-0) **[OBEN](#page-0-0)** 

[Verwendung](#page-51-1)  [des Bedienfelds](#page-51-0)

[Verschiedene](#page-77-1)  **[Scanmethoden](#page-77-0)** 

[Tägliche Pflege](#page-95-0)

[Verbrauchsmate](#page-105-0)[rialien ersetzen](#page-105-1)

[Problembehe](#page-113-0)bungen

[Betriebseinstell](#page-147-0) [ungen](#page-147-1)

- **6** Stecken Sie jeweils eine der beiden neuen Einzugsrollen auf die Achse auf.
	- 1 Führen Sie die Halterungsklammer der Einzugsrolle in das Gegenstück ein.

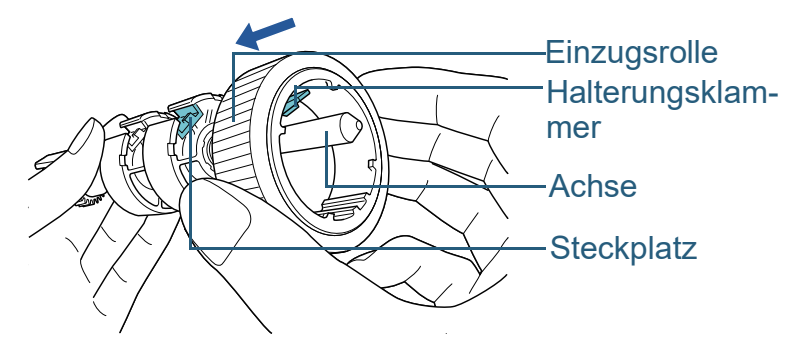

2 Führen Sie die Halterungsklammer der anderen Einzugsrolle in das Gegenstück ein.

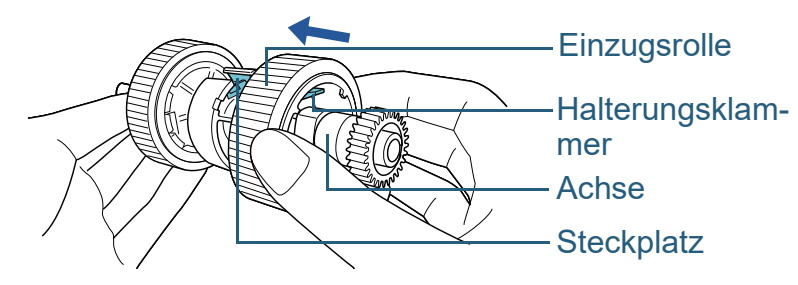

#### **ACHTUNG**

Vergewissern Sie sich, dass die Einzugsrolle korrekt installiert ist. Anderenfalls kann dies Papierstaus und andere Einzugsfehler zur Folge haben.

Versichern Sie sich beim Einsetzen der Einzugsrolle, dass diese sicher einrastet.

- **7** Setzen Sie die Einzugsrolle ein.
	- 1 Führen Sie das linke Ende der Achse in die Nute ein und senken dann das andere Ende langsam ab.

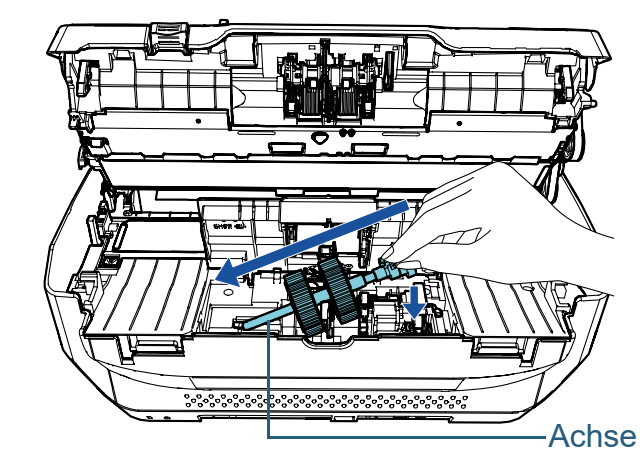

2 Drehen Sie die Halterung in Pfeilrichtung auf der Achse.

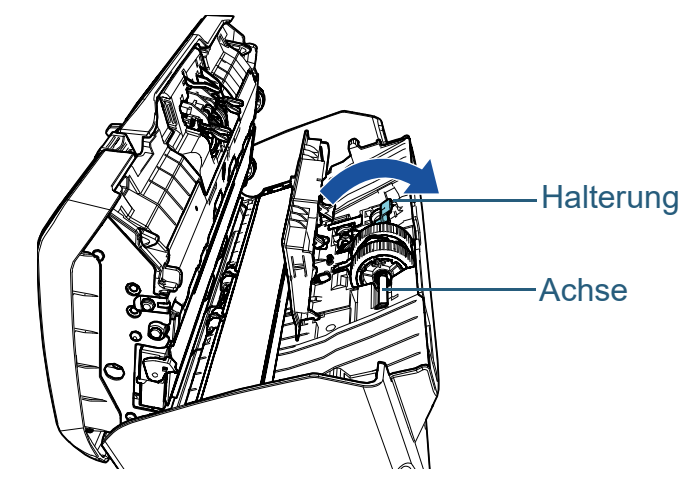

3 Schließen Sie die Blattführung. Vergewissern Sie sich, dass beide Seiten der Blattführung sicher einrasten.

#### **ACHTUNG**

Vergewissern Sie sich, dass die Einzugsrolle korrekt installiert ist. Anderenfalls kann dies Papierstaus und andere Einzugsfehler zur Folge haben.

## **[OBEN](#page-0-0)**

[Inhalt](#page-7-0)

[Index](#page-215-0)

#### [Einführung](#page-3-0)

[Scanner-](#page-13-0)[Überblick](#page-13-0)

[Einlegen von](#page-35-0)  **[Dokumenten](#page-35-1)** 

[Verwendung](#page-51-1)  [des Bedienfelds](#page-51-0)

[Verschiedene](#page-77-1)  **[Scanmethoden](#page-77-0)** 

[Tägliche Pflege](#page-95-0)

[Verbrauchsmate](#page-105-0)[rialien ersetzen](#page-105-1)

[Problembehe](#page-113-0)bungen

[Betriebseinstell](#page-147-0) [ungen](#page-147-1)

**8** Schließen Sie den ADF.

Für weitere Details, siehe ["1.4 Öffnen und Schließen des ADFs"](#page-21-0)  [\(Seite 22\)](#page-21-0).

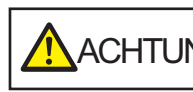

Wenn sich der ADF schließt, geben Sie Acht,<br>ACHTUNG sich nicht Ibre Einger einzuklemmen sich nicht Ihre Finger einzuklemmen.

**9** Befestigen Sie den ADF-Papierschacht (Einzug). Führen Sie die Hervorstehungen in die Steckplätze an der Rückseite des Scanners in Pfeilrichtung  $\mathbb D$  ein und kippen dann den ADF-Papierschacht (Einzug) in Pfeilrichtung  $\oslash$  bis dieser einrastet. Befestigen Sie den ADF-Papierschacht (Einzug) mit der Papierführung nach oben.

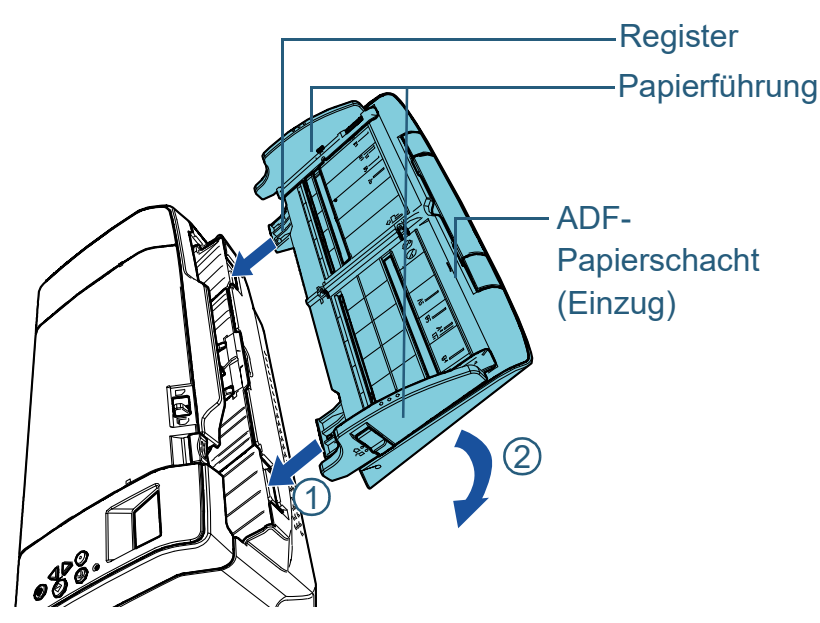

#### **ACHTUNG**

Lassen Sie keinen Abstand zwischen dem ADF-Papierschacht (Einzug) und dem Scanner.

- **10** Setzen Sie den Einzugsrollenzähler zurück. Für das Zurücksetzen des Zählers stehen folgenden Methoden zur Verfügung:
	- Setzen Sie den Zähler in [4: Verbrauchsmaterialienzähler] im [Einstellungsmenü] Bildschirm des Bedienfelds zurück. Für weitere Details, siehe ["3.2 Einstellungsmenü" \(Seite 57\)](#page-56-0).
	- Setzen Sie den Zähler im Software Operation Panel zurück. Für weitere Details, siehe ["Zurücksetzen der Blattzähler" \(Seite](#page-166-0)  [167\).](#page-166-0)

**[OBEN](#page-0-0)** 

[Inhalt](#page-7-0)

[Index](#page-215-0)

[Einführung](#page-3-0)

[Scanner-](#page-13-0)[Überblick](#page-13-0)

[Einlegen von](#page-35-0)  **[Dokumenten](#page-35-1)** 

[Verwendung](#page-51-1)  [des Bedienfelds](#page-51-0)

[Verschiedene](#page-77-1)  **[Scanmethoden](#page-77-0)** 

[Tägliche Pflege](#page-95-0)

[Verbrauchsmate](#page-105-0)[rialien ersetzen](#page-105-1)

[Problembehe](#page-113-0)bungen

**[Betriebseinstell](#page-147-0)** [ungen](#page-147-1)

# <span id="page-113-0"></span>**Kapitel 7 Problembehebungen**

Dieses Kapitel beschreibt die Behebung von Papierstaus und anderer Problembehebungen. Weiterhin finden Sie hier eine Checkliste zum Durchgehen vor der Kontaktierung eines Vertriebshändler/Händler. Am Ende dieses Kapitels wird außerdem auf die am Scanner angebrachten Etiketten eingegangen.

#### **ACHTUNG**

Detaillierte Informationen zu nicht in diesem Kapitel beschriebenen Fehler und Problemen finden Sie in der Scannertreiber Hilfe, bzw. im Error Recovery Guide.

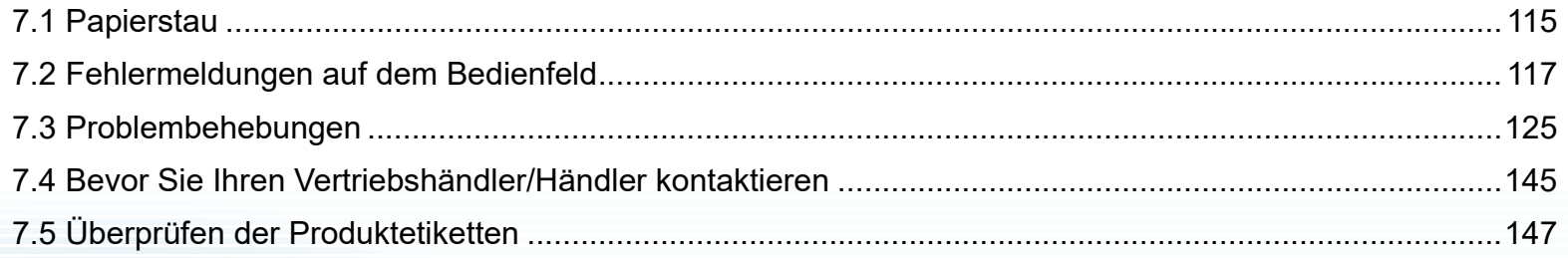

[Inhalt](#page-7-0) **[OBEN](#page-0-0)** 

[Index](#page-215-0)

#### [Einführung](#page-3-0)

[Scanner-](#page-13-0)[Überblick](#page-13-0)

[Einlegen von](#page-35-0)  [Dokumenten](#page-35-1)

[Verwendung](#page-51-1)  [des Bedienfelds](#page-51-0)

[Verschiedene](#page-77-1)  **[Scanmethoden](#page-77-0)** 

[Tägliche Pflege](#page-95-0)

[Verbrauchsmate](#page-105-0)[rialien ersetzen](#page-105-2)

Problembehebungen

**[Betriebseinstell](#page-147-0)** [ungen](#page-147-1)

[Anhang](#page-195-0)

**[Glossar](#page-204-0)** 

## <span id="page-114-0"></span>**7.1 Papierstau**

Wenn ein Dokument im Scanner eingeklemmt ist, entfernen Sie dieses bitte wie im Folgenden beschrieben.

# **A**ACHTUNG

- Versuchen Sie nicht, eingeklemmte Dokumente mit Gewalt aus dem Scanner zu ziehen. Öffnen Sie den ADF zuerst und entfernen dann das **Dokument**
- Geben Sie beim Entfernen eingeklemmter Dokumente Acht, keine hervorstehenden, scharfen Teile des Scanners zu berühren.
- Geben Sie weiterhin Acht, sich nicht mit Objekten wie Ihren Haaren, einer Halskette oder Krawatte im Scanner zu verfangen.
- Während des Betriebs wird die Innenseite des ADFs extrem heiß.
- <span id="page-114-1"></span>**1** Entfernen Sie alle Dokumente aus dem ADF-Papierschacht (Einzug).

## **2** Öffnen Sie den ADF.

Für weitere Details, siehe ["1.4 Öffnen und Schließen des ADFs"](#page-21-0)  [\(Seite 22\)](#page-21-0).

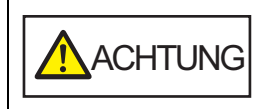

Beim Öffnen des ADFs wird diese eventuell geschlossen. Geben Sie Acht, sich nicht Ihre Finger einzuklemmen.

**3** Entfernen Sie das eingeklemmte Dokument.

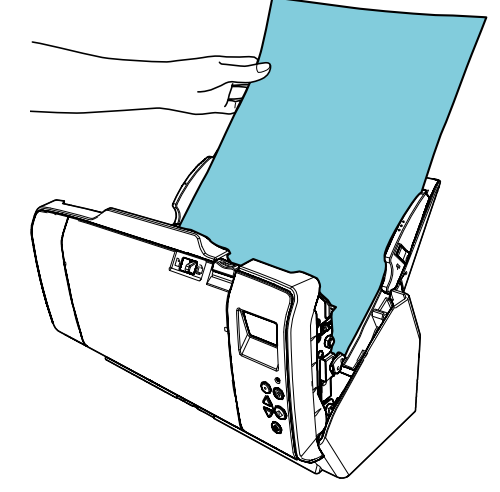

#### **ACHTUNG**

- Vergewissern Sie sich alle Dokumente und dem Zuführungspfad zu überprüfen. Entfernen Sie alle kleinen, metallenen Objekte wie Büro- oder Heftklammern, um einen Papierstau zu vermeiden.
- Geben Sie beim Entfernen von Dokumenten mit Büro- oder Heftklammern Acht, nicht die Glasoberflächen oder Führungen im Scanner zu verkratzen.
- <span id="page-114-2"></span>**4** Schließen Sie den ADF. Für weitere Details, siehe ["1.4 Öffnen und Schließen des ADFs"](#page-21-0)

[\(Seite 22\).](#page-21-0)

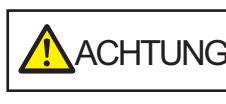

**ANACHTUNG** Wenn sich der ADF schließt, geben Sie Acht, sich nicht Ihre Finger einzuklemmen.

[Einführung](#page-3-0) [Scanner-](#page-13-0)

[Index](#page-215-0)

[Inhalt](#page-7-0) **[OBEN](#page-0-0)** 

[Überblick](#page-13-0)

[Einlegen von](#page-35-0)  [Dokumenten](#page-35-1)

[Verwendung](#page-51-1)  [des Bedienfelds](#page-51-0)

[Verschiedene](#page-77-1)  **[Scanmethoden](#page-77-0)** 

[Tägliche Pflege](#page-95-0)

[Verbrauchsmate](#page-105-0)[rialien ersetzen](#page-105-2)

[Problembehe](#page-113-0)bungen

**[Betriebseinstell](#page-147-0)** [ungen](#page-147-1)

#### **ACHTUNG**

- Vergewissern Sie sich, dass der ADF vollständig geschlossen ist. Anderenfalls können die Dokumente nicht korrekt in den ADF eingezogen werden.
- Unter Umständen kann es auch vorkommen, dass nach dem Beenden oder Abbrechen eines Scans Dokumente im ADF verbleiben, ohne dass dabei eine Fehlermeldung angezeigt wird. Sollte dies der Fall sein, entfernen Sie bitte die Dokumente wie oben in den Schritten [1](#page-114-1) bis [4](#page-114-2) beschrieben.
- Um mit dem Scannen fortzufahren, prüfen Sie, ab welcher Seite Sie fortfahren möchten und legen Sie das Dokument erneut in den ADF-Papierschacht (Einzug) ein.

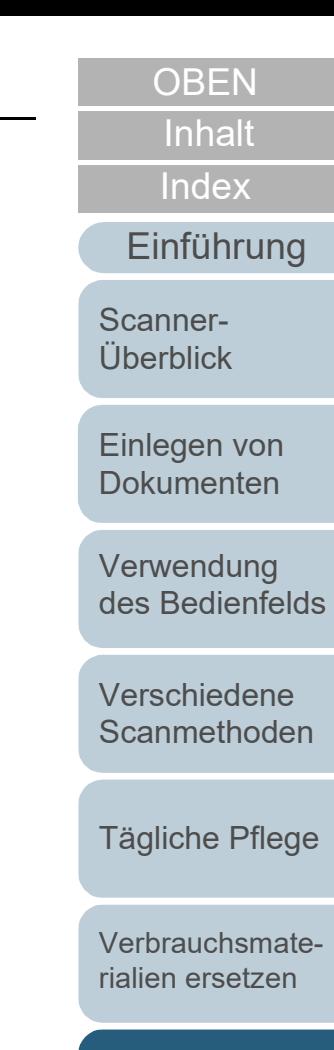

[Problembehe](#page-113-0)bungen

**[Betriebseinstell](#page-147-0)** [ungen](#page-147-1)

# <span id="page-116-0"></span>**7.2 Fehlermeldungen auf dem Bedienfeld**

Die LED-Anzeige leuchtet orange, wenn bei der Bedienung ein Fehler aufgetreten ist.

Weiterhin ändert sich die Anzeige auf der Funktionsnr.-

Anzeige wie folgt:

- Für temporäre Fehler Mit den Buchstaben "J" oder "U" beginnende Fehlercodes werden nicht angezeigt.
- Für Gerätefehler Mit den Buchstaben "E", "F", "C", "H", "A" oder "L" beginnende Fehlercodes werden angezeigt.

Temporäre Fehler können vom Benutzer behoben werden. Zur Behebung von Gerätefehlern ist ein Kundendienstmitarbeiter erforderlich. Wenn Sie die [Scan/ Clear] Taste drücken, kann die Fehleranzeige gelöscht werden. Beachten Sie bitte das, falls es sich um einen Papierstau Fehler handelt, die Meldung nach einer

bestimmten Zeit nicht mehr angezeigt wird, falls sich keine Dokumente (im [Bereit] Status) im Scanner befinden.

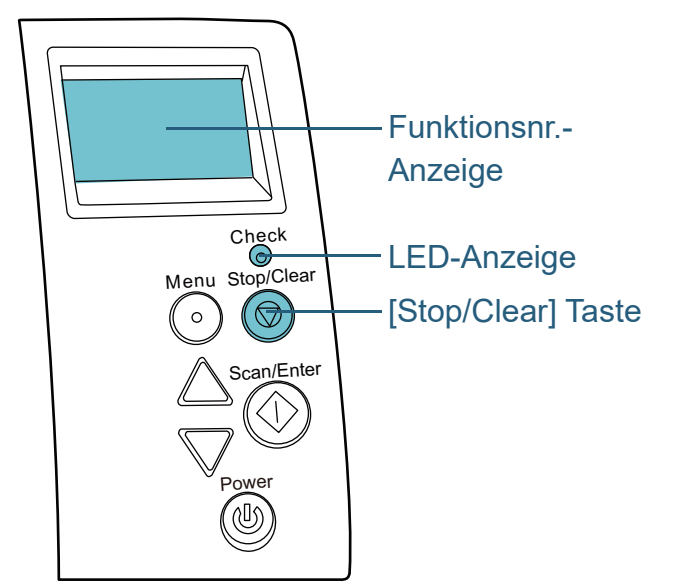

Wenn der Error Recovery Guide auf dem Computer installiert ist, erscheint der Error Recovery Guide Bildschirm, wenn das Windows Betriebssystem gestartet ist. Im Falle eines Fehlers wird im Error Recovery Guide Dialogfeld die

Fehlerbezeichnung und der entsprechende (numerischen) Fehler-Code angezeigt.

Notieren Sie sich diese Informationen und klicken Sie dann auf die [Weitere Informationen] Schaltfläche zum Anzeigen möglicher Problembehebungen.

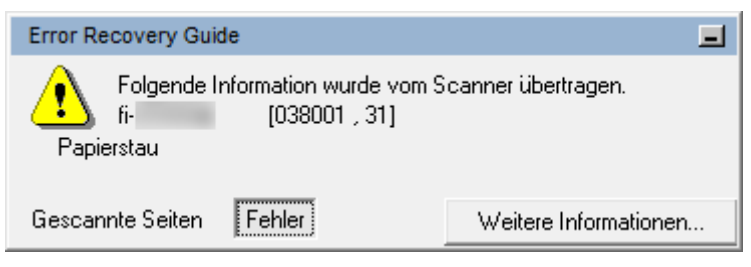

[Inhalt](#page-7-0)

**[OBEN](#page-0-0)** 

[Index](#page-215-0)

[Einführung](#page-3-0)

[Scanner-](#page-13-0)[Überblick](#page-13-0)

[Einlegen von](#page-35-0)  **[Dokumenten](#page-35-1)** 

[Verwendung](#page-51-1)  [des Bedienfelds](#page-51-0)

[Verschiedene](#page-77-1)  [Scanmethoden](#page-77-0)

[Tägliche Pflege](#page-95-0)

[Verbrauchsmate](#page-105-0)[rialien ersetzen](#page-105-2)

[Problembehe](#page-113-0)bungen

**[Betriebseinstell](#page-147-0)** [ungen](#page-147-1)

## **Temporäre Fehler**

Im Folgenden werden die von Benutzer behebbaren temporären Fehler aufgelistet.

#### ■ **Papierzuführungsfehler**

Fehlercodes beginnend mit dem Buchstaben "J" werden angezeigt.

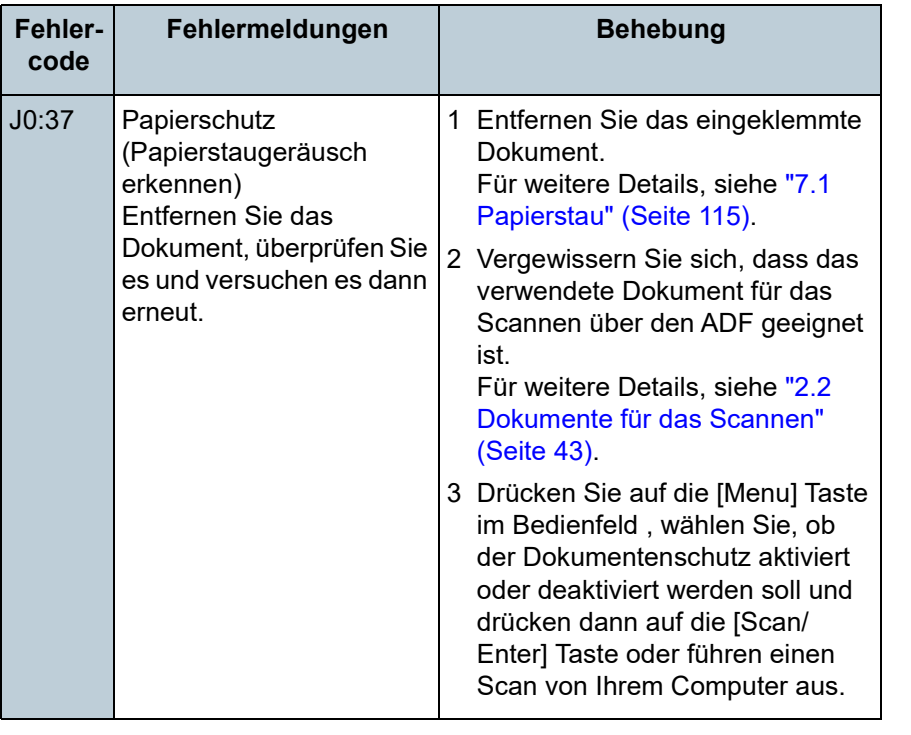

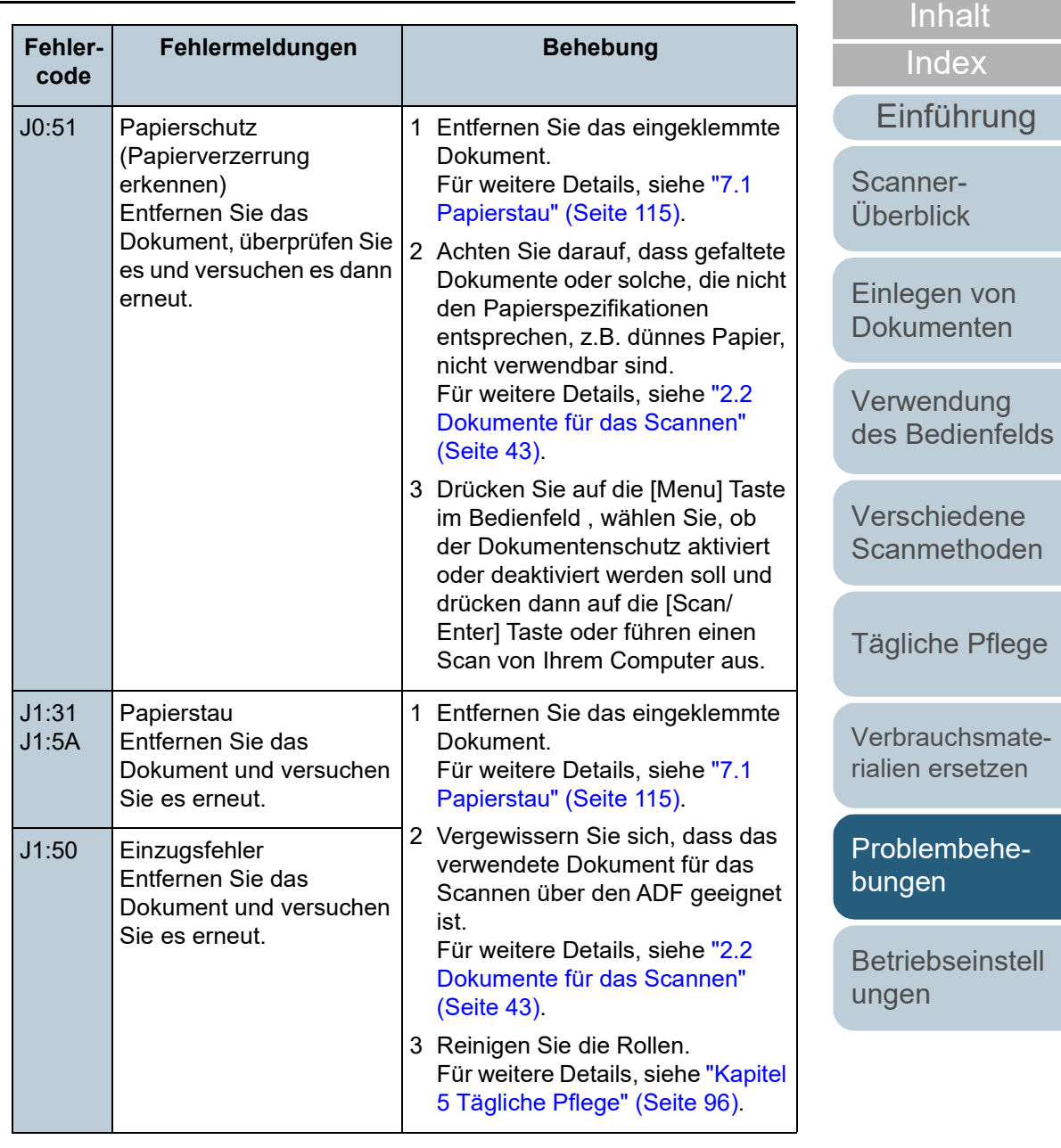

[Anhang](#page-195-0) **[Glossar](#page-204-0)** 

**[OBEN](#page-0-0)** 

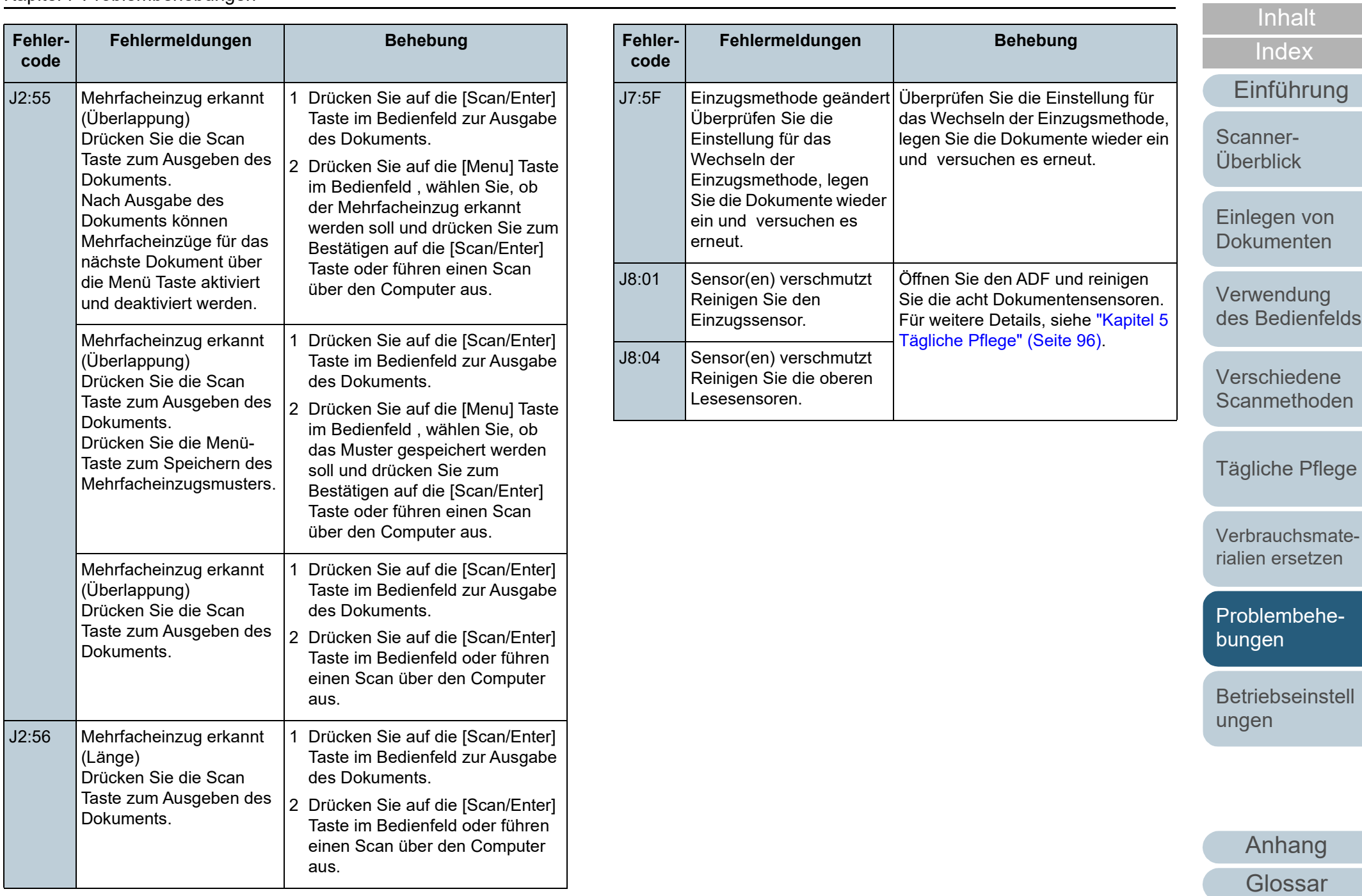

[OBEN](#page-0-0)

#### ■ **Abdeckung geöffnet und Druckfehler**

Fehlercodes beginnend mit dem Buchstaben "U" werden angezeigt.

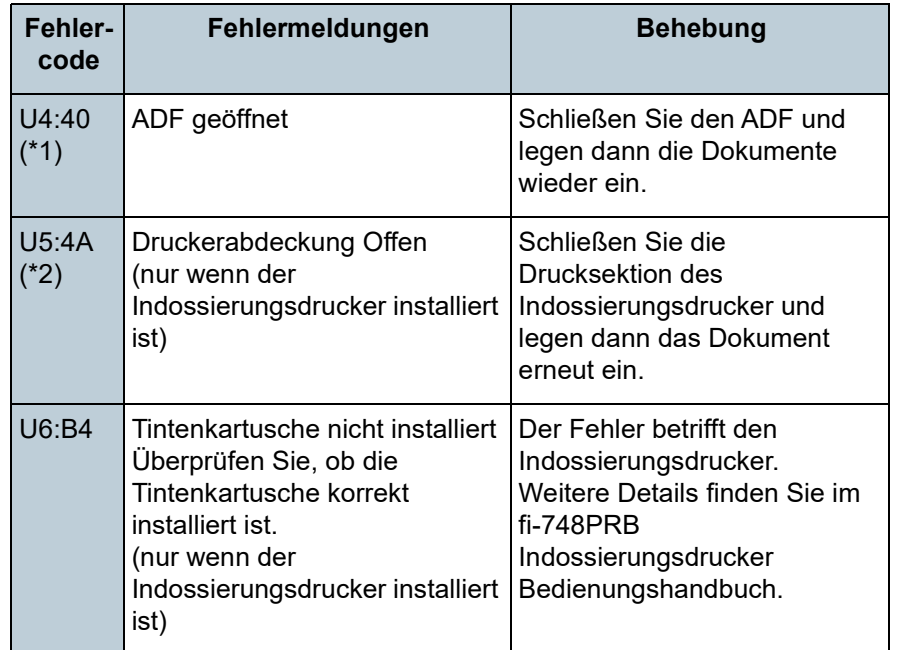

- \*1: Wenn Sie den ADF öffnen während der Scanner im Bereitschaftsmodus ist, erscheint eine Meldung ohne Fehlercode. Beachten Sie auch, dass die Tasten des Bedienfelds deaktiviert sind, wenn der ADF geöffnet ist.
- \*2: Wenn Sie den Indossierungsdruckerbereich öffnen, während der Scanner im Bereitschaftsmodus ist, erscheint eine Meldung ohne Fehlercode.

Beachten Sie auch, dass die Tasten des Bedienfelds deaktiviert sind, wenn der Druckbereich des Indossierungsdruckers geöffnet ist.

#### **Gerätefehler**

Gerätefehler sind Fehler, die nur von einem Kundendienstmitarbeiter behoben werden können.

#### ■ **Interne und optische Fehler**

Fehlercodes beginnend mit dem Buchstaben "E" werden angezeigt.

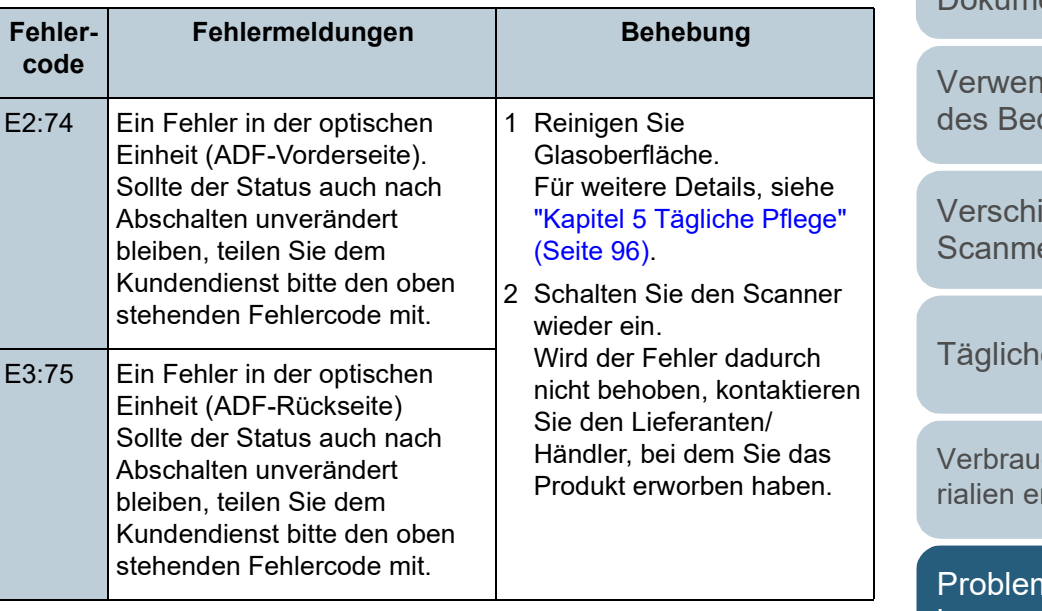

**[OBEN](#page-0-0)** 

[Inhalt](#page-7-0)

[Index](#page-215-0)

[Einführung](#page-3-0)

[Scanner-](#page-13-0)[Überblick](#page-13-0)

[Einlegen von](#page-35-0)  [Dokumenten](#page-35-1)

dung dienfelds

> iedene ethoden

ie Pflege

chsmatersetzen

nbehebungen

**[Betriebseinstell](#page-147-0)** [ungen](#page-147-1)

#### Kapitel 7 Problembehebungen

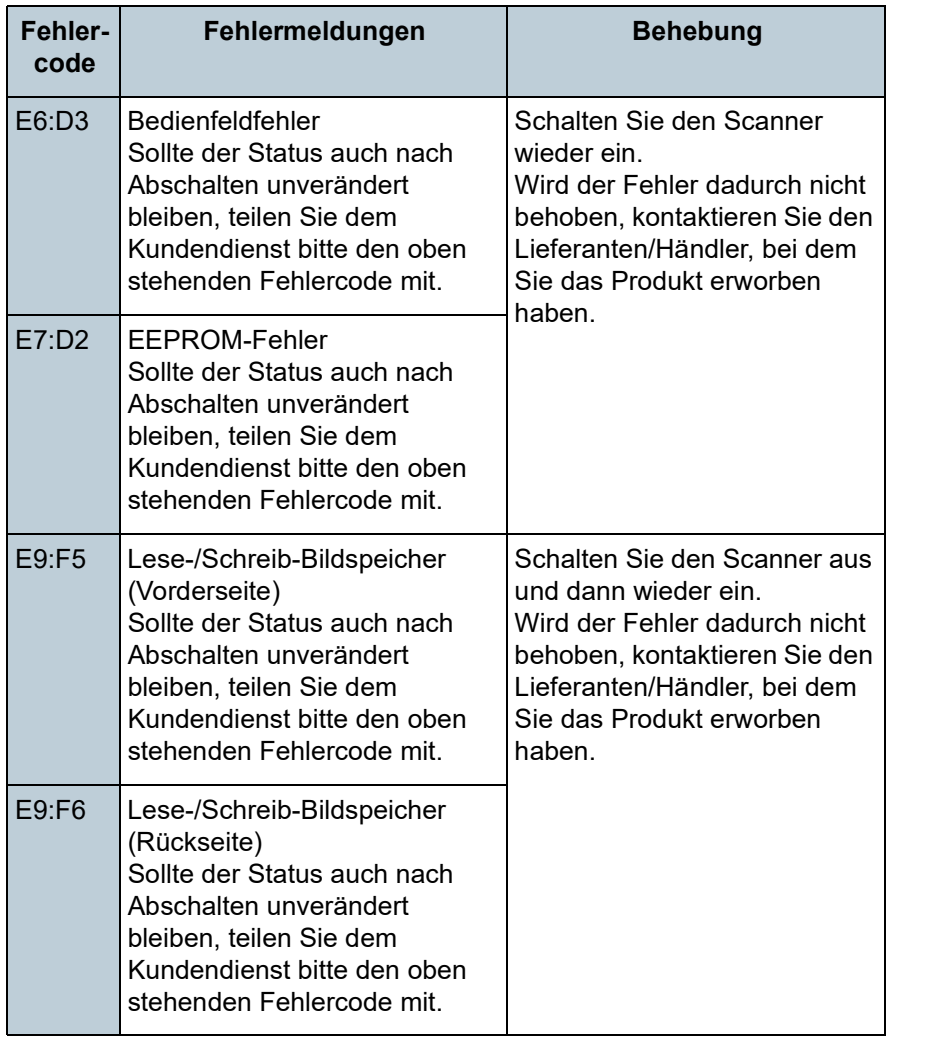

## ■ **Überlauffehler**

Fehlercodes beginnend mit dem Buchstaben "F" werden angezeigt.

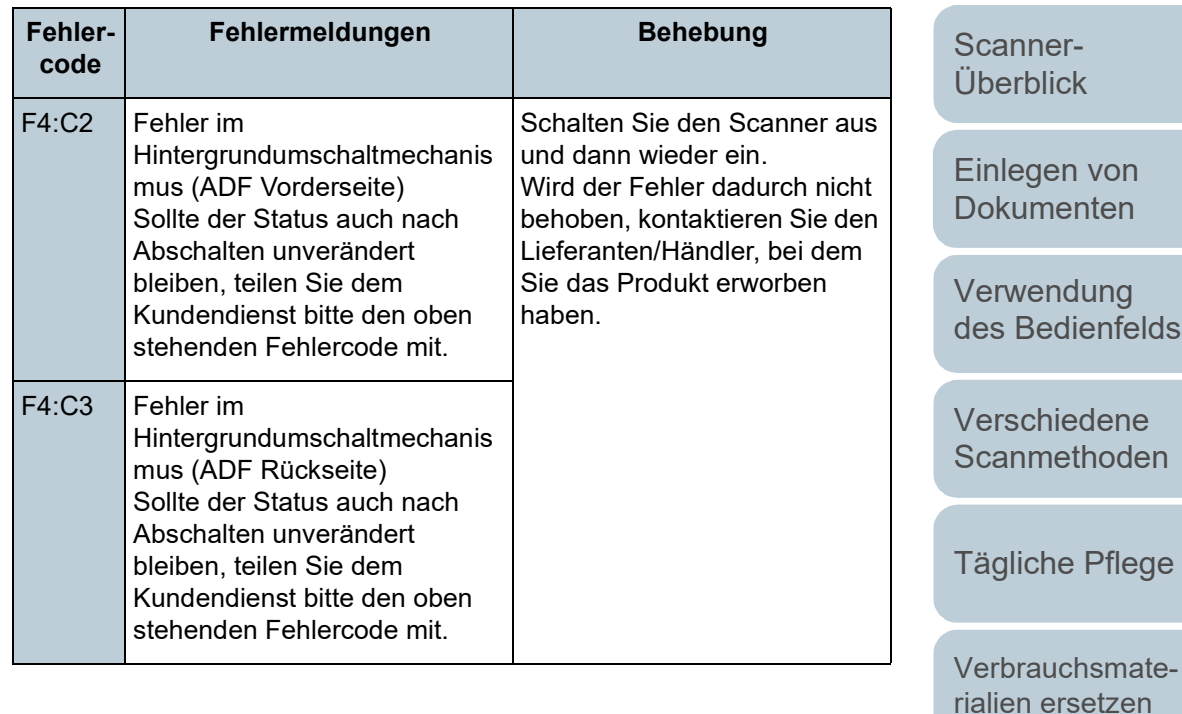

[Problembehe](#page-113-0)bungen

**[Betriebseinstell](#page-147-0)** [ungen](#page-147-1)

> [Anhang](#page-195-0) **[Glossar](#page-204-0)**

#### **[OBEN](#page-0-0)**

[Inhalt](#page-7-0)

[Index](#page-215-0)

[Einführung](#page-3-0)

#### ■ **Chip-Fehler**

Fehlercodes beginnend mit dem Buchstaben "C" werden angezeigt.

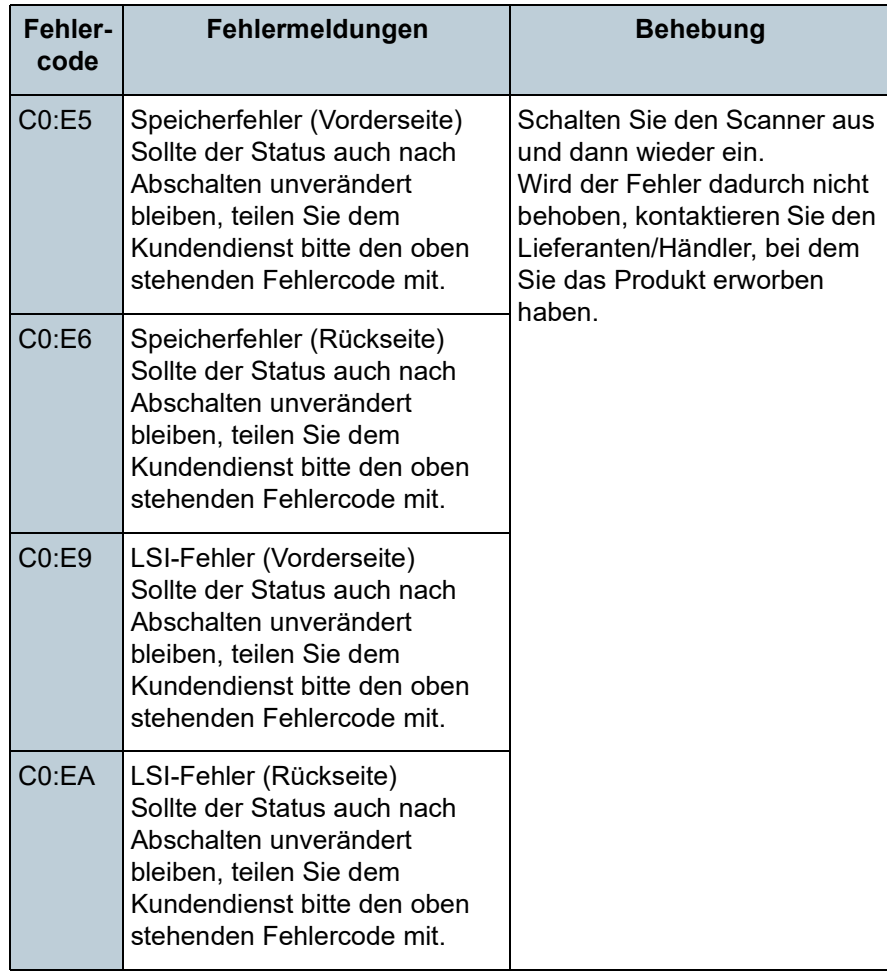

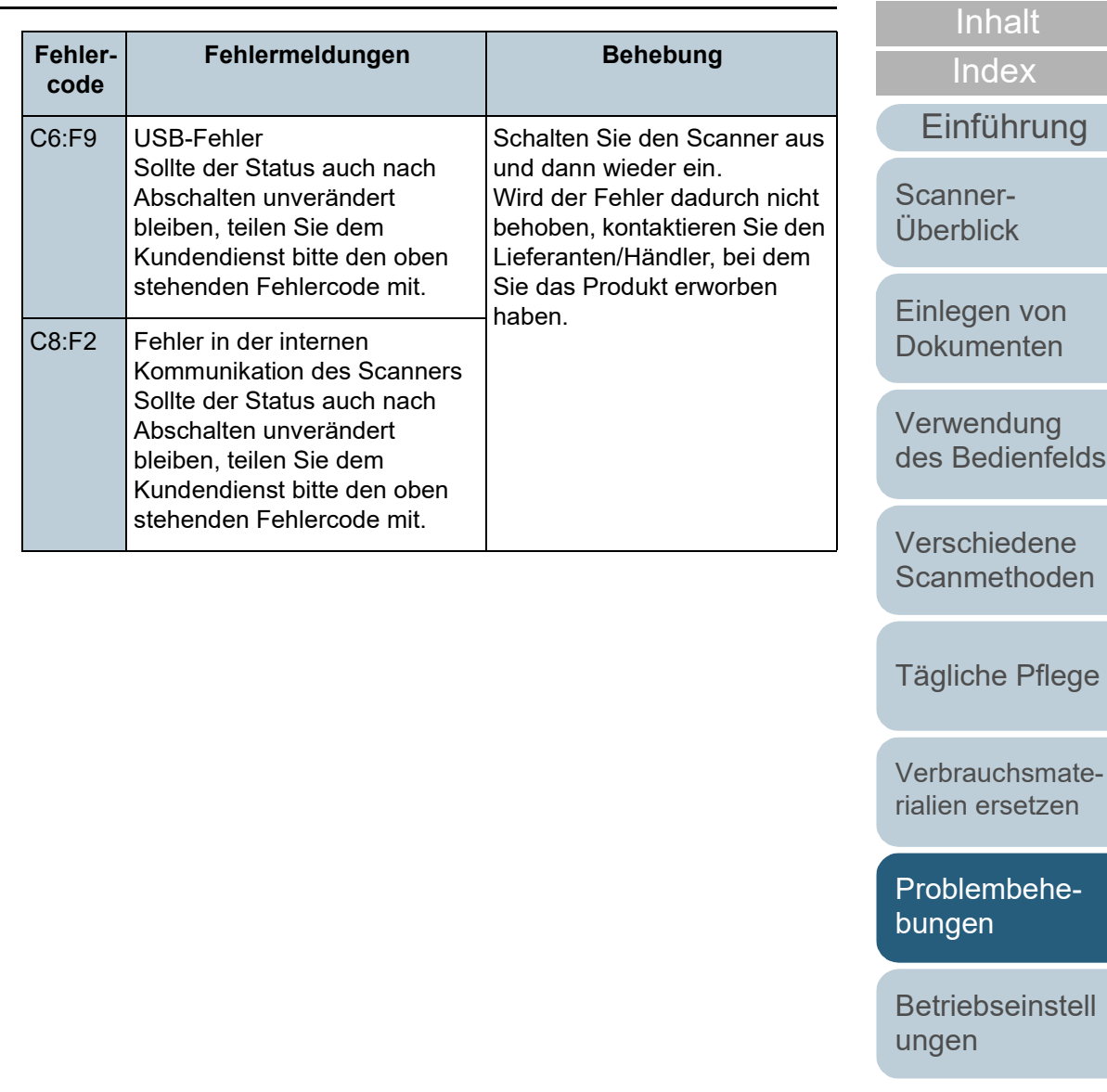

[Anhang](#page-195-0) [Glossar](#page-204-0)

[OBEN](#page-0-0)

#### ■ **Motorschaltkreisfehler**

Fehlercodes beginnend mit dem Buchstaben "H" werden angezeigt.

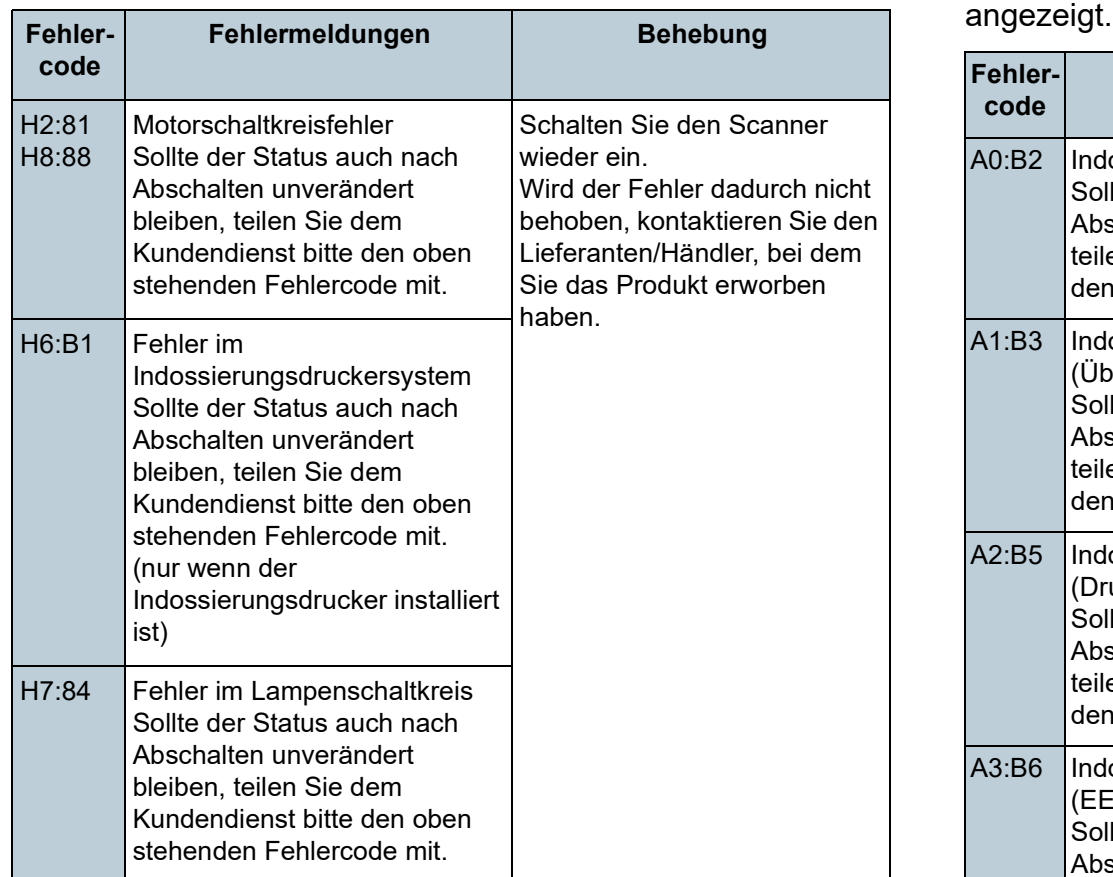

## ■ Optionsfehler (wenn der Indossierungsdrucker **installiert ist)**

Fehlercodes beginnend mit dem Buchstaben "A" werden

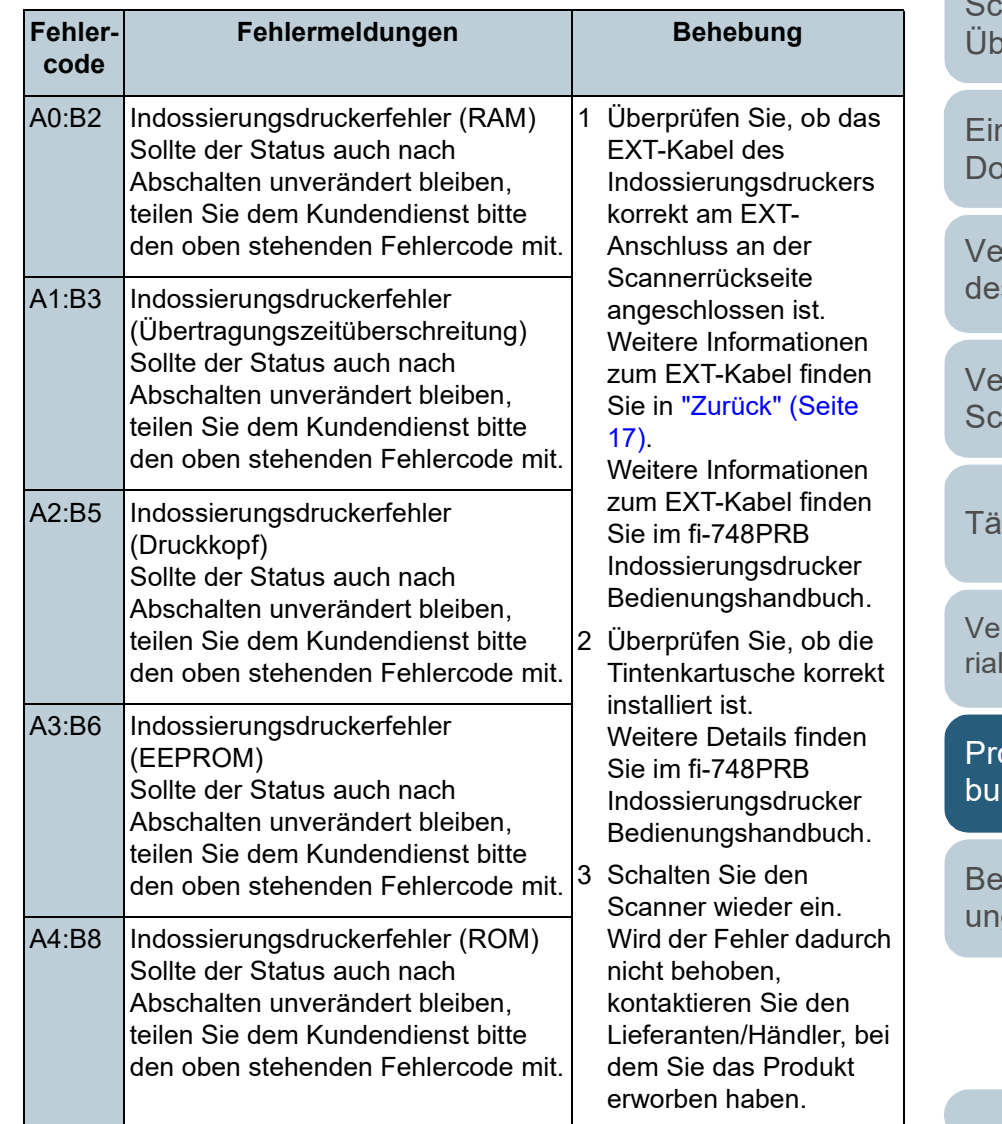

**[OBEN](#page-0-0)** 

[Inhalt](#page-7-0)

[Index](#page-215-0)

#### [Einführung](#page-3-0)

canner**berblick** 

nlegen von **okumenten** 

**Prwendung** s Bedienfelds

erschiedene anmethoden

igliche Pflege

rbrauchsmatelien ersetzen

oblembehengen

**etriebseinstell** gen

#### ■ **Sensorenfehlfunktion**

Fehlercodes beginnend mit dem Buchstaben "L" werden angezeigt.

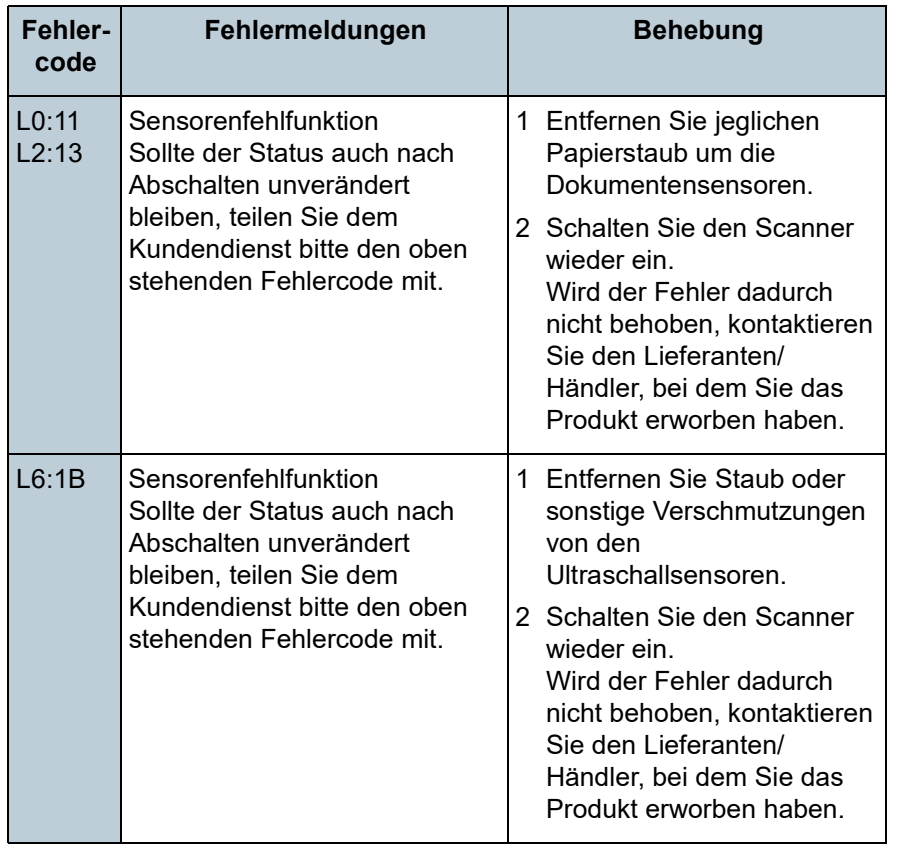

**[OBEN](#page-0-0)** 

[Inhalt](#page-7-0)

[Index](#page-215-0)

[Einführung](#page-3-0)

[Scanner-](#page-13-0)[Überblick](#page-13-0)

[Einlegen von](#page-35-0)  [Dokumenten](#page-35-1)

[Verwendung](#page-51-1)  [des Bedienfelds](#page-51-0)

[Verschiedene](#page-77-1)  **[Scanmethoden](#page-77-0)** 

[Tägliche Pflege](#page-95-0)

[Verbrauchsmate](#page-105-0)[rialien ersetzen](#page-105-2)

[Problembehe](#page-113-0)bungen

**[Betriebseinstell](#page-147-0)** [ungen](#page-147-1)

# <span id="page-124-0"></span>**7.3 Problembehebungen**

Dieser Abschnitt beschreibt die Behebung von Problemen, d während der Benutzung des Scanners auftreten können. Sollte ein Fehler auftreten, versuchen Sie diesen bitte mit Hilf dieser Checkliste zu lösen, bevor Sie den Kundendienst anfordern. Wird der Fehler durch diese Maßnahmen nicht behoben, tragen Sie bitte die unter ["7.4 Bevor Sie Ihren](#page-144-0)  [Vertriebshändler/Händler kontaktieren" \(Seite 145\)](#page-144-0)

aufgeführten Informationen zusammen und kontaktieren daraufhin den Lieferanten/Händler, bei dem Sie das Produkt erworben haben.

Im Folgenden werden bei der Benutzung auftretende Fehler behandelt:

#### **Symptome**

["Scanner kann nicht eingeschaltet werden." \(Seite 126\)](#page-125-0)

["Die Funktionsnr.-Anzeige oder die \[Power\] Tastenleuchte oder beide](#page-126-0)  [schalten sich aus." \(Seite 127\)](#page-126-0)

["Das Scannen startet nicht." \(Seite 128\)](#page-127-0)

["Das Scannen nimmt längere Zeit in Anspruch." \(Seite 129\)](#page-128-0)

["Die Bildqualität ist schlecht." \(Seite 130\)](#page-129-0)

["Die Qualität gescannter Texte und Linien ist unzureichend." \(Seite 131\)](#page-130-0)

["Bilder erscheinen unscharf oder verzerrt." \(Seite 132\)](#page-131-0)

["Senkrechte Streifen erscheinen im gescannten Bild." \(Seite 133\)](#page-132-0)

["Es wird bereits nach dem Einschalten ein Fehler \(Fehlercode "U4:40"](#page-133-0)  [oder "U5:4A"\) in der Funktionsnr.-Anzeige angezeigt." \(Seite 134\)](#page-133-0)

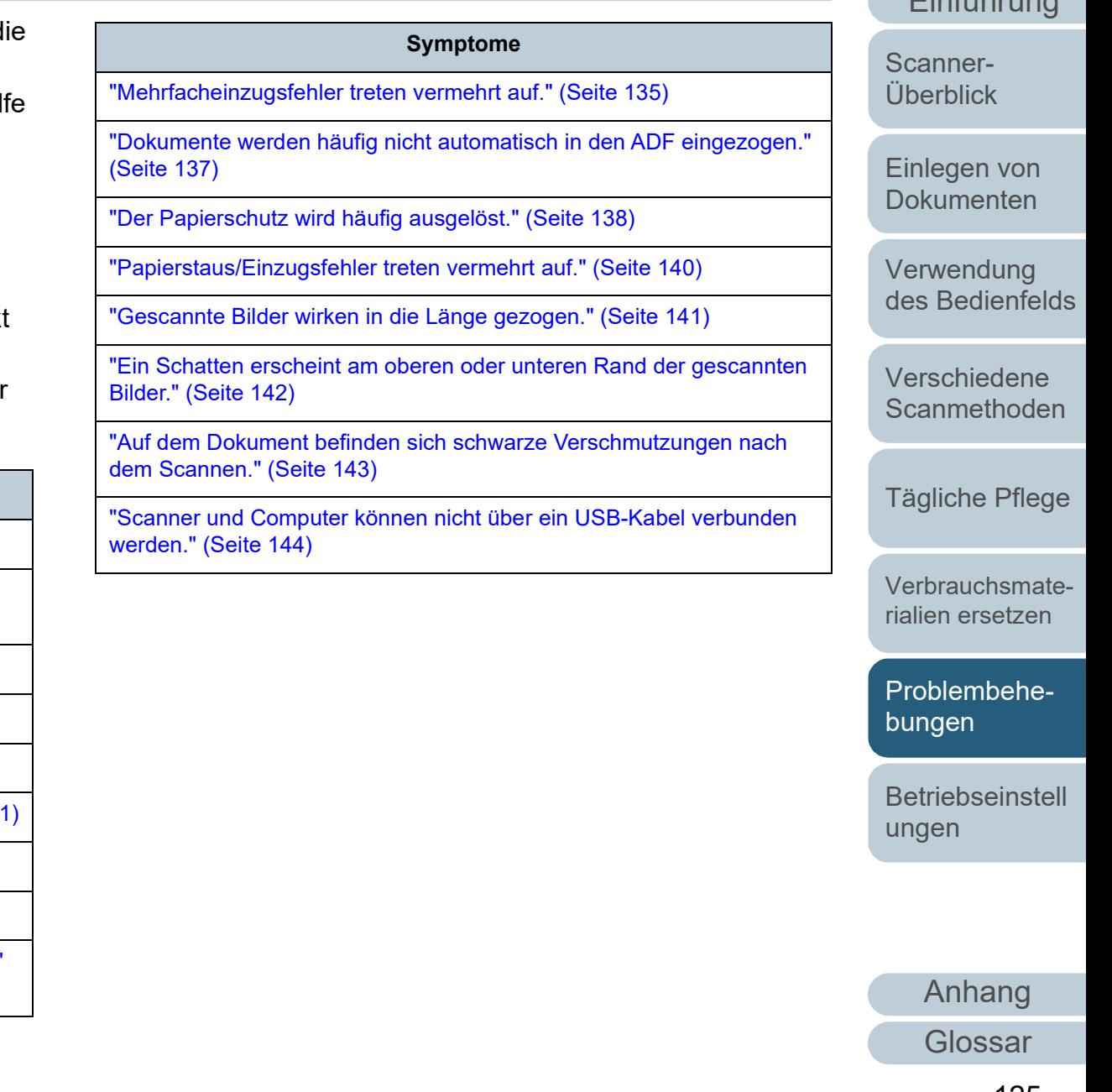

[Einführung](#page-3-0) [Index](#page-215-0)

[Inhalt](#page-7-0) **[OBEN](#page-0-0)** 

## <span id="page-125-0"></span>**Scanner kann nicht eingeschaltet werden.**

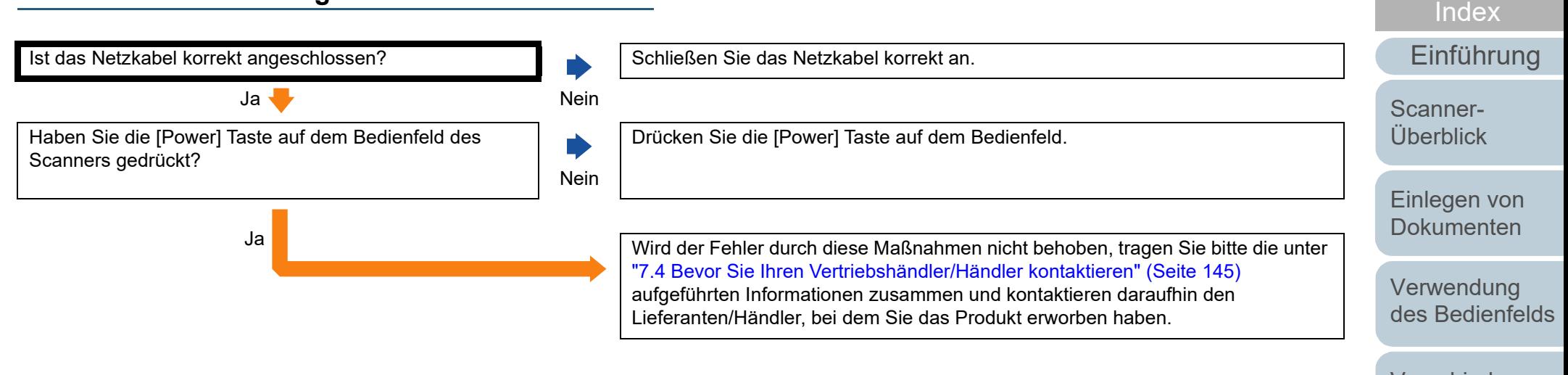

[Verschiedene](#page-77-1)  **[Scanmethoden](#page-77-0)** 

[Inhalt](#page-7-0) **[OBEN](#page-0-0)** 

[Tägliche Pflege](#page-95-0)

[Verbrauchsmate](#page-105-0)[rialien ersetzen](#page-105-2)

[Problembehe](#page-113-0)bungen

**[Betriebseinstell](#page-147-0)** [ungen](#page-147-1)

#### <span id="page-126-0"></span>**Die Funktionsnr.-Anzeige oder die [Power] Tastenleuchte oder beide schalten sich aus.**

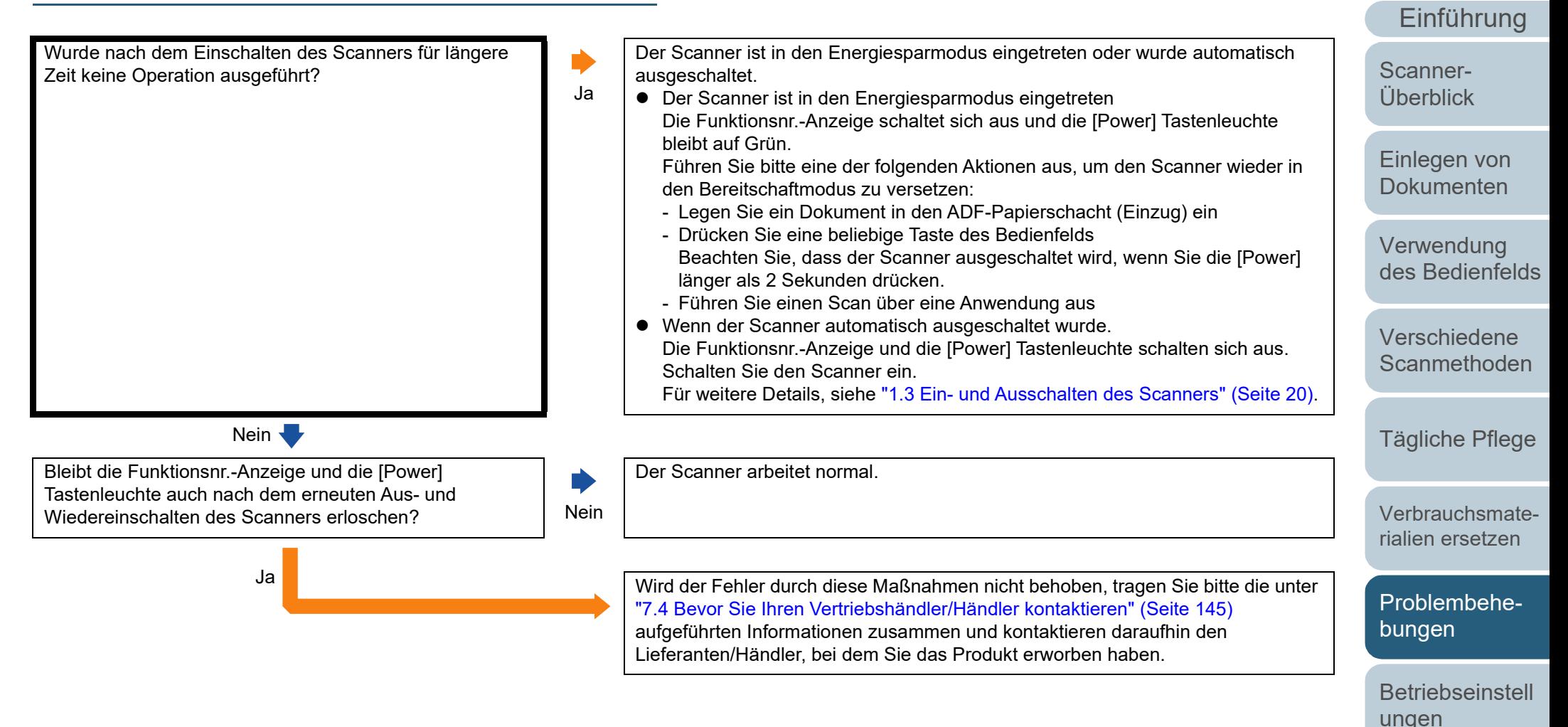

[Anhang](#page-195-0)

[Index](#page-215-0)

[Inhalt](#page-7-0) **[OBEN](#page-0-0)** 

### <span id="page-127-0"></span>**Das Scannen startet nicht.**

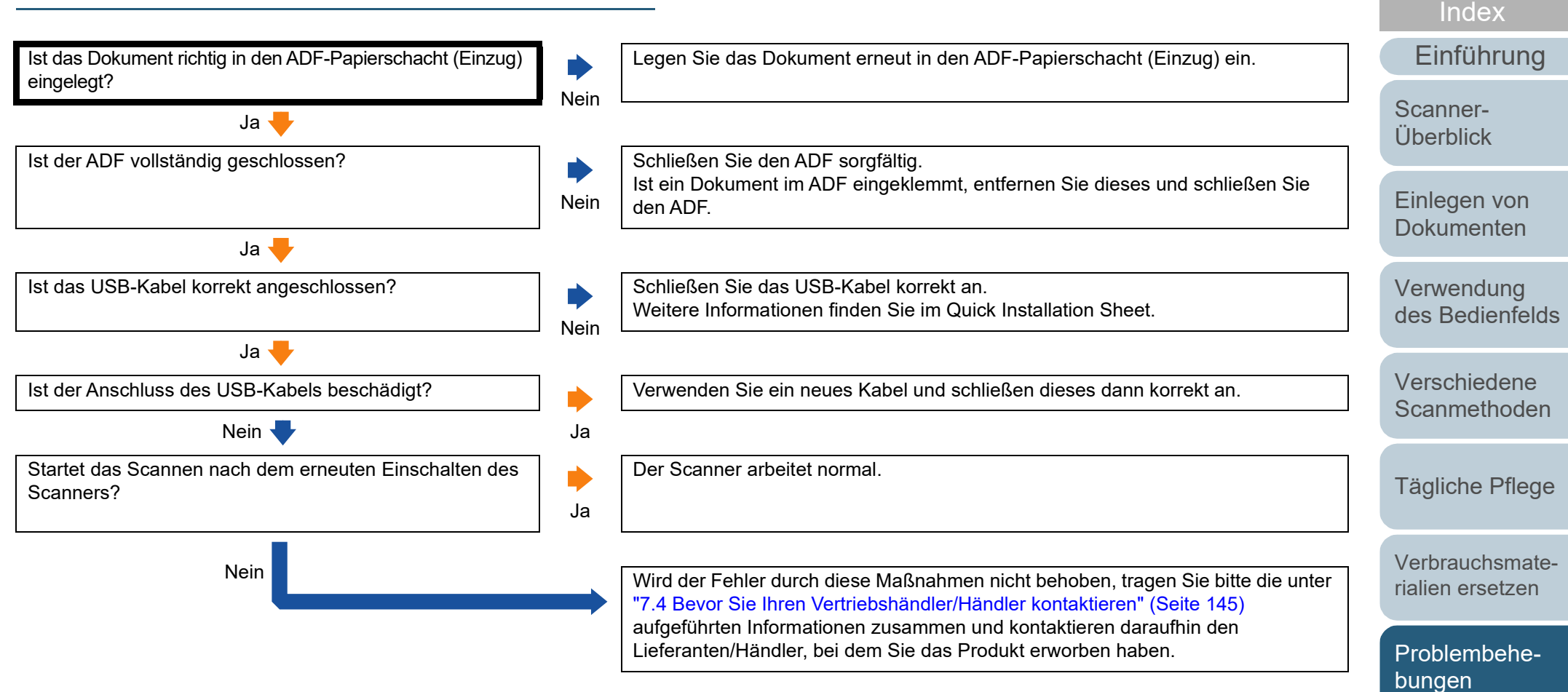

[Betriebseinstell](#page-147-0) [ungen](#page-147-1)

[Inhalt](#page-7-0) **[OBEN](#page-0-0)** 

## <span id="page-128-0"></span>**Das Scannen nimmt längere Zeit in Anspruch.**

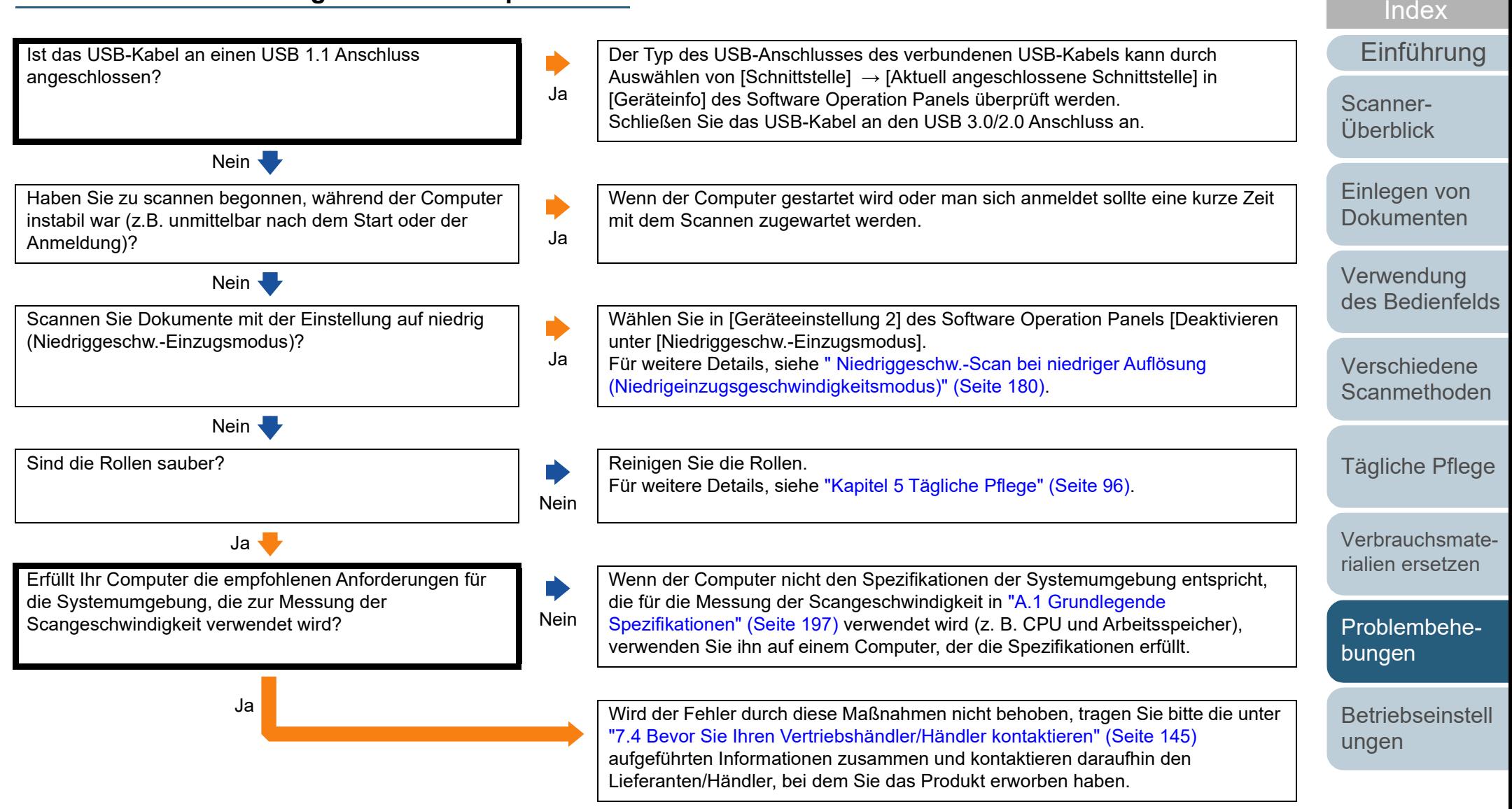

129

[Anhang](#page-195-0)

[Inhalt](#page-7-0) **[OBEN](#page-0-0)** 

[Glossar](#page-204-0)

#### <span id="page-129-0"></span>**Die Bildqualität ist schlecht.**

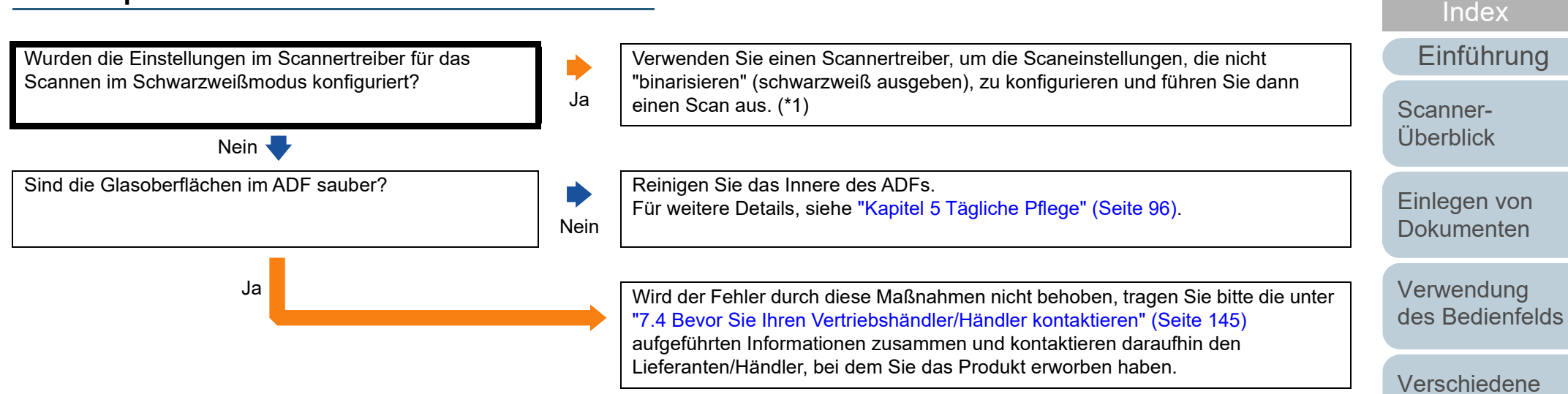

\*1: Die Bildqualität kann sich erheblich von Original unterscheiden, wenn Sie das Foto (oder Bild) einfach banalisieren (schwarzweiß ausgeben).

[Tägliche Pflege](#page-95-0)

**[Scanmethoden](#page-77-0)** 

[Inhalt](#page-7-0) **[OBEN](#page-0-0)** 

[Verbrauchsmate](#page-105-0)[rialien ersetzen](#page-105-2)

[Problembehe](#page-113-0)bungen

[Betriebseinstell](#page-147-0) [ungen](#page-147-1)

## <span id="page-130-0"></span>**Die Qualität gescannter Texte und Linien ist unzureichend.**

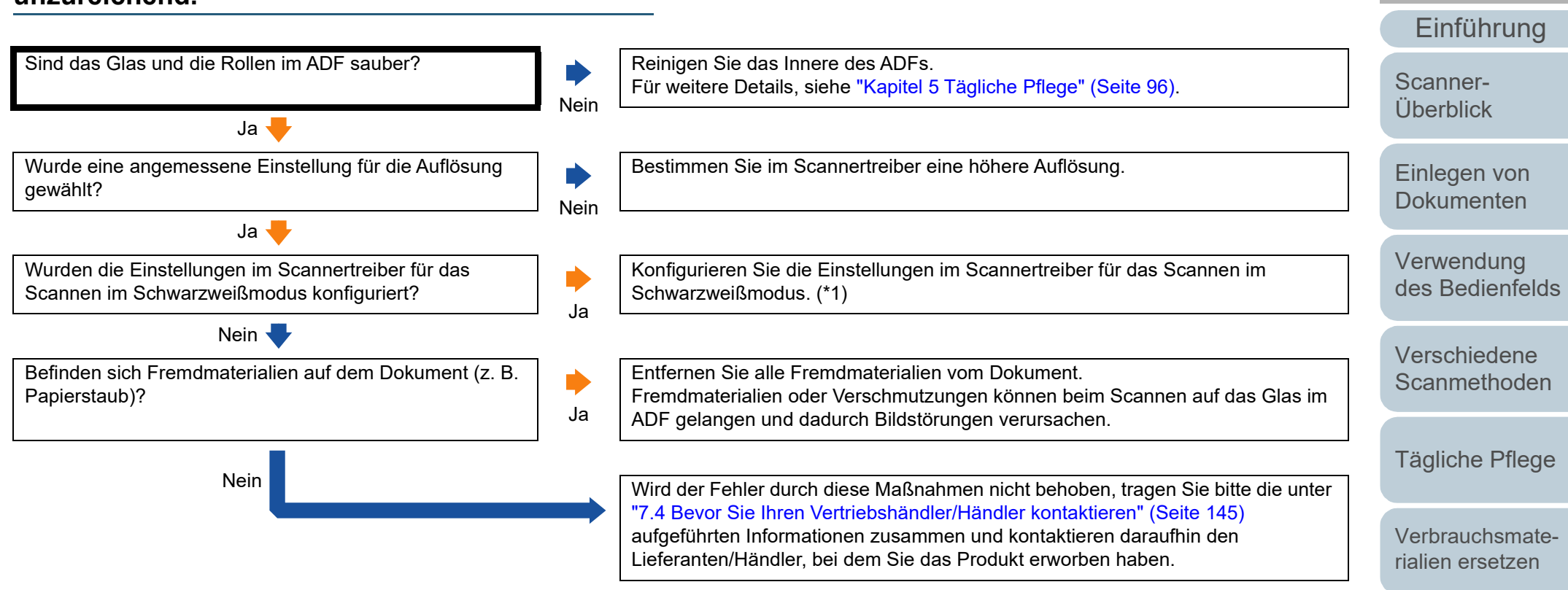

\*1: Wenn Sie den Graustufen- oder Farbmodus wählen, kann das Ausgabebild unscharf ausfallen.

[Anhang](#page-195-0) [Glossar](#page-204-0)

**[Betriebseinstell](#page-147-0)** 

[Problembehe-](#page-113-0)

[ungen](#page-147-1)

bungen

[Index](#page-215-0)

[Inhalt](#page-7-0) **[OBEN](#page-0-0)** 

## <span id="page-131-0"></span>**Bilder erscheinen unscharf oder verzerrt.**

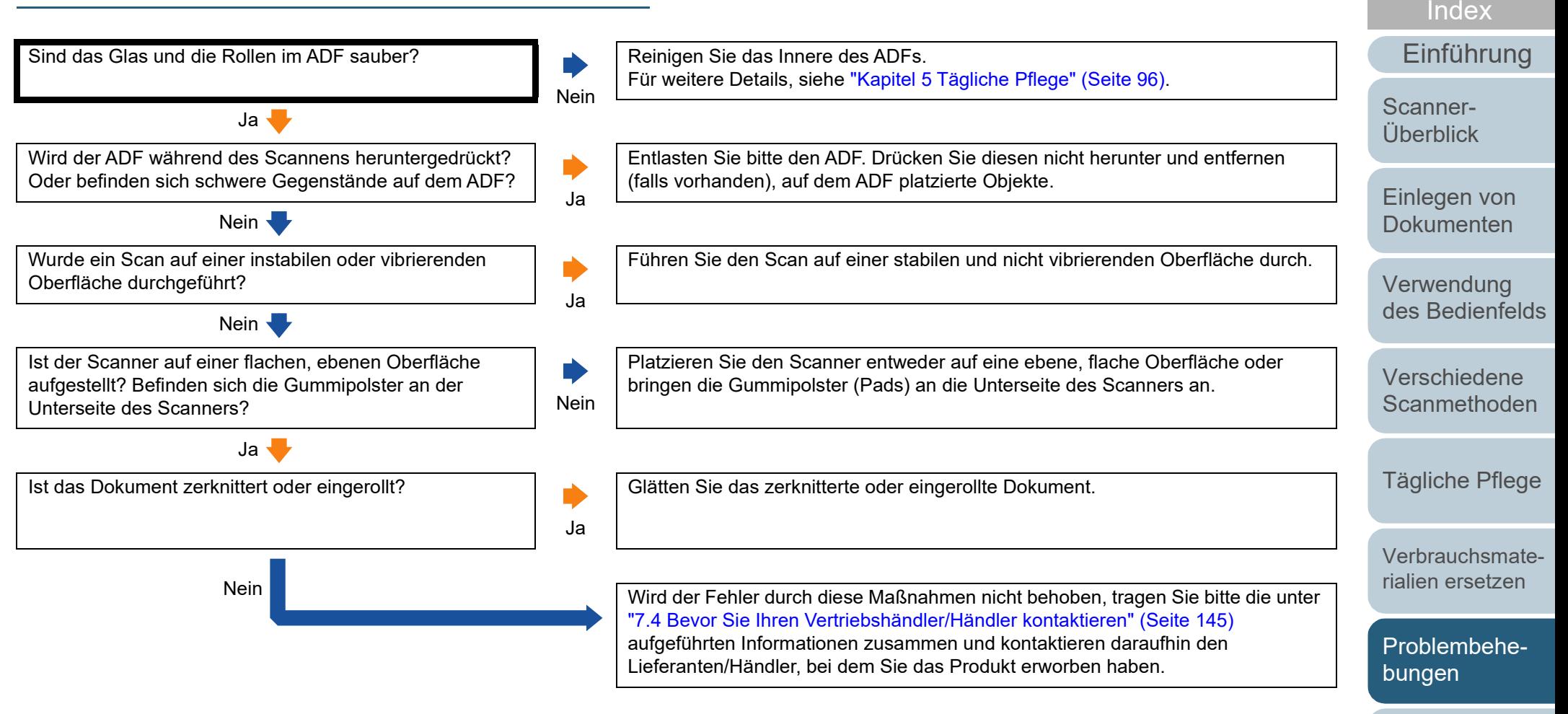

**[Betriebseinstell](#page-147-0)** [ungen](#page-147-1)

[Inhalt](#page-7-0) **[OBEN](#page-0-0)** 

## <span id="page-132-0"></span>**Senkrechte Streifen erscheinen im gescannten Bild.**

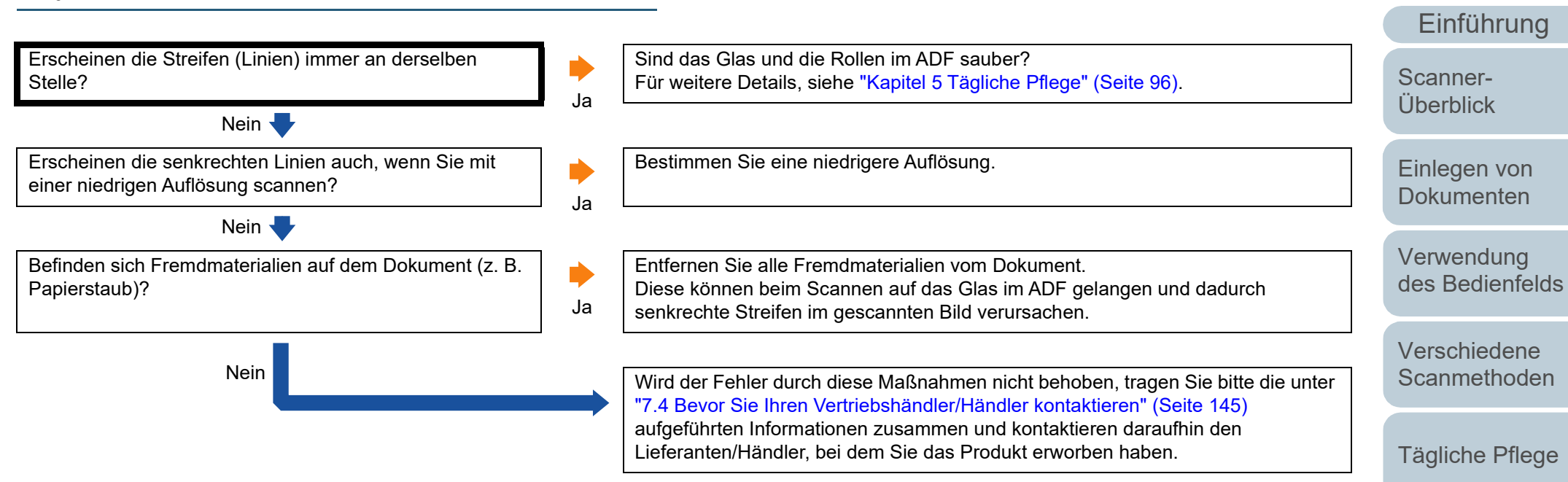

[Verbrauchsmate](#page-105-0)[rialien ersetzen](#page-105-2)

[Index](#page-215-0)

[Inhalt](#page-7-0) **[OBEN](#page-0-0)** 

[Problembehe](#page-113-0)bungen

[Betriebseinstell](#page-147-0) [ungen](#page-147-1)

#### <span id="page-133-0"></span>**[OBEN](#page-0-0)** [Inhalt](#page-7-0) **Es wird bereits nach dem Einschalten ein Fehler**  [Index](#page-215-0) **(Fehlercode "U4:40" oder "U5:4A") in der Funktionsnr.-Anzeige angezeigt.** [Einführung](#page-3-0) [Scanner-](#page-13-0)Der Scanner arbeitet normal. Tritt das Problem nach dem erneuten Einschalten des [Überblick](#page-13-0) Scanners wieder auf? Nein Ja **J** [Einlegen von](#page-35-0)  Wird zusätzlich zum Blinken der LED-Anzeige der Schließen Sie das ADF und den Druckbereich des Indossierungsdruckers (nur bei [Dokumenten](#page-35-1)  $\blacksquare$ Fehlercode "U4:40" oder "U5:4A" auf dem LCD-Display Installation eines Indossierungsdruckers) ordnungsgemäß. angezeigt? Ja Für weitere Details, siehe ["1.4 Öffnen und Schließen des ADFs" \(Seite 22\)](#page-21-0). [Verwendung](#page-51-1)  Sollte nach dem Schließen des ADFs nicht der [Bereit] Bildschirm angezeigt [des Bedienfelds](#page-51-0) werden, tragen Sie bitte die unter ["7.4 Bevor Sie Ihren Vertriebshändler/Händler](#page-144-0)  [kontaktieren" \(Seite 145\)](#page-144-0) aufgeführten Informationen zusammen und kontaktieren daraufhin den Lieferanten/Händler, bei dem Sie das Produkt erworben haben. [Verschiedene](#page-77-1)  **[Scanmethoden](#page-77-0)** Nein Wird der Fehler durch diese Maßnahmen nicht behoben, tragen Sie bitte die unter ["7.4 Bevor Sie Ihren Vertriebshändler/Händler kontaktieren" \(Seite 145\)](#page-144-0) aufgeführten Informationen zusammen und kontaktieren daraufhin den [Tägliche Pflege](#page-95-0) Lieferanten/Händler, bei dem Sie das Produkt erworben haben.

[Verbrauchsmate](#page-105-0)[rialien ersetzen](#page-105-2)

[Problembehe](#page-113-0)bungen

[Betriebseinstell](#page-147-0) [ungen](#page-147-1)

#### <span id="page-134-0"></span>**Mehrfacheinzugsfehler treten vermehrt auf.**

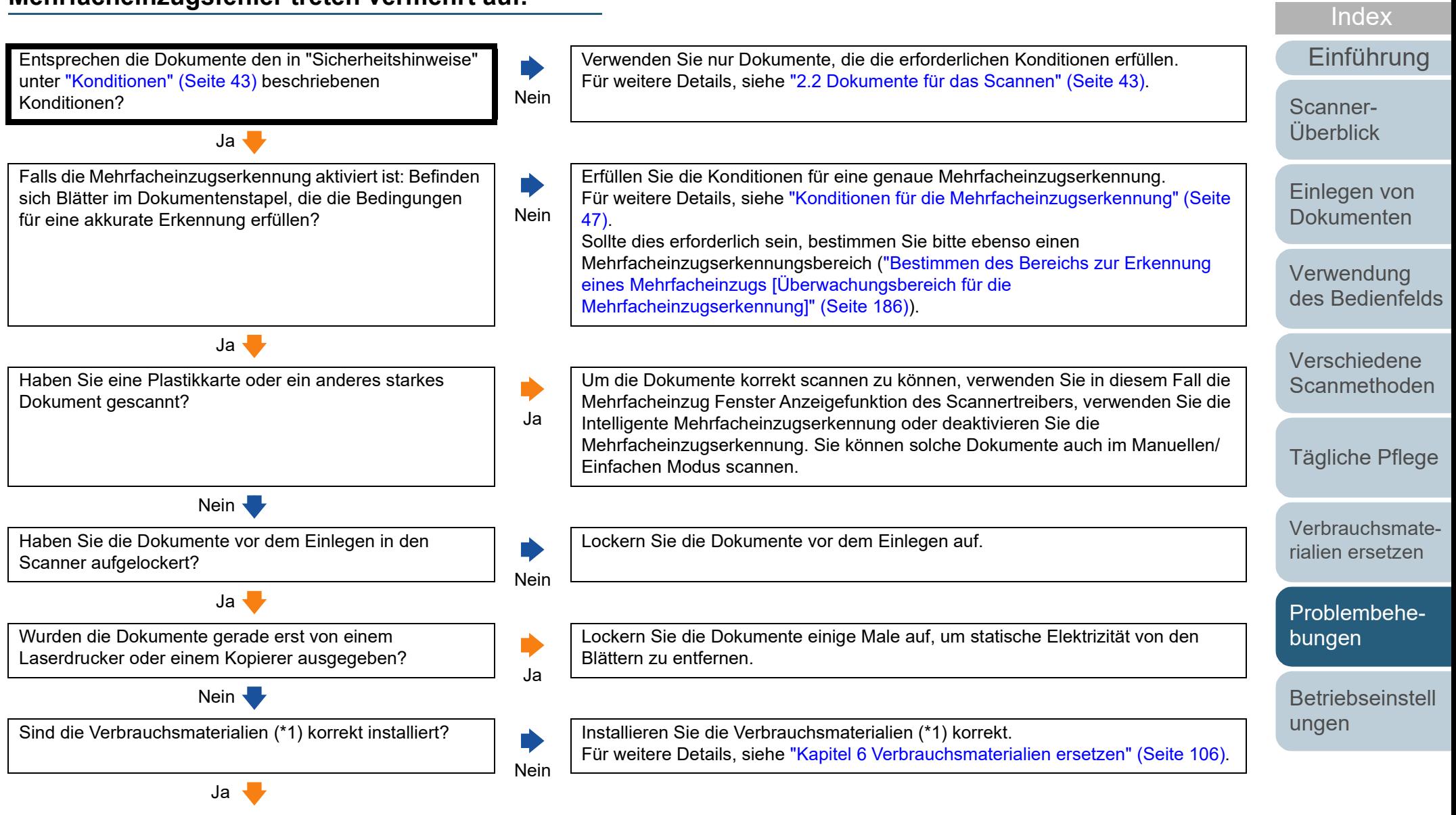

135

[Anhang](#page-195-0)

[Inhalt](#page-7-0) **[OBEN](#page-0-0)** 

[Glossar](#page-204-0)

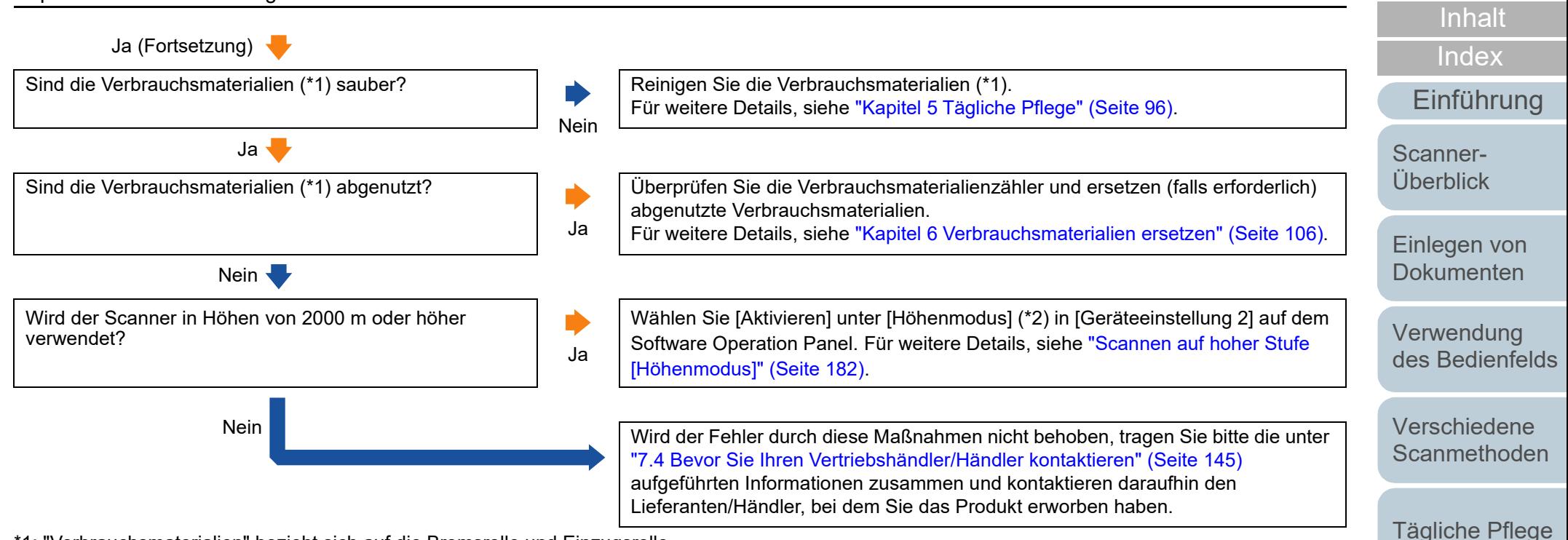

\*1: "Verbrauchsmaterialien" bezieht sich auf die Bremsrolle und Einzugsrolle.

\*2: Wird der Scanner in Höhen von über 2000 m verwendet und wird [Aktivieren] unter [Höhenmodus] ausgewählt, werden Mehrfacheinzüge eventuell nicht erkannt.

[Verbrauchsmate](#page-105-0)[rialien ersetzen](#page-105-2)

**[OBEN](#page-0-0)** 

[Problembehe](#page-113-0)bungen

[Betriebseinstell](#page-147-0) [ungen](#page-147-1)

## <span id="page-136-0"></span>**Dokumente werden häufig nicht automatisch in den ADF eingezogen.**

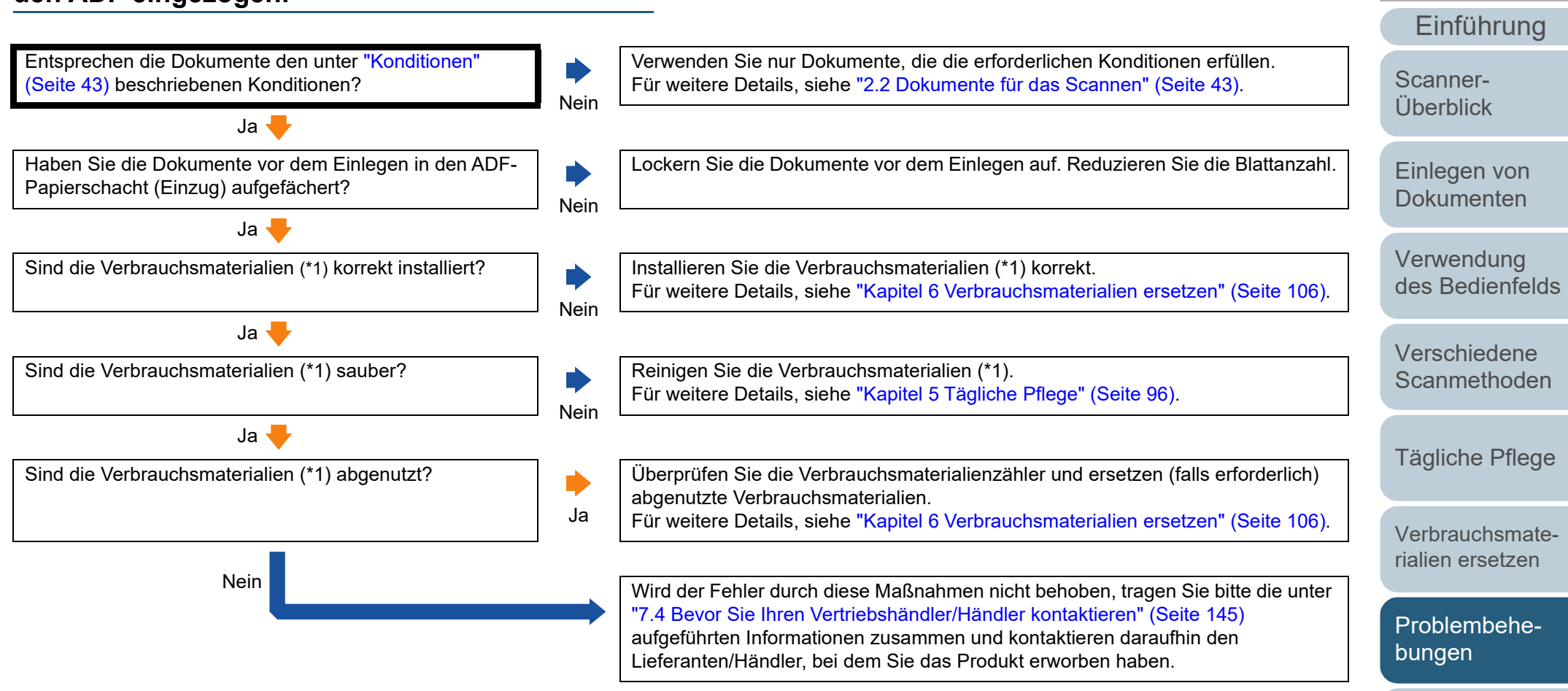

\*1: "Verbrauchsmaterialien" bezieht sich auf die Bremsrolle und Einzugsrolle.

[Anhang](#page-195-0) [Glossar](#page-204-0)

**[Betriebseinstell](#page-147-0)** 

[ungen](#page-147-1)

[Index](#page-215-0)

[Inhalt](#page-7-0) **[OBEN](#page-0-0)** 

## <span id="page-137-0"></span>**Der Papierschutz wird häufig ausgelöst.**

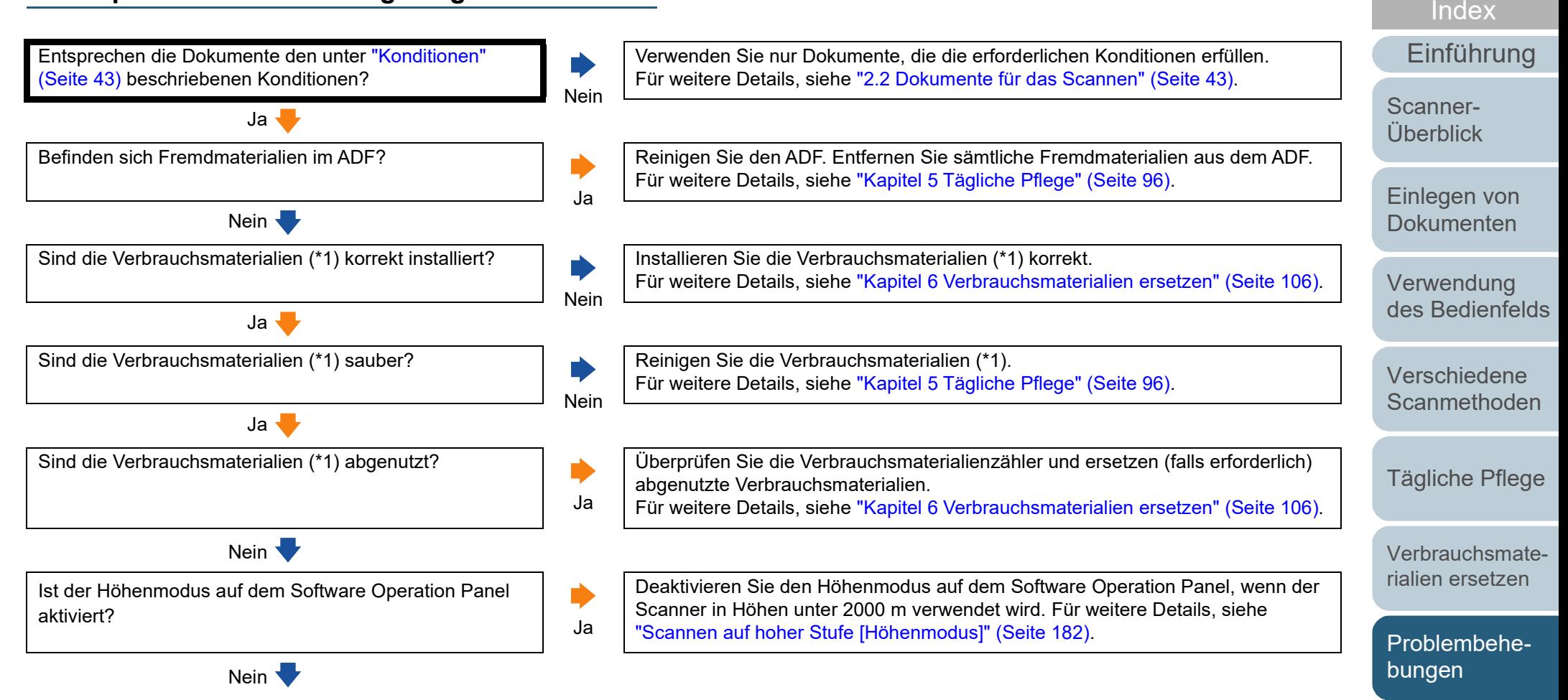

**[Betriebseinstell](#page-147-0)** [ungen](#page-147-1)

[Inhalt](#page-7-0) **[OBEN](#page-0-0)** 

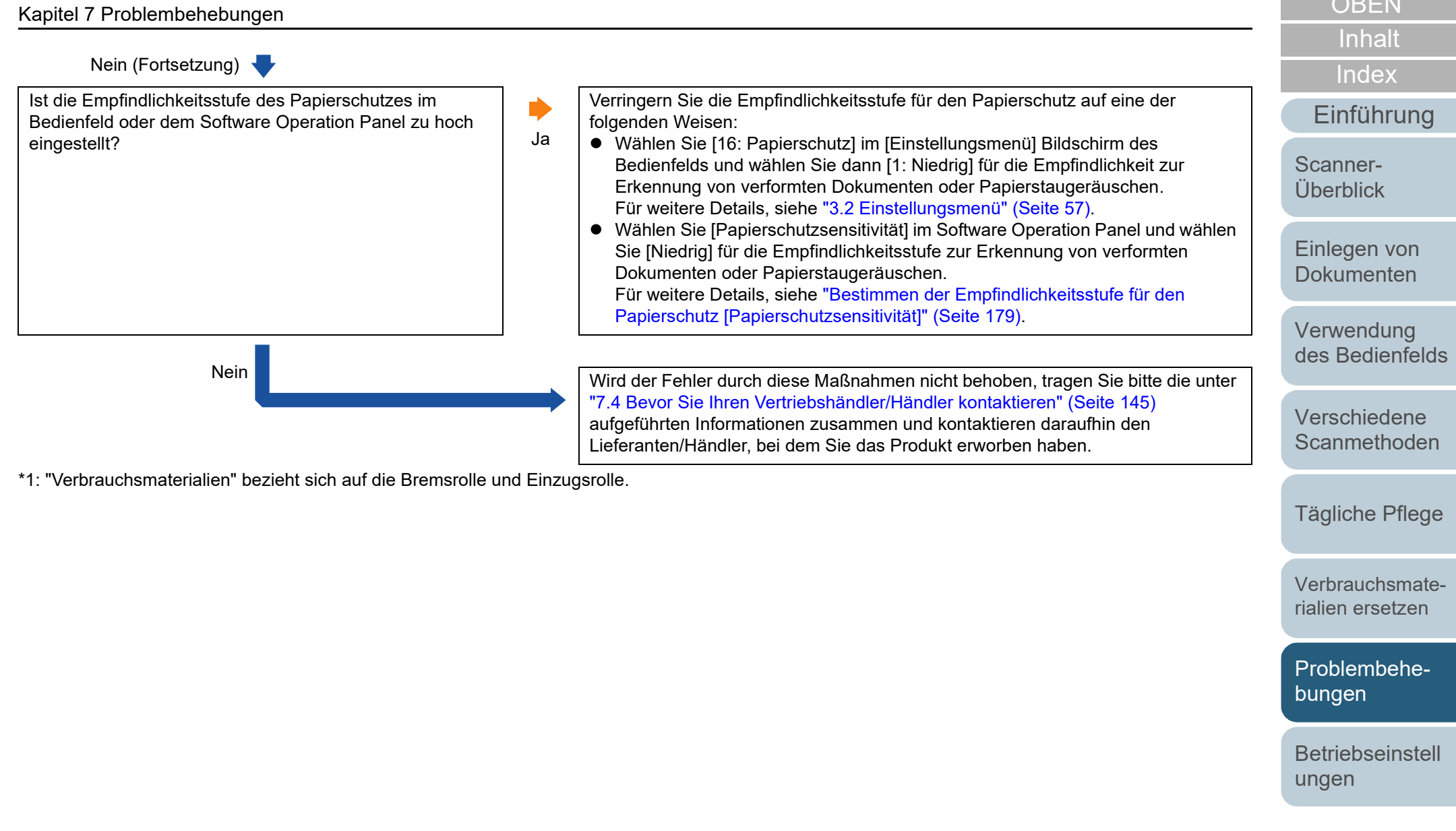

[Anhang](#page-195-0) **[Glossar](#page-204-0)** 

**[OBEN](#page-0-0)** 

## <span id="page-139-0"></span>**Papierstaus/Einzugsfehler treten vermehrt auf.**

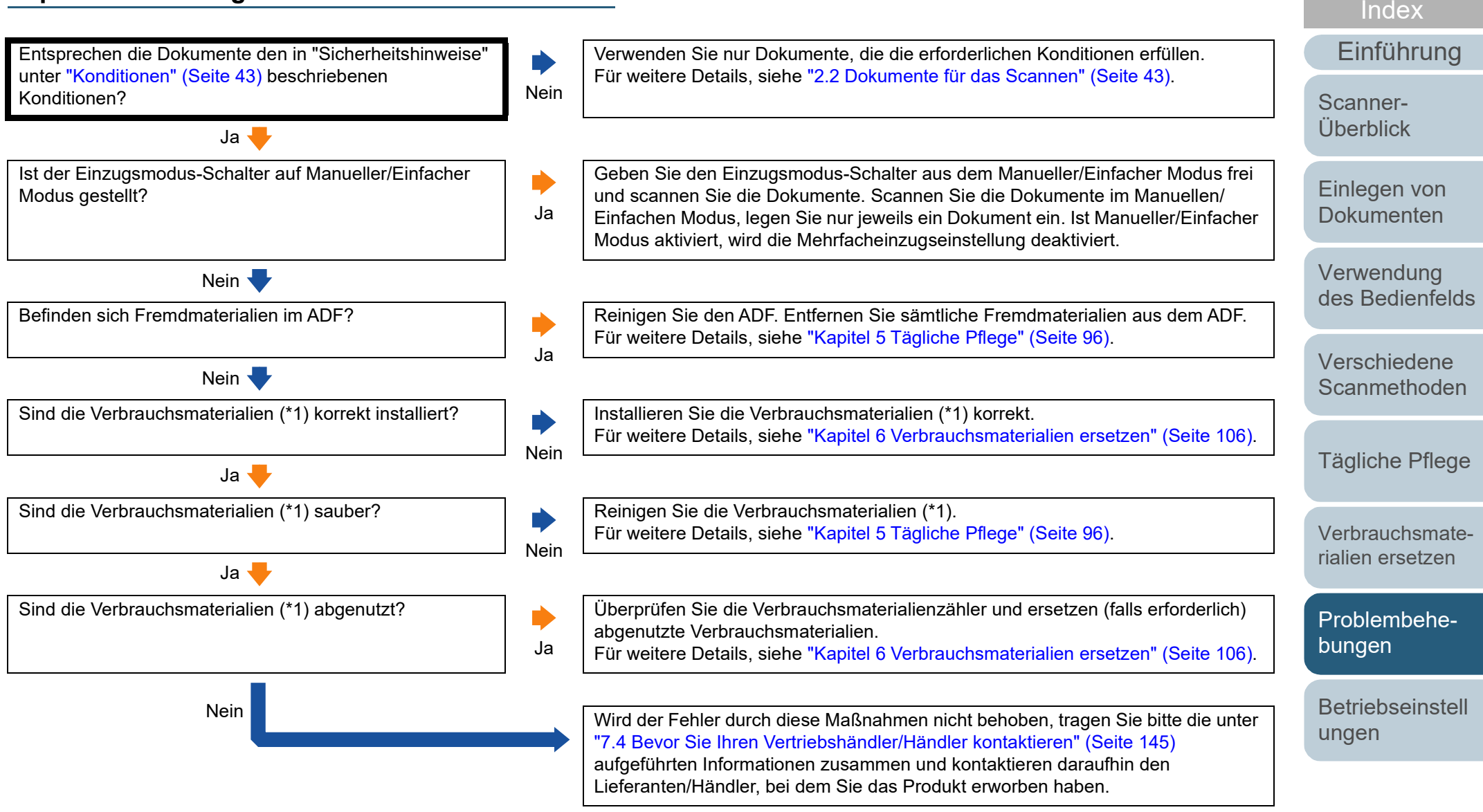

\*1: "Verbrauchsmaterialien" bezieht sich auf die Bremsrolle und Einzugsrolle.

[Anhang](#page-195-0) [Glossar](#page-204-0)

[Inhalt](#page-7-0) **[OBEN](#page-0-0)** 

## <span id="page-140-0"></span>**Gescannte Bilder wirken in die Länge gezogen.**

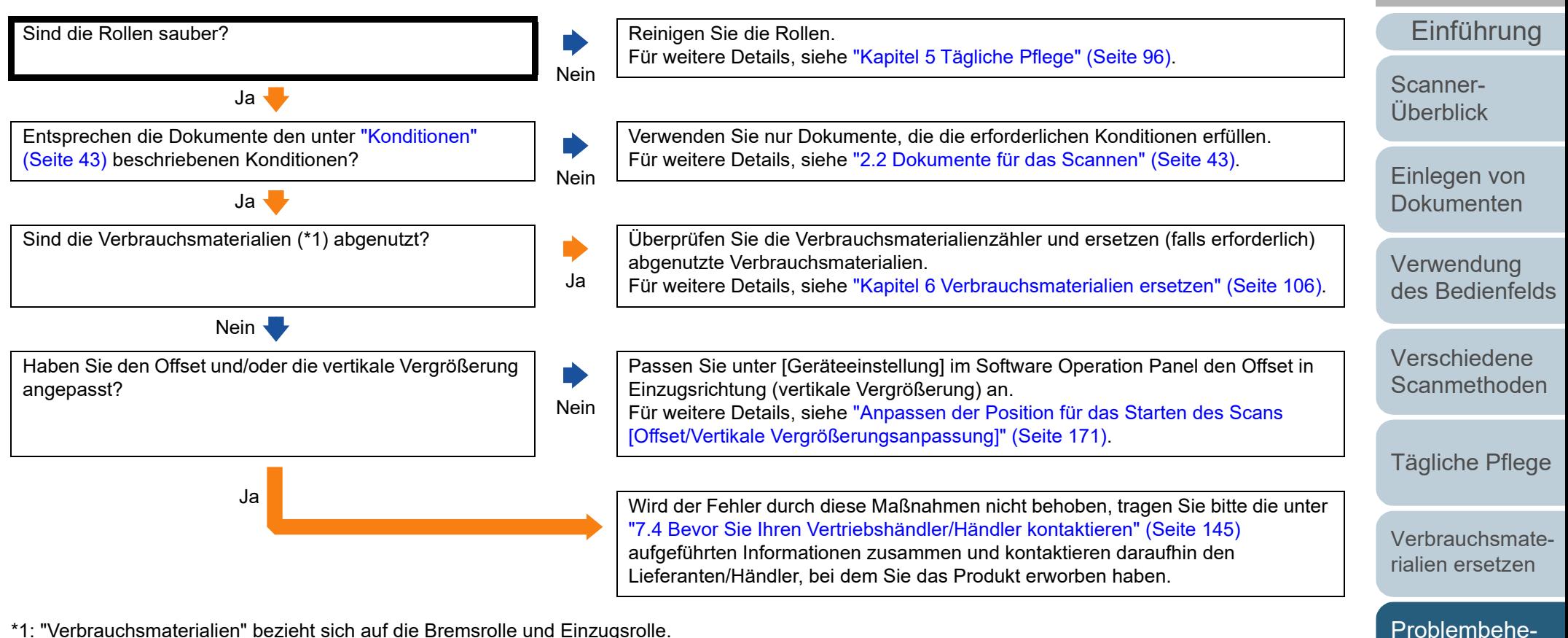

\*1: "Verbrauchsmaterialien" bezieht sich auf die Bremsrolle und Einzugsrolle.

[Anhang](#page-195-0) [Glossar](#page-204-0)

**[Betriebseinstell](#page-147-0)** 

[ungen](#page-147-1)

bungen

[Index](#page-215-0)

[Inhalt](#page-7-0) **[OBEN](#page-0-0)** 

#### <span id="page-141-0"></span>**Ein Schatten erscheint am oberen oder unteren Rand der gescannten Bilder.**

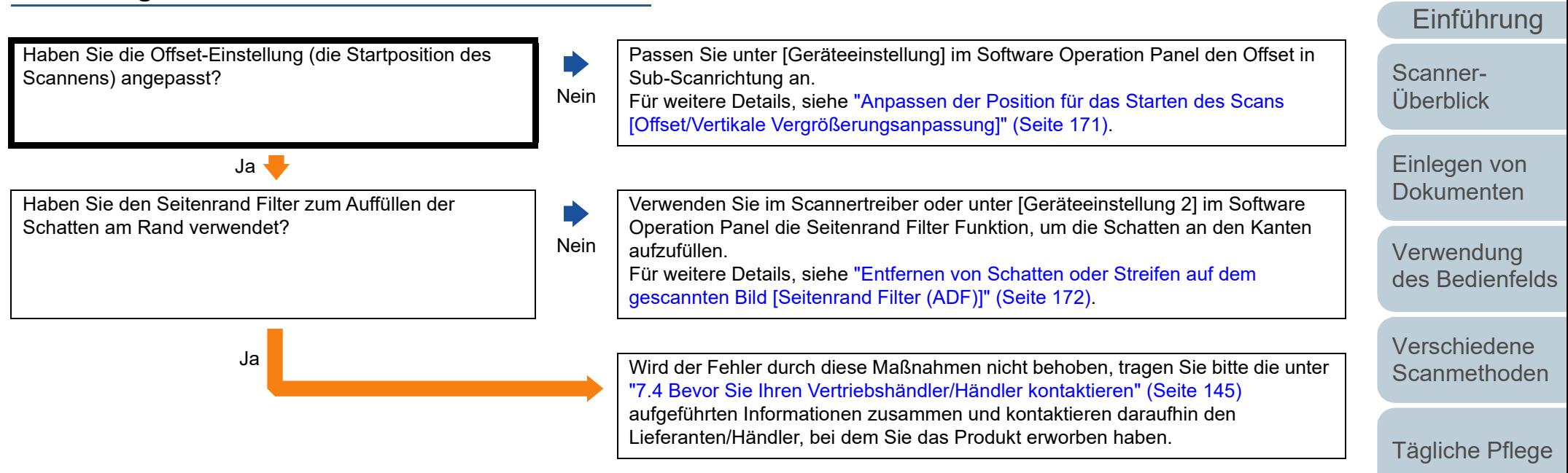

[Verbrauchsmate](#page-105-0)[rialien ersetzen](#page-105-2)

[Index](#page-215-0)

[Inhalt](#page-7-0) **[OBEN](#page-0-0)** 

[Problembehe](#page-113-0)bungen

[Betriebseinstell](#page-147-0) [ungen](#page-147-1)

## <span id="page-142-0"></span>**Auf dem Dokument befinden sich schwarze Verschmutzungen nach dem Scannen.**

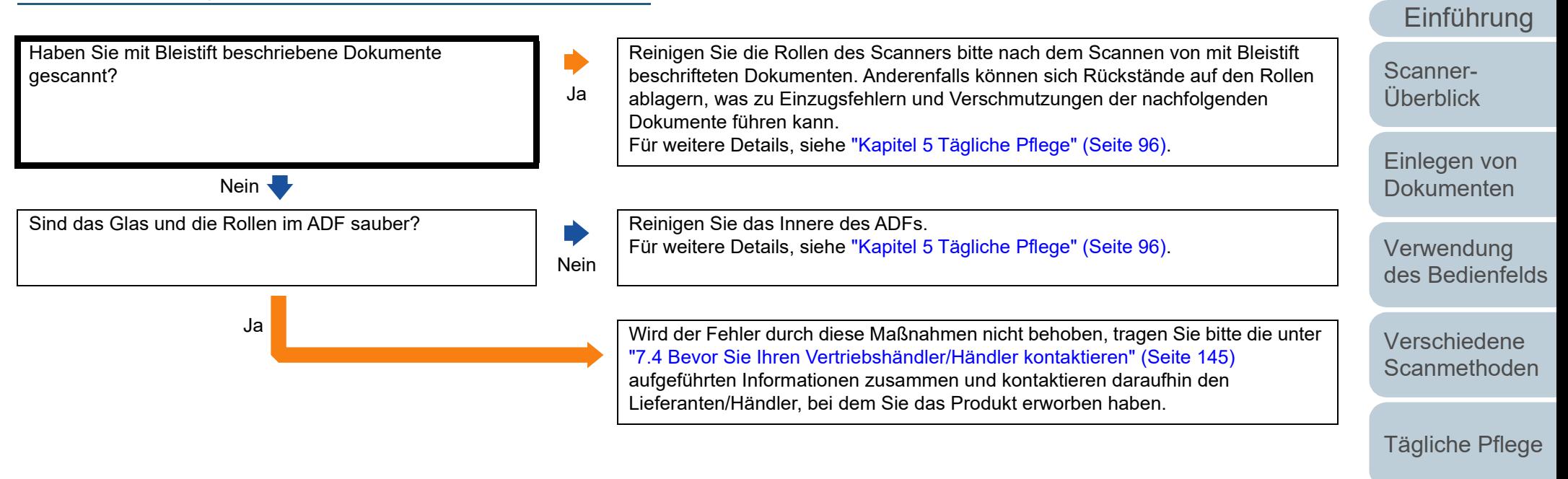

[Verbrauchsmate](#page-105-0)[rialien ersetzen](#page-105-2)

[Index](#page-215-0)

[Inhalt](#page-7-0) **[OBEN](#page-0-0)** 

[Problembehe](#page-113-0)bungen

[Betriebseinstell](#page-147-0) [ungen](#page-147-1)

## <span id="page-143-0"></span>**Scanner und Computer können nicht über ein USB-Kabel verbunden werden.**

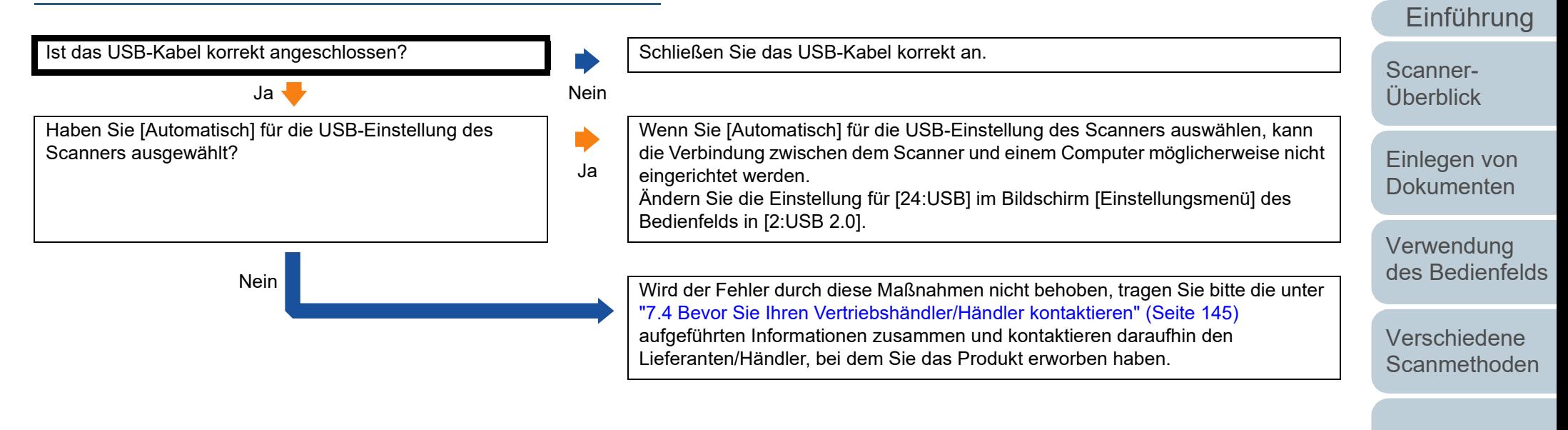

[Tägliche Pflege](#page-95-0)

[Index](#page-215-0)

[Inhalt](#page-7-0) **[OBEN](#page-0-0)** 

[Verbrauchsmate](#page-105-0)[rialien ersetzen](#page-105-2)

[Problembehe](#page-113-0)bungen

[Betriebseinstell](#page-147-0) [ungen](#page-147-1)
## **7.4 Bevor Sie Ihren Vertriebshändler/Händler kontaktieren**

Bitte überprüfen Sie die folgenden Punkte, bevor Sie Ihren Lieferanten/Händler kontaktieren.

## **Überblick**

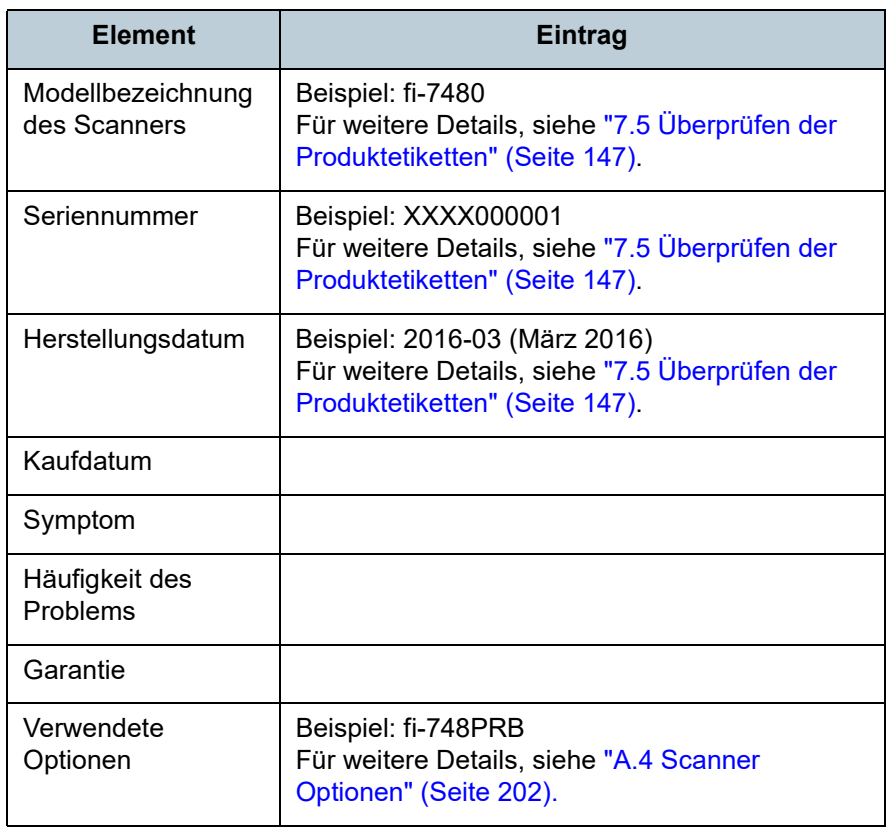

### **Fehlerstatus**

#### ■ **Computeranschluss**

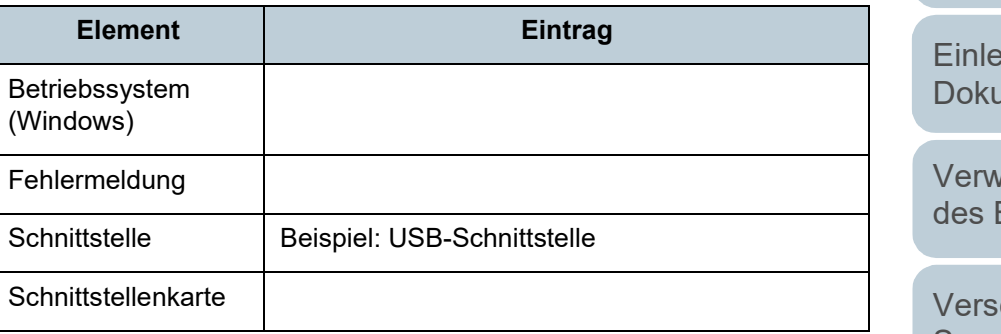

## ■ **Einzugsprobleme**

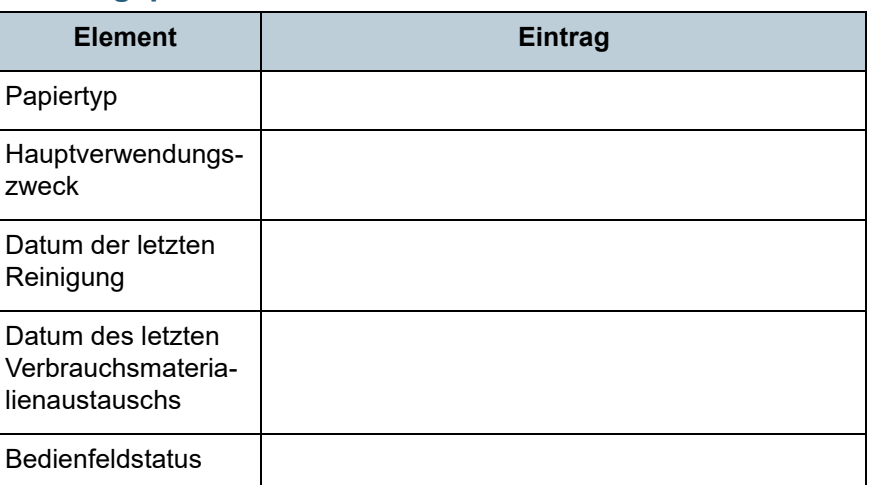

[Inhalt](#page-7-0)

**[OBEN](#page-0-0)** 

**[Index](#page-215-0)** 

[Einführung](#page-3-0)

[Scanner-](#page-13-0)[Überblick](#page-13-0)

egen von umenten

vendung **Bedienfelds** 

chiedene **[Scanmethoden](#page-77-0)** 

[Tägliche Pflege](#page-95-0)

[Verbrauchsmate](#page-105-0)[rialien ersetzen](#page-105-1)

[Problembehe](#page-113-0)bungen

**[Betriebseinstell](#page-147-0)** [ungen](#page-147-1)

#### ■ **Bildqualität**

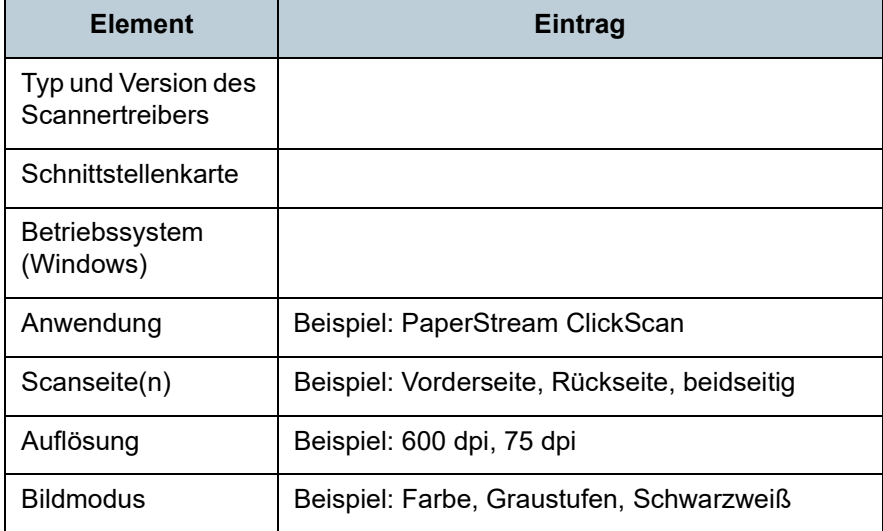

#### ■ **Sonstige**

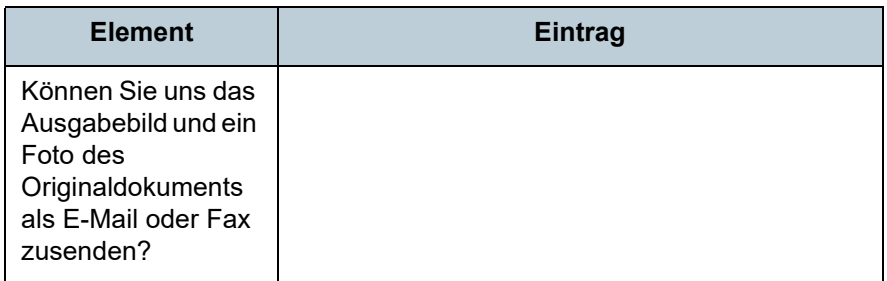

[Einführung](#page-3-0) [Index](#page-215-0) **[Inhalt](#page-7-0) [OBEN](#page-0-0)** [Einlegen von](#page-35-0)  [Dokumenten](#page-35-1) [Verwendung](#page-51-1)  [des Bedienfelds](#page-51-0) [Verschiedene](#page-77-1)  **[Scanmethoden](#page-77-0)** [Tägliche Pflege](#page-95-0) **[Betriebseinstell](#page-147-0)** [ungen](#page-147-1) [Verbrauchsmate](#page-105-0)[rialien ersetzen](#page-105-1) [Scanner-](#page-13-0)[Überblick](#page-13-0) [Problembehe](#page-113-0)bungen

## <span id="page-146-0"></span>**7.5 Überprüfen der Produktetiketten**

Dieser Abschnitt beschreibt die Produktetiketten des Scanners.

#### **Position**

Das Etikett befindet sich an der Rückseite des Scanners.

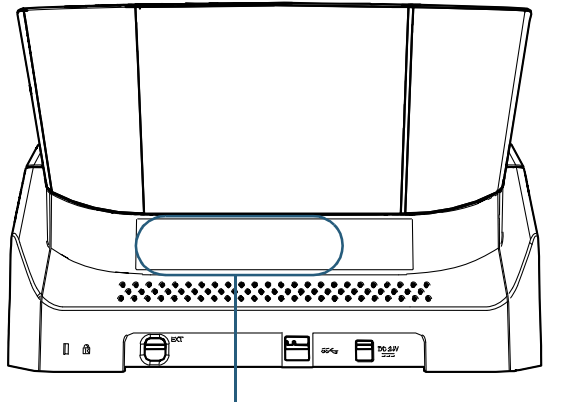

**Etikett** 

Etikett (Beispiel): Dieses Etikett zeigt Scannerinformationen an.

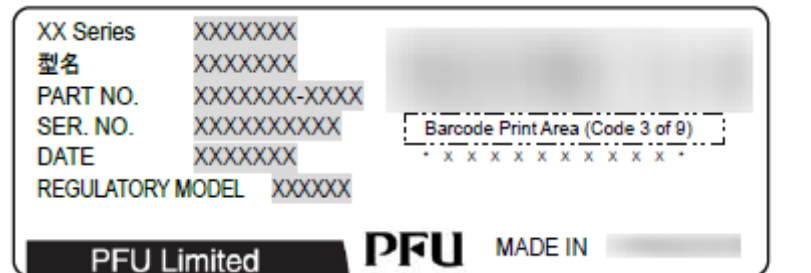

**[OBEN](#page-0-0)** 

[Inhalt](#page-7-0)

[Index](#page-215-0)

[Einführung](#page-3-0)

[Scanner-](#page-13-0)[Überblick](#page-13-0)

[Einlegen von](#page-35-0)  [Dokumenten](#page-35-1)

[Verwendung](#page-51-1)  [des Bedienfelds](#page-51-0)

[Verschiedene](#page-77-1)  **[Scanmethoden](#page-77-0)** 

[Tägliche Pflege](#page-95-0)

[Verbrauchsmate](#page-105-0)[rialien ersetzen](#page-105-1)

[Problembehe](#page-113-0)bungen

[Betriebseinstell](#page-147-0) [ungen](#page-147-1)

# <span id="page-147-2"></span><span id="page-147-1"></span><span id="page-147-0"></span>**Kapitel 8 Betriebseinstellungen**

Dieses Kapitel beschreibt die Verwendung des Software Operation Panel zur Konfiguration des Scannereinstellungen.

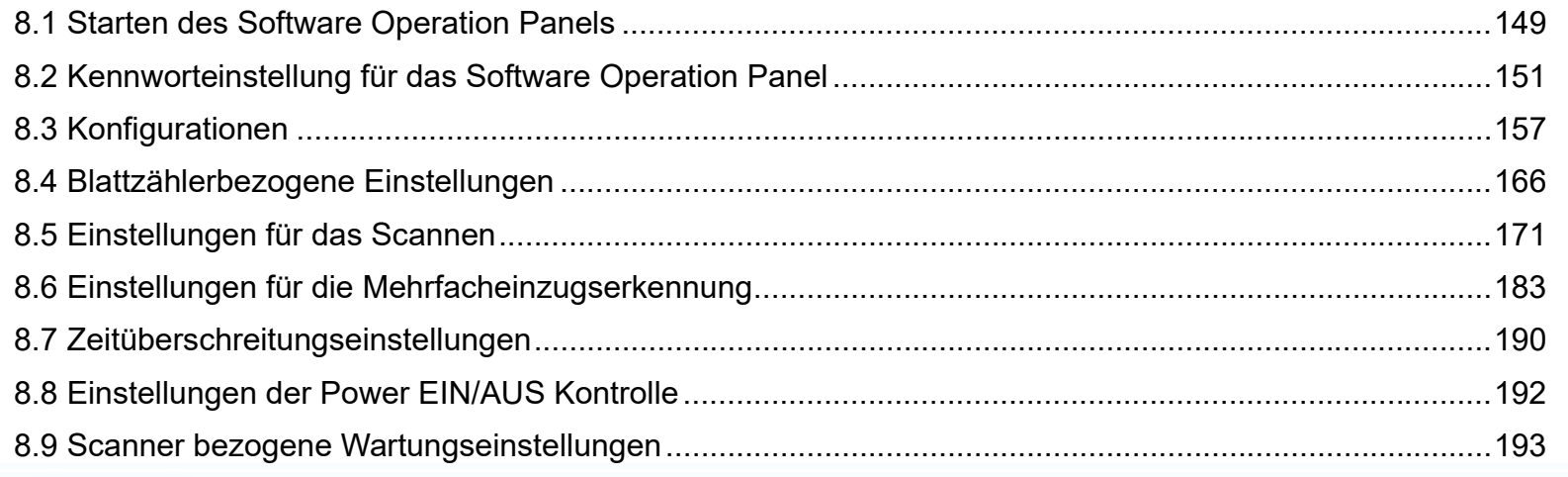

**[Index](#page-215-0)** [Inhalt](#page-7-0)

**[OBEN](#page-0-0)** 

[Einführung](#page-3-0)

[Scanner-](#page-13-0)[Überblick](#page-13-0)

[Einlegen von](#page-35-0)  [Dokumenten](#page-35-1)

[Verwendung](#page-51-1)  [des Bedienfelds](#page-51-0)

[Verschiedene](#page-77-1)  **[Scanmethoden](#page-77-0)** 

[Tägliche Pflege](#page-95-0)

[Verbrauchsmate](#page-105-0)[rialien ersetzen](#page-105-1)

[Problembehe](#page-113-0)bungen

**[Betriebseinstell](#page-147-2)** [ungen](#page-147-2)

## <span id="page-148-0"></span>**8.1 Starten des Software Operation Panels**

Das Software Operation Panel wird zusammen mit dem PaperStream IP Treiber installiert.

Mit dieser Anwendung können Sie verschiedene

Einstellungen für die Scannerbedienung und Verwaltung der Verbrauchsmaterialien treffen.

#### **ACHTUNG**

- Starten Sie das Software Operation Panel nicht während des Scannens.
- Wenn Sie die Einstellungen des Software Operation Panels ändern, während das Einstellungsfenster für den Scannertreiber angezeigt wird, werden die Änderungen für das gescannte Bild eventuell nicht übernommen.
- Verwenden Sie nicht das Bedienfeld, während das Software Operation Panel ausgeführt wird.
- Wenn Sie mehrere Scanner anschließen, wird nur der erste Scanner erkannt.

Schließen Sie nur jeweils einen Scanner an.

**1** Versichern Sie sich, dass der Scanner am Computer angeschlossen ist und schalten Sie dann den Scanner ein.

Weitere Informationen zum Anschluss des Scanners an den Computer finden Sie im Quick Installation Sheet. Für weitere Informationen zum Einschalten des Scanners, siehe ["1.3](#page-19-0)  [Ein- und Ausschalten des Scanners" \(Seite 20\).](#page-19-0)

- **2** Anzeigen des [Software Operation Panel] Dialogfelds.
	- Windows 10/Windows Server 2016/Windows Server 2019/ Windows Server 2022 Klicken Sie im [Start] Menü → [fi Series] → [Software Operation Panel].
	- Windows 11 Klicken Sie auf das [Start]-Menü  $\rightarrow$  [Alle Apps]  $\rightarrow$  [fi Series]  $\rightarrow$ [Software Operation Panel].

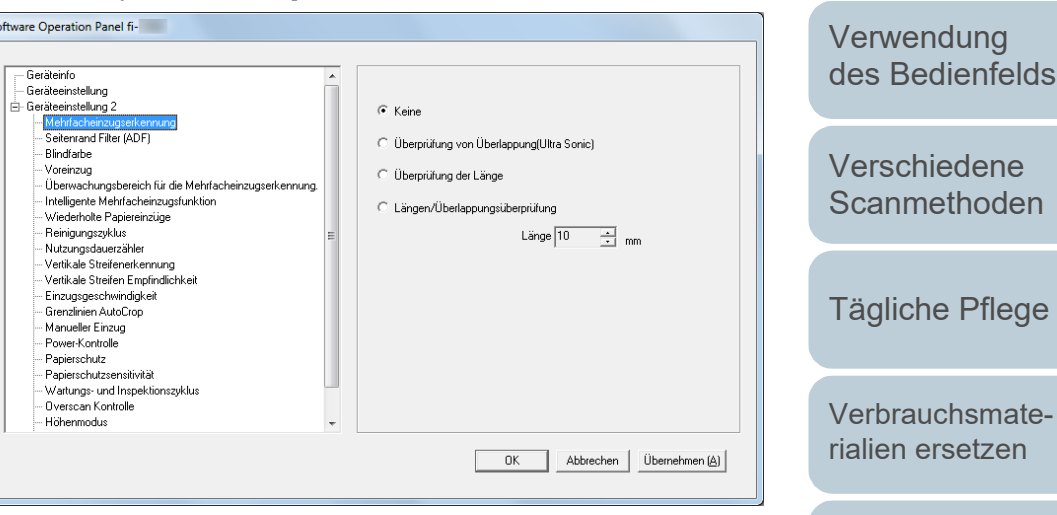

[Scanner-](#page-13-0)[Überblick](#page-13-0)

> [Einlegen von](#page-35-0)  **[Dokumenten](#page-35-1)**

[Einführung](#page-3-0)

[Index](#page-215-0)

[Inhalt](#page-7-0) **[OBEN](#page-0-0)** 

[Problembehe](#page-113-0)bungen

**[Betriebseinstell](#page-147-0)** [ungen](#page-147-2)

Das Software Operation Panel Symbol wird im erscheinenden

Menü angezeigt, wenn Sie im Benachrichtigungsfeld auf

11:31 AM 5日(\*)  $\vert \circ \vert$ Von hier an folgende Beschreibungen erfolgen unter der Annahme, das das Software Operation Panel ständig im Benachrichtigungsfeld angezeigt wird.

klicken. Um das Software Operation Panel in der Taskleiste ständig im Infobereich anzuzeigen, verschieben Sie dieses durch Drag&Drop auf die Taskleiste. Der Infobereich befindet sich ganz rechts auf der Taskleiste.

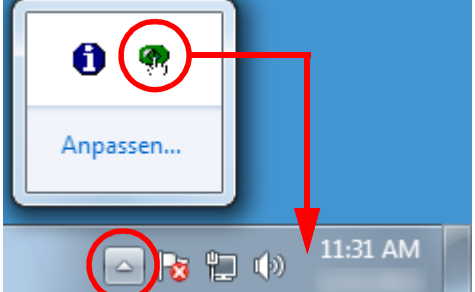

[Tägliche Pflege](#page-95-0)

[Verbrauchsmate](#page-105-0)[rialien ersetzen](#page-105-1)

[Problembehe](#page-113-0)bungen

**[Betriebseinstell](#page-147-0)** [ungen](#page-147-2)

[Anhang](#page-195-0)

**[Glossar](#page-204-0)** 

[Scanner-](#page-13-0)

[Überblick](#page-13-0)

[Einlegen von](#page-35-0)  [Dokumenten](#page-35-1)

[Verwendung](#page-51-1)  [des Bedienfelds](#page-51-0)

[Verschiedene](#page-77-1)  **[Scanmethoden](#page-77-0)** 

[Inhalt](#page-7-0)

**[OBEN](#page-0-0)** 

[Index](#page-215-0)

[Einführung](#page-3-0)

## <span id="page-150-0"></span>**8.2 Kennworteinstellung für das Software Operation Panel**

Indem Sie ein Kennwort vergeben, wird das Software Operation Panel im [Nur Ansichtsmodus] ausgeführt.

Benutzer können somit Scannereinstellungen nur einsehen. Scannereinstellungen können konfiguriert werden, wenn kein Kennwort festgelegt ist.

Durch die Kennwortvergabe können unbeabsichtigte oder unnötige Änderungen der Einstellungen vermieden werden.

## <span id="page-150-1"></span>**Kennworteinstellung**

Legen Sie ein Kennwort wie im Folgenden beschrieben fest.

**1** Rechtsklicken Sie auf das Software Operation Panel Symbol im Benachrichtigungsfeld und wählen Sie dann [Kennworteinstellung] aus dem Menü.

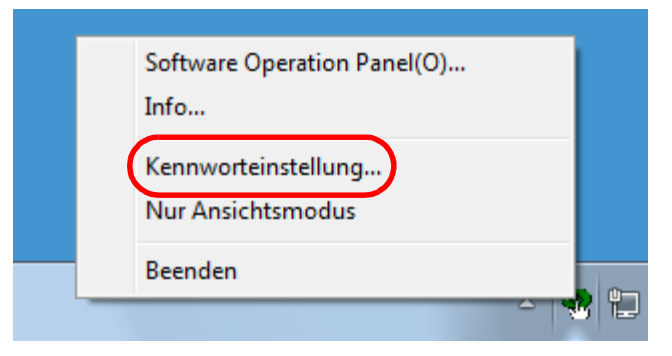

Das [Kennworteinstellung] Dialogfeld erscheint.

**2** Geben Sie ein neues Kennwort ein, bestätigen dieses durch eine erneute Eingabe und klicken Sie dann auf die [OK] Schaltfläche.

Für das Kennwort können bis zu 32 Zeichen verwendet werden.

Beachten Sie, dass nur alphanumerische Zeichen (a bis z, A bis Z, 0 bis 9) zulässig sind.

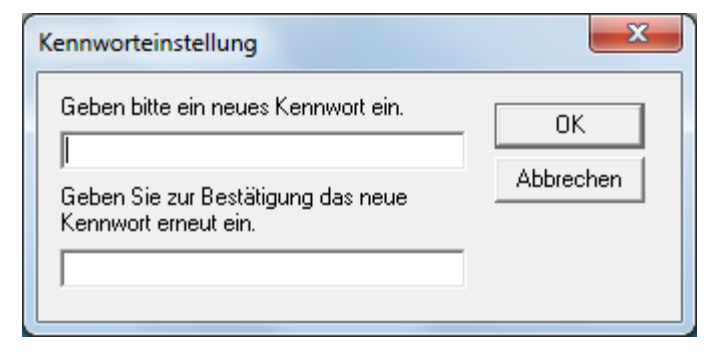

Eine Bestätigungsmeldung erscheint.

**3** Klicken Sie auf die [OK] Schaltfläche. Das Kennwort ist somit festgelegt.

[Inhalt](#page-7-0)

**[OBEN](#page-0-0)** 

[Index](#page-215-0)

[Einführung](#page-3-0)

[Scanner-](#page-13-0)[Überblick](#page-13-0)

[Einlegen von](#page-35-0)  **[Dokumenten](#page-35-1)** 

[Verwendung](#page-51-1)  [des Bedienfelds](#page-51-0)

[Verschiedene](#page-77-1)  **[Scanmethoden](#page-77-0)** 

[Tägliche Pflege](#page-95-0)

[Verbrauchsmate](#page-105-0)[rialien ersetzen](#page-105-1)

[Problembehe](#page-113-0)bungen

[Betriebseinstell](#page-147-0) [ungen](#page-147-2)

## **Einstellung von [Nur Ansichtsmodus]**

Aktivieren Sie für das Software Operation Panel den [Nur Ansichtsmodus] wie folgt:

- **1** Legen Sie ein Kennwort fest. Für weitere Details, siehe ["Kennworteinstellung" \(Seite 151\).](#page-150-1)
- **2** Rechtsklicken Sie auf das Software Operation Panel Symbol im Benachrichtigungsfeld und wählen Sie dann [Nur Ansichtsmodus] aus dem Menü.

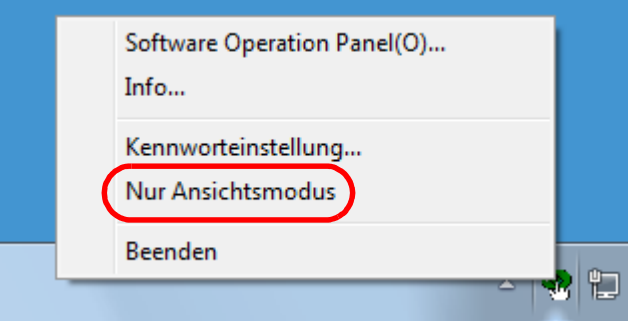

Das Software Operation Panel geht somit in den [Nur Ansichtsmodus] über.

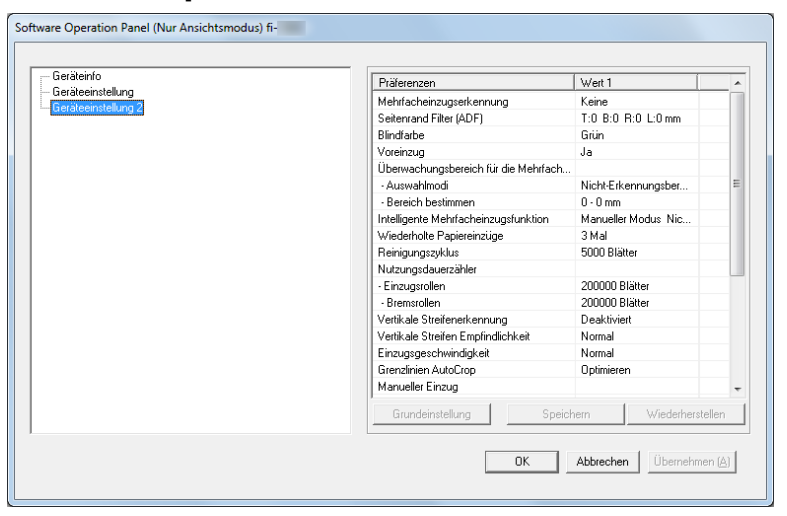

#### **HINWEIS**

Im [Nur Ansichtsmodus] erscheint ein Häkchen neben [Nur Ansichtsmodus] im Rechtsklick-Menü des Software Operation Panels im Benachrichtigungsfeld.

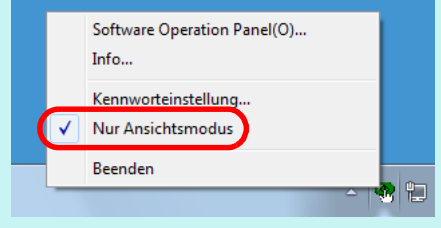

**[OBEN](#page-0-0)** 

[Inhalt](#page-7-0)

[Index](#page-215-0)

[Einführung](#page-3-0)

[Scanner-](#page-13-0)[Überblick](#page-13-0)

[Einlegen von](#page-35-0)  [Dokumenten](#page-35-1)

[Verwendung](#page-51-1)  [des Bedienfelds](#page-51-0)

[Verschiedene](#page-77-1)  **[Scanmethoden](#page-77-0)** 

[Tägliche Pflege](#page-95-0)

[Verbrauchsmate](#page-105-0)[rialien ersetzen](#page-105-1)

[Problembehe](#page-113-0)bungen

**[Betriebseinstell](#page-147-0)** [ungen](#page-147-2)

#### **Beenden von [Nur Ansichtsmodus]**

Der [Nur Ansichtsmodus] kann wie folgt aufgehoben werden:

**1** Rechtsklicken Sie auf das Software Operation Panel Symbol im Benachrichtigungsfeld und wählen Sie dann [Nur Ansichtsmodus] aus dem Menü.

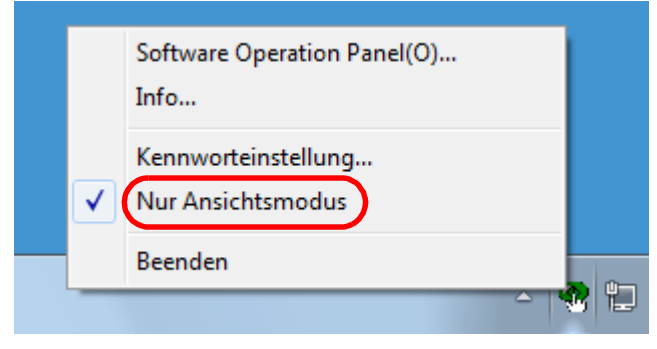

Das [Kennworteinstellung] Dialogfeld erscheint.

**2** Geben Sie das aktuelle Kennwort ein und klicken Sie dann auf die [OK] Schaltfläche.

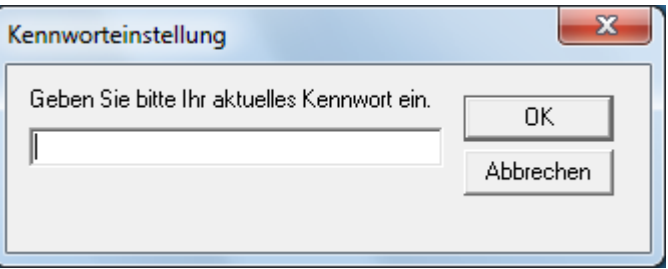

Der [Nur Ansichtsmodus] ist somit aufgehoben und die Scannereinstellungen können geändert werden.

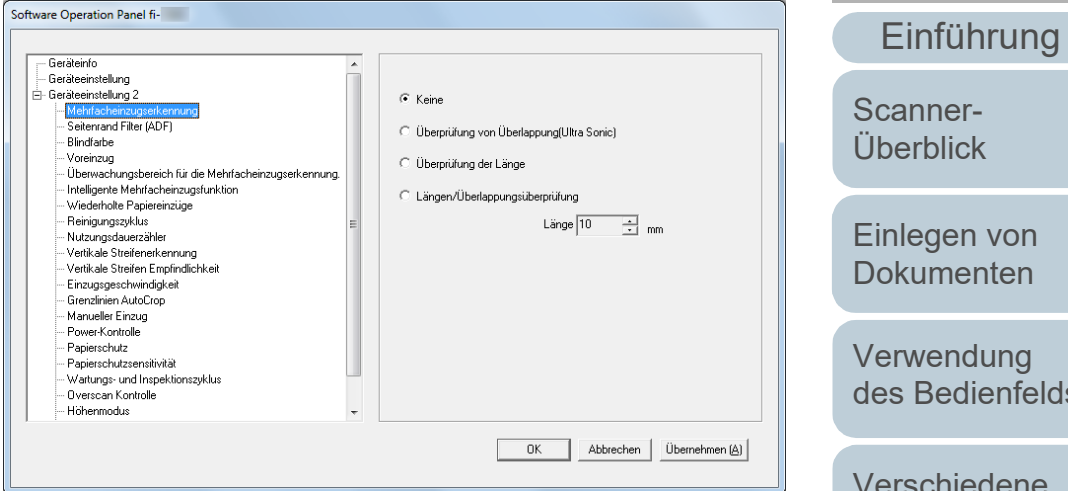

#### **HINWEIS**

Nach dem Beenden des [Nur Ansichtsmodus] verschwindet das Häkchen neben [Nur Ansichtsmodus] im Rechtsklick-Menü des Software Operation Panels im Infobereich.

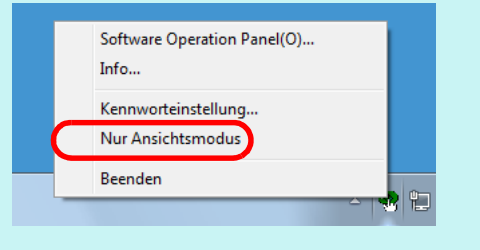

[des Bedienfelds](#page-51-0) [Verschiedene](#page-77-1)  **[Scanmethoden](#page-77-0)** [Tägliche Pflege](#page-95-0) [Verbrauchsmate](#page-105-0)[rialien ersetzen](#page-105-1)

[Index](#page-215-0)

[Inhalt](#page-7-0) **[OBEN](#page-0-0)** 

[Problembehe](#page-113-0)bungen

**[Betriebseinstell](#page-147-0)** [ungen](#page-147-2)

### **Ändern des Kennworts**

Ändern Sie das Kennwort auf folgende Weise:

**1** Rechtsklicken Sie auf das Software Operation Panel Symbol im Benachrichtigungsfeld und wählen Sie dann [Kennworteinstellung] aus dem Menü.

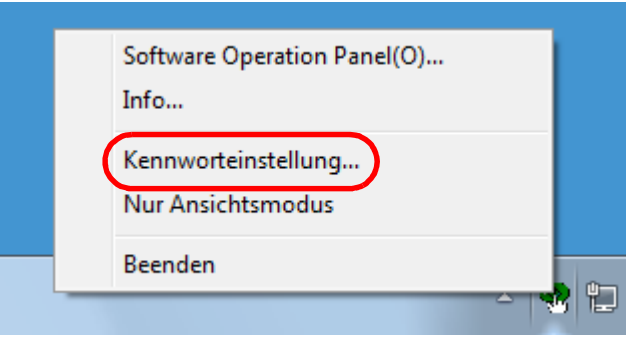

Das [Kennworteinstellung] Dialogfeld erscheint.

**2** Geben Sie das aktuelle Kennwort ein und klicken Sie dann auf die [OK] Schaltfläche.

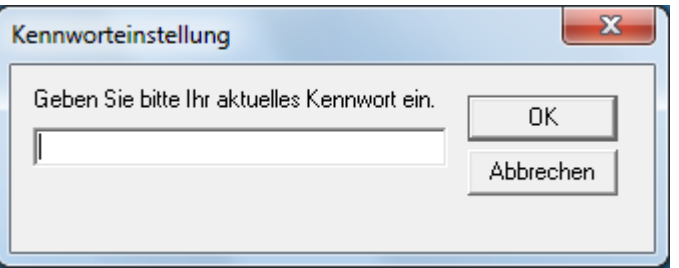

Das [Kennworteinstellung] Dialogfeld erscheint.

**3** Geben Sie ein neues Kennwort ein, bestätigen dieses durch eine erneute Eingabe und klicken Sie dann auf die [OK] Schaltfläche.

Für das Kennwort können bis zu 32 Zeichen verwendet werden.

Beachten Sie, dass nur alphanumerische Zeichen (a bis z, A bis Z, 0 bis 9) zulässig sind.

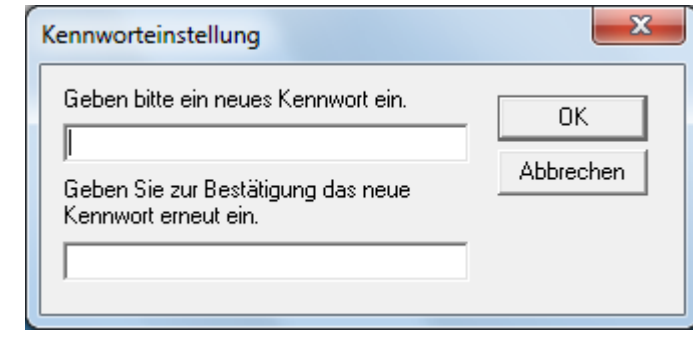

Eine Bestätigungsmeldung erscheint.

**4** Klicken Sie auf die [OK] Schaltfläche. Das Kennwort ist somit festgelegt.

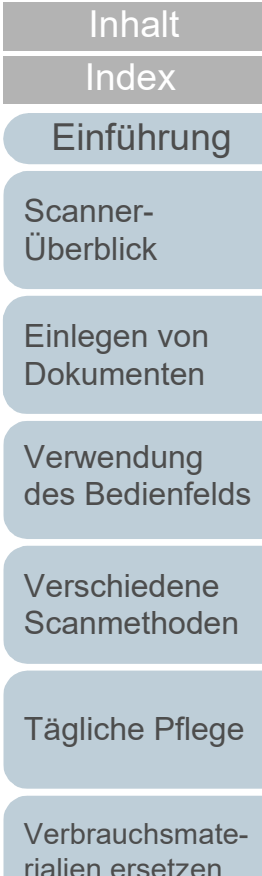

**[OBEN](#page-0-0)** 

[Problembehe](#page-113-0)bungen

**[Betriebseinstell](#page-147-0)** [ungen](#page-147-2)

#### **Löschen des Kennworts**

Löschen Sie das Kennwort auf folgende Weise:

**1** Rechtsklicken Sie auf das Software Operation Panel Symbol im Benachrichtigungsfeld und wählen Sie dann [Kennworteinstellung] aus dem Menü.

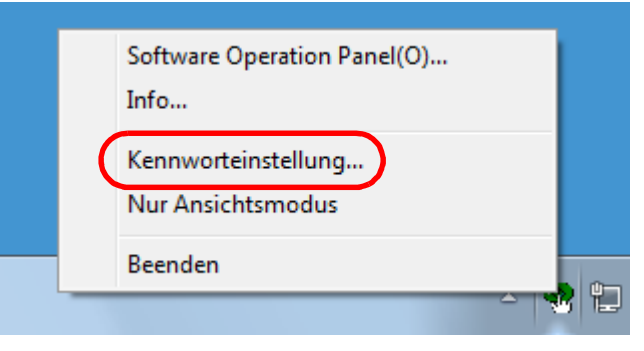

Das [Kennworteinstellung] Dialogfeld erscheint.

**2** Geben Sie das aktuelle Kennwort ein und klicken Sie dann auf die [OK] Schaltfläche.

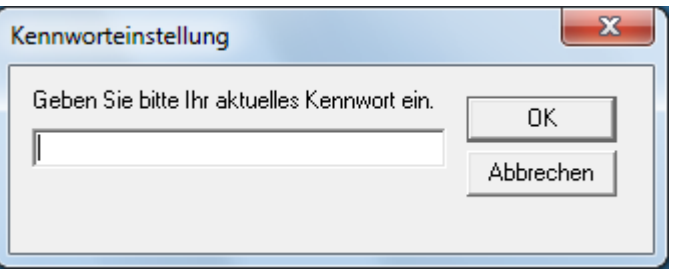

Das [Kennworteinstellung] Dialogfeld erscheint.

**3** Lassen Sie beide Eingabefelder unausgefüllt und klicken Sie dann auf die [OK] Schaltfläche.

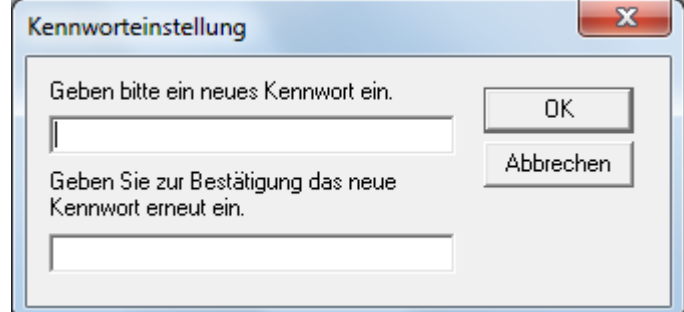

Eine Bestätigungsmeldung erscheint.

**4** Klicken Sie auf die [OK] Schaltfläche. Das Kennwort ist somit gelöscht.

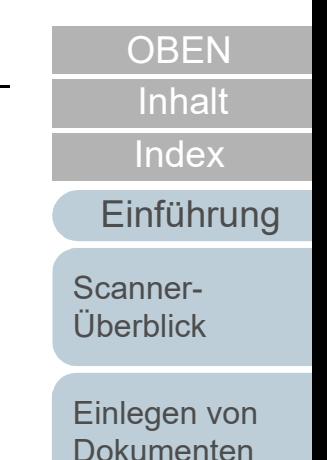

[Verwendung](#page-51-1) 

[des Bedienfelds](#page-51-0)

[Verschiedene](#page-77-1)  **[Scanmethoden](#page-77-0)** 

[Tägliche Pflege](#page-95-0)

[Verbrauchsmate](#page-105-0)[rialien ersetzen](#page-105-1)

[Problembehe](#page-113-0)bungen

**[Betriebseinstell](#page-147-0)** [ungen](#page-147-2)

#### **Zurücksetzen des Kennworts**

Falls Sie Ihr Kennwort vergessen haben, kann dies wie folgt zurückgesetzt werden.

**1** Rechtsklicken Sie auf das Software Operation Panel Symbol im Benachrichtigungsfeld und wählen Sie dann [Kennworteinstellung] aus dem Menü.

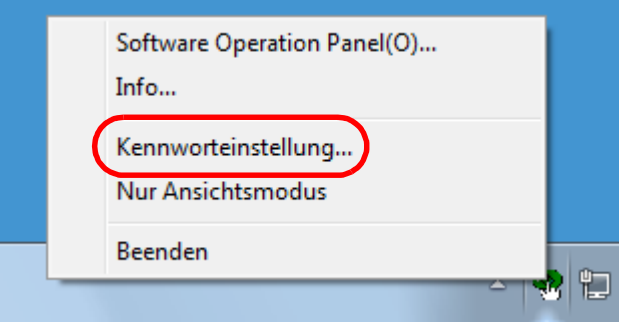

Das [Kennworteinstellung] Dialogfeld erscheint.

**2** Geben Sie das Standardkennwort "fi-scanner" ein und klicken auf die [OK] Schaltfläche.

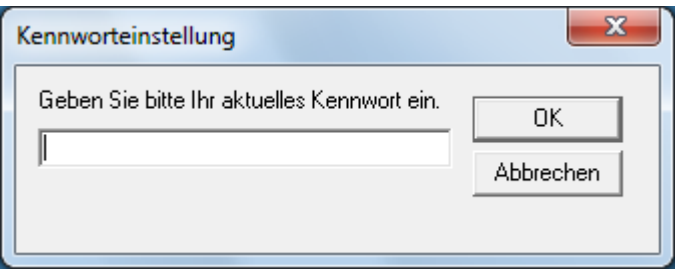

Das [Kennworteinstellung] Dialogfeld erscheint.

**3** Geben Sie ein neues Kennwort ein, bestätigen dieses durch eine erneute Eingabe und klicken Sie dann auf die [OK] Schaltfläche.

Für das Kennwort können bis zu 32 Zeichen verwendet werden.

Beachten Sie, dass nur alphanumerische Zeichen (a bis z, A bis Z, 0 bis 9) zulässig sind.

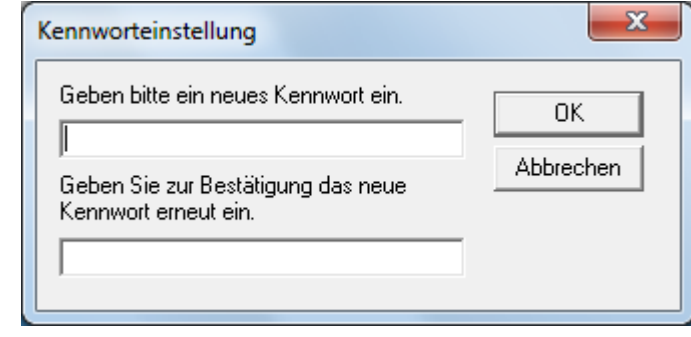

Eine Bestätigungsmeldung erscheint.

**4** Klicken Sie auf die [OK] Schaltfläche. Das Kennwort ist somit festgelegt.

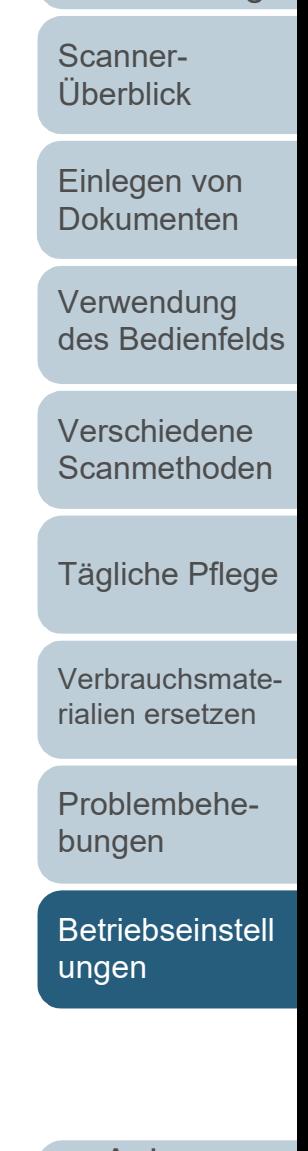

[Einführung](#page-3-0)

[Index](#page-215-0)

[Inhalt](#page-7-0) **[OBEN](#page-0-0)** 

## <span id="page-156-0"></span>**8.3 Konfigurationen**

Folgende Konfigurationen können für den an den Computer angeschlossenen Scanner über das Software Operation Panel ausgeführt werden.

## **Geräteeinstellung**

- **1** Starten Sie das Software Operation Panel. Für weitere Details, siehe ["8.1 Starten des Software Operation](#page-148-0)  [Panels" \(Seite 149\)](#page-148-0) .
- **2** Wählen Sie aus der linken Menüauswahl [Geräteeinstellung].

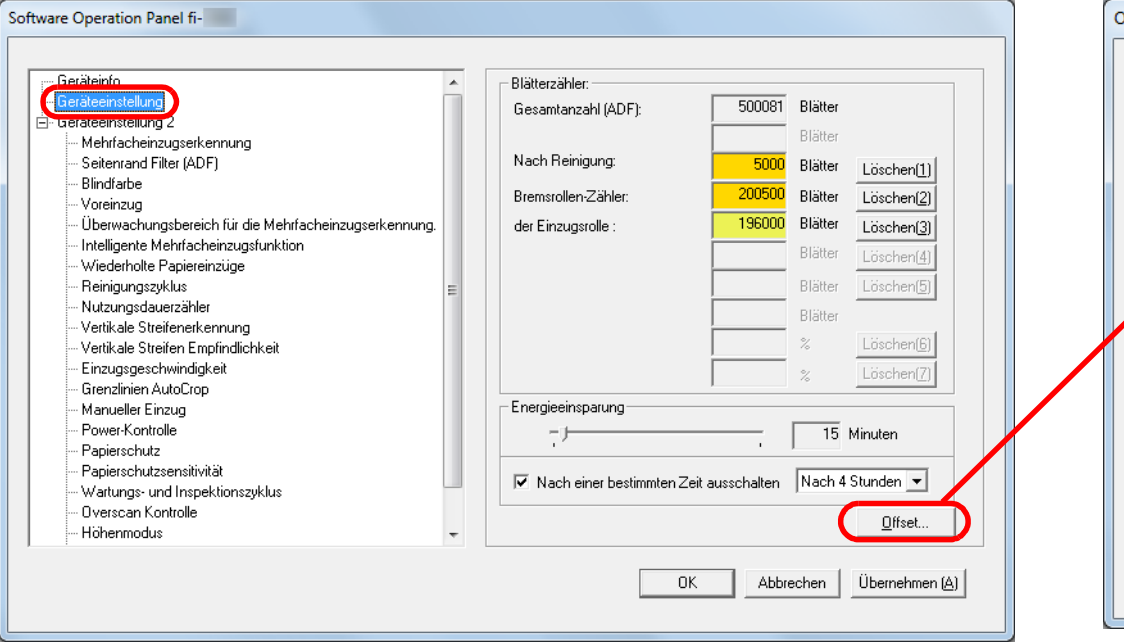

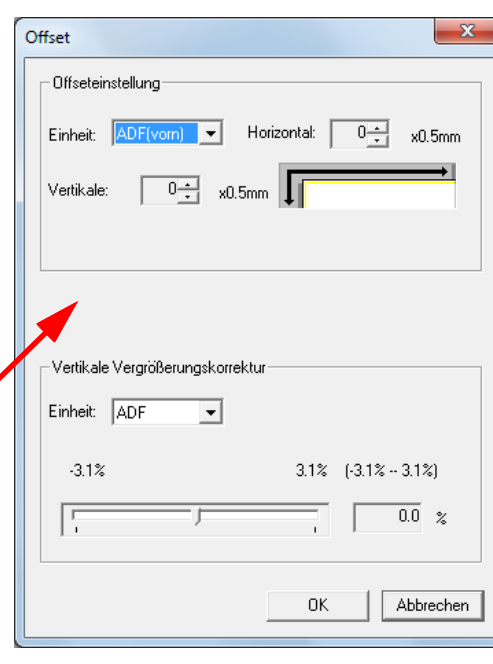

**[OBEN](#page-0-0)** 

[Inhalt](#page-7-0)

[Index](#page-215-0)

[Einführung](#page-3-0)

[Scanner-](#page-13-0)[Überblick](#page-13-0)

[Einlegen von](#page-35-0)  [Dokumenten](#page-35-1)

[Verwendung](#page-51-1)  [des Bedienfelds](#page-51-0)

[Verschiedene](#page-77-1)  **[Scanmethoden](#page-77-0)** 

[Tägliche Pflege](#page-95-0)

[Verbrauchsmate](#page-105-0)[rialien ersetzen](#page-105-1)

[Problembehe](#page-113-0)bungen

**[Betriebseinstell](#page-147-0)** [ungen](#page-147-2)

[Anhang](#page-195-0) [Glossar](#page-204-0)

In diesem Dialogfeld einstellbare Funktionen werden auf der nächsten Seite aufgeführt.

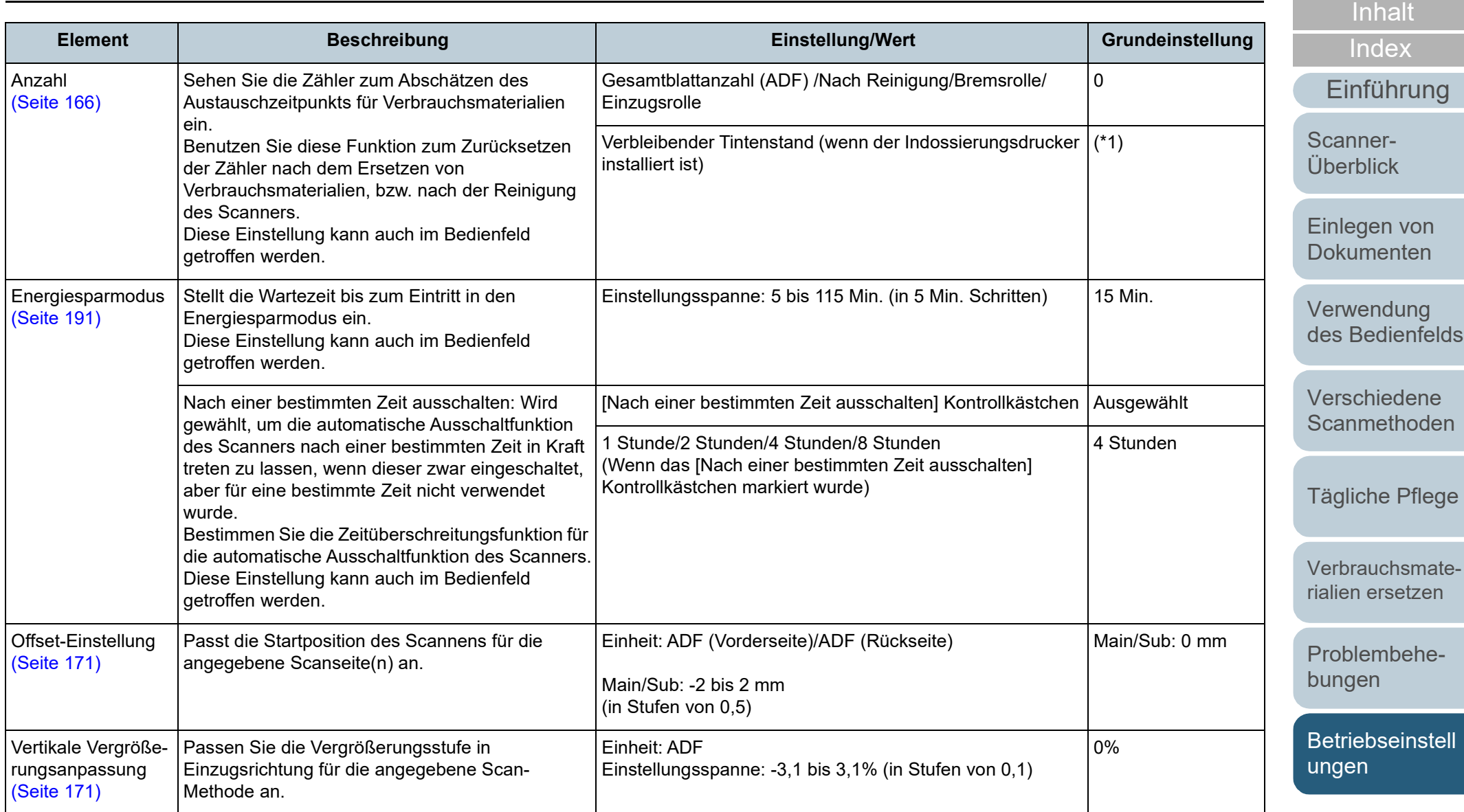

\*1: Wird angezeigt, wenn der Indossierungsdrucker installiert ist.

[OBEN](#page-0-0)

#### **Geräteeinstellung 2**

- **1** Starten Sie das Software Operation Panel. Für weitere Details, siehe ["8.1 Starten des Software Operation](#page-148-0)  [Panels" \(Seite 149\).](#page-148-0)
- **2** Wählen Sie aus der linken Menüauswahl [Geräteeinstellung 2].

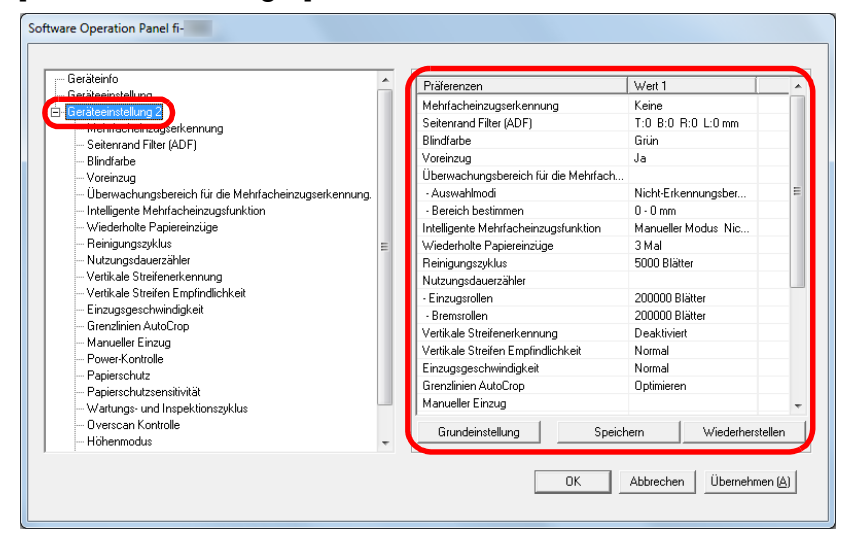

Die Einstellungen werden aktuell in [Geräteeinstellung 2] rechts vom Dialogfeld aufgelistet.

In diesem Dialogfeld einstellbare Funktionen werden auf der nächsten Seite aufgeführt.

#### **HINWEIS**

 Die Einstellungen des Software Operation Panels können auf die Grundeinstellung zurückgesetzt werden. Um die Einstellungswerte der Werksgrundeinstellung wiederherzustellen, drücken Sie bitte auf die [Grundeinstellung] Schaltfläche. Wenn eine Meldung angezeigt wird, klicken auf die [OK] Schaltfläche.

Beachten Sie, dass die bis hierhin gemachten Einstellungen gelöscht werden.

● Software Operation Panel Einstellungen können als Sicherheitskopie gespeichert werden.

Zum Erstellen der Sicherheitskopie klicken Sie auf die [Speichern] Schaltfläche, geben Sie einen Dateinamen ein und klicken Sie auf die [Speichern] Schaltfläche im Dialogfeld.

 Sie können eine Sicherheitskopie der Software Operation Panel Einstellungen zum Wiederherstellen der Scannereinstellungen nur verwenden, wenn der Scannertyp der gleiche ist.

Zum Wiederherstellen der Scannereinstellungen klicken Sie bitte auf die [Wiederherstellen] Schaltfläche, geben die Sicherheitskopie an und klicken auf die [OK] Schaltfläche im angezeigten Dialogfeld. Wenn eine Meldung angezeigt wird, klicken auf die [OK] Schaltfläche.

Beachten Sie, dass die Wiederherstellung nicht für andere Scannertypen ausgeführt werden kann.

[Inhalt](#page-7-0) **[OBEN](#page-0-0)** 

[Index](#page-215-0)

[Einführung](#page-3-0)

[Scanner-](#page-13-0)[Überblick](#page-13-0)

[Einlegen von](#page-35-0)  **[Dokumenten](#page-35-1)** 

[Verwendung](#page-51-1)  [des Bedienfelds](#page-51-0)

[Verschiedene](#page-77-1)  **[Scanmethoden](#page-77-0)** 

[Tägliche Pflege](#page-95-0)

[Verbrauchsmate](#page-105-0)[rialien ersetzen](#page-105-1)

[Problembehe](#page-113-0)bungen

**[Betriebseinstell](#page-147-0)** [ungen](#page-147-2)

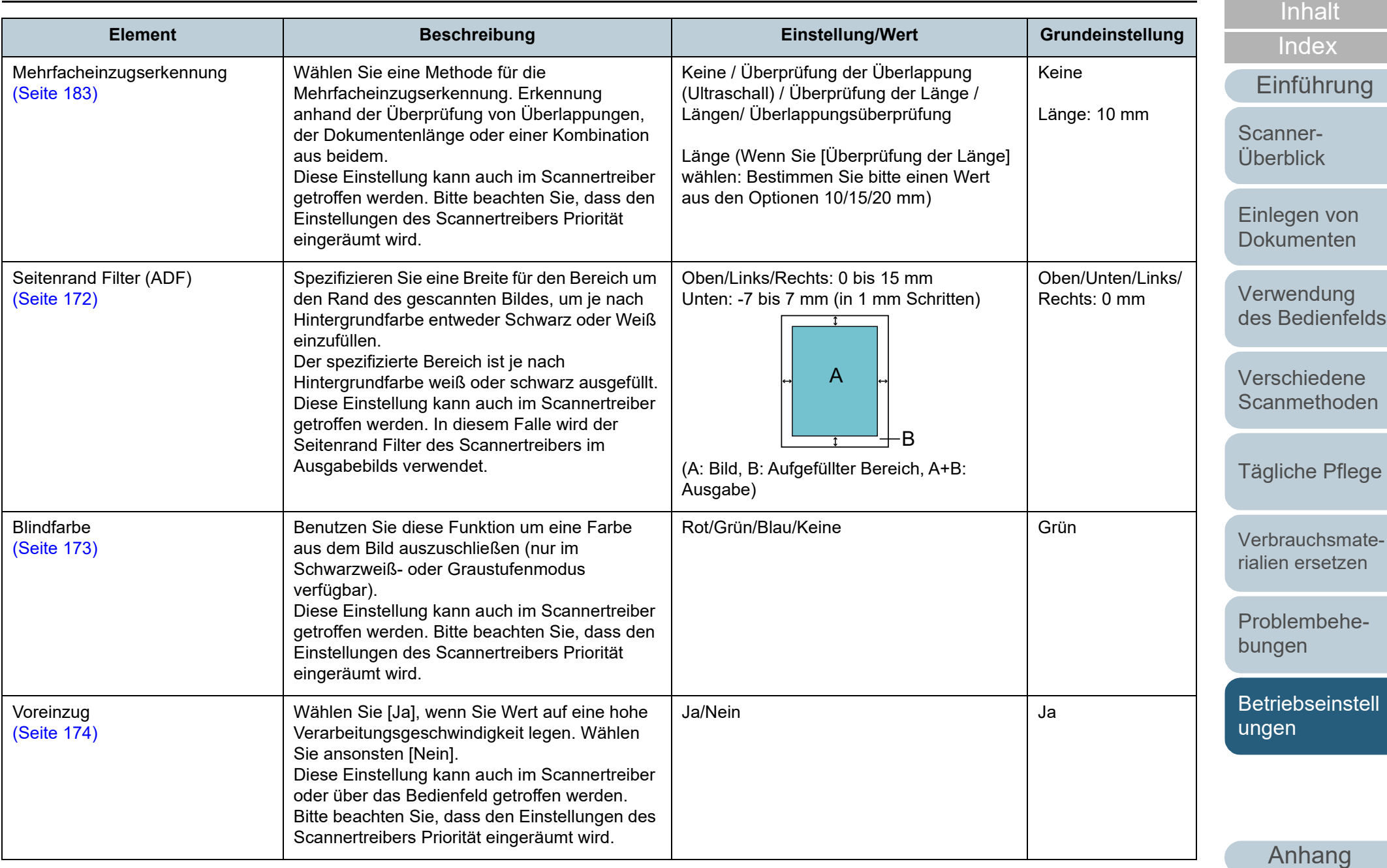

**[Glossar](#page-204-0)** 

[OBEN](#page-0-0)

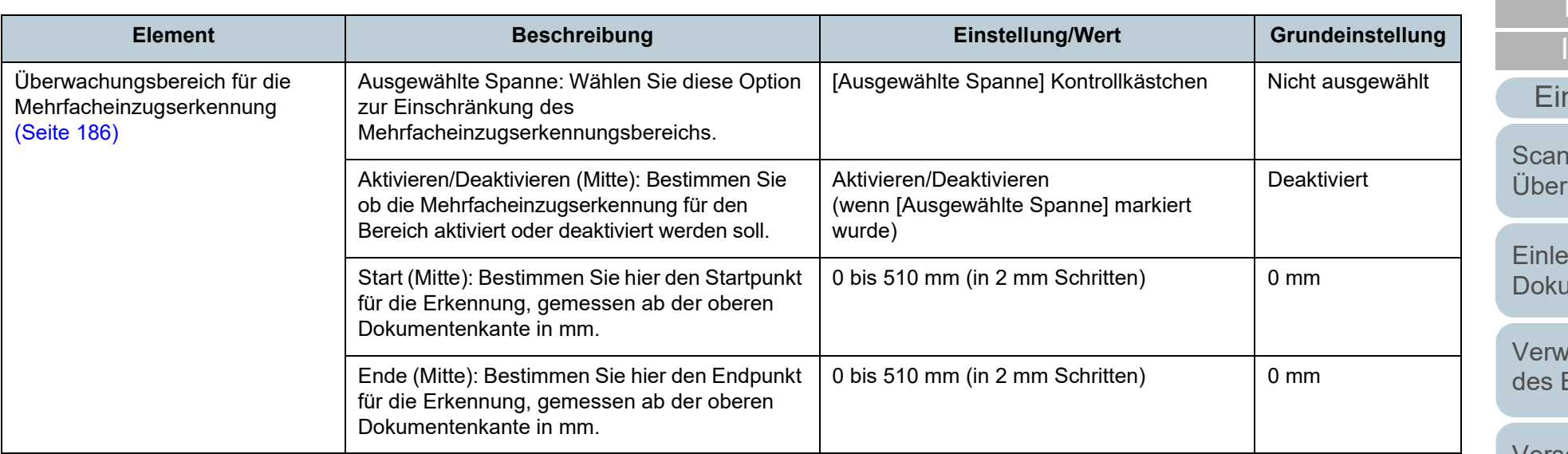

**[Index](#page-215-0) [Inhalt](#page-7-0)** 

**[OBEN](#page-0-0)** 

nführung

nerrblick

egen von **umenten** 

[Verwendung](#page-51-1)  [des Bedienfelds](#page-51-0)

[Verschiedene](#page-77-1)  **[Scanmethoden](#page-77-0)** 

[Tägliche Pflege](#page-95-0)

[Verbrauchsmate](#page-105-0)[rialien ersetzen](#page-105-1)

[Problembehe](#page-113-0)bungen

**[Betriebseinstell](#page-147-0)** [ungen](#page-147-2)

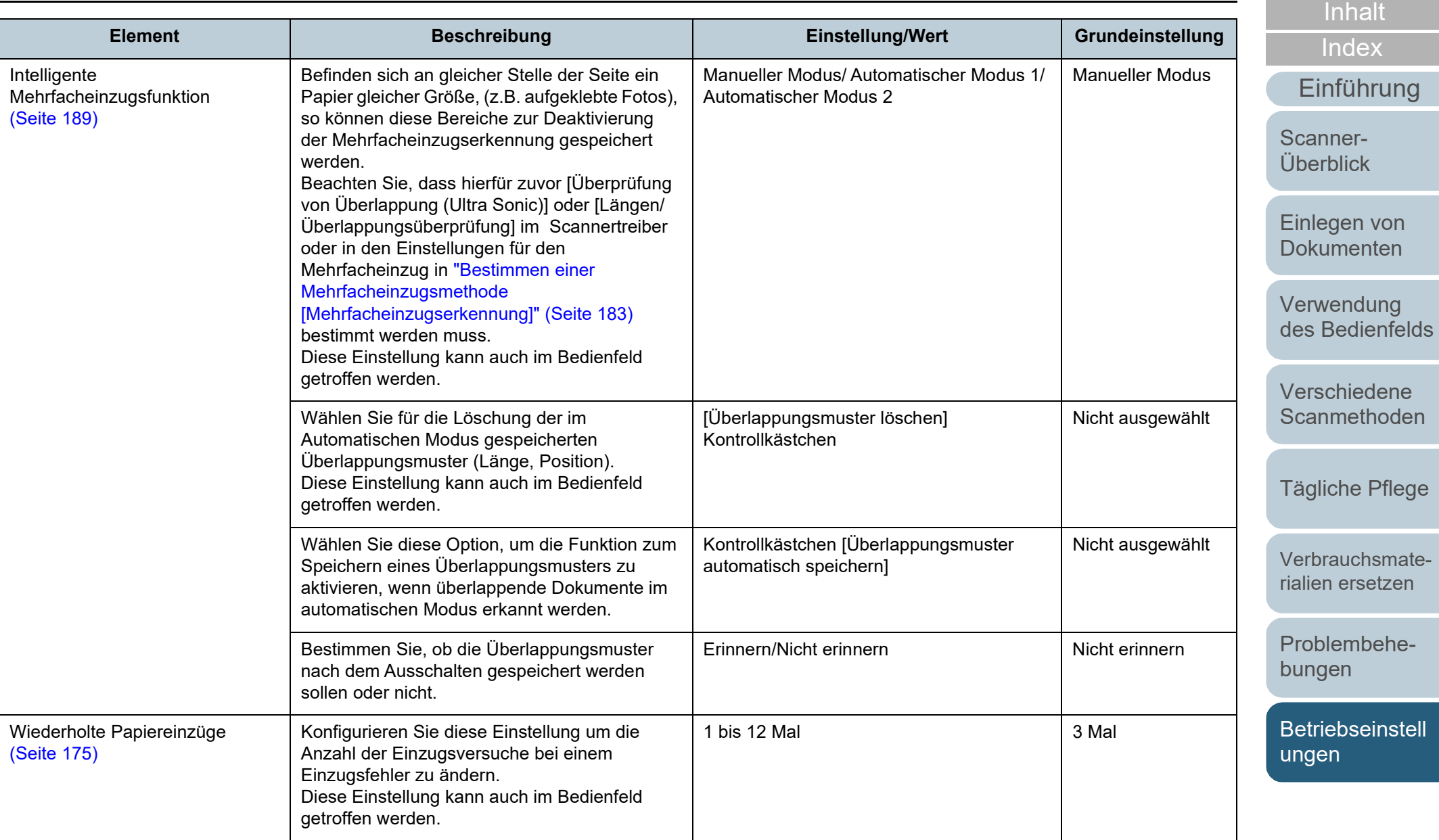

[Anhang](#page-195-0) **[Glossar](#page-204-0)** 

[OBEN](#page-0-0)

### Kapitel 8 Betriebseinstellungen

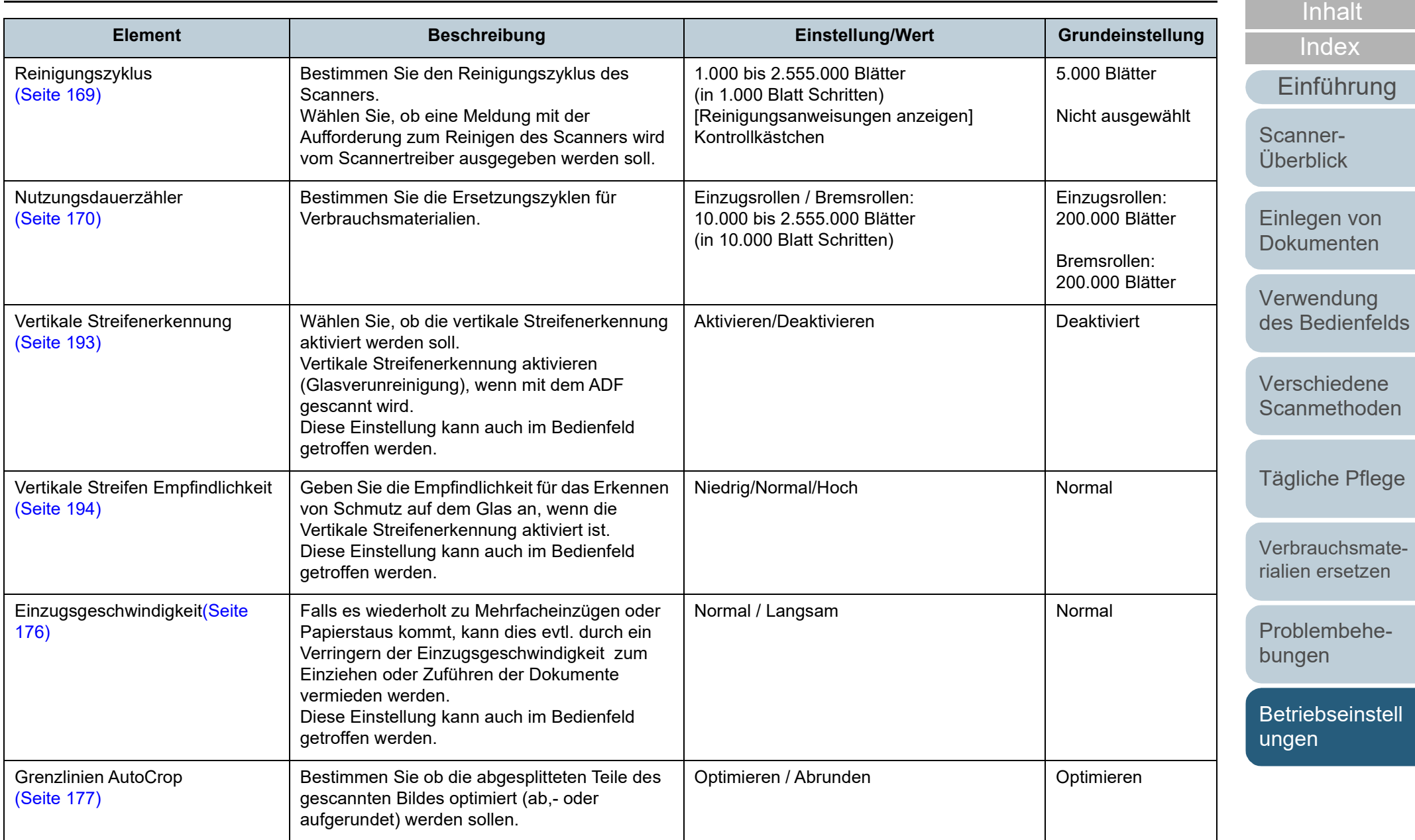

[Anhang](#page-195-0) **[Glossar](#page-204-0)** 

[OBEN](#page-0-0)

163

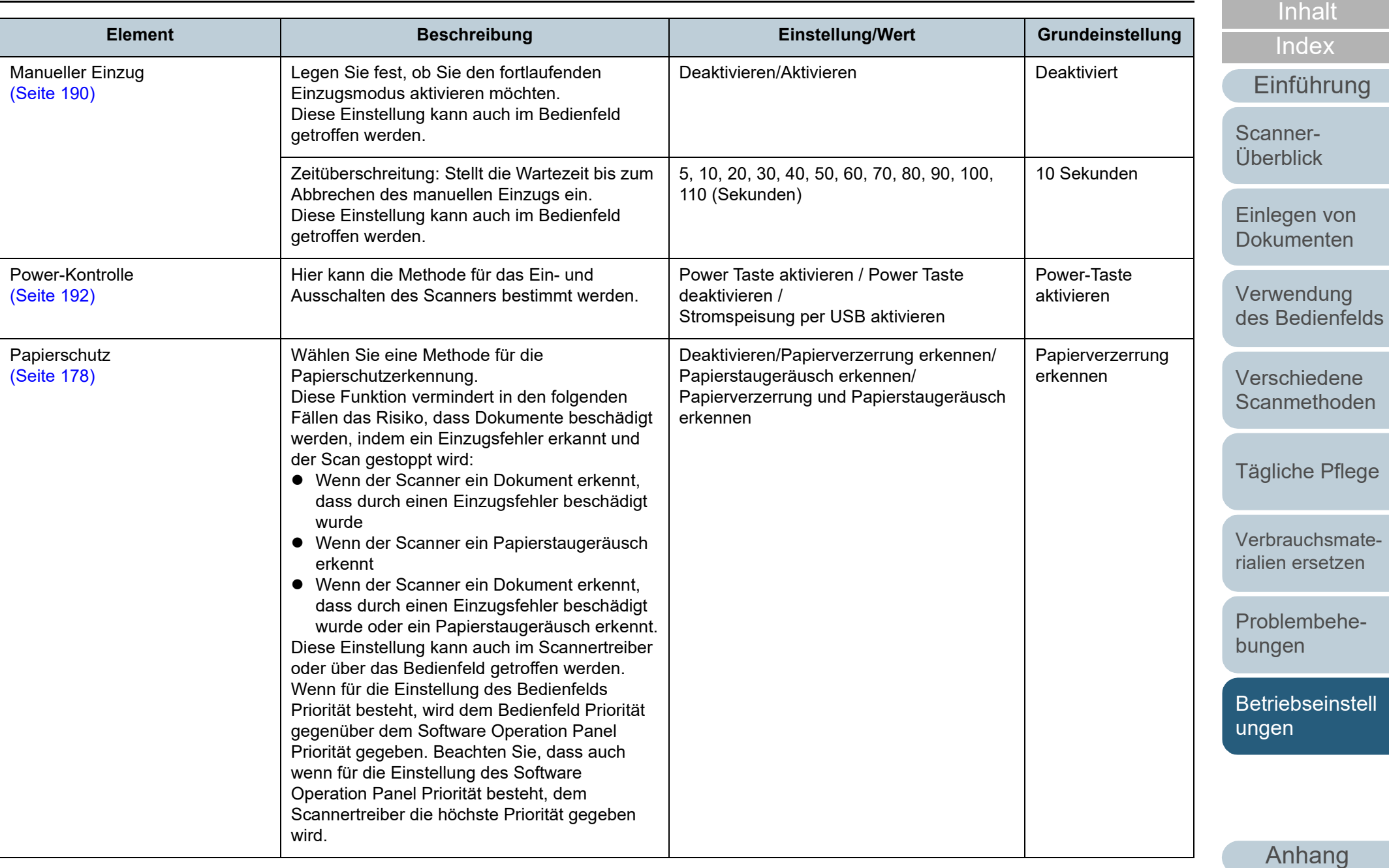

**[Glossar](#page-204-0)** 

[OBEN](#page-0-0)

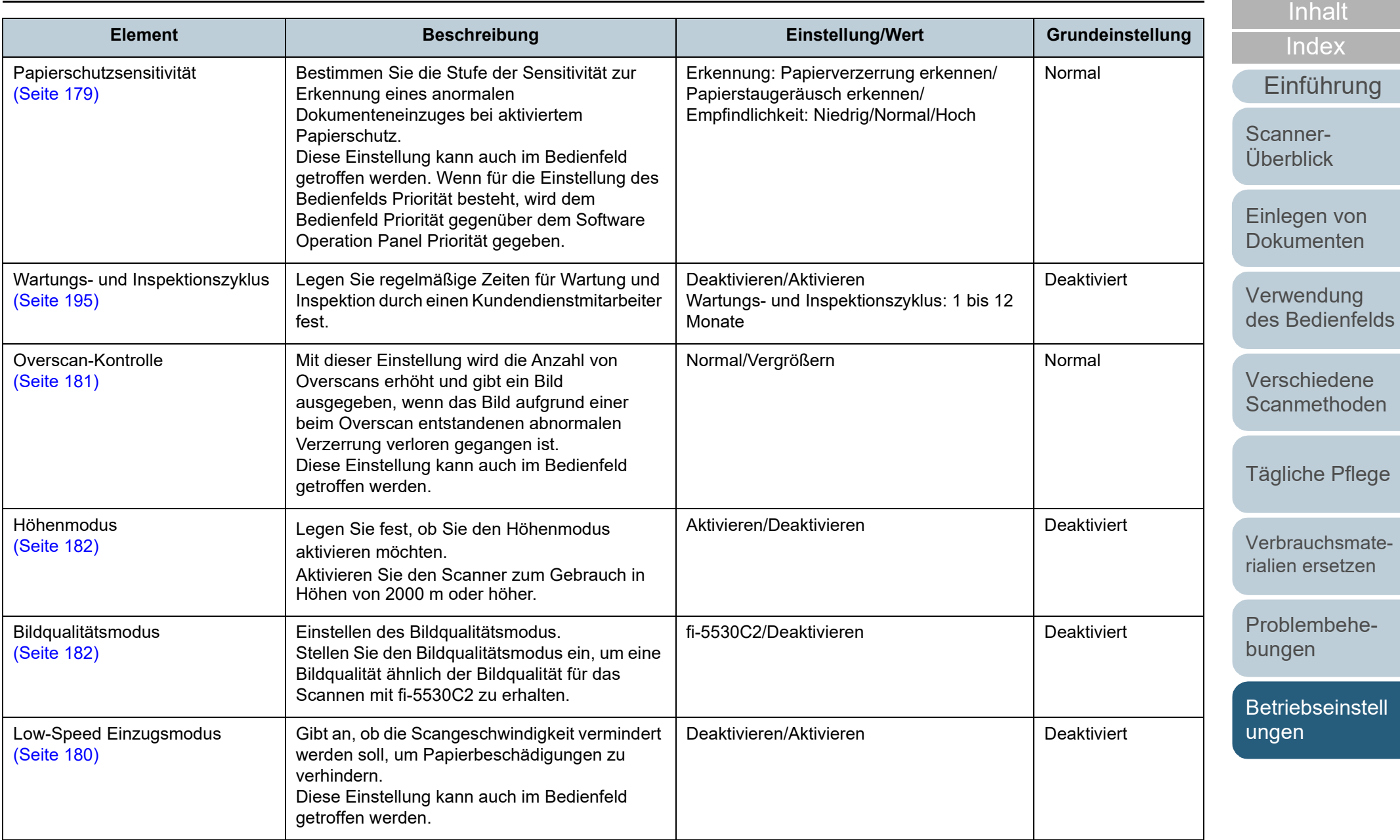

[Anhang](#page-195-0)

[OBEN](#page-0-0)

**[Glossar](#page-204-0)** 

## <span id="page-165-0"></span>**8.4 Blattzählerbezogene Einstellungen**

## <span id="page-165-1"></span>**Überprüfen und Zurücksetzen der Blattzähler**

#### ■ **Überprüfen der Blattzähler**

Der Status der einzelnen Verbrauchsmaterialien kann zur Bestimmung eines Austausches eingesehen werden.

Die Zählerfarbe ändert sich, um ein erforderlichesErsetzen oder Reinigen anzuzeigen. Die Farbe jedes Zählers ändert sich unter folgenden Bedingungen:

Zähler der Bremsrollen/Einzugsrolle

Diese Zähler leuchten hellgelb auf, sobald der Seitenzähler, nach dem letzten Ersetzen des Verbrauchsmaterials, 95% des in ["Ersetzungszyklus von Verbrauchsmaterialien](#page-169-0)  [\[Nutzungsdauerzähler\]" \(Seite 170\)](#page-169-0) des Software Operation Panels bestimmtem Werts erreicht hat, und leuchtet gelb auf, sobald er 100% erreicht hat.

● Reinigungszähler

Der Verbrauchsmaterialienzähler leuchtet gelb auf, sobald der Seitenzähler, nach dem Reinigen, 100% des im ["Reinigungszyklus](#page-168-0)  [des Scanners \[Reinigungszyklus\]" \(Seite 169\)](#page-168-0) des Software Operation Panels konfigurierten Wertes erreicht.

**• Tintenstandzähler** 

Der Tintenstandzähler ändert sich zu gelb, sobald der Tintenstand unter 33% sinkt (Erscheint nur, wenn der Indossierungsdrucker installiert ist).

**1** Starten Sie das Software Operation Panel. Für weitere Details, siehe ["8.1 Starten des Software Operation](#page-148-0)  [Panels" \(Seite 149\)](#page-148-0).

**2** Wählen Sie aus der linken Menüauswahl [Geräteeinstellung].

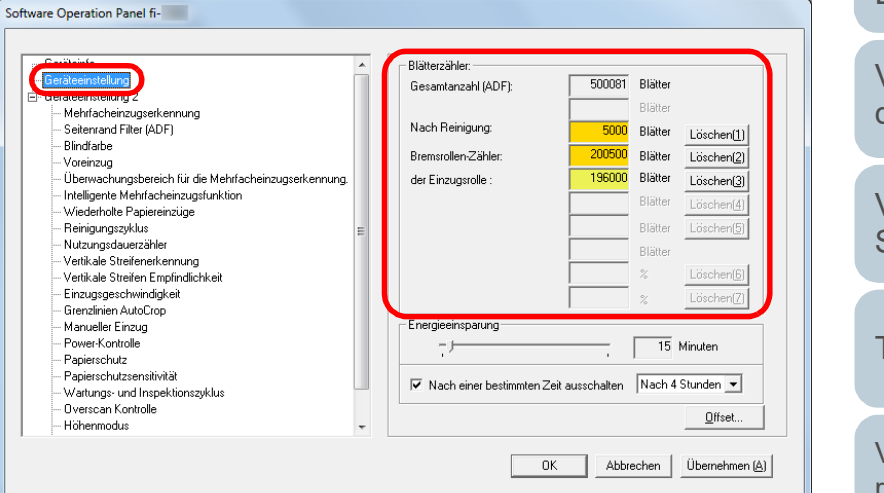

Folgende Zähler können überprüft werden:

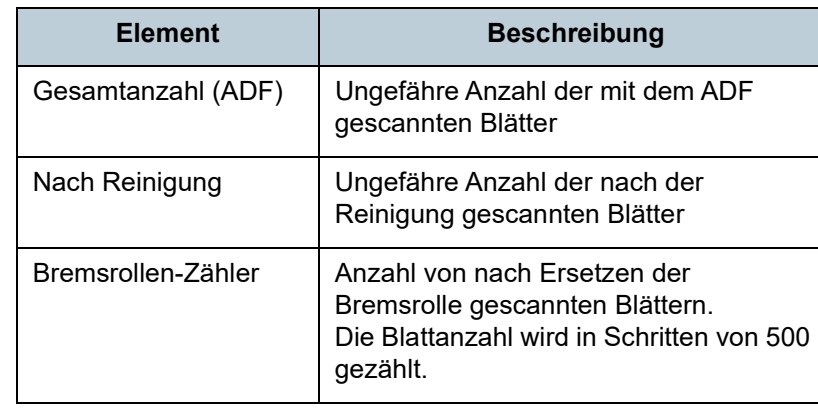

[Einführung](#page-3-0)

[Index](#page-215-0)

[Inhalt](#page-7-0) **[OBEN](#page-0-0)** 

[Scanner-](#page-13-0)[Überblick](#page-13-0)

[Einlegen von](#page-35-0)  [Dokumenten](#page-35-1)

[Verwendung](#page-51-1)  [des Bedienfelds](#page-51-0)

[Verschiedene](#page-77-1)  [Scanmethoden](#page-77-0)

[Tägliche Pflege](#page-95-0)

[Verbrauchsmate](#page-105-0)[rialien ersetzen](#page-105-1)

[Problembehe](#page-113-0)bungen

**[Betriebseinstell](#page-147-0)** [ungen](#page-147-2)

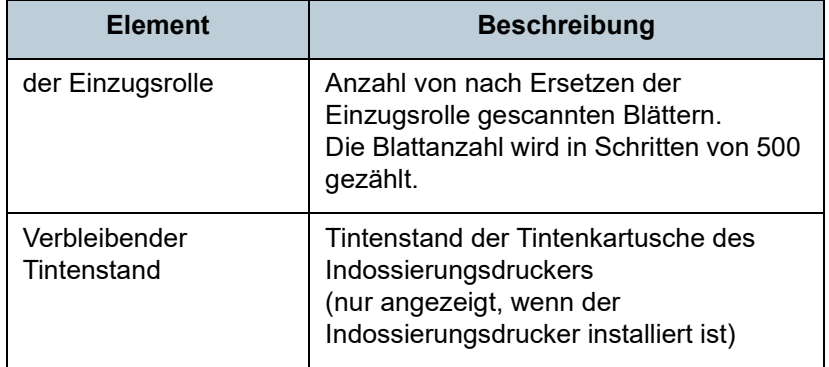

#### **ACHTUNG**

Wenn der Scanner durch Ausstecken des Netzkabels abgeschaltet oder [Power Taste deaktivieren] ausgewählt wird können die gescannten Blätter möglicherweise nicht in [Gesamtblattanzahl] gezählt werden.

Für weitere Details zum Deaktivieren der Power Taste, siehe ["Methoden für das Ein- und Ausschalten des Scanners \[Power SW](#page-191-1)  [Control\]" \(Seite 192\)](#page-191-1).

#### ■ **Zurücksetzen der Blattzähler**

Software Operation Panel fi-

Setzen Sie nach dem Austauschen oder Reinigen eines Verbrauchsmaterials die entsprechenden Zähler auf folgende Weise zurück.

**1** Klicken Sie auf die [Löschen] Schaltfläche des ersetzten Verbrauchsmaterials nach dem Austauschen des Verbrauchsmaterials. Klicken Sie die [Löschen] Taste von [Nach Reinigung] nach dem Reinigen.

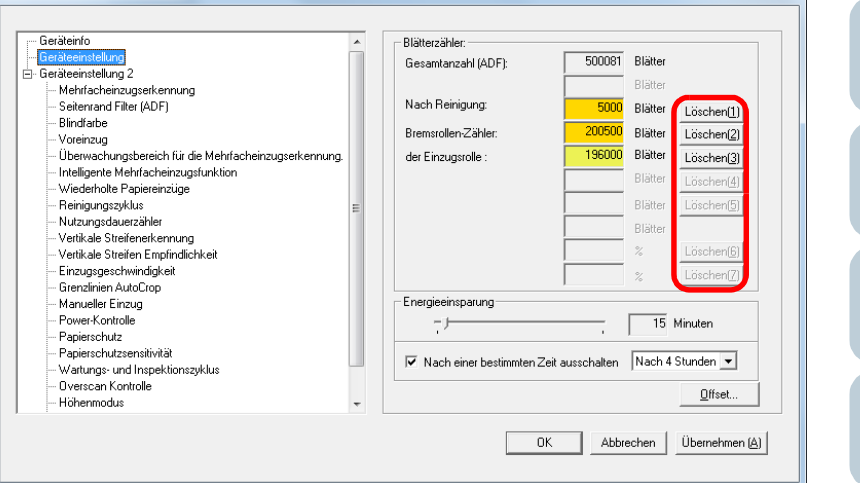

- Der Zähler wird auf "0" zurückgesetzt. Für den Tintenstand wird der Wert auf 100 zurückgesetzt.
- **2** Klicken Sie auf die [OK] Schaltfläche. Eine Bestätigungsmeldung erscheint.
- **3** Klicken Sie auf die [OK] Schaltfläche. Die Einstellungen werden gespeichert.

## **[OBEN](#page-0-0)**

[Inhalt](#page-7-0)

[Index](#page-215-0)

[Einführung](#page-3-0)

[Scanner-](#page-13-0)[Überblick](#page-13-0)

[Einlegen von](#page-35-0)  [Dokumenten](#page-35-1)

[Verwendung](#page-51-1)  [des Bedienfelds](#page-51-0)

[Verschiedene](#page-77-1)  **[Scanmethoden](#page-77-0)** 

[Tägliche Pflege](#page-95-0)

[Verbrauchsmate](#page-105-0)[rialien ersetzen](#page-105-1)

[Problembehe](#page-113-0)bungen

**[Betriebseinstell](#page-147-0)** [ungen](#page-147-2)

## <span id="page-167-0"></span>■ Meldungen für das Austauschen oder Reinigen von **Verbrauchsmaterialien**

Die folgenden Meldungen können während der Nutzung desScanners angezeigt werden:

Meldungen für das Austauschen von Verbrauchsmaterialien

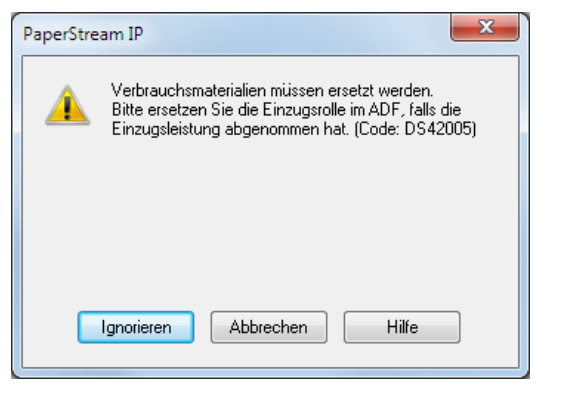

#### Meldungen für das Reinigen

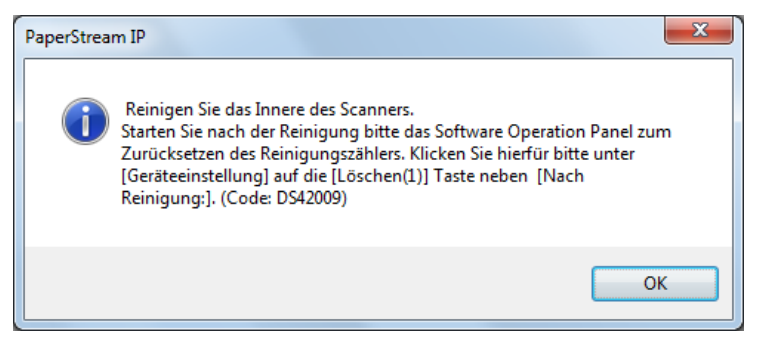

Beachten Sie die Meldung und ersetzen bzw. reinigen dann die entsprechenden Verbrauchsmaterialien.

Wenn Sie auf die [Ignorieren] Schaltfläche klicken verschwindet die Meldung und der Scan wird fortgesetzt. Es wird jedoch empfohlen, die Verbrauchsmaterialien so bald wie möglich zu ersetzen.

Um das Scannen abzubrechen und die Verbrauchsmaterialien sofort zu ersetzen, klicken Sie auf die [Abbrechen] Schaltfläche.

Wenn diese Nachricht erscheint, **MENU** leuchtet auf der Funktionsnr.-Anzeige auf.

Abhängig von der Meldung wird einer der folgenden Hinweise in der zweiten Zeile des [Bereit] Bildschirms angezeigt.

- Meldungen für das Austauschen von Verbrauchsmaterialien [Verbrauchsmaterialien] leuchtet auf.
- Meldungen für das Reinigen [Reinigung] leuchtet auf.

Beachten Sie die Information und ersetzen bzw. reinigen dann

die entsprechenden Verbrauchsmaterialien.

Details zum Überprüfen der Informationen finden Sie unter ["Informationen überprüfen" \(Seite 62\)](#page-61-0).

Für Details über das Ersetzen von Verbrauchsmaterialien, siehe:

- **•** Bremsrolle
	- ["6.2 Ersetzen der Bremsrolle" \(Seite 108\)](#page-107-0)
- **•** Einzugsrolle ["6.3 Ersetzen der Einzugsrolle" \(Seite 110\)](#page-109-0)

Weitere Details zur Reinigung finden Sie unter ["Kapitel 5](#page-95-1)  [Tägliche Pflege" \(Seite 96\).](#page-95-1)

[Scanner-](#page-13-0)[Überblick](#page-13-0)

[Einlegen von](#page-35-0)  **[Dokumenten](#page-35-1)** 

[Einführung](#page-3-0)

[Index](#page-215-0)

[Inhalt](#page-7-0) **[OBEN](#page-0-0)** 

[Verwendung](#page-51-1)  [des Bedienfelds](#page-51-0)

[Verschiedene](#page-77-1)  [Scanmethoden](#page-77-0)

[Tägliche Pflege](#page-95-0)

[Verbrauchsmate](#page-105-0)[rialien ersetzen](#page-105-1)

[Problembehe](#page-113-0)bungen

**[Betriebseinstell](#page-147-0)** [ungen](#page-147-2)

## <span id="page-168-0"></span>**Reinigungszyklus des Scanners [Reinigungszyklus]**

Der Reinigungszyklus des Scanners wird über diese Einstellung definiert.

Die Hintergrundfarbe des Reinigungszählers ändert sich zu gelb, sobald der Seitenzähler, nach dem Reinigen der Verbrauchsmaterialien, 100% des hier eingestellten Wertes erreicht hat.

Eine Aufforderung zum Reinigen des Scanners kann ebenfalls angezeigt werden [\(Seite 168\)](#page-167-0).

**1** Starten Sie das Software Operation Panel. Für weitere Details, siehe ["8.1 Starten des Software Operation](#page-148-0)  [Panels" \(Seite 149\).](#page-148-0)

#### **2** Wählen Sie aus der linken Menüauswahl [Geräteeinstellung 2] → [Reinigungszyklus].

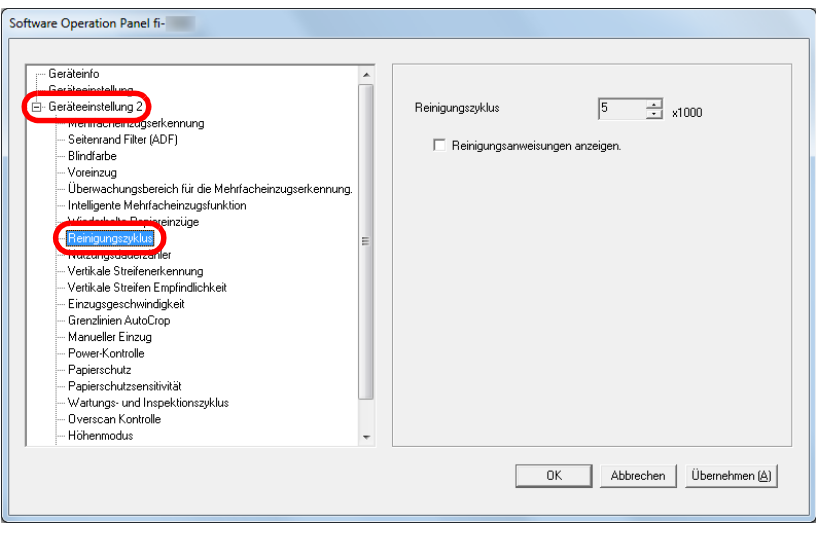

[Einführung](#page-3-0) [Index](#page-215-0) [Inhalt](#page-7-0) **[OBEN](#page-0-0)** [Einlegen von](#page-35-0)  [Dokumenten](#page-35-1) [Verwendung](#page-51-1)  [des Bedienfelds](#page-51-0) [Verschiedene](#page-77-1)  **[Scanmethoden](#page-77-0)** [Tägliche Pflege](#page-95-0) [Problembehe](#page-113-0)bungen [Verbrauchsmate](#page-105-0)[rialien ersetzen](#page-105-1) [Scanner-](#page-13-0)[Überblick](#page-13-0) **[Betriebseinstell](#page-147-0)** [ungen](#page-147-2) **3** Bestimmen Sie einen Wert für den Reinigungszyklus. Ein Wert von 1.000 bis 255.000 Blätter kann in Schritten von 1.000 eingegeben werden. Sie können bestimmen ob die Reinigungsmeldung angezeigt werden soll oder nicht.

### <span id="page-169-0"></span>**Ersetzungszyklus von Verbrauchsmaterialien [Nutzungsdauerzähler]**

Der Ersetzungszyklus für die einzelnen

Verbrauchsmaterialien kann festgelegt werden.

Die Hintergrundfarbe des Zählers für die Zähler der Bremsrollen/Einzugsrollen ändert sich (in [Geräteeinstellung]) zu hellgelb, sobald der Seitenzähler, nach dem Ersetzen der Verbrauchsmaterialien, 95% des hier eingestellten Wertes erreicht hat, und zu gelb sobald 100% des Wertes erreicht sind.

Weiterhin erscheint eine Meldung mit der

AufforderungVerbrauchsmaterialien [\(Seite 168\)](#page-167-0) zu ersetzen.

- **1** Starten Sie das Software Operation Panel. Für weitere Details, siehe ["8.1 Starten des Software Operation](#page-148-0)  [Panels" \(Seite 149\).](#page-148-0)
- **2** Wählen Sie aus der linken Menüauswahl [Geräteeinstellung 2] → [Nutzungsdauerzähler].

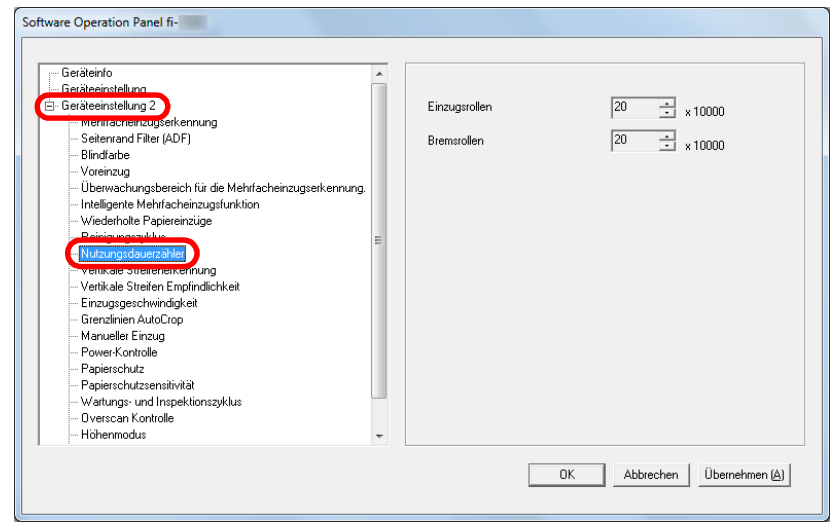

**3** Spezifizieren Sie einen Wert als den Austauschzyklus für die einzelnen Verbrauchsmaterialien (Bremsrollen/ Einzugsrollen) Ein Wert von 10.000 bis 2.550.000 Blätter kann in Schritten von 10.000 eingegeben werden.

170

[Anhang](#page-195-0)

[Einführung](#page-3-0)

[Einlegen von](#page-35-0)  **[Dokumenten](#page-35-1)** 

[Scanner-](#page-13-0)[Überblick](#page-13-0)

[Verwendung](#page-51-1)  [des Bedienfelds](#page-51-0)

[Verschiedene](#page-77-1)  **[Scanmethoden](#page-77-0)** 

[Tägliche Pflege](#page-95-0)

[Verbrauchsmate](#page-105-0)[rialien ersetzen](#page-105-1)

[Problembehe-](#page-113-0)

**[Betriebseinstell](#page-147-0)** 

bungen

[ungen](#page-147-2)

[Index](#page-215-0)

[Inhalt](#page-7-0) **[OBEN](#page-0-0)** 

[Glossar](#page-204-0)

## <span id="page-170-0"></span>**8.5 Einstellungen für das Scannen**

## <span id="page-170-1"></span>**Anpassen der Position für das Starten des Scans [Offset/Vertikale Vergrößerungsanpassung]**

Wenn die Ausgabeposition des gescannten Bildes nicht korrekt ist oder das Bild verkürzt/überlange (vertikal) erscheint passen Sie die Offset und vertikale Vergrößerung folgendermaßen an:

#### **ACHTUNG**

Normalerweise sind keine Anpassungen erforderlich, da die Werte der Grundeinstellungen angemessen konfiguriert sind.

- **1** Starten Sie das Software Operation Panel. Für weitere Details, siehe ["8.1 Starten des Software Operation](#page-148-0)  [Panels" \(Seite 149\).](#page-148-0)
- **2** Wählen Sie aus der linken Menüauswahl [Geräteeinstellung] und klicken Sie dann auf die [Offset] Schaltfläche.

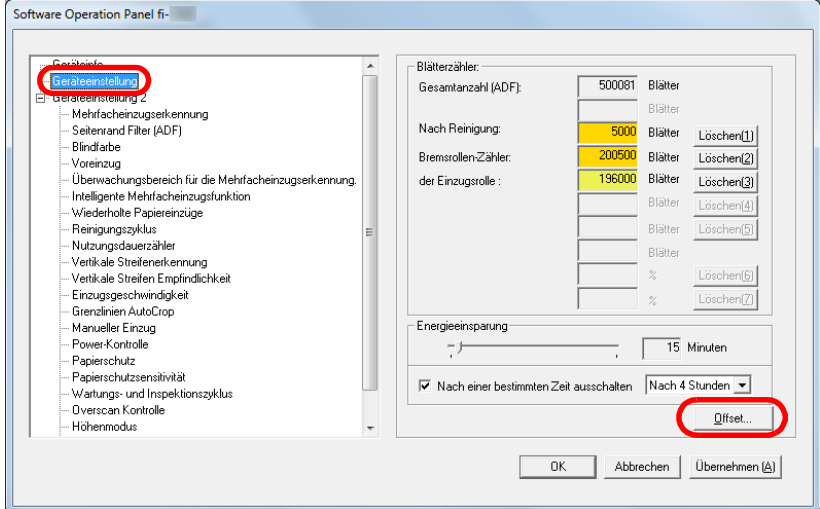

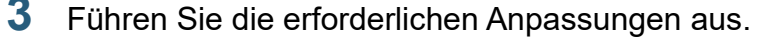

Offset

 $\mathbf{x}$ 

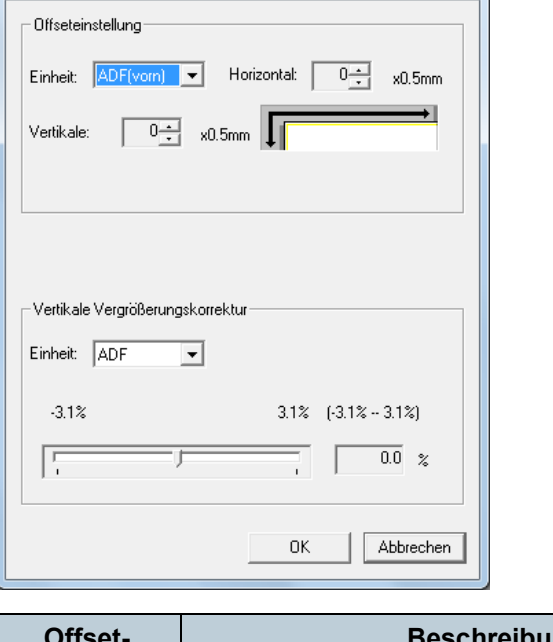

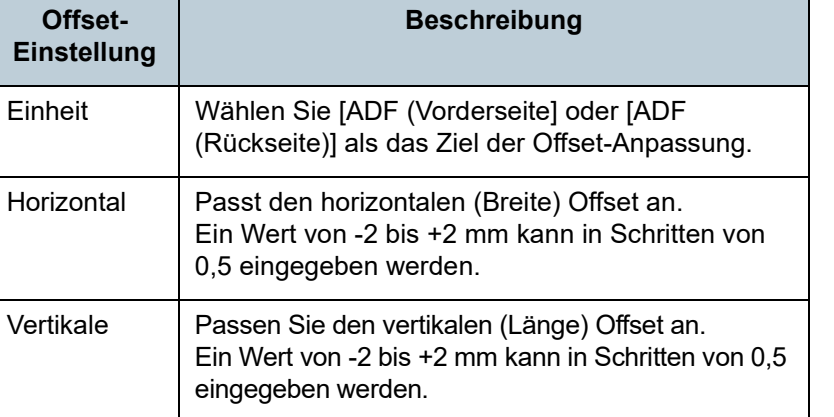

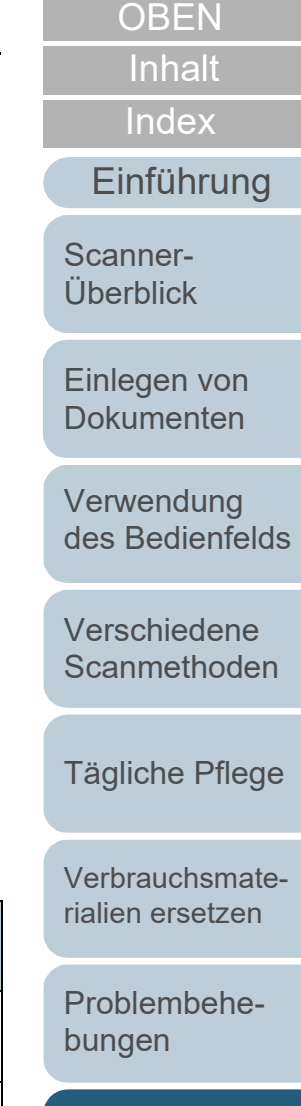

**[Betriebseinstell](#page-147-0)** [ungen](#page-147-2)

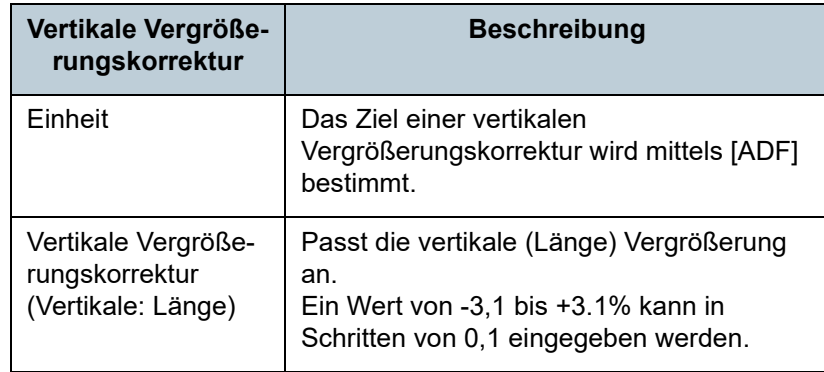

## <span id="page-171-0"></span>**Entfernen von Schatten oder Streifen auf dem gescannten Bild [Seitenrand Filter (ADF)]**

Abhängig vom Zustand des gescannten Dokuments, können Schatten auf dem Dokument auf den Rand des Ausgabebildes reflektiert werden und als schwarze Streifen erscheinen.

In diesem Fall, können Sie die Bildqualität im Bereich der Ränder durch Verwendung der "Seitenrand Filter" Funktion verbessern.

- **1** Starten Sie das Software Operation Panel. Für weitere Details, siehe ["8.1 Starten des Software Operation](#page-148-0)  [Panels" \(Seite 149\)](#page-148-0).
- **2** Wählen Sie aus der linken Menüauswahl [Geräteeinstellung 2] → [Seitenrand Filter (ADF)].

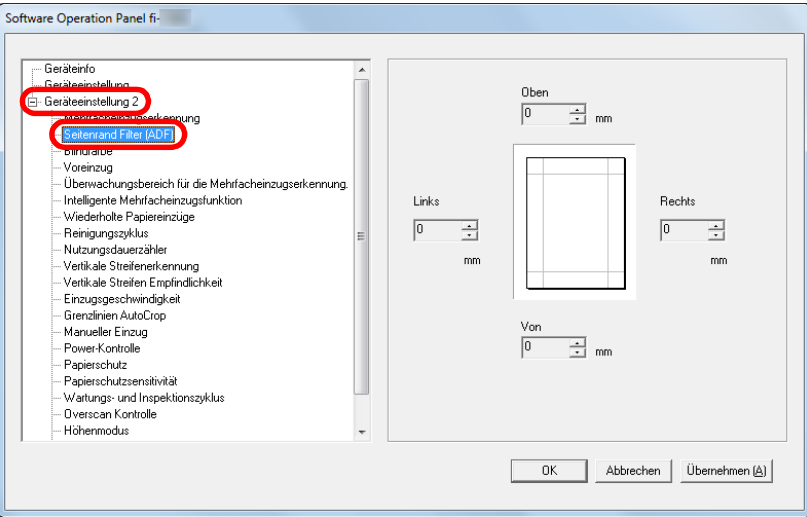

[Inhalt](#page-7-0) **[OBEN](#page-0-0)** 

[Index](#page-215-0)

[Einführung](#page-3-0)

[Scanner-](#page-13-0)[Überblick](#page-13-0)

[Einlegen von](#page-35-0)  [Dokumenten](#page-35-1)

[Verwendung](#page-51-1)  [des Bedienfelds](#page-51-0)

[Verschiedene](#page-77-1)  **[Scanmethoden](#page-77-0)** 

[Tägliche Pflege](#page-95-0)

[Verbrauchsmate](#page-105-0)[rialien ersetzen](#page-105-1)

[Problembehe](#page-113-0)bungen

**[Betriebseinstell](#page-147-0)** [ungen](#page-147-2)

## **3** Bestimmen Sie die Breite für jeden zu füllenden Bereich:

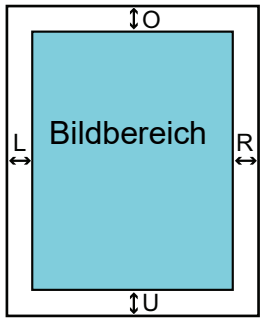

- $O:$  Oben = 0 bis 15 mm U: Unten =  $-7$  bis 7 mm  $R \cdot$  Rechts = 0 bis 15 mm
- $L \cdot$  Links = 0 bis 15 mm

(in 1 mm Schritten)

Der spezifizierte Bereich ist je nach Hintergrundfarbe weiß oder schwarz ausgefüllt.

#### **ACHTUNG**

Beachten Sie, dass wenn der Zielbereich des Seitenrandfilters zu weit ist einige Zeichen in Nähe der Ränder eventuell nicht aufscheinen.

#### **HINWEIS**

 Die Farbe des Hintergrunds ist normalerweise weiß. Sie können über den Scanner Treiber die Hintergrundfarbe auf Schwarz einstellen.

Informationen finden Sie in der Scanner Treiber Hilfe.

- Abhängig vom angegebenen Wert, wird die Seitenrand Filter Funktion in [Seitenrand Filter (ADF)] wie folgt ausgeführt:
	- 1 bis 7 mm

Der Rand wird ab dem erkannten Seitenende weiß aufgefüllt.

- -1 bis -7 mm

Die Bildausgabe erfolgt ohne Randfilter. (Gibt das Bild samt dem angegebenen Bereich aus, wenn der

Seitenendenerkennungsmodus eingestellt ist)

"Erkanntes Seitenende" bezieht sich auf die vom Scanner erkannte untere Blattkante des Dokuments.

 Diese Einstellung kann auch im Scannertreiber getroffen werden. In diesem Falle wird der Seitenrand Filter des Scannertreibers im Ausgabebilds verwendet.

## <span id="page-172-0"></span>**Eine Farbe aus dem gescannten Bild ausschließen [Blindfarbe]**

Mit der "Blindfarbe" Funktion können Sie beim Scannen von Dokumenten eine der Grundfarben Rot, Grün oder Blau aus dem Bild ausschließen.

Wenn Sie zum Beispiel einen schwarzen Text in einem grünen Rahmen scannen und Grün als Blindfarbe angegeben wurde, erscheint für das Ausgabebild nur der schwarze Text.

#### **ACHTUNG**

Das Ausschließen von Farben funktioniert am besten mit hellen (geringe Intensität) Farben, dunkle Farben werden evtl. nicht ausgeschlossen.

#### **HINWEIS**

Die Blindfarbenfunktion ist nur für das Scannen in schwarzweiß und für Graustufen verfügbar.

**1** Starten Sie das Software Operation Panel. Für weitere Details, siehe ["8.1 Starten des Software Operation](#page-148-0)  [Panels" \(Seite 149\)](#page-148-0).

**[OBEN](#page-0-0)** 

[Inhalt](#page-7-0)

[Index](#page-215-0)

#### [Einführung](#page-3-0)

[Scanner-](#page-13-0)[Überblick](#page-13-0)

[Einlegen von](#page-35-0)  **[Dokumenten](#page-35-1)** 

[Verwendung](#page-51-1)  [des Bedienfelds](#page-51-0)

[Verschiedene](#page-77-1)  [Scanmethoden](#page-77-0)

[Tägliche Pflege](#page-95-0)

[Verbrauchsmate](#page-105-0)[rialien ersetzen](#page-105-1)

[Problembehe](#page-113-0)bungen

**[Betriebseinstell](#page-147-0)** [ungen](#page-147-2)

**2** Wählen Sie aus dem linken Auswahlmenü [Geräteeinstellung 2] → [Blindfarbe].

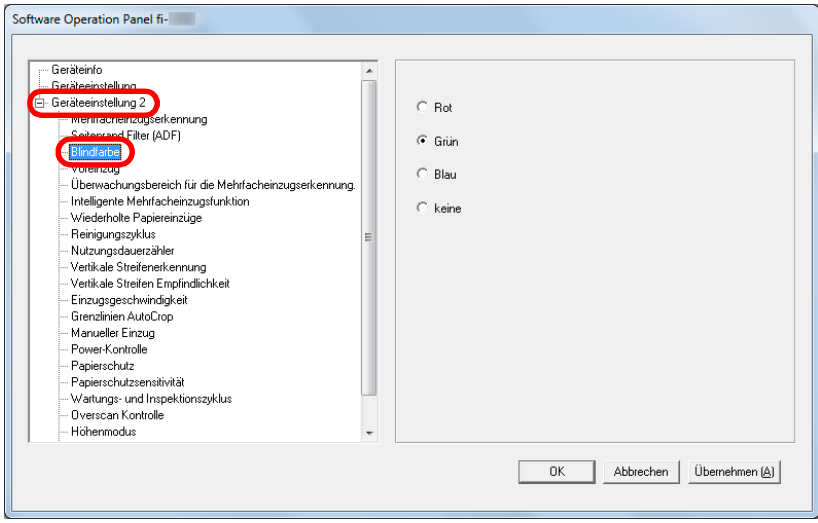

**3** Wählen Sie die auszuschließende Farbe. Rot, Grün, Blau: Die ausgewählte Farbe wird ausgeschlossen.

keine: Keine Farbe wird ausgeschlossen.

#### **ACHTUNG**

Über das Software Operation Panel können nur die Farben Rot, Grün oder Blau ausgeschlossen werden. Um eine andere Farbe auszuschließen, treffen Sie diese Einstellung bitte im Scannertreiber.

Informationen finden Sie in der Scanner Treiber Hilfe.

#### **HINWEIS**

Diese Einstellung kann auch im Scannertreiber getroffen werden. Bitte beachten Sie, dass den Einstellungen des Scannertreibers Priorität eingeräumt wird.

- <span id="page-173-0"></span>**[OBEN](#page-0-0) Verkürzen der Scanintervalle [Voreinzug]** "Voreinzug" bezieht sich auf den Dokumenteneinzug in der [Einführung](#page-3-0) Startposition für das Scannen vor dem nächsten Scan. Aktivieren von [Voreinzug] verkürzt den Intervall zwischen den [Scanner](#page-13-0)einzelnen Scans. [Überblick](#page-13-0) **1** Starten Sie das Software Operation Panel. [Einlegen von](#page-35-0)  Für weitere Details, siehe ["8.1 Starten des Software Operation](#page-148-0)  **[Dokumenten](#page-35-1)** [Panels" \(Seite 149\)](#page-148-0). [Verwendung](#page-51-1)  **2** Wählen Sie aus dem linken Auswahlmenü [des Bedienfelds](#page-51-0) [Geräteeinstellung 2] → [Voreinzug]. Software Operation Panel fi-[Verschiedene](#page-77-1)  -- Geräteinfo **[Scanmethoden](#page-77-0)** Geräteeinstellung 2  $G$  Ja verk ennung Seitenrand Filter (ADF)  $\overline{\mathbb{C}}$  Nein ungsbereich für die Mehrfacheinzugserkennung. [Tägliche Pflege](#page-95-0) Intelligente Mehrfacheinzugsfunktion Wiederholte Papiereinzüge Reinigungszyklus Nutzungsdauerzähler Vertikale Streifenerkennung Vertikale Streifen Emnfindlichkeit [Verbrauchsmate-](#page-105-0)Einzugsgeschwindigkei Grenzlinien AutoCrop [rialien ersetzen](#page-105-1) Manueller Einzug Power-Kontrolle Papierschutz Papierschutzsensitivitä Wartungs- und Inspektionszyklus - Overscan Kontrolle [Problembehe-](#page-113-0)Höhenmodus bungen
- **3** Bestimmen Sie, ob der Voreinzug aktiviert werden soll. Wählen Sie [Ja] oder [Nein].

0K

Abbrechen

Übernehmen (A)

**[Betriebseinstell](#page-147-0)** [ungen](#page-147-2)

[Index](#page-215-0)

[Inhalt](#page-7-0)

#### **HINWEIS**

- Wenn Sie während des Scannen abbrechen und der Voreinzug aktiviert ist, müssen Sie das für den Voreinzug vorgesehene Dokument entfernen und dann das Dokument erneut einlegen.
- Diese Einstellung kann auch im Scannertreiber oder über das Bedienfeld getroffen werden. Bitte beachten Sie, dass den Einstellungen des Scannertreibers Priorität eingeräumt wird.

#### <span id="page-174-0"></span>**Wiederholte Papiereinzüge**

Konfigurieren Sie diese Einstellung um die Anzahl der Einzugsversuche bei einem Einzugsfehler zu ändern.

- **1** Starten Sie das Software Operation Panel. Für weitere Details, siehe ["8.1 Starten des Software Operation](#page-148-0)  [Panels" \(Seite 149\)](#page-148-0).
- **2** Wählen Sie aus der linken Menüauswahl [Geräteeinstellung 2] → [Wiederholte Papiereinzüge].

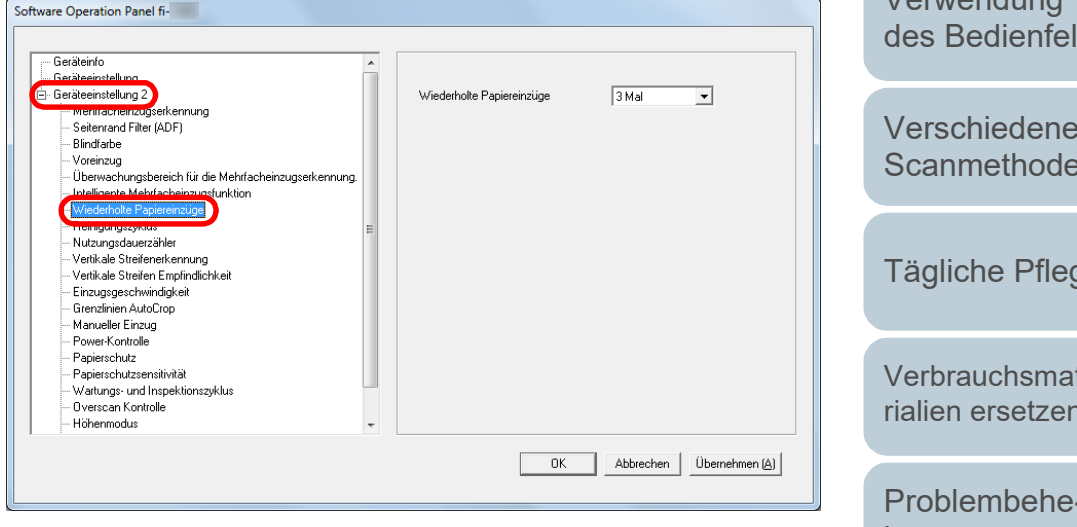

**3** Bestimmen Sie die Anzahl für wiederholte Papiereinzüge. Ein Wert von 1 bis 12 kann bestimmt werden.

#### **HINWEIS**

Diese Einstellung kann auch im Bedienfeld getroffen werden.

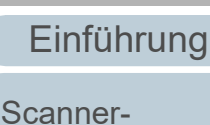

[Index](#page-215-0) [Inhalt](#page-7-0) **[OBEN](#page-0-0)** 

[Überblick](#page-13-0)

[Einlegen von](#page-35-0)  [Dokumenten](#page-35-1)

[Verwendung](#page-51-1)  **Ids** 

[Verschiedene](#page-77-1)  [Scanmethoden](#page-77-0)

ge

te[rialien ersetzen](#page-105-1)

[Problembehe](#page-113-0)bungen

**[Betriebseinstell](#page-147-0)** [ungen](#page-147-2)

## <span id="page-175-0"></span>**Einzugsgeschwindigkeit für Dokumente [Einzugsgeschwindigkeit]**

Falls es wiederholt zu Mehrfacheinzügen oder Papierstaus kommt, kann dies evtl. durch ein Verringern der Einzugsgeschwindigkeit zum Einziehen oder Zuführen der Dokumente vermieden werden.

Diese Einstellung ist für das Scannen dünner Papiere geeignet.

**1** Starten Sie das Software Operation Panel. Für weitere Details, siehe ["8.1 Starten des Software Operation](#page-148-0)  [Panels" \(Seite 149\).](#page-148-0)

#### **2** Wählen Sie aus der linken Menüauswahl [Geräteeinstellung 2] → [Einzugsgeschwindigkeit].

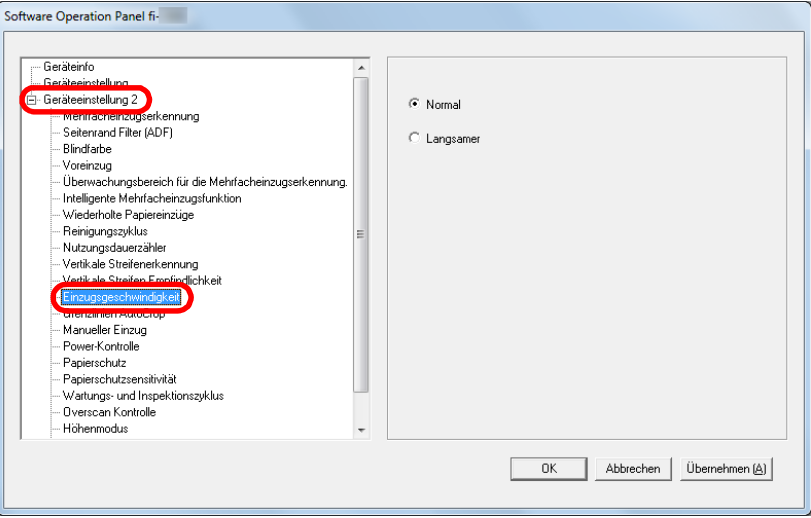

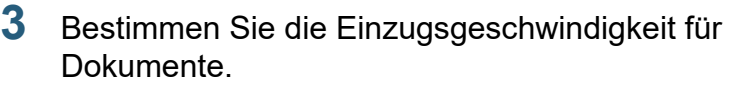

- Normal : Normale Einzugsgeschwindigkeit für Dokumente
- Langsamer : Die Einzugsgeschwindigkeit für Dokumente ist langsamer als die normale Einzugsgeschwindigkeit

#### **ACHTUNG**

Das Scannen mit reduzierter Einzugsgeschwindigkeit nimmt mehr Zeit in Anspruch.

#### **HINWEIS**

Diese Einstellung kann auch im Bedienfeld getroffen werden.

## **[OBEN](#page-0-0)**

[Inhalt](#page-7-0)

[Index](#page-215-0)

#### [Einführung](#page-3-0)

[Scanner-](#page-13-0)[Überblick](#page-13-0)

[Einlegen von](#page-35-0)  [Dokumenten](#page-35-1)

[Verwendung](#page-51-1)  [des Bedienfelds](#page-51-0)

[Verschiedene](#page-77-1)  **[Scanmethoden](#page-77-0)** 

[Tägliche Pflege](#page-95-0)

[Verbrauchsmate](#page-105-0)[rialien ersetzen](#page-105-1)

[Problembehe](#page-113-0)bungen

**[Betriebseinstell](#page-147-0)** [ungen](#page-147-2)

## <span id="page-176-0"></span>**Abschneiden der Bildgrenze [Grenzlinien AutoCrop]**

Einige fraktionelle Daten können in den Bildern beim Scanvorgang entstanden sein. Sie können festlegen ob Sie solche fraktionelle Daten behalten oder ausschließen möchten indem Sie die "Grenzlinien AutoCrop" Funktion verwenden.

- **1** Starten Sie das Software Operation Panel. Für weitere Details, siehe ["8.1 Starten des Software Operation](#page-148-0)  [Panels" \(Seite 149\).](#page-148-0)
- **2** Wählen Sie aus der linken Menüauswahl [Geräteeinstellung 2] → [Grenzlinien AutoCrop].

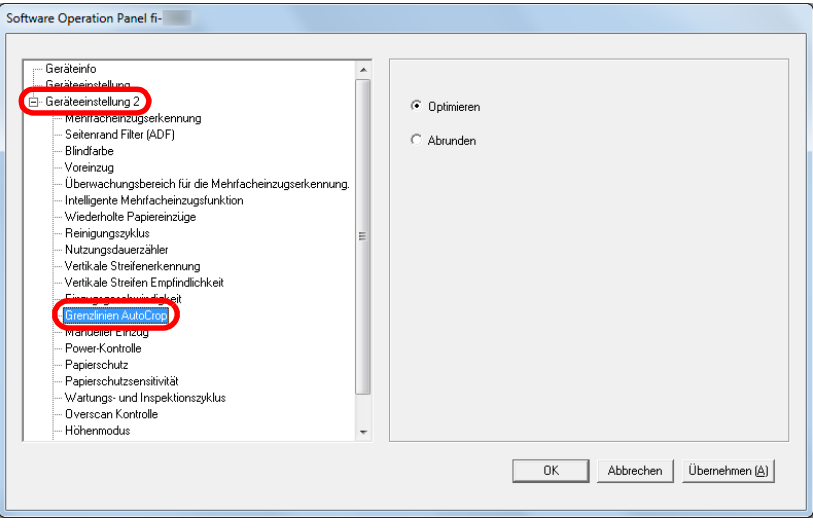

**3** Wählen Sie [Optimieren], wenn Sie ein "Absplittern" des erstellten Bildes vermeiden möchten. Wählen Sie [Optimieren] um alle fraktionellen Daten von den gescannten Bildern mit einzuschließen.

#### **ACHTUNG**

- Während [Optimieren] den Verlust von Daten verhindert, kann es gleichzeitig dazu komme das schwarze Linien nahe des rechten Randes erstellt werden.
- Wenn Sie ein Dokument mit Text in der Nähe des rechten Randes scannen und es wurde [Abrunden] gewählt könnten einige Pixeldaten verloren gehen.
- Weitere Informationen zu den Einstellungen der Automatischen Seitengrößenerkennung finden Sie in der Scanner Treiber Hilfe.

#### **HINWEIS**

Diese Einstellung ist nur im Schwarzweißmodus verfügbar.

[Einführung](#page-3-0) [Index](#page-215-0)

[Inhalt](#page-7-0) **[OBEN](#page-0-0)** 

[Scanner-](#page-13-0)[Überblick](#page-13-0)

[Einlegen von](#page-35-0)  **[Dokumenten](#page-35-1)** 

[Verwendung](#page-51-1)  [des Bedienfelds](#page-51-0)

[Verschiedene](#page-77-1)  **[Scanmethoden](#page-77-0)** 

[Tägliche Pflege](#page-95-0)

[Verbrauchsmate](#page-105-0)[rialien ersetzen](#page-105-1)

[Problembehe](#page-113-0)bungen

**[Betriebseinstell](#page-147-0)** [ungen](#page-147-2)

## <span id="page-177-0"></span>**Vermeidung einer Beschädigung von Dokumenten [Papierschutz]**

Wählen Sie eine Methode für die Papierschutzerkennung. Einzugsfehler während des Scannens können Dokumente beschädigen.

Diese Funktion vermindert in den folgenden Fällen das Risiko, dass Dokumente beschädigt werden, indem ein Einzugsfehler erkannt und der Scan gestoppt wird:

- Wenn der Scanner ein Dokument erkennt, dass durch einen Einzugsfehler beschädigt wurde
- Wenn der Scanner ein Papierstaugeräusch erkennt
- Wenn der Scanner ein Dokument erkennt, dass durch einen Einzugsfehler beschädigt wurde oder ein Papierstaugeräusch erkennt.

Diese Einstellung kann zum Scannen dünner oder schwer einzulegender Dokumente verwendet werden.

**1** Starten Sie das Software Operation Panel. Für weitere Details, siehe ["8.1 Starten des Software Operation](#page-148-0)  [Panels" \(Seite 149\).](#page-148-0)

**2** Wählen Sie aus der linken Menüauswahl [Geräteeinstellung 2] → [Papierschutz].

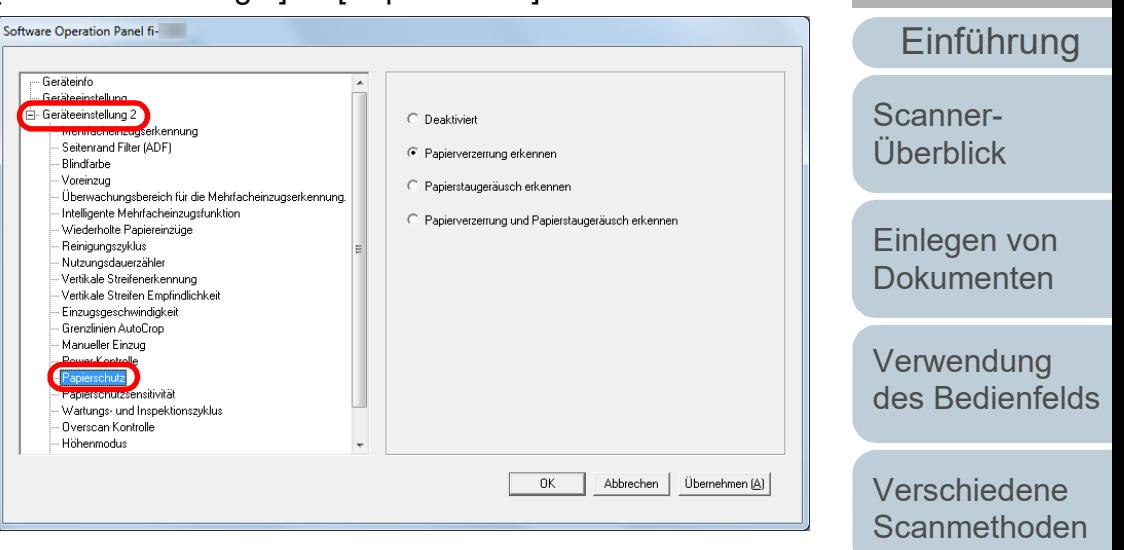

**3** Klicken Sie auf die Erkennungsmethode.

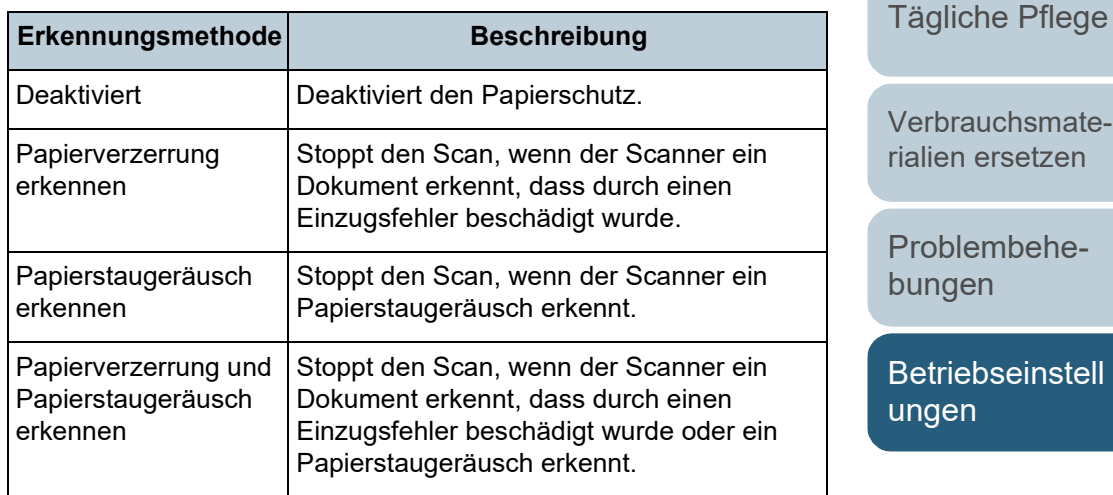

[Anhang](#page-195-0)

[Index](#page-215-0)

[Inhalt](#page-7-0) **[OBEN](#page-0-0)** 

#### **ACHTUNG**

- Beachten Sie, dass der Papierschutz eine Funktion zur Vermeidung von Dokumentenbeschädigung ist und nicht garantiert ist, dass alle Dokumente gespeichert werden.
- Wenn Sie den Papierschutz verwenden, versichern Sie sich, dass die Dokumente mit bündigen Oberkanten eingelegt sind (speziell für einen gemischten Stapel von Blättern verschiedener Länge).

Falls die Kanten nicht bündig eingelegt werden kann es zu einer Aktivierung der Papierschutzfunktion kommen und der Scanvorgang abgebrochen werden, auch wenn die Dokumenten korrekt eingezogen wurden.

#### **HINWEIS**

- Wenn Sie ein zerknittertes Dokument scannen, wird eventuell der Papierschutz ausgelöst und der Scanvorgang abgebrochen, obwohl das Papier normal eingezogen wurde. Sie können in diesem Fall den Papierschutz im Bedienfeld für einen einzigen Scan deaktivieren, nachdem der Papierschutz deaktiviert wurde. Für weitere Details, siehe ["Deaktivieren des](#page-93-0)  [Papierschutzes für einen Einzelscan nach dem Auslösen des](#page-93-0)  [Papierschutzes" \(Seite 94\)](#page-93-0).
- Weitere Informationen bei einem häufigen Auslösen des Papierschutzes finden Sie unter ["Der Papierschutz wird häufig](#page-137-0)  [ausgelöst." \(Seite 138\)](#page-137-0).
- Diese Einstellung kann auch im Scannertreiber oder über das Bedienfeld getroffen werden. Wenn für die Einstellung des Bedienfelds Priorität besteht, wird dem Bedienfeld Priorität gegenüber dem Software Operation Panel Priorität gegeben. Beachten Sie, dass auch wenn für die Einstellung des Software Operation Panel Priorität besteht, dem Scannertreiber die höchste Priorität gegeben wird.

### <span id="page-178-0"></span>**Bestimmen der Empfindlichkeitsstufe für den Papierschutz [Papierschutzsensitivität]**

Bestimmen Sie die Stufe der Sensitivität zur Erkennung eines anormalen Dokumenteneinzuges bei aktiviertem Papierschutz.

Dokumente sind verformt (z.B. faltig) oder

Papierstaugeräusche entstehen, wenn Dokumente von den Rollen nicht korrekt eingezogen werden. Zur Erkennung und zum Stoppen des Scanvorgangs in diesem Fall, wählen Sie [Niedrig], damit nur stark verformte Dokumente oder starke Papierstaugeräusche erkannt werden. Wählen Sie [Hoch], damit auch leicht deformierte Dokumente oder schwache Papierstaugeräusche erkannt werden.

- **1** Starten Sie das Software Operation Panel. Für weitere Details, siehe ["8.1 Starten des Software Operation](#page-148-0)  [Panels" \(Seite 149\)](#page-148-0).
- **2** Wählen Sie aus der linken Menüauswahl [Geräteeinstellung 2] → [Papierschutzsensitivität].

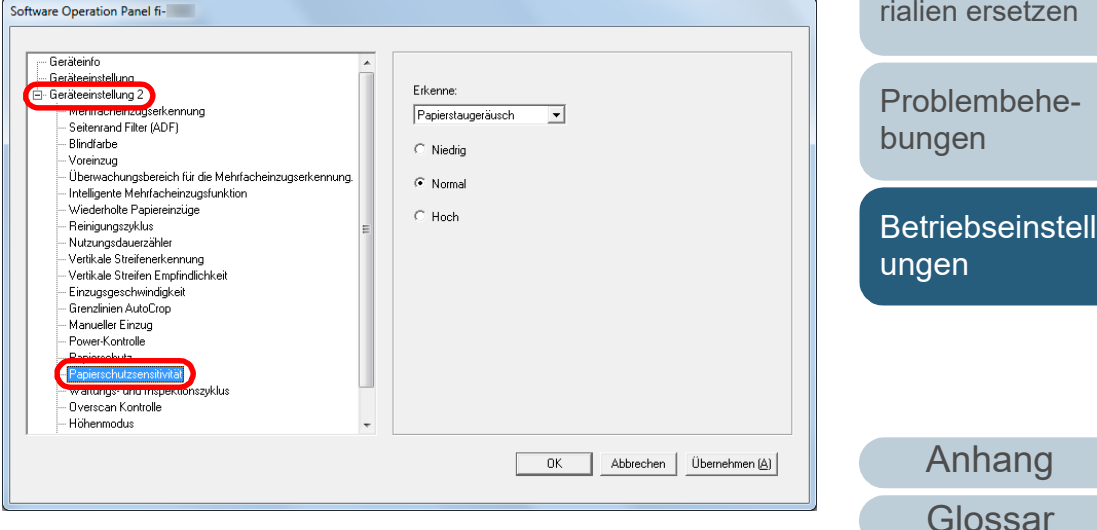

[Einführung](#page-3-0) [Index](#page-215-0)

[Inhalt](#page-7-0) **[OBEN](#page-0-0)** 

[Scanner-](#page-13-0)[Überblick](#page-13-0)

[Einlegen von](#page-35-0)  **[Dokumenten](#page-35-1)** 

[Verwendung](#page-51-1)  [des Bedienfelds](#page-51-0)

[Verschiedene](#page-77-1)  [Scanmethoden](#page-77-0)

[Tägliche Pflege](#page-95-0)

[Verbrauchsmate](#page-105-0)[rialien ersetzen](#page-105-1)

- **3** Wählen Sie die Methode für die Papierschutzerkennung aus, deren Empfindlichkeitsstufe Sie ändern möchten.
	- Papierverzerrung erkennen : Wenn der Scanner ein Dokument erkennt, das durch einen Einzugsfehler beschädigt wurde. Steht zur Verfügung, wenn [Papierverzerrung erkennen] oder [Papierverzerrung und Papierstaugeräusch erkennen] als Methode für die Papierschutzerkennung ausgewählt wurde.
	- Papierstaugeräusch : Wählen Sie diese Option, um erkennen Papierstaugeräusche zu erkennen. Steht zur Verfügung, wenn [Papierstaugeräusch erkennen] oder [Papierverzerrung und Papierstaugeräusch erkennen] als Methode für die Papierschutzerkennung ausgewählt wurde.
- **4** Bestimmen Sie die Stufe der Sensitivität.
	- Niedrig : Verringert die Empfindlichkeitsstufe zur Erkennung verformter Dokumente oder Papierstaugeräusche.
	- Normal : Erkennt verformte Dokumente oder Papierstaugeräusche mit normaler Empfindlichkeit. Für den normalen Gebrauch.
	- Hoch : Erhöht die Empfindlichkeitsstufe zur Erkennung verformter Dokumente oder Papierstaugeräusche.

#### **HINWEIS**

- Um Papierverzerrungen oder Papierstaugeräusche schneller zu erkennen, stoppen Sie den Scan und wählen Sie [Hoch].
- Um die Häufigkeit der Papierstauerkennung bei Papierstaus im Einzug zu vermindern, wählen Sie [Niedrig].
- Diese Einstellung kann auch im Bedienfeld getroffen werden. Wenn für die Einstellung des Bedienfelds Priorität besteht, wird dem Bedienfeld Priorität gegenüber dem Software Operation Panel Priorität gegeben.

## <span id="page-179-0"></span>**Niedriggeschw.-Scan bei niedriger Auflösung (Niedrigeinzugsgeschwindigkeitsmodus)**

Wenn mit einer niedrigen Auflösung gescannt wird (weniger als 400 dpi), kann der Scanner unabhängig von der

Auflösungseinstellung für ein langsames Scannen konfiguriert werden.

Langsames Scannen kann Beschädigungen von Dokumenten vorbeugen.

Diese Einstellung ist für das Scannen langseitiger Dokumente geeignet.

- **1** Starten Sie das Software Operation Panel. Für weitere Details, siehe ["8.1 Starten des Software Operation](#page-148-0)  [Panels" \(Seite 149\)](#page-148-0).
- **2** Wählen Sie aus der linken Menüauswahl [Geräteeinstellung 2] → [Niedrigeinzugsgeschwindigkeitsmodus].

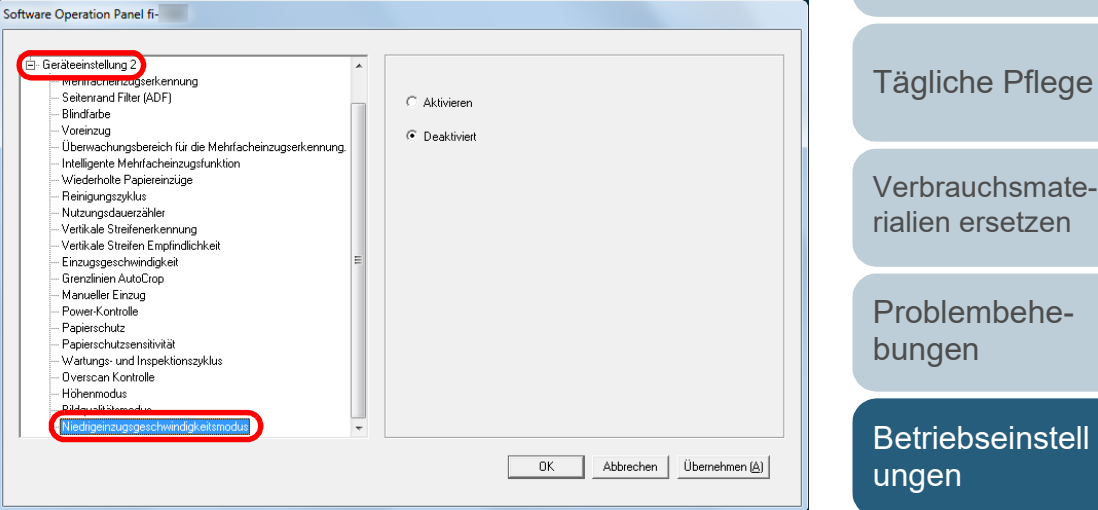

**3** Wählen Sie ob der

[Niedrigeinzugsgeschwindigkeitsmodus] deaktiviert oder aktiviert werden soll.

#### **HINWEIS**

Diese Einstellung kann auch im Bedienfeld getroffen werden.

**[OBEN](#page-0-0)** 

[Inhalt](#page-7-0)

[Index](#page-215-0)

#### [Einführung](#page-3-0)

[Scanner-](#page-13-0)[Überblick](#page-13-0)

[Einlegen von](#page-35-0)  [Dokumenten](#page-35-1)

[Verwendung](#page-51-1)  [des Bedienfelds](#page-51-0)

[Verschiedene](#page-77-1)  **[Scanmethoden](#page-77-0)** 

[Anhang](#page-195-0)

[Glossar](#page-204-0)
## **Anpassen der Ausgabeergebnisse für Overscan [Overscan Control]**

Der Scanner kann konfiguriert werden, um die schwarzen Ränder an den oberen und unteren Enden des Scanbereichs zu vergrößern, sodass selbst bei Auftreten einer ungewöhnlichen Verformung während des Overscans nicht ein Teil des gescannten Bildes fehlt.

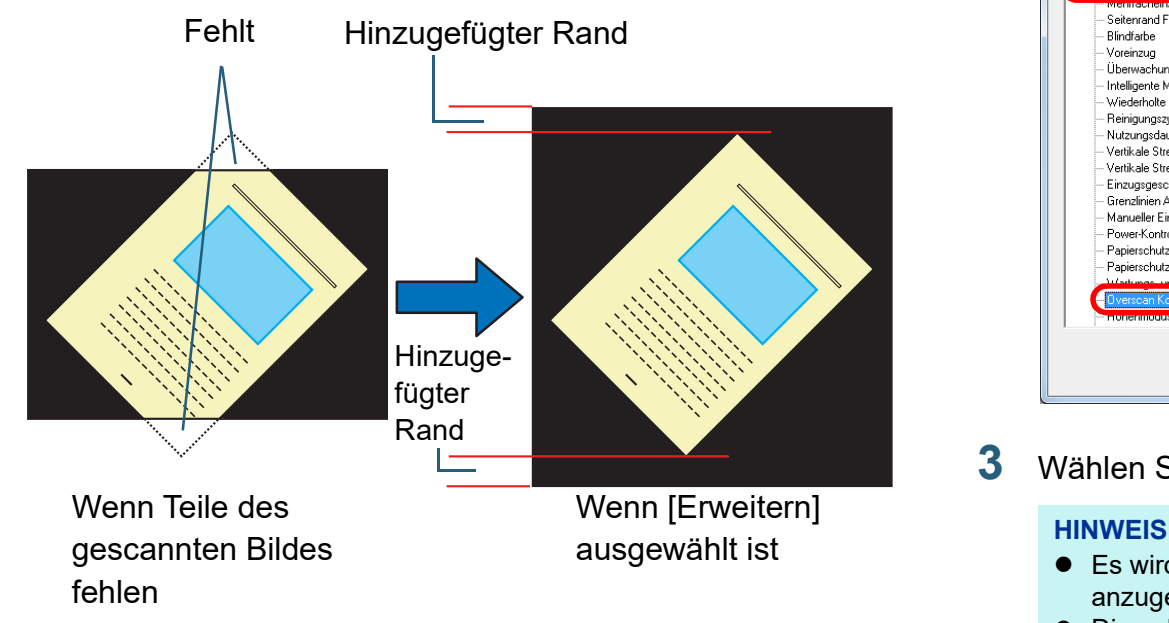

- **[OBEN](#page-0-0)** [Inhalt](#page-7-0) **1** Starten Sie das Software Operation Panel. [Index](#page-215-0) Für weitere Details, siehe ["8.1 Starten des Software Operation](#page-148-0)  [Panels" \(Seite 149\)](#page-148-0). [Einführung](#page-3-0) **2** Wählen Sie aus der linken Menüauswahl [Scanner-](#page-13-0)[Geräteeinstellung 2] → [Overscan Kontrolle]. [Überblick](#page-13-0) Software Operation Panel fi---<br>Geräteinfo [Einlegen von](#page-35-0)  E Geräteeinstellung 2 C Normal **[Dokumenten](#page-35-1)** Seitenrand Filter (ADF) C Erweiterr Blindfarbe Voreinzug Überwachungsbereich für die Mehrfacheinzugserkennung. Intelligente Mehrfacheinzugsfunktion [Verwendung](#page-51-1)  Wiederholte Papiereinzüge Reinigungszyklus [des Bedienfelds](#page-51-0) Nutzungsdauerzähler Vertikale Streifenerkennung Vertikale Streifen Empfindlichkeit Einzugsgeschwindigkeit Grenzlinien AutoCrop Manueller Einzug [Verschiedene](#page-77-1)  Power-Kontrolle Papierschutz **[Scanmethoden](#page-77-0)** Papierschutzsensitivität mezuklu  $\overline{\alpha}$ Abbrechen | Übernehmen (A) [Tägliche Pflege](#page-95-0) **3** Wählen Sie die Größe des schwarzen Randes. [Verbrauchsmate](#page-105-0)[rialien ersetzen](#page-105-1) Es wird empfohlen, die maximale scanbare Dokumentengröße [Problembehe](#page-113-0)anzugeben.
	- Diese Einstellung kann auch im Bedienfeld getroffen werden.

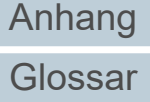

**[Betriebseinstell](#page-147-0)** 

bungen

[ungen](#page-147-1)

#### **Scannen auf hoher Stufe [Höhenmodus]**

Legen Sie fest, ob Sie den Höhenmodus aktivieren möchten. Der niedrige Luftdruck in großen Höhen kann die Genauigkeit

der Mehrfacheinzugserkennung mit dem Ultraschallsensor verringern.

Aktivieren des Höhenmodus ermöglicht es Ihnen, den Scanner in einer Höhe von mehr als 2000 m verwenden.

- **1** Starten Sie das Software Operation Panel. Für weitere Details, siehe ["8.1 Starten des Software Operation](#page-148-0)  [Panels" \(Seite 149\).](#page-148-0)
- **2** Wählen Sie aus der linken Menüauswahl [Geräteeinstellung 2] → [Höhenmodus].

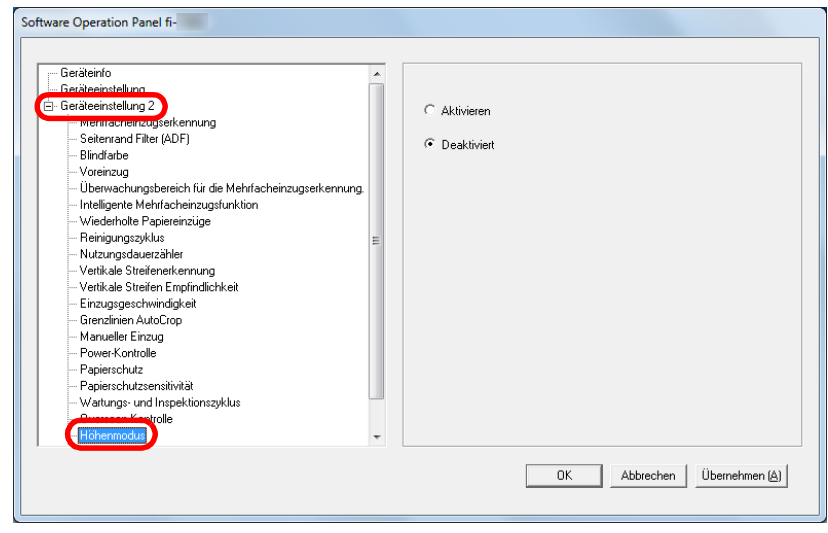

**3** Legen Sie fest, ob Sie den Höhenmodus aktivieren möchten.

## **Einstellen der Bildqualität für das Scannen [Bildqualitätsmodus]**

Stellen Sie den Bildqualitätsmodus ein.

Stellen Sie den Bildqualitätsmodus ein, um eine Bildqualität ähnlich der Bildqualität für das Scannen mit fi-5530C2 zu erhalten.

- **1** Starten Sie das Software Operation Panel. Für weitere Details, siehe ["8.1 Starten des Software Operation](#page-148-0)  [Panels" \(Seite 149\)](#page-148-0).
- **2** Wählen Sie aus der linken Menüauswahl [Geräteeinstellung 2] → [Bildqualitätsmodus].

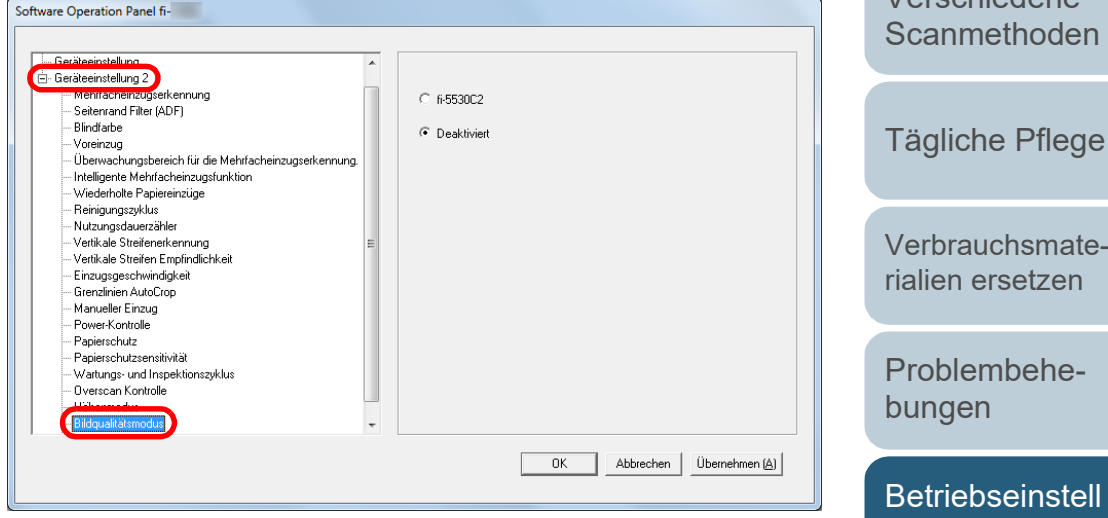

**3** Wählen Sie aus, ob Sie eine Bildqualität ähnlich der Bildqualität für das Scannen mit fi-5530C2 erhalten möchten.

**[OBEN](#page-0-0)** 

[Inhalt](#page-7-0)

[Index](#page-215-0)

#### [Einführung](#page-3-0)

[Scanner-](#page-13-0)[Überblick](#page-13-0)

[Einlegen von](#page-35-0)  [Dokumenten](#page-35-1)

[Verwendung](#page-51-1)  [des Bedienfelds](#page-51-0)

[Verschiedene](#page-77-1) 

**[Betriebseinstell](#page-147-0)** [ungen](#page-147-1)

## <span id="page-182-1"></span>**8.6 Einstellungen für die Mehrfacheinzugserkennung**

### <span id="page-182-0"></span>**Bestimmen einer Mehrfacheinzugsmethode [Mehrfacheinzugserkennung]**

Wenn zwei oder mehr Blätter gleichzeitig in den ADF eingezogen werden, wird dies als Mehrfacheinzug bezeichnet. Bei der Erkennung einer unterschiedlichen Dokumentenlänge wird dieses Erkennungsergebnis ebenfalls "Mehrfacheinzug" genannt.

Das Übergehen von Mehrfacheinzügen während dem Scannen, kann zu einem Verlust wichtiger Daten in den gescannten Bildern führen.

Mehrfacheinzugserkennung kann verwendet werden, um derartige Probleme zu vermeiden. Ist diese Funktion aktiviert, erscheint bei Erkennung eines Mehrfacheinzugs eine Fehlermeldung und das Scannen wird abgebrochen. Im Bereich von 30 mm ab der Dokumentenoberkante können Mehrfacheinzüge nicht erkannt werden.

- **1** Starten Sie das Software Operation Panel. Für weitere Details, siehe ["8.1 Starten des Software Operation](#page-148-0)  [Panels" \(Seite 149\)](#page-148-0).
- **2** Wählen Sie aus der linken Menüauswahl [Geräteeinstellung 2] → [Mehrfacheinzugserkennung].

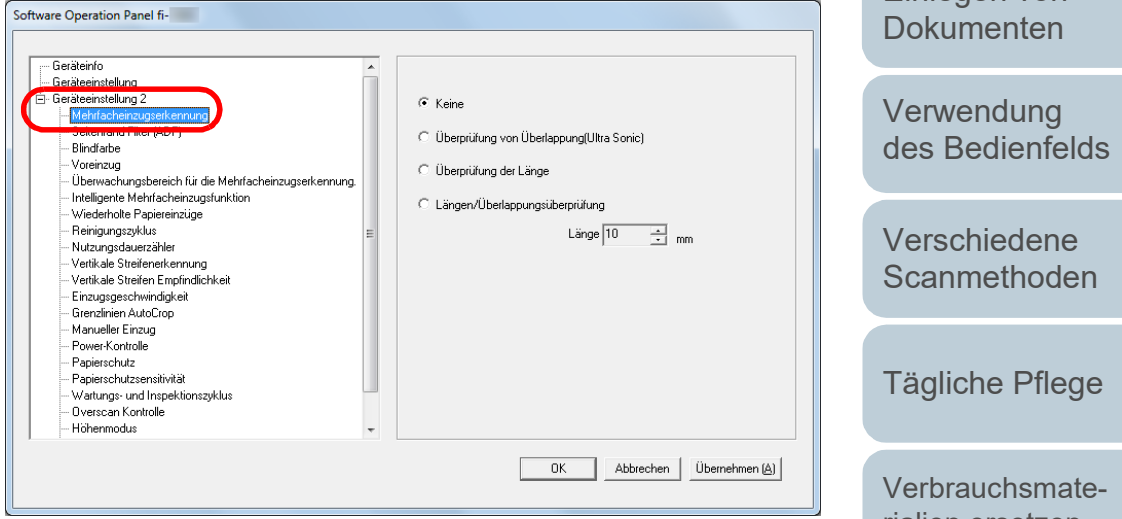

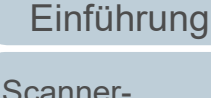

[Index](#page-215-0)

[Inhalt](#page-7-0) **[OBEN](#page-0-0)** 

[Scanner-](#page-13-0)[Überblick](#page-13-0)

[Einlegen von](#page-35-0) 

[rialien ersetzen](#page-105-1)

[Problembehe](#page-113-0)bungen

**[Betriebseinstell](#page-147-0)** [ungen](#page-147-1)

Kapitel 8 Betriebseinstellungen

#### **3** Wählen Sie hier die Methode für die Mehrfacheinzugserkennung.

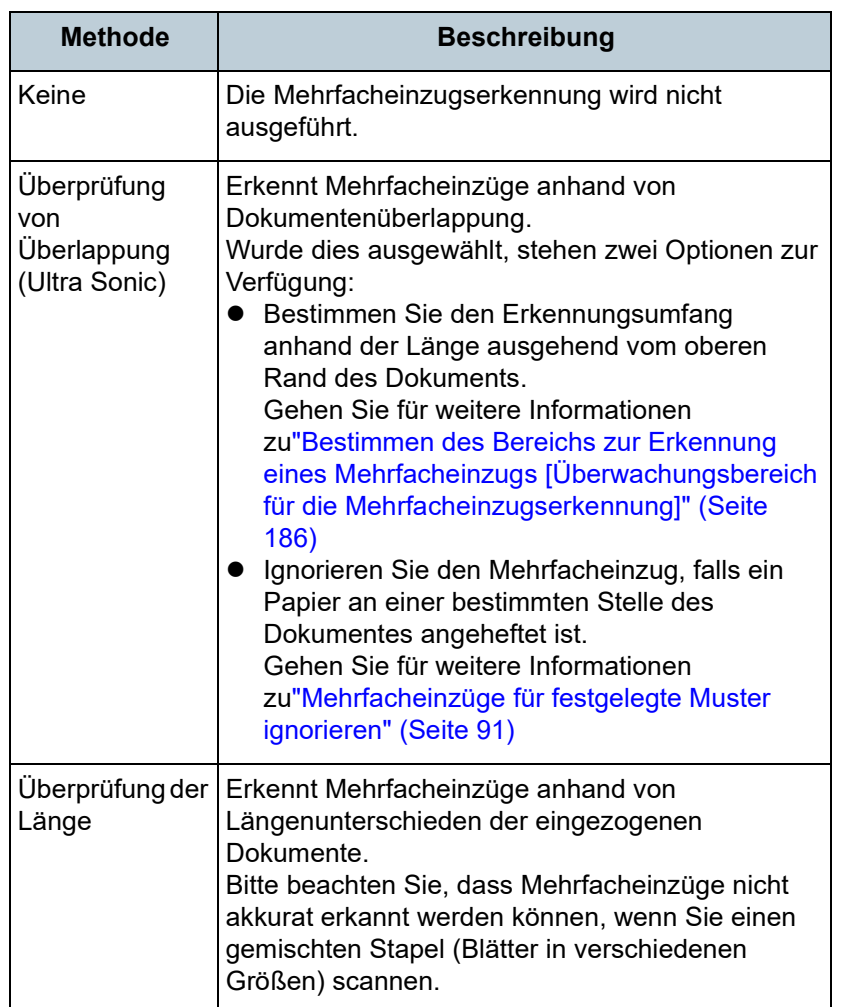

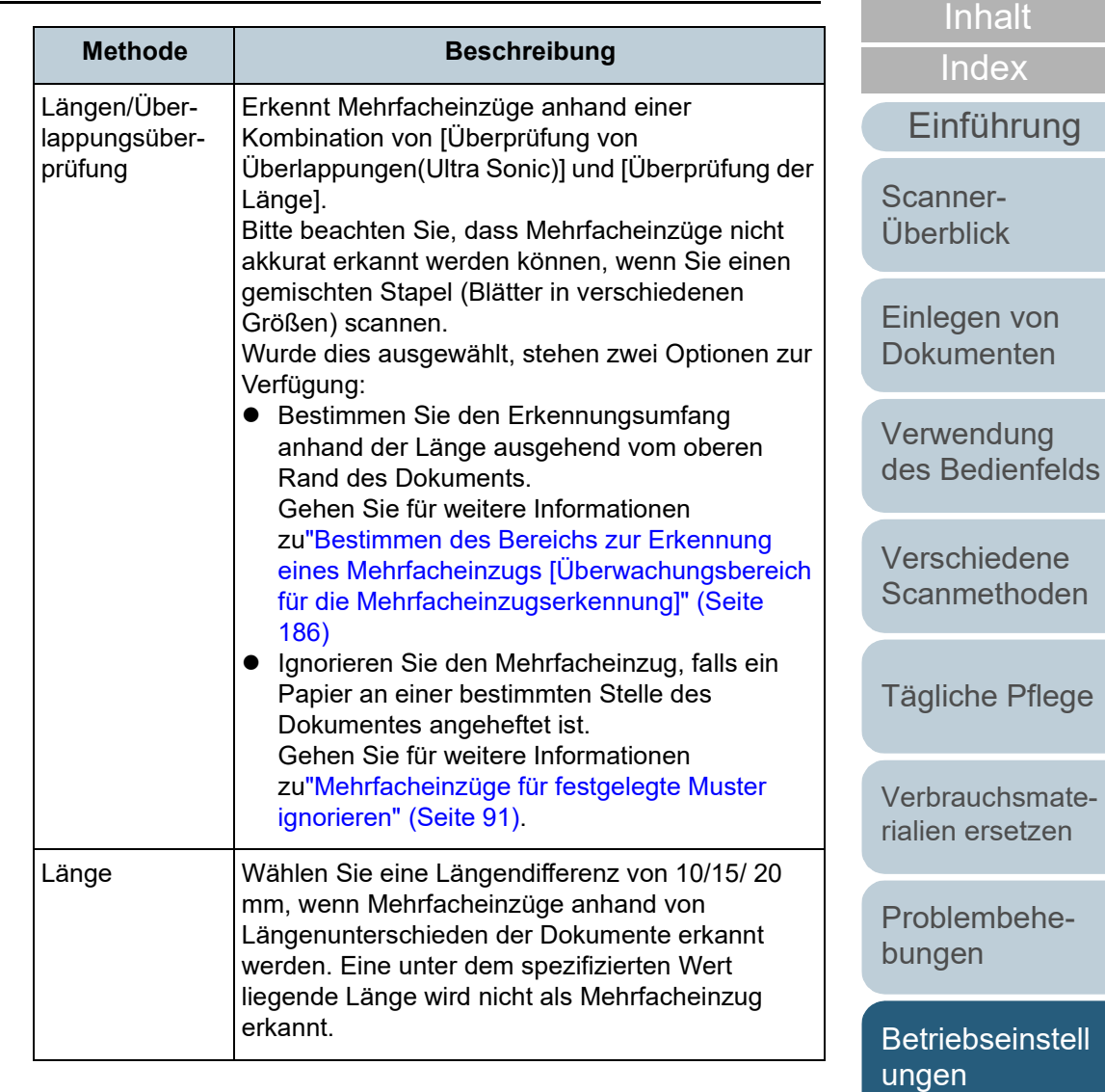

[Anhang](#page-195-0) [Glossar](#page-204-0)

**[OBEN](#page-0-0)** 

#### **ACHTUNG**

- Um Dokumente mit unterschiedlichen Längen zu scannen, bestimmen Sie [Überprüfung von Überlappungen(Ultra Sonic)].
- Wenn ein Anhang wie z.B. ein Foto oder Papier angeheftet ist, kann dessen überlappender Teil fälschlicherweise als Mehrfacheinzug erkannt werden wenn [Überprüfung von Überlappungen(Ultra Sonic)] bestimmt ist. Bestimmen Sie in diesem Fall [Überprüfung der Länge]. Beachten Sie jedoch, dass [Überprüfung von Überlappung (Ultraschall)] verwendet werden kann, wenn der Erkennungsumfang beschränkt wird.

#### **HINWEIS**

Diese Einstellung kann auch im Scannertreiber getroffen werden. Bitte beachten Sie, dass den Einstellungen des Scannertreibers Priorität eingeräumt wird.

**[OBEN](#page-0-0)** 

[Inhalt](#page-7-0)

[Index](#page-215-0)

[Einführung](#page-3-0)

[Scanner-](#page-13-0)[Überblick](#page-13-0)

[Einlegen von](#page-35-0)  [Dokumenten](#page-35-1)

[Verwendung](#page-51-1)  [des Bedienfelds](#page-51-0)

[Verschiedene](#page-77-1)  **[Scanmethoden](#page-77-0)** 

[Tägliche Pflege](#page-95-0)

[Verbrauchsmate](#page-105-0)[rialien ersetzen](#page-105-1)

[Problembehe](#page-113-0)bungen

**[Betriebseinstell](#page-147-0)** [ungen](#page-147-1)

## <span id="page-185-0"></span>**Bestimmen des Bereichs zur Erkennung eines Mehrfacheinzugs [Überwachungsbereich für die Mehrfacheinzugserkennung]**

Folgende Einstellungen stehen nur zur Verfügung, wenn [Überprüfung von Überlappungen (Ultraschall)] oder [Längen/ Überlappungsüberprüfung] ausgewählt wurde.

**1** Wählen Sie aus der linken Liste [Geräteeinstellung 2] <sup>→</sup> [Überwachungsbereich für die Mehrfacheinzugserkennung]. Markieren Sie das [Ausgewählte Spanne] Kontrollkästchen des Dialogfelds.

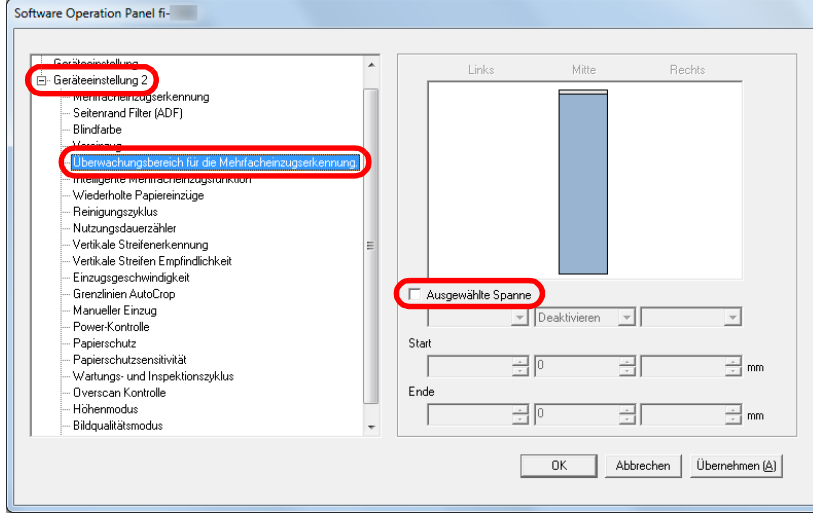

#### **[OBEN](#page-0-0)** [Inhalt](#page-7-0) **2** Bestimmen Sie den Erkennungsbereich. [Index](#page-215-0) **Spanne Beschreibung** [Einführung](#page-3-0) Ausgewählte Markieren Sie das Kontrollkästchen zur Bestimmung des Erkennungsumfangs (angezeigt Spanne [Scanner](#page-13-0)in hellblau) im folgenden Bild. [Überblick](#page-13-0) **Mitte** 35  $\overline{\phantom{0}}$ [Einlegen von](#page-35-0)  **[Dokumenten](#page-35-1)** Spanne [Verwendung](#page-51-1)  Einzugsrichtung Einzugsrichtung Dokument[des Bedienfelds](#page-51-0) [Verschiedene](#page-77-1)  Einheit: mm **[Scanmethoden](#page-77-0)** Markieren Sie das Kontrollkästchen zur Aktivierung der Einstellungen in diesem [Tägliche Pflege](#page-95-0) Dialogfeld. Löschen Sie die Markierung zur Deaktivierung der Einstellungen. Durch das löschen der Markierung werden die Start,- und die Endposition auf "0" gesetzt, und so der gesamte [Verbrauchsmate-](#page-105-0)Umfang des Dokuments auf Mehrfacheinzüge [rialien ersetzen](#page-105-1) erkannt. Die oben genannte Kondition trifft zu wenn das [Problembehe-](#page-113-0)Dokument in der Mitte der Breite der Einzugsrollen eingelegt wurde. bungen Mehrfacheinzüge können innerhalb eines Bereiches von 30 mm ab dem oberen **[Betriebseinstell](#page-147-0)** Dokumentenrand nicht erkannt werden. [ungen](#page-147-1) **Deaktiviert** Erkennt keine Mehrfacheinzüge für den (Mitte) gewählten Bereich. Aktivieren Erkennt Mehrfacheinzüge für den gewählten Bereich. (Mitte)

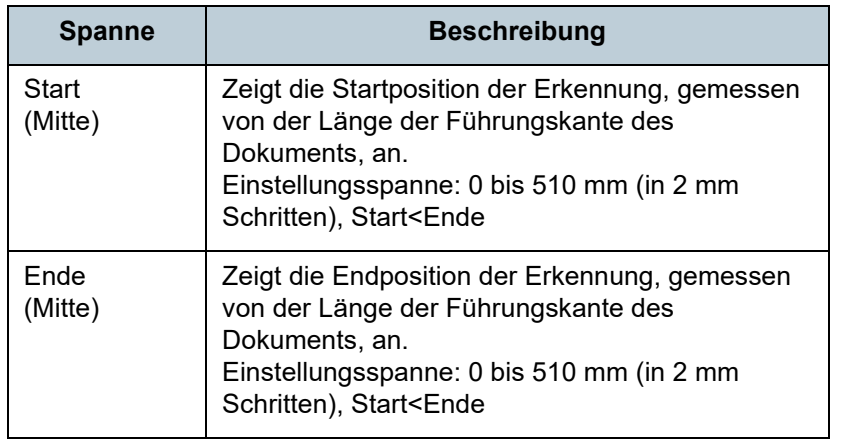

#### **HINWEIS**

- Wenn [Start] und [Ende] auf "0" gesetzt sind, wird die Mehrfacheinzugserkennung für den gesamten Bereich ausgeführt, unabhängig davon ob dies aktiviert oder deaktiviert wurde.
- Um die Mehrfacheinzugserkennung für das gesamte Dokument zu deaktivieren, wählen Sie [Deaktivieren] und setzen Sie die Startposition auf "0" und die Endposition auf die gleiche oder eine größere Länge als des Dokuments.
- Wenn Sie für die Startposition einen Wert größer als die Dokumentenlänge festlegen, wird durch die Auswahl von [Deaktivieren] die gesamte Länge des Dokuments erkannt, wohingegen [Aktivieren] die Mehrfacheinzugserkennung deaktiviert.
- Für die Erkennung von Mehrfacheinzügen sollte der Erkennungsumfang in der Länge mindestens 5 mm betragen. Setzen Sie die Einstellungen so, dass die Endposition abzüglich der Startposition 6 mm oder mehr beträgt.
- Die Start- und Endpositionen können auch wie folgt eingestellt werden:
	- Ziehen Sie mit der Maus den Auswahlrahmen auf die gewünschte Größe im angezeigten Bild.
	- Ziehen Sie an den Griffen für die [Start] und [Ende] Positionen auf dem angezeigt Bild.

#### **Beispiel 1:**

#### Position: Mitte

Ausgewählte Spanne = Aktiviert, Start = 50 mm, Ende = 200 mm

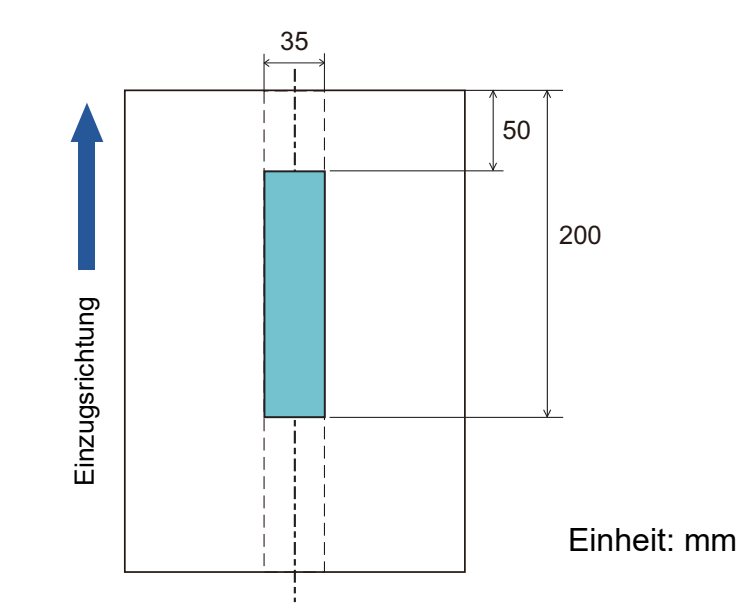

Die Mehrfacheinzugserkennung wird nur für die hellblau dargestellten Bereiche ausgeführt.

[Einführung](#page-3-0) [Index](#page-215-0) [Inhalt](#page-7-0) **[OBEN](#page-0-0)** [Einlegen von](#page-35-0)  **[Dokumenten](#page-35-1)** [Scanner-](#page-13-0)[Überblick](#page-13-0)

[Verwendung](#page-51-1)  [des Bedienfelds](#page-51-0)

[Verschiedene](#page-77-1)  **[Scanmethoden](#page-77-0)** 

[Tägliche Pflege](#page-95-0)

[Verbrauchsmate](#page-105-0)[rialien ersetzen](#page-105-1)

[Problembehe](#page-113-0)bungen

**[Betriebseinstell](#page-147-0)** [ungen](#page-147-1)

[Anhang](#page-195-0)

[Einführung](#page-3-0)

[Einlegen von](#page-35-0)  [Dokumenten](#page-35-1)

[Scanner-](#page-13-0)[Überblick](#page-13-0)

[Verwendung](#page-51-1)  [des Bedienfelds](#page-51-0)

[Verschiedene](#page-77-1)  **[Scanmethoden](#page-77-0)** 

[Tägliche Pflege](#page-95-0)

[Verbrauchsmate](#page-105-0)[rialien ersetzen](#page-105-1)

[Problembehe-](#page-113-0)

**[Betriebseinstell](#page-147-0)** 

bungen

[ungen](#page-147-1)

[Index](#page-215-0)

[Inhalt](#page-7-0) **[OBEN](#page-0-0)** 

[Glossar](#page-204-0)

#### **Beispiel 2:**

Position: Mitte

Ausgewählte Spanne = Aktiviert, Start = 0 mm, Ende = 300 mm

300

Einheit: mm

35

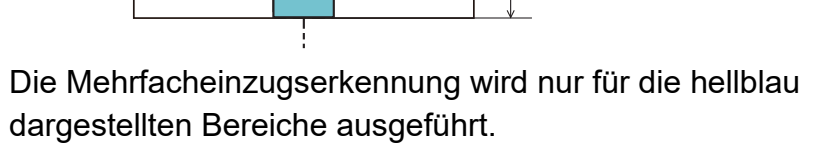

#### **HINWEIS**

Einzugsrichtung

Einzugsrichtung

Wenn Sie die Erkennung durch Überlappung verwenden, nimmt eventuell die Genauigkeit der Mehrfacherkennung dann ab wenn die Dokumente durch die statische Elektrizität aneinanderkleben oder aneinandergeheftet sind.

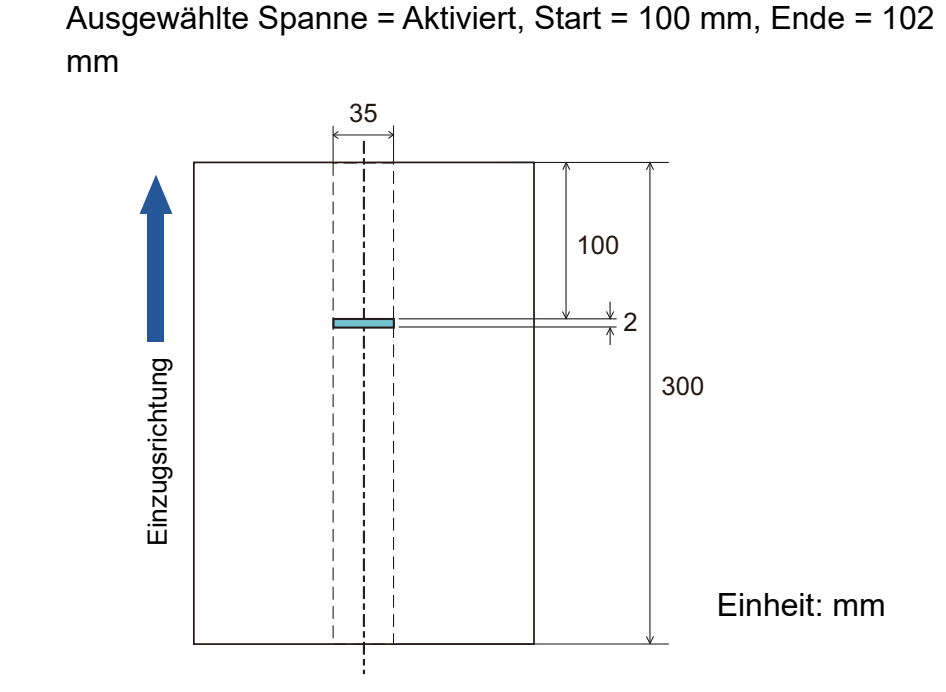

**Beispiel 3: (Schlechtes Beispiel)**

Position: Mitte

Da der Erkennungsumfang (Länge) kleiner ist als 5 mm, können Mehrfacheinzüge nicht korrekt erkannt werden.

## **Einen Bereich für das Nichterkennen von Mehrfacheinzügen bestimmen [Intelligente Mehrfacheinzugsfunktion]**

Wenn ein z.B. Papier auf einer bestimmten Stelle der Seite angeheftet ist, kann der Scanner diese Position speichern und so eine Erkennung als Mehrfacheinzug für diesen Bereich verhindern. Beachten Sie, dass hierfür zuvor [Überprüfung von Überlappung (Ultra Sonic)] oder [Längen/ Überlappungsüberprüfung] im Scannertreiber oder in den Einstellungen für den Mehrfacheinzug in ["Bestimmen einer](#page-182-0)  [Mehrfacheinzugsmethode \[Mehrfacheinzugserkennung\]"](#page-182-0)  [\(Seite 183\)](#page-182-0) bestimmt werden muss.

- **1** Starten Sie das Software Operation Panel. Für weitere Details, siehe ["8.1 Starten des Software Operation](#page-148-0)  [Panels" \(Seite 149\).](#page-148-0)
- **2** Wählen Sie aus dem linken Auswahlmenü  $[Geräteenstellung 2] \rightarrow [Intelligence 1]$ Mehrfacheinzugsfunktion].

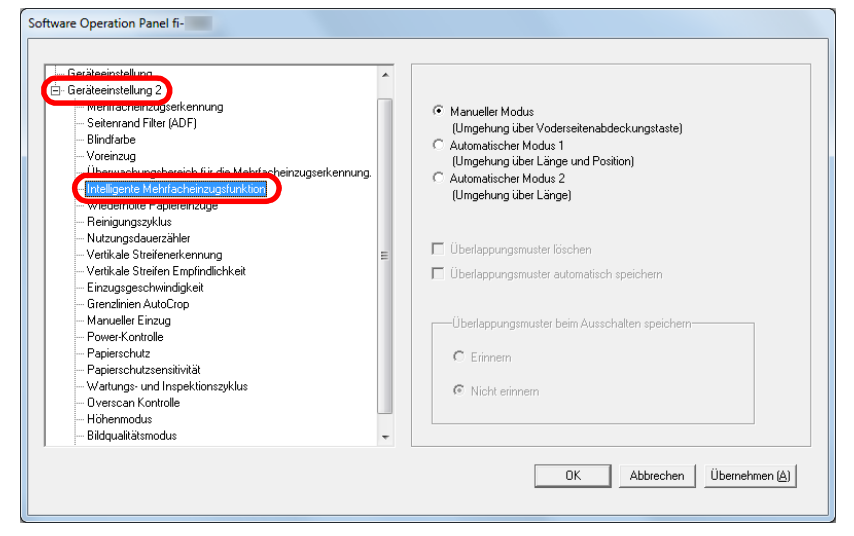

**3** Bestimmen des Betriebsmodus.

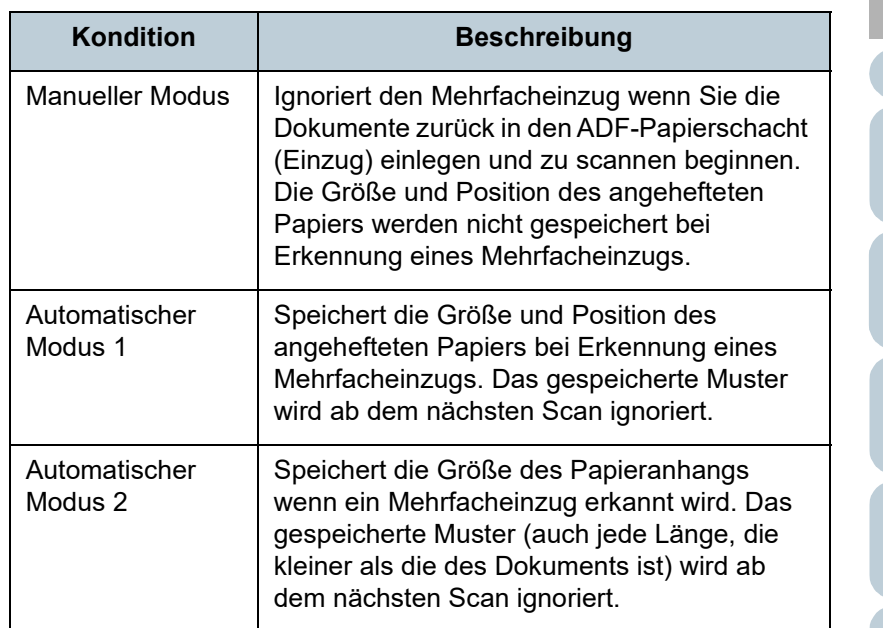

#### **HINWEIS**

- Wenn Sie das [Überlappungsmuster löschen] Kontrollkästchen markieren, werden im Automatischen Modus die gespeicherten Überlappungsmuster gelöscht.
- Wenn Sie das [Überlappungsmuster automatisch speichern] Kontrollkästchen wählen, aktivieren Sie die Funktion zum Speichern eines Überlappungsmusters, wenn überlappende Dokumente im Automatikmodus erkannt werden.
- In [Überlappungsmuster beim Ausschalten speichern] können Sie wählen, ob die Überlappungsmuster beim Ausschalten gespeichert werden sollen. Wenn [Erinnern] gewählt ist, können die zuletzt im Automatikmodus 1 gespeicherten Überlappungsmuster (für acht Dokumente) und ein im Automatikmodus 2 gespeichertes Überlappungsmuster nach dem nächsten Einschalten wieder verwendet werden.
- Diese Einstellung kann auch im Bedienfeld getroffen werden.

Weitere Details zur Vorgehensweise nach diesem Schritt finden Sie unter ["Mehrfacheinzüge für festgelegte Muster ignorieren" \(Seite 91\)](#page-90-0). [Verbrauchsmate](#page-105-0)[rialien ersetzen](#page-105-1)

[Tägliche Pflege](#page-95-0)

[Problembehe](#page-113-0)bungen

**[Betriebseinstell](#page-147-0)** [ungen](#page-147-1)

> [Anhang](#page-195-0) **[Glossar](#page-204-0)**

#### [Index](#page-215-0)

[Einführung](#page-3-0)

[Einlegen von](#page-35-0)  [Dokumenten](#page-35-1)

[Scanner-](#page-13-0)[Überblick](#page-13-0)

[Verwendung](#page-51-1)  [des Bedienfelds](#page-51-0)

[Verschiedene](#page-77-1)  [Scanmethoden](#page-77-0)

[Inhalt](#page-7-0) **[OBEN](#page-0-0)** 

## <span id="page-189-0"></span>**8.7 Zeitüberschreitungseinstellungen**

## **Wartezeit im Manuellen Einzug [Manueller Einzug]**

Wenn Sie Blatt für Blatt manuell scannen, können Sie die Wartezeit (Intervall) für das Einlegen des nächsten Dokuments in den ADF-Papierschacht (Einzug) spezifizieren. Dies ermöglicht ein fortlaufendes Scannen solange Sie ein Dokument innerhalb der bestimmten Zeit einlegen.

Ist dies nicht der Fall wird der Scan automatisch beendet und der manuelle Einzug wird abgebrochen.

Sie können auch auf die [Stop/Clear] Taste des Bedienfelds drücken, um den manuellen Einzug abzubrechen.

- **1** Starten Sie das Software Operation Panel. Für weitere Details, siehe ["8.1 Starten des Software Operation](#page-148-0)  [Panels" \(Seite 149\).](#page-148-0)
- **2** Wählen Sie aus der linken Menüauswahl [Geräteeinstellung 2] → [Manueller Einzug].

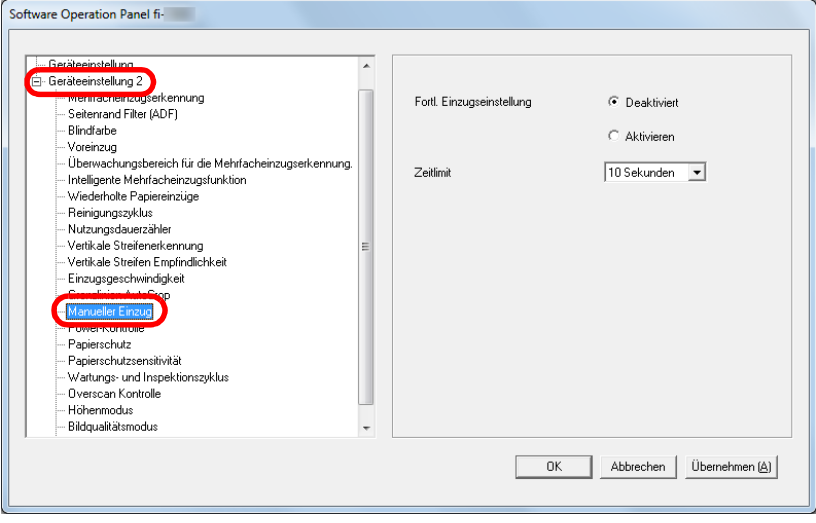

**3** Wählen Sie [Zeitüberschreitung]

Spezifizieren Sie auch dieZeit in der der Scanner mit der Bestätigung zuwartet, dass keine Dokumente in den ADF-Papierschacht (Einzug) eingelegt sind in [Zeitüberschreitung]. Dies entspricht der Zeitspanne vom Scannen des letzten Dokuments bis zur Prüfung des Scanners, ob das nächste zu scannende Dokument eingelegt ist

- Wenn Sie mehrere Dokumente hintereinander manuell scannen
	- 1 Wählen Sie die Aktivierungsfunktion für den [Fortl. Einzugsmodus].
	- 2 Wählen Sie die Zeit für [Zeitüberschreitung].
- Wenn Sie in der Hälfte gefaltete Dokumente oder Dokumente wie z.B. Umschläge oder Durchschreibepapier auf einmal manuell scannen
	- 1 Schieben Sie den Einzugsmodus-Schalter nach links und ändern Sie den Einzugsmodus in den Manuellen/Einfachen Modus.
	- 2 Wählen Sie die Zeit für [Zeitüberschreitung].

#### **HINWEIS**

- Wenn [Fortl. Einzugseinstellung] aktiviert ist, wartet der Scanner für die festgelegte Zeit, auch wenn Sie das Scannen starten, ohne dass dabei ein Dokument im ADF-Papierschacht (Einzug) eingelegt ist.
- Wenn der Einzugsmodus auf Manueller/Einfacher Modus eingestellt ist, operiert der Scanner im Manuellen/Einfachen Modus, auch wenn die Aktivierungsfunktion für den [Fortl. Einzugsmodus] in [Manueller Einzug] ausgewählt wurde.
- Diese Einstellung kann auch im Bedienfeld getroffen werden.

[Einführung](#page-3-0)

[Scanner-](#page-13-0)[Überblick](#page-13-0)

[Einlegen von](#page-35-0)  **[Dokumenten](#page-35-1)** 

[Verwendung](#page-51-1)  [des Bedienfelds](#page-51-0)

[Verschiedene](#page-77-1)  **[Scanmethoden](#page-77-0)** 

[Tägliche Pflege](#page-95-0)

[Verbrauchsmate](#page-105-0)[rialien ersetzen](#page-105-1)

[Problembehe](#page-113-0)bungen

**[Betriebseinstell](#page-147-0)** [ungen](#page-147-1)

> [Anhang](#page-195-0) [Glossar](#page-204-0)

**[OBEN](#page-0-0)** 

[Index](#page-215-0) [Inhalt](#page-7-0)

## **Einstellen der Wartezeit bis zum Übergang in den Energiesparmodus [Energiesparmodus]**

Die Wartezeit bis zum Übergang in den Energiesparmodus kann festgelegt werden.

**1** Starten Sie das Software Operation Panel. Für weitere Details, siehe ["8.1 Starten des Software Operation](#page-148-0)  [Panels" \(Seite 149\).](#page-148-0)

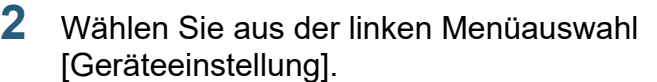

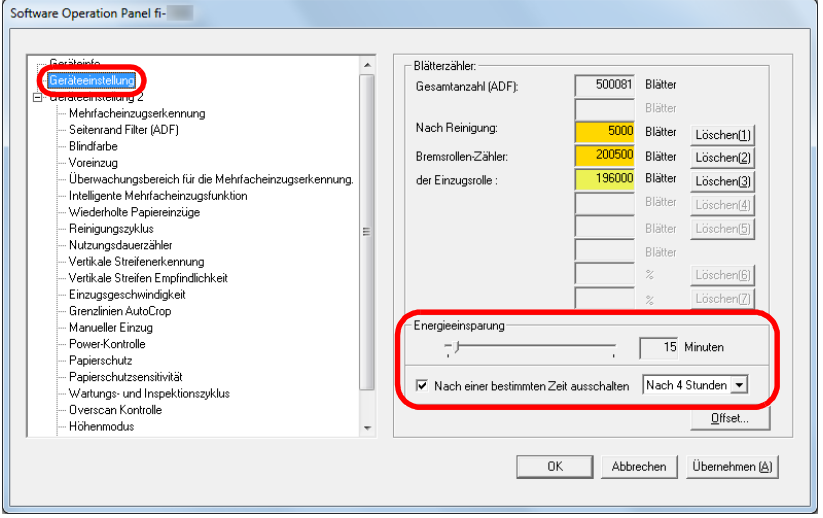

**3** Verwenden sie den Regler um die Wartezeit vor Eingabe des Energieeinsparungsmodus zu spezifizieren. Ein Wert von 5 bis 115 Minuten kann in Schritten von 5 Minuten eingegeben werden.

#### **HINWEIS**

- Wählen des [Nach einer bestimmten Zeit ausschalten] Kontrollkästchen, um die automatische Ausschaltfunktion des Scanners nach einer bestimmten Zeit in Kraft treten zu lassen, wenn dieser für eine bestimmte Zeit nicht verwendet wurde. Bestimmen Sie die Zeitüberschreitungsfunktion für die automatische Ausschaltfunktion des Scanners mit [Nach 1 Stunde]/[Nach 2 Stunden]]/[Nach 3 Stunden]]/[Nach 4 Stunden].
- Diese Einstellung kann auch im Bedienfeld getroffen werden.

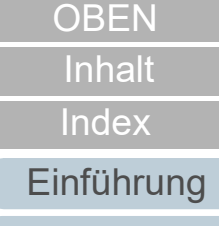

[Scanner-](#page-13-0)[Überblick](#page-13-0)

[Einlegen von](#page-35-0)  [Dokumenten](#page-35-1)

[Verwendung](#page-51-1)  [des Bedienfelds](#page-51-0)

[Verschiedene](#page-77-1)  **[Scanmethoden](#page-77-0)** 

[Tägliche Pflege](#page-95-0)

[Verbrauchsmate](#page-105-0)[rialien ersetzen](#page-105-1)

[Problembehe](#page-113-0)bungen

**[Betriebseinstell](#page-147-0)** [ungen](#page-147-1)

## <span id="page-191-0"></span>**8.8 Einstellungen der Power EIN/AUS Kontrolle**

### **Methoden für das Ein- und Ausschalten des Scanners [Power SW Control]**

Die Methode, durch die der Scanner Ein- oder Ausgeschaltet wird, kann aus folgenden bestimmt werden:

- Drücken Sie die [Power] Taste des Scanner Bedienfeldes.
- Verwenden Sie entsprechend der Leistung des Computers eine Mehrfachsteckerleiste für die Stromversorgung von Peripheriegeräten wie z.B. ein Scanner.
- Gleichzeitiges Ein- oder Ausschalten des Scanners mit derStromversorgung des Computers.
- **1** Starten Sie das Software Operation Panel. Für weitere Details, siehe ["8.1 Starten des Software Operation](#page-148-0)  [Panels" \(Seite 149\).](#page-148-0)

#### **2** Wählen Sie aus der linken Menüauswahl [Geräteeinstellung 2] → [Power-Kontrolle].

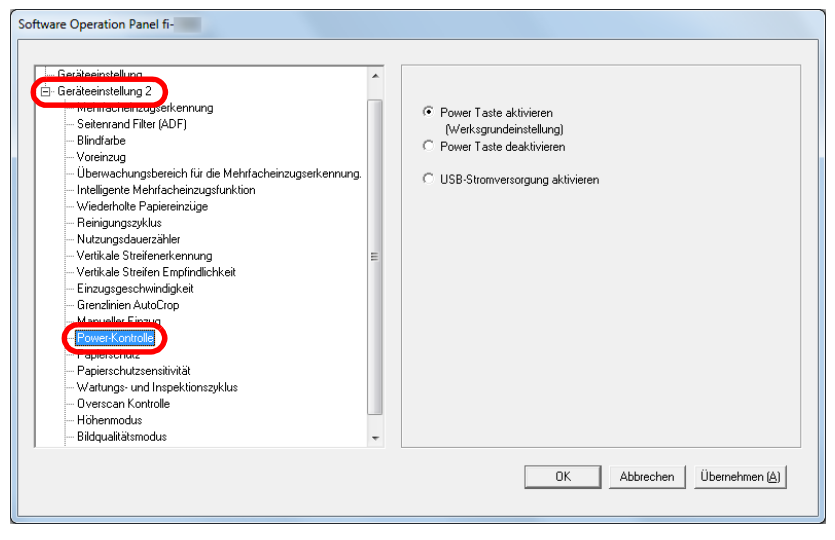

- **3** Wählen Sie eine der folgenden Optionen: [Power Taste aktivieren] : Drücken Sie die [Power] Taste auf dem
	- **Bedienfeld** [Power Taste deaktivieren] : Verwenden Sie entsprechend der Leistung des Computers eine Mehrfachsteckerleiste für die Stromversorgung von Peripheriegeräten wie z.B. ein Scanner.
- [USB-Stromversorgung : aktivieren] : Gleichzeitiges Ein- oder Ausschalten des Scanners mit derStromversorgung des Computers.

#### **ACHTUNG**

- Ist [Power Taste deaktivieren] ausgewählt, wir der Scanner nicht ausgeschaltet, auch wenn das [Nach einer bestimmten Zeit ausschalten] Kontrollkästchen markiert in [Geräteeinstellung] des Software Operation Panels markiert wurde.
- Einige Computer- und USB-Hubmodelle versorgen den USB-Bus auch nach dem Ausschalten des Computers weiterhin mit Strom.

Sollte dies der Fall sein, kann die Funktion [USB-Stromversorgung aktivieren] eventuell nicht korrekt ausgeführt werden.

[Scanner-](#page-13-0)[Überblick](#page-13-0)

[Einlegen von](#page-35-0)  [Dokumenten](#page-35-1)

[Einführung](#page-3-0)

[Index](#page-215-0)

[Inhalt](#page-7-0) **[OBEN](#page-0-0)** 

[Verwendung](#page-51-1)  [des Bedienfelds](#page-51-0)

[Verschiedene](#page-77-1)  [Scanmethoden](#page-77-0)

[Tägliche Pflege](#page-95-0)

[Verbrauchsmate](#page-105-0)[rialien ersetzen](#page-105-1)

[Problembehe](#page-113-0)bungen

**[Betriebseinstell](#page-147-0)** [ungen](#page-147-1)

## <span id="page-192-0"></span>**8.9 Scanner bezogene Wartungseinstellungen**

## **Erkennen vertikaler Linien [Vertikale Streifenerkennung]**

Wählen Sie, ob die vertikale Streifenerkennung aktiviert werden soll.

Nach Aktivieren dieser Einstellung leuchtet eventuell **MENU** auf der LD-Anzeige bei Auftreten eines vertikalen Streifen in durch das Scannen über den ADF erstellten Bildern auf. Ebenso leuchtet [Glas reinigen!] im [Bereit] Bildschirm auf. Lesen Sie bitte die Information und reinigen Sie die Glasoberflächen.

Details zum Überprüfen der Informationen finden Sie unter ["Informationen überprüfen" \(Seite 62\)](#page-61-0).

Weitere Details zur Reinigung finden Sie unter ["Kapitel 5](#page-95-1)  [Tägliche Pflege" \(Seite 96\).](#page-95-1)

- **1** Starten Sie das Software Operation Panel. Für weitere Details, siehe ["8.1 Starten des Software Operation](#page-148-0)  [Panels" \(Seite 149\)](#page-148-0).
- **2** Wählen Sie aus der linken Menüauswahl [Geräteeinstellung 2] → [Vertikale Streifenerkennung].

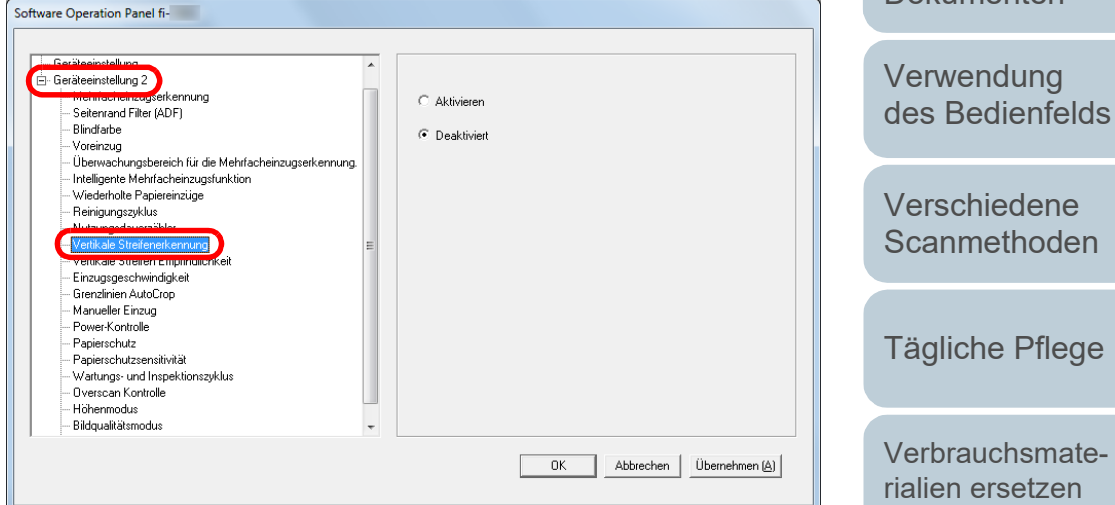

**3** Wählen Sie, ob [Vertikale Streifenerkennung] aktiviert werden soll.

Wenn Sie [Aktivieren] ausgewählt haben erkennt der Scanner vertikale Streifen (Glasverunreinigung), wenn mit dem ADF gescannt wird.

#### **HINWEIS**

Diese Einstellung kann auch im Bedienfeld getroffen werden.

[Scanner-](#page-13-0)[Überblick](#page-13-0)

[Einführung](#page-3-0)

[Index](#page-215-0)

[Inhalt](#page-7-0) **[OBEN](#page-0-0)** 

[Einlegen von](#page-35-0)  [Dokumenten](#page-35-1)

[Problembehe](#page-113-0)bungen

**[Betriebseinstell](#page-147-0)** [ungen](#page-147-1)

## **Festlegen der Empfindlichkeitsstufe für die Vertikale Streifenerkennung [Vertikale Streifen Empfindlichkeit]**

Geben Sie die Empfindlichkeit für das Erkennen von Schmutz auf dem Glas an, wenn die Vertikale Streifenerkennung aktiviert ist.

Wählen Sie [Niedrig], um lediglich grobe Verschmutzungen auf dem Glas zu erkennen. Wählen Sie [Hoch], um auch leichte Verschmutzungen auf dem Glas zu erkennen.

- **1** Starten Sie das Software Operation Panel. Für weitere Details, siehe ["8.1 Starten des Software Operation](#page-148-0)  [Panels" \(Seite 149\).](#page-148-0)
- **2** Wählen Sie aus der linken Menüauswahl [Geräteeinstellung 2] → [Vertikale Streifen Empfindlichkeit].

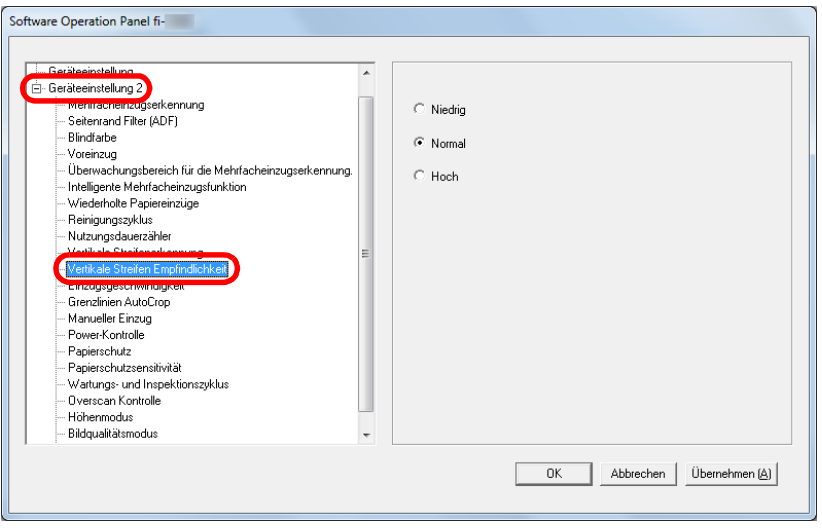

- **3** Bestimmen Sie die Stufe der Sensitivität.
	- Niedrig : Vermindert die Empfindlichkeit für das Erkennen von Schmutz auf dem Glas.
	- Normal : Erkennt Glasverunreinigungen mit normaler Empfindlichkeit. Für den normalen Gebrauch.
	- Hoch : Erhöht die Empfindlichkeit für das Erkennen von Schmutz auf dem Glas.

#### **HINWEIS**

- Leuchtet [Glas reinigen!] im [Bereit] Bildschirm mehrmals auf, wählen Sie [Niedrig].
- Diese Einstellung kann auch im Bedienfeld getroffen werden.

**[OBEN](#page-0-0)** 

[Inhalt](#page-7-0)

[Index](#page-215-0)

#### [Einführung](#page-3-0)

[Scanner-](#page-13-0)[Überblick](#page-13-0)

[Einlegen von](#page-35-0)  **[Dokumenten](#page-35-1)** 

[Verwendung](#page-51-1)  [des Bedienfelds](#page-51-0)

[Verschiedene](#page-77-1)  **[Scanmethoden](#page-77-0)** 

[Tägliche Pflege](#page-95-0)

[Verbrauchsmate](#page-105-0)[rialien ersetzen](#page-105-1)

[Problembehe](#page-113-0)bungen

**[Betriebseinstell](#page-147-0)** [ungen](#page-147-1)

#### **Wartung und Inspektionszyklen des Scanners [Wartungs- und Inspektionszyklus]**

Legen Sie regelmäßige Zeiten für Wartung und Inspektion durch einen Kundendienstmitarbeiter fest.

Nach dem Ablaufen der hier bestimmten Zeit (ausgehend von

der letzten regulären Wartung/Inspektion) leuchtet [MENU] auf der Funktionsnr.-Anzeige auf.

In diesem Fall leuchtet [Wartung] ebenfalls in der zweiten

Zeile des [Bereit] Bildschirms auf.

Sehen Sie die Informationen ein und lassen Sie den Zeitpunkt der Wartung und Inspektion von einem

Kundendienstmitarbeiter festsetzen.

Details zum Überprüfen der Informationen finden Sie unter ["Informationen überprüfen" \(Seite 62\)](#page-61-0).

Für regelmäßige Wartungen oder Inspektionen des Scanners durch einen Servicemitarbeiter kontaktieren Sie bitte Ihren Lieferanten/Händler.

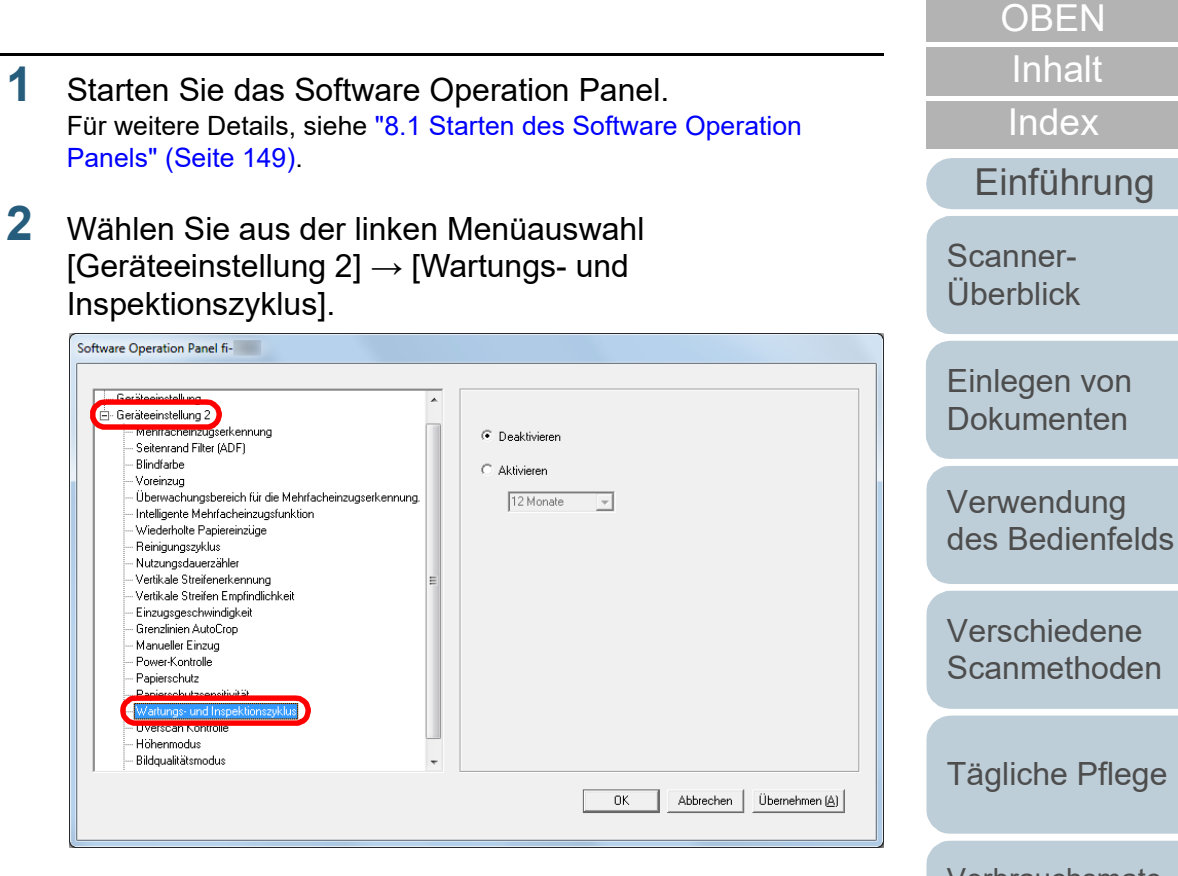

**3** Legen Sie fest, ob Sie den [Wartungs- und Inspektionszyklus] aktivieren möchten. Wenn Sie [Aktivieren] auswählen, legen Sie regelmäßige Zeiten für Wartung und Inspektion durch einen Kundendienstmitarbeiter fest.

[Verbrauchsmate](#page-105-0)[rialien ersetzen](#page-105-1)

[Problembehe](#page-113-0)bungen

**[Betriebseinstell](#page-147-0)** [ungen](#page-147-1)

# <span id="page-195-2"></span><span id="page-195-1"></span><span id="page-195-0"></span>**Anhang**

Dieser Anhang enthält folgende Informationen:

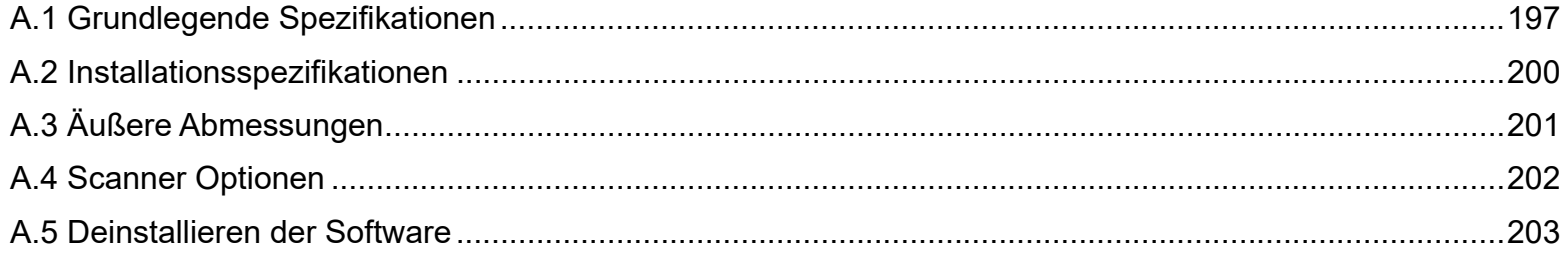

[Einführung](#page-3-0) [Scanner-](#page-13-0)[Überblick](#page-13-0)

[Index](#page-215-0)

[Inhalt](#page-7-0)

**[OBEN](#page-0-0)** 

[Einlegen von](#page-35-0) 

[Dokumenten](#page-35-1)

[Verwendung](#page-51-1)  [des Bedienfelds](#page-51-0)

[Verschiedene](#page-77-1)  **[Scanmethoden](#page-77-0)** 

[Tägliche Pflege](#page-95-0)

[Verbrauchsmate](#page-105-0)[rialien ersetzen](#page-105-1)

[Problembehe](#page-113-0)bungen

**[Betriebseinstell](#page-147-0)** [ungen](#page-147-2)

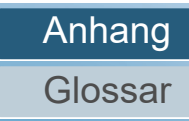

# <span id="page-196-1"></span><span id="page-196-0"></span> **A.1 Grundlegende Spezifikationen**

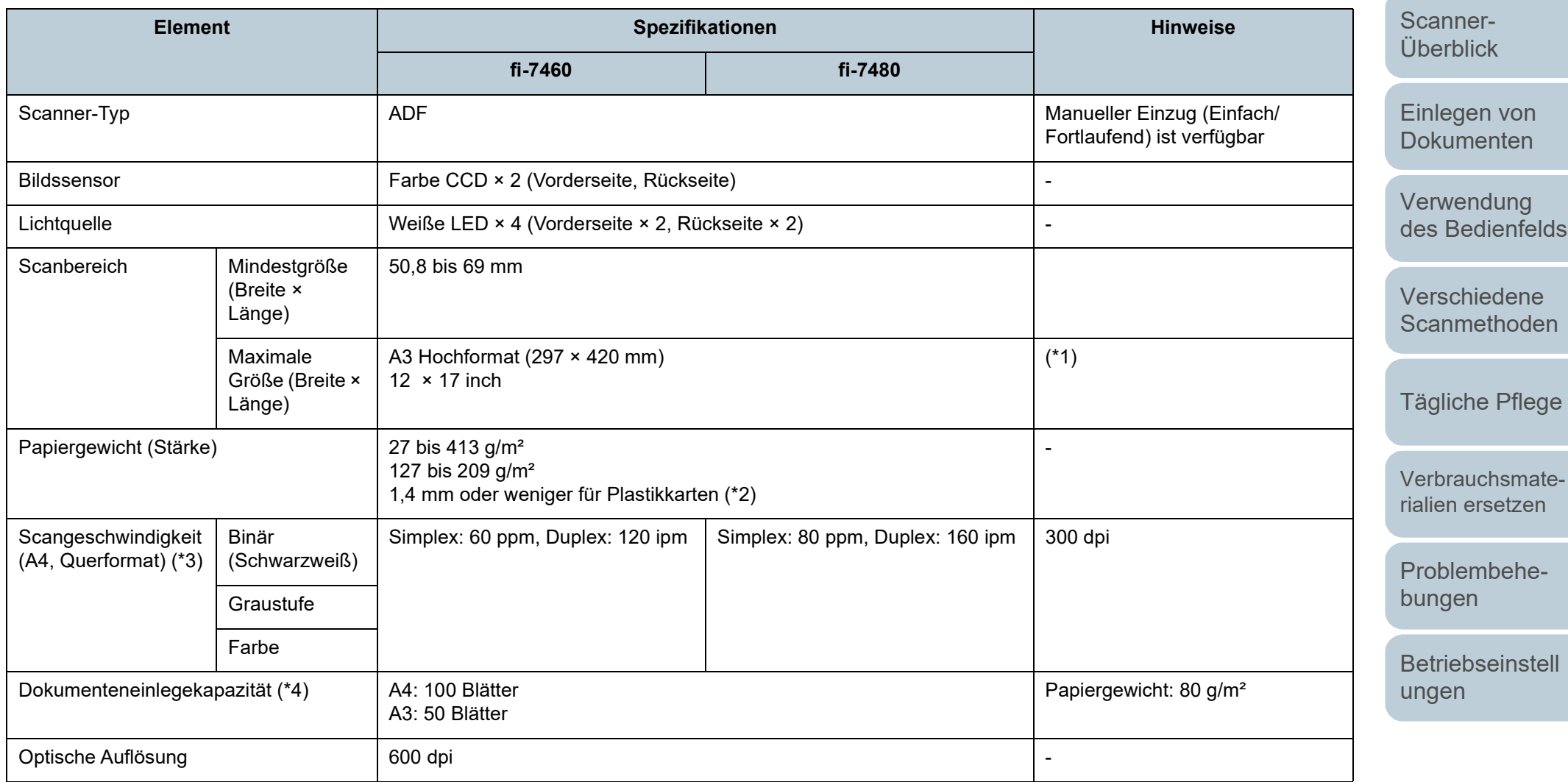

[Anhang](#page-195-0)

[Glossar](#page-204-0)

**[OBEN](#page-0-0)** 

[Inhalt](#page-7-0)

**[Index](#page-215-0)** 

[Einführung](#page-3-0)

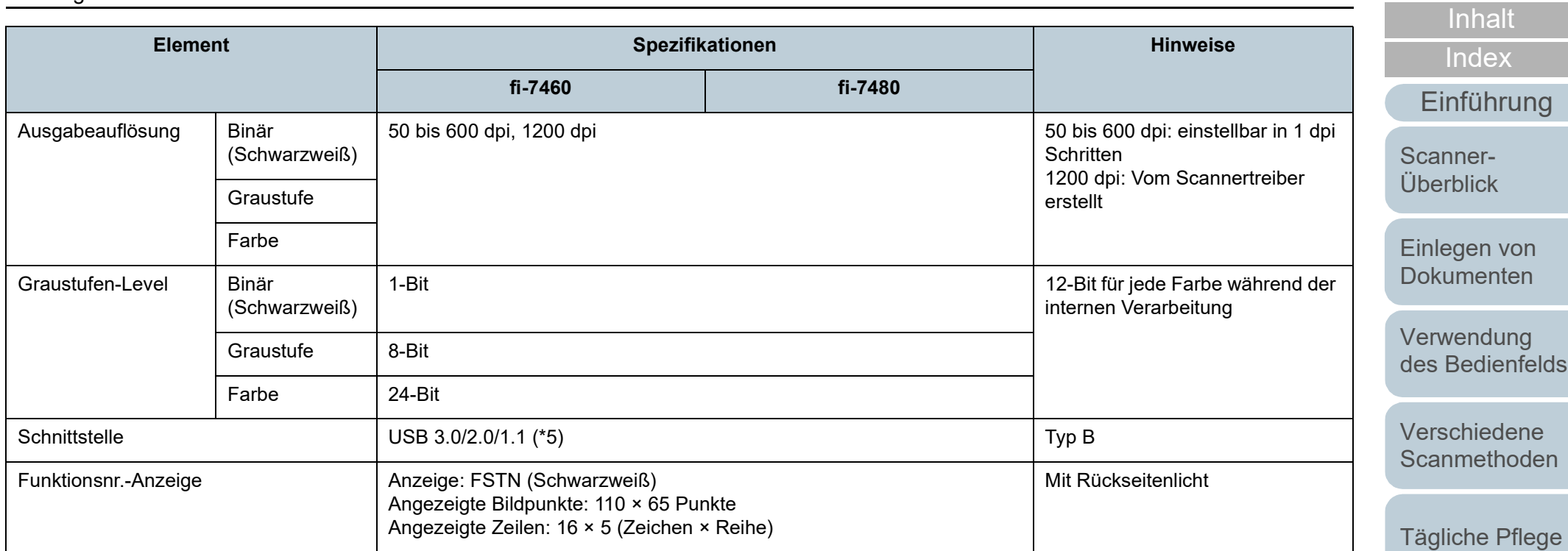

\*1: Das Scannen von langen Seiten unterstützt Dokumente mit einer Länge von bis zu 5588 mm, wenn eine Scanauflösung von 200 dpi oder weniger gewählt wurde.

\*2: Für das Scannen von Plastikkarten im ADF können bis zu 3 Karten in den ADF-Papierschacht (Einzug) eingelegt werden.

\*3: Hierbei handelt es sich nur um die Hardwarebegrenzung. Der tatsächlichen Scangeschwindigkeit wird noch die Verarbeitungszeit der Software (z. B. für die Datenübertragung) hinzugerechnet.

Die für die Messung der Scangeschwindigkeit verwendete Systemumgebung sieht folgendermaßen aus:

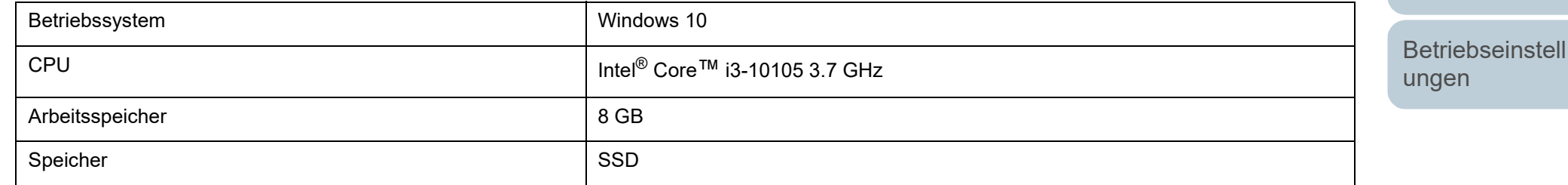

\*4: Die Maximalkapazität variiert je nach Papierstärke.

Für weitere Details, siehe ["2.2 Dokumente für das Scannen" \(Seite 43\).](#page-42-0)

[Anhang](#page-195-0)

[Glossar](#page-204-0)

[Problembehe-](#page-113-0)

[Verbrauchsmate](#page-105-0)[rialien ersetzen](#page-105-1)

**[OBEN](#page-0-0)** 

bungen

#### Anhang

\*5: Verwenden Sie das mitgelieferte USB-Kabel.

eine Computers verbunden ist.

die Scangeschwindigkeit senkt.

Schließen Sie das USB-Kabel an einen USB-Hub an, versichern Sie sich, dass es an einen USB-Hub angeschlossen ist, der mit dem USB-Anschluss

Die Verbindung über USB 3.0/2.0 erfordert einen USB-Anschluss und Hub, der USB 3.0/2.0 unterstützt. Beachten Sie, dass das Scannen mit USB 1.1

**[OBEN](#page-0-0)** 

[Inhalt](#page-7-0)

**[Index](#page-215-0)** 

[Einführung](#page-3-0)

[Scanner-](#page-13-0)[Überblick](#page-13-0)

[Einlegen von](#page-35-0)  [Dokumenten](#page-35-1)

[Verwendung](#page-51-1)  [des Bedienfelds](#page-51-0)

[Verschiedene](#page-77-1)  **[Scanmethoden](#page-77-0)** 

[Tägliche Pflege](#page-95-0)

[Verbrauchsmate](#page-105-0)[rialien ersetzen](#page-105-1)

[Problembehe](#page-113-0)bungen

**[Betriebseinstell](#page-147-0)** [ungen](#page-147-2)

# <span id="page-199-1"></span><span id="page-199-0"></span> **A.2 Installationsspezifikationen**

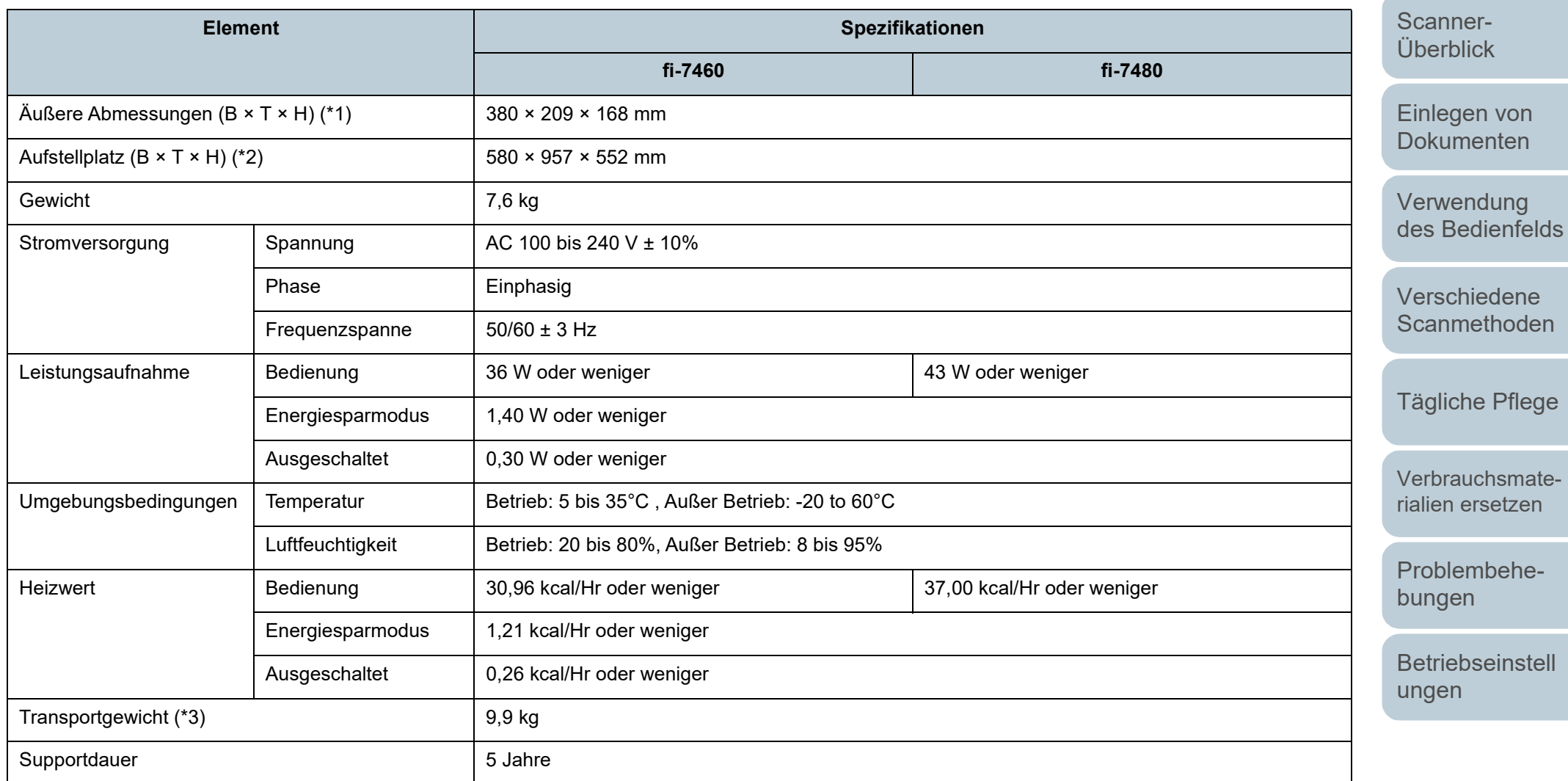

\*1: Die Maßangabe zur Tiefe enthält nicht die Abmessungen des ADF-Papierschachts (Einzug) und des Ausgabefachs.

\*2: Der erforderliche Aufstellplatz bezieht sich auf das Scannen von A3 Dokumenten.

\*3: Einschließlich des Verpackungsgewichts.

[Anhang](#page-195-0)

**[Glossar](#page-204-0)** 

**[OBEN](#page-0-0)** 

[Inhalt](#page-7-0)

[Index](#page-215-0)

[Einführung](#page-3-0)

## <span id="page-200-1"></span><span id="page-200-0"></span> **A.3 Äußere Abmessungen**

Die äußeren Abmessungen lauten wie folgt:

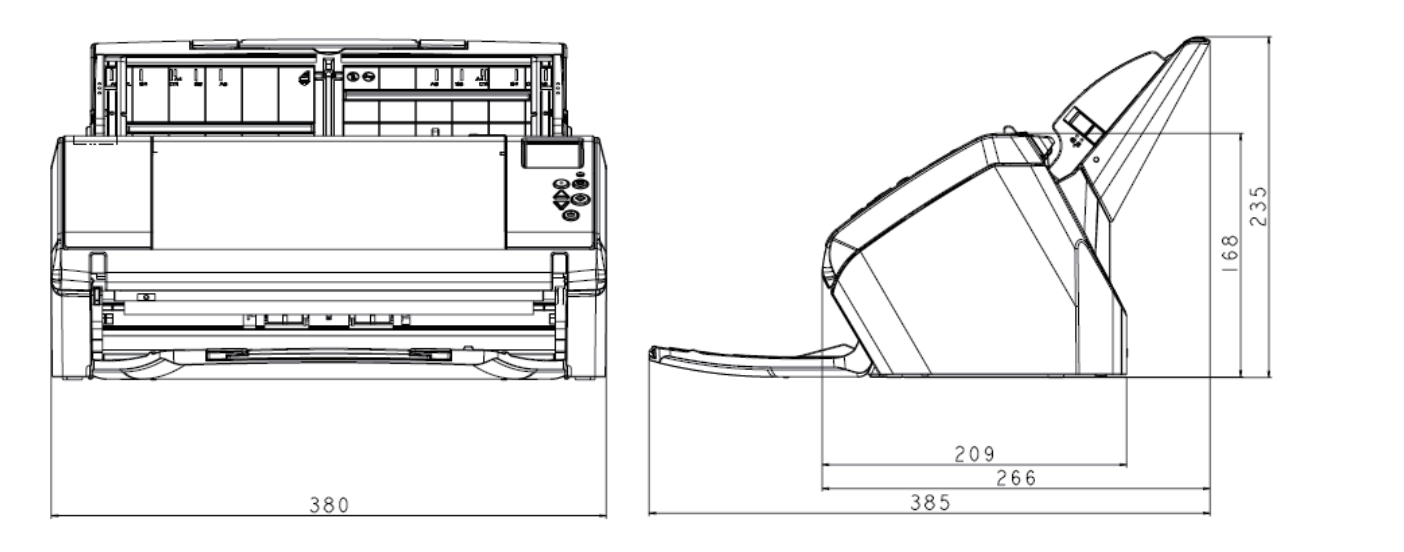

**[Scanmethoden](#page-77-0)** [Tägliche Pflege](#page-95-0) Einheit: mm

[Verwendung](#page-51-1)  [des Bedienfelds](#page-51-0)

[Einlegen von](#page-35-0)  [Dokumenten](#page-35-1)

[Scanner-](#page-13-0)[Überblick](#page-13-0)

[Einführung](#page-3-0)

[Index](#page-215-0)

[Inhalt](#page-7-0)

**[OBEN](#page-0-0)** 

[Verschiedene](#page-77-1) 

[Verbrauchsmate](#page-105-0)[rialien ersetzen](#page-105-1)

[Problembehe](#page-113-0)bungen

**[Betriebseinstell](#page-147-0)** [ungen](#page-147-2)

## <span id="page-201-0"></span> **A.4 Scanner Optionen**

<span id="page-201-1"></span>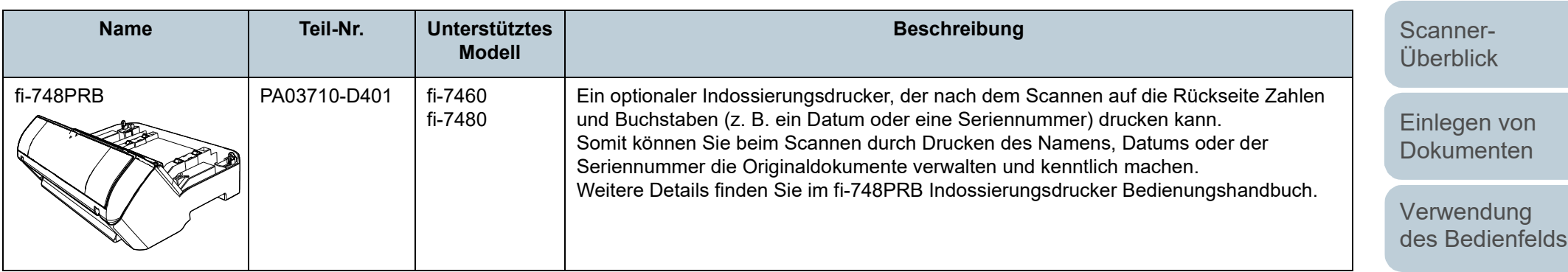

Für weitere Informationen zum Kauf der Scanneroptionen kontaktieren Sie bitte den Lieferanten/Händler, bei dem Sie das Produkt erworben haben.

**[OBEN](#page-0-0)** 

[Inhalt](#page-7-0)

[Index](#page-215-0)

[Einführung](#page-3-0)

[Verschiedene](#page-77-1)  **[Scanmethoden](#page-77-0)** 

[Tägliche Pflege](#page-95-0)

[Verbrauchsmate](#page-105-0)[rialien ersetzen](#page-105-1)

[Problembehe-](#page-113-0)

**[Betriebseinstell](#page-147-0)** 

bungen

[ungen](#page-147-2)

## <span id="page-202-1"></span><span id="page-202-0"></span> **A.5 Deinstallieren der Software**

- **1** Schalten Sie Ihren Computer ein und melden sich in Windows als Benutzer mit Administratorrechten an.
- **2** Beenden Sie alle laufenden Programme.
- **3** Anzeigen des [Systemsteuerung] Dialogfelds.
	- Windows 10/Windows Server 2016/Windows Server 2019/ Windows Server 2022 Klicken Sie auf das [Start]-Menü  $\rightarrow$  [Windows System]  $\rightarrow$

[Systemsteuerung].

 $\bullet$  Windows 11

Klicken Sie auf das [Start]-Menü → [Alle Apps] → [Windows Tools] und doppelklicken Sie auf [Systemsteuerung].

- **4** Wählen Sie [Programm deinstallieren].
	- $\Rightarrow$  Das [Programme und Funktionen] Dialogfeld erscheint mit einer Liste aller installierten Programme.
- **5** Wählen Sie die zu entfernende Software.
	- Wenn Sie den PaperStream IP Treiber deinstallieren Wählen Sie eine der folgenden Optionen:
		- PaperStream IP (TWAIN)
		- PaperStream IP (TWAIN x64)
		- PaperStream IP (ISIS) Bundle
	- Wenn Sie das Software Operation Panel deinstallieren Wählen Sie [Software Operation Panel]. Das Software Operation Panel wird zusammen mit dem PaperStream IP Treiber installiert.
	- Wenn Sie den Error Recovery Guide deinstallieren Wählen Sie [Error Recovery Guide for fi-7460/7480]
	- Wenn PaperStream ClickScan deinstalliert wird Wählen Sie [PaperStream ClickScan].
	- Wenn PaperStream ClickScan Searchable PDF Option deinstalliert wird

```
Wählen Sie [PaperStream ClickScan Searchable PDF Option].
```
- Wenn Sie PaperStream Capture/PaperStream Capture Pro (EVALUATION) deinstallieren Wählen Sie [PaperStream Capture].
- Wenn Sie ABBYY FineReader for ScanSnap™ deinstallieren Wählen Sie [ABBYY FineReader for ScanSnap (TM)].
- Wenn Sie Handbücher deinstallieren Wählen Sie [fi Series manuals for fi-7460/7480].
- Wenn Sie Scanner Central Admin Agent deinstallieren Wählen Sie [Scanner Central Admin Agent].
- Wenn Sie fi Series Online Update deinstallieren Wählen Sie [fi Series Online Update].
- **6** Klicken Sie auf die [Entfernen] oder [Entfernen/Ändern] Schaltfläche.
- **7** Wenn eine Bestätigungsmeldung erscheint, klicken Sie bitte auf die [OK] oder [Ja] Schaltfläche. Die Software wird somit entfernt.

## [Inhalt](#page-7-0)

**[OBEN](#page-0-0)** 

[Index](#page-215-0)

[Einführung](#page-3-0)

[Scanner-](#page-13-0)[Überblick](#page-13-0)

[Einlegen von](#page-35-0)  **[Dokumenten](#page-35-1)** 

[Verwendung](#page-51-1)  [des Bedienfelds](#page-51-0)

[Verschiedene](#page-77-1)  [Scanmethoden](#page-77-0)

[Tägliche Pflege](#page-95-0)

[Verbrauchsmate](#page-105-0)[rialien ersetzen](#page-105-1)

[Problembehe](#page-113-0)bungen

**[Betriebseinstell](#page-147-0)** [ungen](#page-147-2)

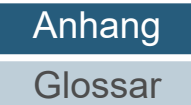

# <span id="page-203-0"></span>**Ansprechpartner für Anfragen**

#### **Ansprechpartner für Anfragen**

Siehe die Kontaktliste auf der folgenden Webseite: <https://www.pfu.ricoh.com/r/ctl/>

- ABBYY FineReader for ScanSnap™.
	- Windows 10/Windows Server 2016/Windows Server 2019/ Windows Server 2022

Wählen Sie im [Start] Menü → [ABBYY FineReader for ScanSnap (TM)] → [Benutzerhandbuch] → [Technischer Support].

Windows 11

Wählen Sie das [Start]-Menü → [Alle Apps] → [ABBYY FineReader for ScanSnap (TM)]  $\rightarrow$  [Benutzerhandbuch]  $\rightarrow$ [Technischer Support].

● Bildscanner fi Series

Für weitere Abfragen zum Scanner siehe die folgende Webseite:

<https://www.pfu.ricoh.com/global/scanners/fi/support/>

Kann Ihr Problem nach Konsultation der obigen Webseite nicht behoben werden, kontaktieren Sie Ihren Lieferanten/Händler über die folgende Webseite:

<https://www.pfu.ricoh.com/global/scanners/inquiry.html>

#### **Kontakt für Verbrauchs- und Reinigungsmaterialien**

<https://www.pfu.ricoh.com/r/ctl/>

[Einführung](#page-3-0) [Index](#page-215-0)

[Inhalt](#page-7-0) **[OBEN](#page-0-0)** 

[Scanner-](#page-13-0)[Überblick](#page-13-0)

[Einlegen von](#page-35-0)  **[Dokumenten](#page-35-1)** 

[Verwendung](#page-51-1)  [des Bedienfelds](#page-51-0)

[Verschiedene](#page-77-1)  **[Scanmethoden](#page-77-0)** 

[Tägliche Pflege](#page-95-0)

[Verbrauchsmate](#page-105-0)[rialien ersetzen](#page-105-1)

[Problembehe](#page-113-0)bungen

**[Betriebseinstell](#page-147-0)** [ungen](#page-147-2)

# <span id="page-204-2"></span><span id="page-204-1"></span><span id="page-204-0"></span>**Glossar**

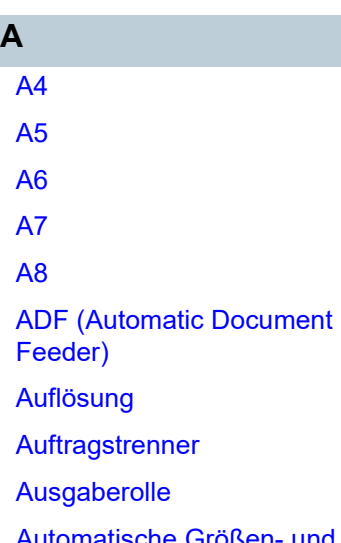

[Automatische Größen- und](#page-206-1)  [Fehlwinkelerkennung](#page-206-1)

#### **B**

**[Bedienfeld](#page-206-2)** 

**[Bildverarbeitung](#page-206-3)** 

**[Blindfarbe](#page-206-4)** 

**[Bremsrolle](#page-206-5)** 

**C**

[CCD \(Charge-Coupled Device\)](#page-206-6)  **[Bildsensor](#page-206-6)** 

#### **D**

**[Dichte](#page-207-0)** 

[Dither \(Rasterbild\)](#page-207-4)

[Dokumentensensor](#page-207-3)

#### [Double Letter](#page-207-2)

[dpi \(dots per inch\)](#page-207-1)

[Duplex-Scanmethode](#page-207-5)

**E [Einzugsrolle](#page-207-7)** 

**[Einzugsstartzeit](#page-207-6)** 

## [Filter](#page-208-2)

**F**

**G**

[Gamma](#page-208-1)

[Gerätefehler](#page-208-3)

**[Glätten](#page-208-4)** 

**[Graustufe](#page-209-0)** 

#### **[Grundeinstellung](#page-209-1) H**

**[Helligkeit](#page-209-3)** 

**[Hervorhebung](#page-209-4)** 

**[Hochformat](#page-209-5)** 

[Intelligente](#page-210-0) 

[ISIS](#page-210-1)

**[Fehlerausgleich](#page-208-0)** 

**[Halbton](#page-209-2)** 

[Indossierungsdrucker](#page-209-6)

[Mehrfacheinzugsfunktion](#page-210-0)

**I**

#### **L** [Leere Seite überspringen](#page-210-2) [Legal](#page-210-4) **[Letter](#page-210-3) M [Mehrfacheinzug](#page-210-5)** [Moiré Muster](#page-210-7) [Multibild \(Mehrfachbild\)](#page-210-6) **O** [OCR \(Optical Character](#page-211-0)  [Recognition; Optische](#page-211-0)  Zeichenerkennung; Texterkennung) **[Overscan](#page-211-1) P [Papierschutz](#page-211-2)**

**[Papierstau](#page-211-3)** 

[Patchcode](#page-211-4)

[Pixel](#page-211-5)

**Q**

**S**

**[Querformat](#page-211-6)** 

**R**

[Randauswahl](#page-212-0)

**[Schnittstelle](#page-212-1)** 

## **[Schwellwert](#page-212-2)** [Simplex-Scanmethode](#page-212-3)

**[Störungsentfernung](#page-212-4)** 

[Temporäre Fehler](#page-212-5)

**[Treiber](#page-212-6)** 

[TWAIN](#page-212-7)

**T**

**U** [Ultraschallsensor](#page-213-1)

> [Umgebungsbedingungen](#page-213-2) [Umkehrung](#page-213-3)

> > [USB](#page-213-4)

**V**

**W**

**Z**

[Voreinzug](#page-213-0)

[Weißes Referenzblatt](#page-213-5)

**[Zuführungsrolle](#page-214-0)** 

[Dokumenten](#page-35-1)

[Verwendung](#page-51-1)  [des Bedienfelds](#page-51-0)

[Verschiedene](#page-77-1)  **[Scanmethoden](#page-77-0)** 

[Tägliche Pflege](#page-95-0)

[Verbrauchsmate](#page-105-0)[rialien ersetzen](#page-105-1)

[Problembehe](#page-113-0)bungen

**[Betriebseinstell](#page-147-0)** [ungen](#page-147-2)

> [Anhang](#page-195-0) **[Glossar](#page-204-2)**

> > 205

**[OBEN](#page-0-0)** 

[Inhalt](#page-7-0)

[Index](#page-215-0)

[Einführung](#page-3-0)

[Scanner-](#page-13-0)[Überblick](#page-13-0)

[Einlegen von](#page-35-0) 

#### **A**

#### <span id="page-205-5"></span>**A4**

Ein Standardpapierformat mit den Abmessungen 210 × 297 mm.

#### <span id="page-205-4"></span>**A5**

Ein Standardpapierformat mit den Abmessungen 148 × 210 mm.

#### <span id="page-205-3"></span>**A6**

Ein Standardpapierformat mit den Abmessungen 105 × 148 mm

#### <span id="page-205-2"></span>**A7**

Ein Standardpapierformat mit den Abmessungen 74 × 105 mm

#### <span id="page-205-1"></span>**A8**

Ein Standardpapierformat mit den Abmessungen 52 × 74 mm.

#### <span id="page-205-0"></span>**ADF (Automatic Document Feeder)**

Ein Papiereinzugsmechanismus, mit dem mehrere Blätter fortlaufend zum Scannen automatisch eingezogen werden können.

#### <span id="page-205-6"></span>**Auflösung**

Das Maß für die Details oder Körnung von auf dem Bildschirm angezeigten Bildern. Die Auflösung wird als Anzahl der Bildpunkte (Pixel) pro Inch angegeben. Ein Bild besteht aus einer Ansammlung von kleinen Punkten (Pixel). Da Bilddaten aus einer Ansammlung von Bildpunkten bestehen, verbessert sich die Bildqualität, je mehr Pixel zur Darstellung von Details verwendet werden. Je höher daher die Auflösung, desto besser die Bildqualität.

#### <span id="page-205-7"></span>**Auftragstrenner**

Ein Blatt, dass zwischen mehrere Dokumente im Stapel eingelegt wird und diese somit in separate Einheiten unterteilt. Folgende Typen stehen zur Verfügung:

Auftragstrenner mit Patchcode: Ein mit Patchcodes bedrucktes Blatt.

Auftragstrenner mit Barcodes: Ein mit Barcodes bedrucktes Blatt.

## **[OBEN](#page-0-0)**

[Inhalt](#page-7-0)

[Index](#page-215-0)

#### [Einführung](#page-3-0)

[Scanner-](#page-13-0)[Überblick](#page-13-0)

[Einlegen von](#page-35-0)  **[Dokumenten](#page-35-1)** 

[Verwendung](#page-51-1)  [des Bedienfelds](#page-51-0)

[Verschiedene](#page-77-1)  **[Scanmethoden](#page-77-0)** 

[Tägliche Pflege](#page-95-0)

[Verbrauchsmate](#page-105-0)[rialien ersetzen](#page-105-1)

[Problembehe](#page-113-0)bungen

[Betriebseinstell](#page-147-0) [ungen](#page-147-2)

#### <span id="page-206-0"></span>**Ausgaberolle**

Diese Rollen transportieren die Dokumente aus dem ADF in das Ausgabefach.

#### <span id="page-206-1"></span>**Automatische Größen- und Fehlwinkelerkennung**

Seitenendeerkennung:

Die Blattenden werden erkannt und die Länge des Dokuments gescannt.

Automatischen Seitengrößenerkennung: Die Papiergröße wird erkannt und das Ausgabebild entsprechend in der gleichen Größe erstellt.

Schwarzer Hintergrund: Legt zum Scannen für die Hintergrundfarbe Schwarz fest.

#### **B**

#### <span id="page-206-2"></span>**Bedienfeld**

Ein Feld mit einer Anzeige und Tasten/Schaltflächen. Das Bedienfeld dient zur Scannerbedienung (Auswahl von Funktionen und Änderung von Einstellungen).

#### <span id="page-206-3"></span>**Bildverarbeitung**

Ein Bild wird mit bestimmten festgelegten Parametern gescannt.

#### <span id="page-206-4"></span>**Blindfarbe**

Mit dieser Funktionen können Farben beim Scannen aus dem Ausgabebild ausgeschlossen werden.

#### <span id="page-206-5"></span>**Bremsrolle**

Diese Rolle verhindert, dass mehrere Blätter gleichzeitig in den ADF eingezogen werden.

**C**

#### <span id="page-206-6"></span>**CCD (Charge-Coupled Device) Bildsensor**

Dieser Sensor registriert das vom Dokument zurückgeworfene Licht und konvertiert dieses in digitaler Form. CCD-Technologie ist die Basis für hochwertige Bilderfassungsgeräte, wie zum Beispiel Scanner oder Kameras.

**[OBEN](#page-0-0)** 

[Inhalt](#page-7-0)

[Index](#page-215-0)

[Einführung](#page-3-0)

[Scanner-](#page-13-0)[Überblick](#page-13-0)

[Einlegen von](#page-35-0)  **[Dokumenten](#page-35-1)** 

[Verwendung](#page-51-1)  [des Bedienfelds](#page-51-0)

[Verschiedene](#page-77-1)  **[Scanmethoden](#page-77-0)** 

[Tägliche Pflege](#page-95-0)

[Verbrauchsmate](#page-105-0)[rialien ersetzen](#page-105-1)

[Problembehe](#page-113-0)bungen

[Betriebseinstell](#page-147-0) [ungen](#page-147-2)

#### **D**

#### <span id="page-207-0"></span>**Dichte**

Die Farbtiefe im Ausgabebild.

#### <span id="page-207-4"></span>**Dither (Rasterbild)**

Bei dieser Verarbeitung wird eine Gruppe von Bildpunkten so arrangiert, dass Grausstufen in verschiedenen Dichten reproduziert werden. Die Graustufendichte wird durch die Konfiguration voreingestellter Punktmuster wiederhergestellt. Mit diesem Scanmodus können im Vergleich zu Multilevel-Grau kompaktere Bilddateien erstellt werden.

#### <span id="page-207-3"></span>**Dokumentensensor**

Sensor zur Erkennung von Doppeleinzügen durch Lichtübertragung. Mehrfacheinzüge werden ebenso durch die Erkennung der Unterschiede der Dokumentenlängen erkannt.

#### <span id="page-207-2"></span>**Double Letter**

Ein Standardpapierformat in den USA und anderen Ländern (11 ×17 inch).

#### <span id="page-207-1"></span>**dpi (dots per inch)**

Eine Maßeinheit für die Auflösung, die von Scanner und Druckern verwendet wird. Je höher der dpi Wert, desto besser die Auflösung.

#### <span id="page-207-5"></span>**Duplex-Scanmethode**

Mit diesem Modus können beide Seiten eines Dokuments gleichzeitig gescannt werden. ( $\Leftrightarrow$  Simplex-Scanmethode)

#### **E**

#### <span id="page-207-7"></span>**Einzugsrolle**

Ein Set von Rollen, das eines der im ADF-Papierschacht (Einzug) eingelegten Dokumente erfasst und zum Scannen in den ADF einzieht.

#### <span id="page-207-6"></span>**Einzugsstartzeit**

Der Zeitraum zwischen dem manuellen Einlegen des Dokumentes bis zum Beginn des Einzuges, nachdem das Dokument den Sensor des Vorlagenfachs passiert hat.

#### **[OBEN](#page-0-0)**

[Inhalt](#page-7-0)

[Index](#page-215-0)

#### [Einführung](#page-3-0)

[Scanner-](#page-13-0)[Überblick](#page-13-0)

[Einlegen von](#page-35-0)  **[Dokumenten](#page-35-1)** 

[Verwendung](#page-51-1)  [des Bedienfelds](#page-51-0)

[Verschiedene](#page-77-1)  **[Scanmethoden](#page-77-0)** 

[Tägliche Pflege](#page-95-0)

[Verbrauchsmate](#page-105-0)[rialien ersetzen](#page-105-1)

[Problembehe](#page-113-0)bungen

[Betriebseinstell](#page-147-0) [ungen](#page-147-2)

#### **F**

#### <span id="page-208-0"></span>**Fehlerausgleich**

Erzeugung von Rasterbildern hoher Qualität (Pseudo-Graustufen) durch binäre Filterung schwarzer und weißer Pixel. Die optische Dichte eines Pixels und die des danebenliegenden Pixels wird summiert. Die schwarzen Pixel werden dann abhängig von ihrer Dichte verhältnismäßig zu benachbarten Pixeln neu angeordnet. Zweck dieser Technik ist die Fehlerreduzierung eingelesener Dokumente. Die Dichtedaten benachbarter Pixel werden durch den Fehlerausgleich modifiziert, da Fehler der Zielpixel auf mehrere Zielpixel verteilt werden, die anschließend binarisiert werden. Hierdurch ist während des Einlesens eine hohe Graustufentreue und -auflösung gewährleistet, wogegen Moire Muster von gepunkteten Rasterbildern wie etwa Zeitungsfotos unterdrückt werden.

#### <span id="page-208-2"></span>**Filter**

Eine Funktion, mit der ein Filtervorgang auf dem gescannten Bild durchgeführt wird. Die Filtertypen lauten wie folgt:

Digitale Indossierung: Den gescannten Bilddaten wird ein alphanumerischer Zeichensatz hinzugefügt.

Seitenrand Filter:

Die Ränder des gescannten Bildes werden mit einer bestimmten Farbe aufgefüllt.

**G**

#### <span id="page-208-1"></span>**Gamma**

Einheit zum Ausdrücken der Helligkeitsänderungen eines Bildes. Diese wird als Funktion der elektrischen Eingabe zu Geräten (Scanner, Bildschirm, etc) und der Bildhelligkeit ausgedrückt. Ist die Gammarate größer als 1, erhöht sich die Bildhelligkeit und umgekehrt. Legen Sie die Gammarate auf 1 fest, um dieselbe Helligkeit wie das Original zu erzielen.

#### <span id="page-208-3"></span>**Gerätefehler**

Ein Gerätefehler, der nur von einem Kundendienstmitarbeiter behoben werden können.

#### <span id="page-208-4"></span>**Glätten**

Ein Prozess mit dem "Sägezahnkanten" von geschwungenen Linien oder Kurven entfernt werden. Irreguläre konvexeFormen werden gelöscht und konkave Formen aufgefüllt. Dieses Verfahren ist beispielsweise für OCR Anwendungen nützlich.

#### **[OBEN](#page-0-0)**

[Inhalt](#page-7-0)

[Index](#page-215-0)

[Einführung](#page-3-0)

[Scanner-](#page-13-0)[Überblick](#page-13-0)

[Einlegen von](#page-35-0)  **[Dokumenten](#page-35-1)** 

[Verwendung](#page-51-1)  [des Bedienfelds](#page-51-0)

[Verschiedene](#page-77-1)  [Scanmethoden](#page-77-0)

[Tägliche Pflege](#page-95-0)

[Verbrauchsmate](#page-105-0)[rialien ersetzen](#page-105-1)

[Problembehe](#page-113-0)bungen

[Betriebseinstell](#page-147-0) [ungen](#page-147-2)

#### <span id="page-209-0"></span>**Graustufe**

Eine Methode zur Bestimmung der Abstufung (Dichte) von Schwarz zu Weiß in 256 Stufen. Geeignet für das Scannen von z.B. Fotos. Geeignet für das Scannen von z.B. Fotos.

#### <span id="page-209-1"></span>**Grundeinstellung**

(Hardware) Ab Werk voreingestellte Einstellungswerte.

(Software) Bei der Installation der Software eingestellte Werte.

**H**

#### <span id="page-209-2"></span>**Halbton**

Reproduziert die Farbdichte in Schwarzweiß über Bildpunktmuster. Diese Methode ist beispielsweise für das Scannen von Schwarzweißfotos geeignet.

#### <span id="page-209-3"></span>**Helligkeit**

Die Helligkeit des gescannten Bildes.

#### <span id="page-209-4"></span>**Hervorhebung**

Diese Funktion vermindert die Dichte heller Farben (jedoch nicht für Weiß) um schwarze Bereiche. Wenn Sie den Einstellungswert dieser Funktion erhöhen, werden dadurch punktförmige Bildstörungen entfernt und Bild "weich" gemacht.

#### <span id="page-209-5"></span>**Hochformat**

Ein Dokument wird mit der langen Seite parallel zur Bewegungsrichtung transportiert und eingelesen. Dokumente/Bilder werden vertikal eingelegt und angezeigt.

**I**

#### <span id="page-209-6"></span>**Indossierungsdrucker**

Ein Drucker zum Drucken von Text (alphanumerischer Zeichensätze) auf die Vorder- oder Rückseite der gescannten **Dokumente** 

Mit dieser Option können Sie Ihre Dokumente verwalten, indem Sie diese mit einer Seriennummer oder einem Datum versehen.

## **[OBEN](#page-0-0)**

[Inhalt](#page-7-0)

[Index](#page-215-0)

[Einführung](#page-3-0)

[Scanner-](#page-13-0)[Überblick](#page-13-0)

[Einlegen von](#page-35-0)  [Dokumenten](#page-35-1)

[Verwendung](#page-51-1)  [des Bedienfelds](#page-51-0)

[Verschiedene](#page-77-1)  [Scanmethoden](#page-77-0)

[Tägliche Pflege](#page-95-0)

[Verbrauchsmate](#page-105-0)[rialien ersetzen](#page-105-1)

[Problembehe](#page-113-0)bungen

**[Betriebseinstell](#page-147-0)** [ungen](#page-147-2)

#### <span id="page-210-0"></span>**Intelligente Mehrfacheinzugsfunktion**

Eine Funktion die bestimmte Überlappungsmuster des Dokuments die als Mehrfacheinzug erkannt wurde ausschließt, indem der Scanner die Überlappungsmuster speichert.

Wenn Papier derselben Größe an Stelle der Seite angeheftet ist, kann der Scanner diese Position speichern und so eine Erkennung als Mehrfacheinzug für diesen Bereich verhindern.

#### <span id="page-210-1"></span>**ISIS**

ISIS (Image Scanner Interface Specification) ist ein API (Application Program Interface) Standard oder Protokoll fürBilderfassungsgeräte (Scanner, Digitalkameras, etc.), welches von Captiva, einer Abteilung der EMC Corporation (ehemalsPixel Translations) 1990 entwickelt wurde. Um Geräte, die mit diesem Standard kompatibel sind, verwenden zu können, muss eine Treibersoftware installiert werden, die den ISIS-Standard unterstützt.

**L**

#### <span id="page-210-2"></span>**Leere Seite überspringen**

Diese Funktion erkennt automatisch leere Seiten (schwarz oder weiß) und entfernt diese aus dem Ausgabebild.

#### <span id="page-210-4"></span>**Legal**

Ein Standardpapierformat in den USA und anderen Ländern (8,5 × 14 inch).

#### <span id="page-210-3"></span>**Letter**

Ein Standardpapierformat in den USA und anderen Ländern (8,5 × 11 inch).

**M**

#### <span id="page-210-5"></span>**Mehrfacheinzug**

Wenn zwei oder mehr Blätter gleichzeitig in den ADF eingezogen werden, wird dies als Mehrfacheinzug bezeichnet. Bei der Erkennung einer unterschiedlichen Dokumentenlänge wird dieses Erkennungsergebnis ebenfalls "Mehrfacheinzug" genannt.

#### <span id="page-210-7"></span>**Moiré Muster**

Wiederkehrende Muster von gescannten Bildern durch eine falsche Einstellung der Winkel.

#### <span id="page-210-6"></span>**Multibild (Mehrfachbild)**

Diese Funktion gibt das gescannte Bild gleichzeitig in Farbe/Graustufe und in Schwarzweiß aus.

**[OBEN](#page-0-0)** 

[Inhalt](#page-7-0)

[Index](#page-215-0)

[Einführung](#page-3-0)

[Scanner-](#page-13-0)[Überblick](#page-13-0)

[Einlegen von](#page-35-0)  **[Dokumenten](#page-35-1)** 

[Verwendung](#page-51-1)  [des Bedienfelds](#page-51-0)

[Verschiedene](#page-77-1)  **[Scanmethoden](#page-77-0)** 

[Tägliche Pflege](#page-95-0)

[Verbrauchsmate](#page-105-0)[rialien ersetzen](#page-105-1)

[Problembehe](#page-113-0)bungen

[Betriebseinstell](#page-147-0) [ungen](#page-147-2)

#### **[OBEN](#page-0-0)**

[Inhalt](#page-7-0)

[Index](#page-215-0)

#### [Einführung](#page-3-0)

[Scanner-](#page-13-0)[Überblick](#page-13-0)

[Einlegen von](#page-35-0)  **[Dokumenten](#page-35-1)** 

[Verwendung](#page-51-1)  [des Bedienfelds](#page-51-0)

[Verschiedene](#page-77-1)  [Scanmethoden](#page-77-0)

[Tägliche Pflege](#page-95-0)

[Verbrauchsmate](#page-105-0)[rialien ersetzen](#page-105-1)

[Problembehe](#page-113-0)bungen

[Betriebseinstell](#page-147-0) [ungen](#page-147-2)

## <span id="page-211-0"></span>**OCR (Optical Character Recognition; Optische Zeichenerkennung; Texterkennung)**

Geräte oder Technologien zur Identifizierung von Zeichen auf einem Dokument und zur deren Konvertierung in bearbeitbare Textdaten. Die Dokumente werden mit Licht abgetastet und durch die Erfassung des reflektierten Lichtunterschiedes werden Zeichen (Buchstaben) erkannt.

#### <span id="page-211-1"></span>**Overscan**

Mit dieser Funktionen werden Bilder größer als die festgelegte Papiergröße gescannt.

#### **P**

#### <span id="page-211-2"></span>**Papierschutz**

Eine Funktion, die Anomalien beim Einziehen von Dokumenten erkennt und den Scanvorgang in den folgenden Fällen abbricht:

- Wenn der Scanner ein Dokument erkennt, dass durch einen Einzugsfehler beschädigt wurde
- Wenn der Scanner ein Papierstaugeräusch erkennt
- Wenn der Scanner ein Dokument erkennt, dass durch einen Einzugsfehler beschädigt wurde oder ein Papierstaugeräusch erkennt.

#### <span id="page-211-3"></span>**Papierstau**

Wenn beim Einziehen das Dokument klemmt oder durchrutscht, wird dies als Papierstau bezeichnet.

#### <span id="page-211-4"></span>**Patchcode**

Ein spezieller Code, durch den der Scanner den Beginn und das Ende eines Auftrags (separate Dokumenteneinheit im Stapel), sowie den für den Auftrag zugewiesenen Bildmodus, erkennt.

#### <span id="page-211-5"></span>**Pixel**

Bildpunkte, die das gescannte Bild formen.

#### **Q**

#### <span id="page-211-6"></span>**Querformat**

Ein Dokument wird mit der kurzen Seite parallel zur Bewegungsrichtung transportiert und eingelesen.

[Anhang](#page-195-0)

#### **R**

#### <span id="page-212-0"></span>**Randauswahl**

Mit dieser Funktionen werden die Grenzen zwischen schwarzen und weißen Bildbereichen erkannt und betont.

**S**

#### <span id="page-212-1"></span>**Schnittstelle**

Ein Anschluss, der die Kommunikation zwischen dem Computer und Scanner ermöglicht.

#### <span id="page-212-2"></span>**Schwellwert**

Ein Wert zur Bestimmung, ob es sich bei einer bestimmten Farbe um Schwarz oder Weiß handelt. Für das Scannen mit Graustufen muss dieser Wert definiert werden. Die Schwellwerteinstellung bestimmt welche Pixel zu Schwarz, und welche zu Weiß konvertiert werden.

#### <span id="page-212-3"></span>**Simplex-Scanmethode**

In diesem Modus wird nur eine Seite (Vorder,-oder Rückseite) des Dokuments gescannt. (  $\Leftrightarrow$  Duplex-Scanmethode)

#### <span id="page-212-4"></span>**Störungsentfernung**

Eine Funktion zur Bildverarbeitung. Schwarze Punkte auf weißem Hintergrund und weiße Punkte auf schwarzem Hintergrund werden entfernt.

**T**

#### <span id="page-212-5"></span>**Temporäre Fehler**

Ein Fehler, der vom Benutzer behoben werden kann.

#### <span id="page-212-6"></span>**Treiber**

Ein für Betriebssysteme konzipiertes Programm, dass die Kommunikation mit Geräten ermöglicht.

#### <span id="page-212-7"></span>**TWAIN**

TWAIN (Technology Without Any Interesting Name) ist ein API (Application Program Interface) Standard für Bildgeräte wie z.B. Scanner oder Digitalkameras, der von der TWAIN Working Group entwickelt wurde. Um Geräte, die mit diesem Standard kompatibel sind, verwenden zu können, muss eine Treibersoftware installiert werden, die den TWAIN-Standard unterstützt.

**[OBEN](#page-0-0)** 

[Inhalt](#page-7-0)

[Index](#page-215-0)

[Einführung](#page-3-0)

[Scanner-](#page-13-0)[Überblick](#page-13-0)

[Einlegen von](#page-35-0)  **[Dokumenten](#page-35-1)** 

[Verwendung](#page-51-1)  [des Bedienfelds](#page-51-0)

[Verschiedene](#page-77-1)  [Scanmethoden](#page-77-0)

[Tägliche Pflege](#page-95-0)

[Verbrauchsmate](#page-105-0)[rialien ersetzen](#page-105-1)

[Problembehe](#page-113-0)bungen

**[Betriebseinstell](#page-147-0)** [ungen](#page-147-2)

#### **U**

#### <span id="page-213-1"></span>**Ultraschallsensor**

Sensor zur Erkennung von Mehrfacheinzügen durch Ultraschall. Ein Mehrfacheinzug wird durch die Messung der durch die Dokumente gesendeten Ulltraschallwellen erkannt.

#### <span id="page-213-2"></span>**Umgebungsbedingungen**

Die zum Betrieb des Scanners erforderlichen/zulässigen Konditionen (z. B. Temperatur und Luftfeuchtigkeit).

#### <span id="page-213-3"></span>**Umkehrung**

Eine Scanmethode, bei der im Ausgabebild schwarze und weiße Bildbereiche vertauscht werden.

#### <span id="page-213-4"></span>**USB**

USB (Universal Serial Bus) ist eine Standardschnittstelle, die für den Anschluss für Geräten, wie zum Beispiel Tastaturen und Scannern , verwendet wird. Bis zu 127 Geräte können über diese Schnittstelle angeschlossen werden. Für den Anschluss und die Trennung der Geräte, müssen diese nicht ausgeschaltet werden.

Die Verbindungsrate für USB 3.0 ist maximal 480 Mbps im High-Speed Modus und maximal 5 Mbps in Full-Speed Modus. Für USB 2.0, beträgt die Datenübertragungsrate 1,5 Mbps für Low-Speed, 12 Mbps für Full-Speed und maximal 480 Mbps für Hi-Speed.

**V**

#### <span id="page-213-0"></span>**Voreinzug**

Dokumente werden vor dem Scannen in die Startposition gezogen. Dadurch wird der Zeitraum zwischen dem Einlegen und dem Einzug des Dokuments in die Startposition verkürzt.

**W**

#### <span id="page-213-5"></span>**Weißes Referenzblatt**

Das weiße Teil im ADF, welches der Scanner mit der Blattfarbe vergleicht und somit die Farbe Weiß definiert. Somit werden alle anderen Bereiche und die Bildhelligkeit korrekt angepasst.

#### **[OBEN](#page-0-0)**

[Inhalt](#page-7-0)

[Index](#page-215-0)

#### [Einführung](#page-3-0)

[Scanner-](#page-13-0)[Überblick](#page-13-0)

[Einlegen von](#page-35-0)  **[Dokumenten](#page-35-1)** 

[Verwendung](#page-51-1)  [des Bedienfelds](#page-51-0)

[Verschiedene](#page-77-1)  [Scanmethoden](#page-77-0)

[Tägliche Pflege](#page-95-0)

[Verbrauchsmate](#page-105-0)[rialien ersetzen](#page-105-1)

[Problembehe](#page-113-0)bungen

**[Betriebseinstell](#page-147-0)** [ungen](#page-147-2)

## **Z**

#### <span id="page-214-0"></span>**Zuführungsrolle**

Diese Rolle transportiert Dokumente durch den ADF.

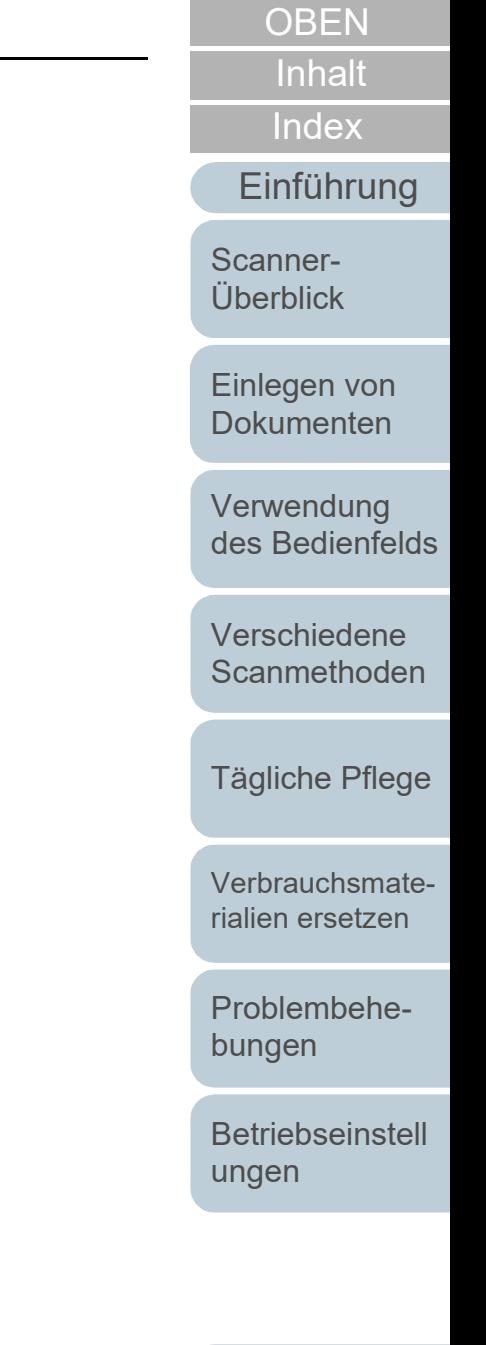

# <span id="page-215-2"></span>**Index**

#### **A**

<span id="page-215-1"></span><span id="page-215-0"></span>Index

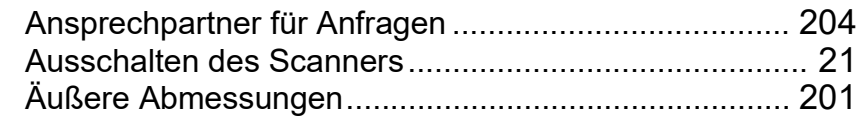

#### **B**

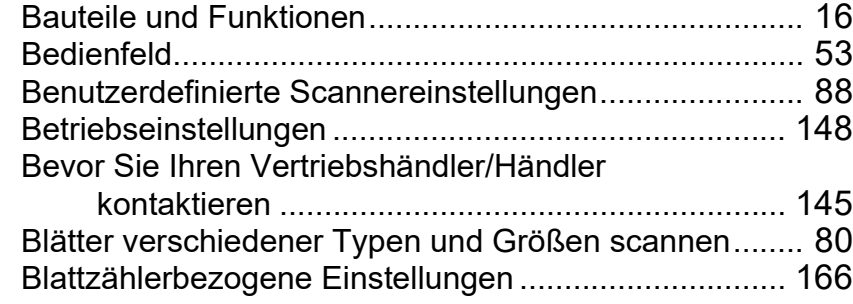

#### **D**

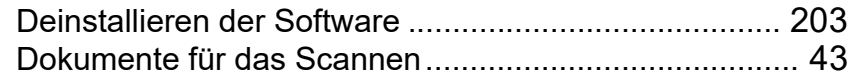

#### **E**

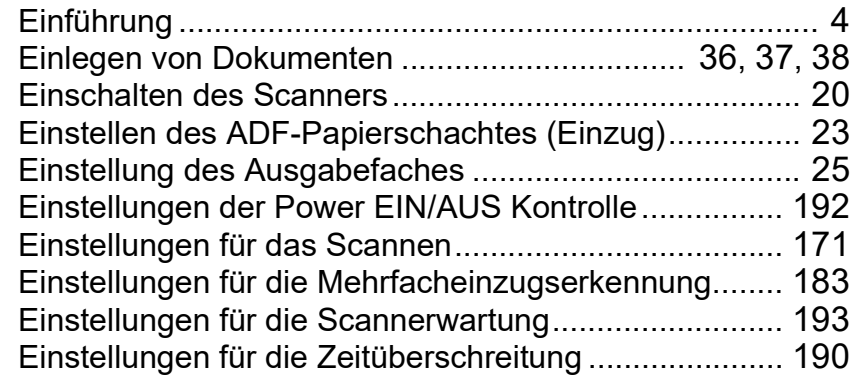

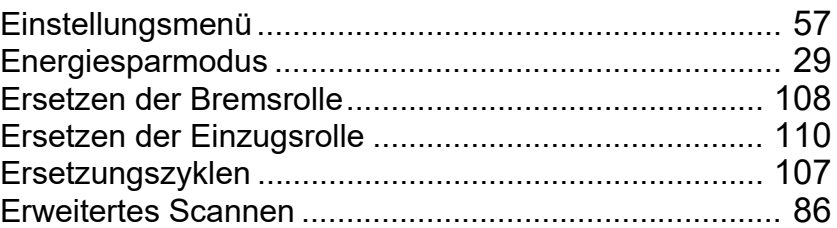

#### **F**

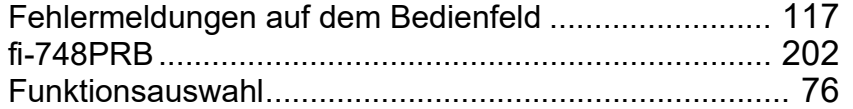

#### **G**

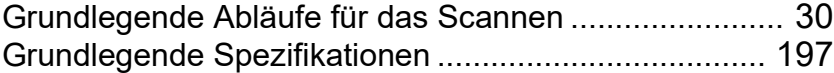

#### **H**

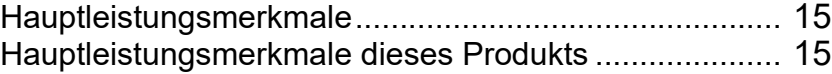

#### **I**

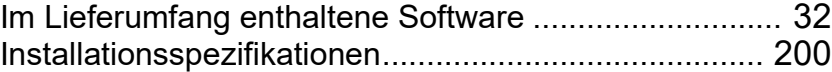

#### **K**

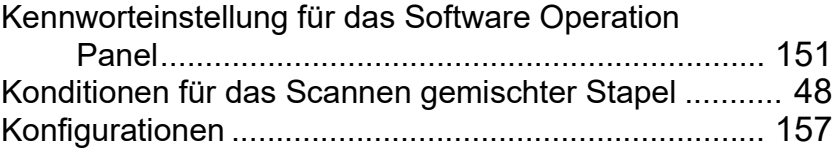

## [Einführung](#page-3-0) [Index](#page-215-2)

**[Inhalt](#page-7-0) [OBEN](#page-0-0)** 

[Scanner-](#page-13-0)[Überblick](#page-13-0)

[Einlegen von](#page-35-0)  [Dokumenten](#page-35-1)

[Verwendung](#page-51-1)  [des Bedienfelds](#page-51-0)

[Verschiedene](#page-77-1)  **[Scanmethoden](#page-95-0)** 

[Tägliche Pflege](#page-95-0)

[Verbrauchsmate](#page-105-0)[rialien ersetzen](#page-105-1)

[Problembehe](#page-113-0)bungen

**[Betriebseinstell](#page-147-0)** [ungen](#page-147-2)
#### Index

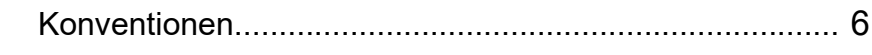

## **M**

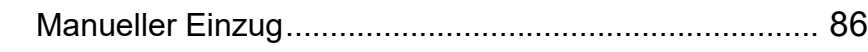

## **O**

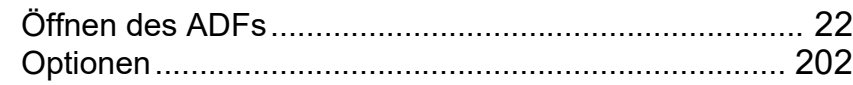

### **P**

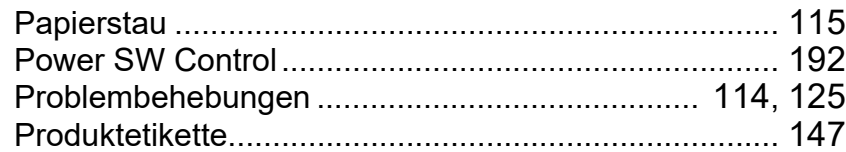

### **R**

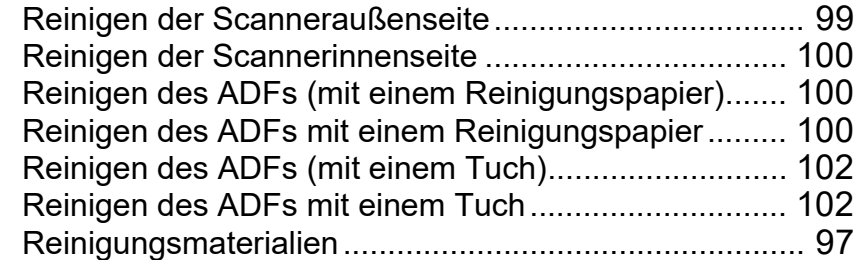

### **S**

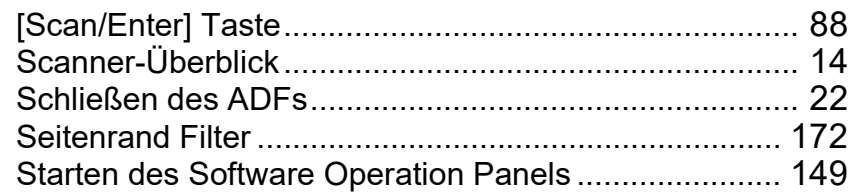

#### **T**

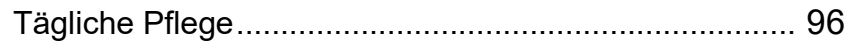

## **U**

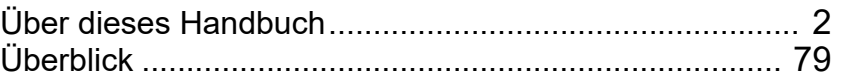

#### **V**

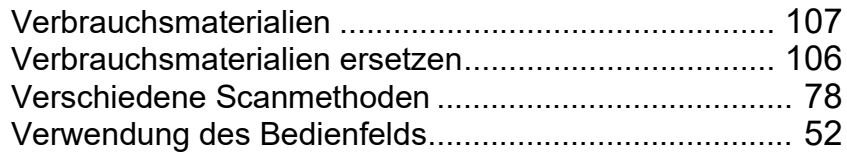

#### **Z**

Zu reinigende Bereiche .................................................. [97](#page-96-1)

# [Index](#page-215-0) [Inhalt](#page-7-0) **[OBEN](#page-0-0)**

[Einführung](#page-3-0)

#### [Scanner-](#page-13-0)[Überblick](#page-13-0)

[Einlegen von](#page-35-0)  [Dokumenten](#page-35-1)

[Verwendung](#page-51-0)  [des Bedienfelds](#page-51-1)

[Verschiedene](#page-77-0)  **[Scanmethoden](#page-95-1)** 

[Tägliche Pflege](#page-95-1)

[Verbrauchsmate](#page-105-1)[rialien ersetzen](#page-105-0)

[Problembehe](#page-113-1)bungen

**[Betriebseinstell](#page-147-0)** [ungen](#page-147-1)

## [Anhang](#page-195-0) **[Glossar](#page-204-0)**

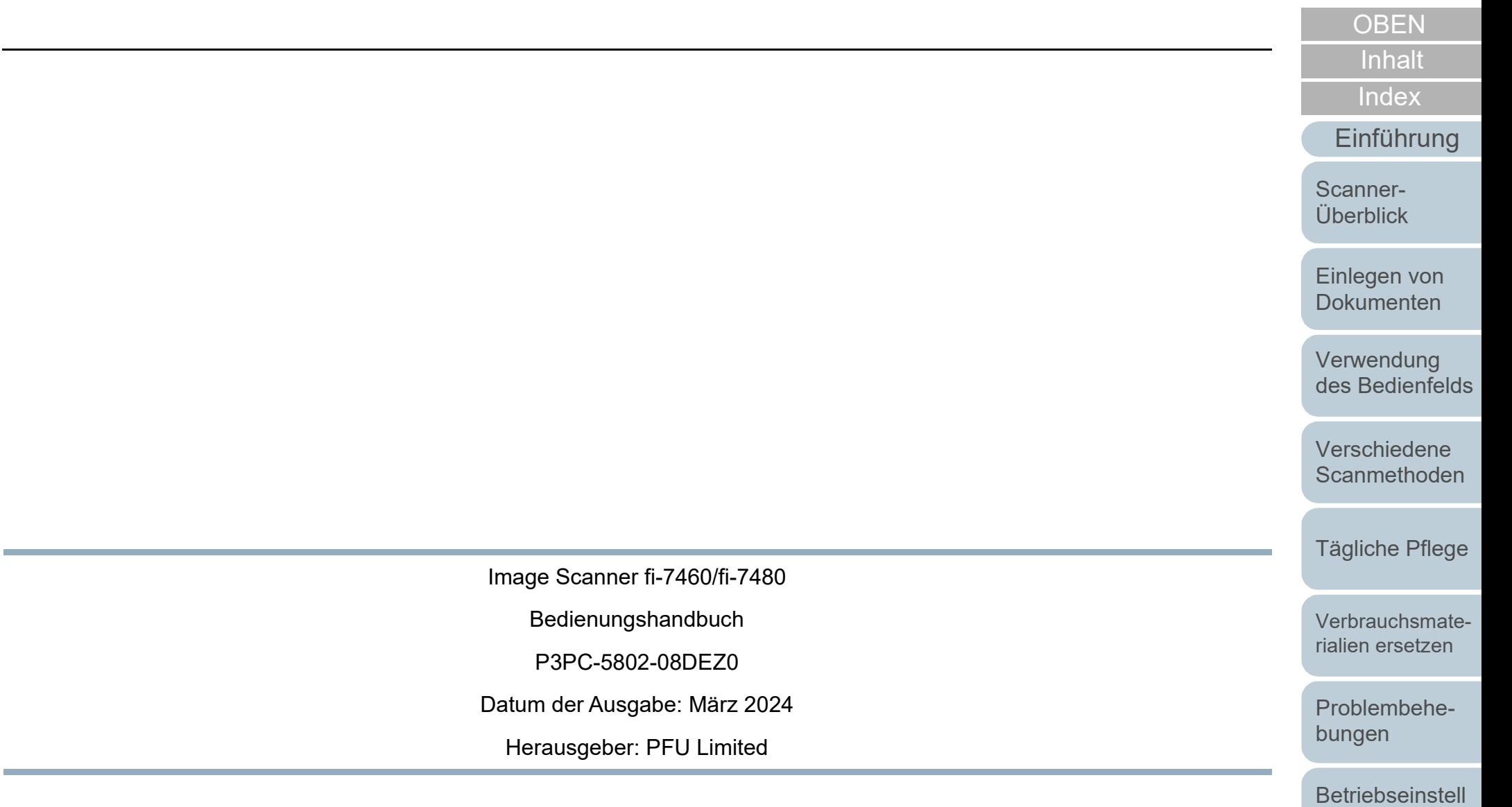

- Der Inhalt dieses Handbuchs kann ohne vorherige Ankündigung geändert werden.
- PFU Limited übernimmt keine Haftung für zufällige oder Folgeschäden, die sich aus der Nutzung dieses Produktes ergeben. Ebenso werden Ansprüche Dritter nicht anerkannt.

 Das Vervielfältigen dieses Dokuments, im Ganzen oder teilweise, sowie das Kopieren der Scanneranwendungen ist gemäß des Urheberrechts untersagt.

[Anhang](#page-195-0) **[Glossar](#page-204-0)** 

[ungen](#page-147-1)